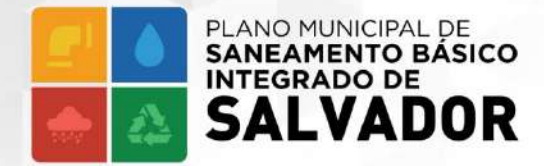

Secretaria de Infraestrutura e Obras Públicas

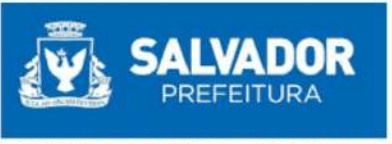

PRIMEIRA CAPITAL DO BRASIL

# **PLANO MUNICIPAL DE SANEAMENTO BÁSICO INTEGRADO DE SALVADOR**

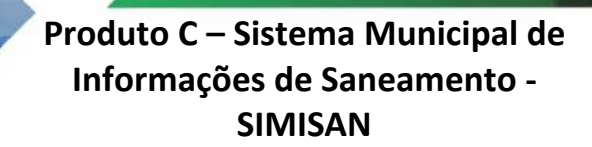

**Sistema Municipal de Informações de Produto Parcial C2 – Protótipo funcional do**  Sistema Municipal de Informações de **Saneamento – SIMISAN**

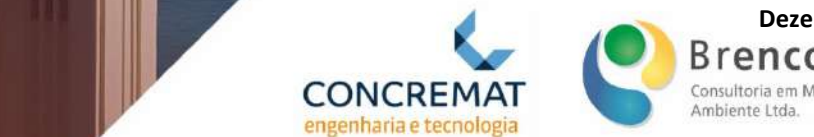

engenharia e tecnologia

**CONCREMAT**<br> **Produto Parcial De La Consultoria** en Meio<br> **SANEANDO Dezembro, 2021**

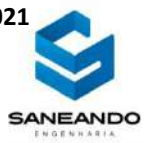

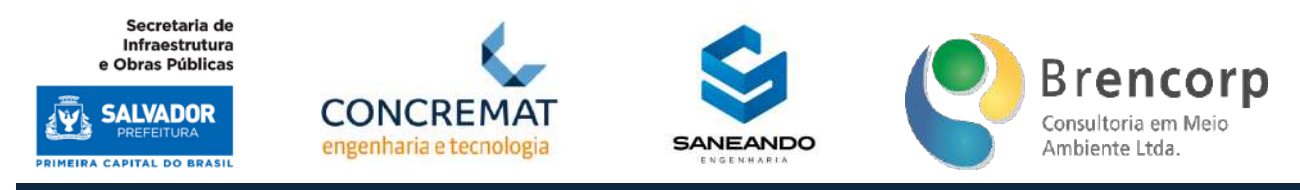

## **Prefeitura Municipal de Salvador**

Secretaria Municipal de Infraestrutura e Obras Públicas SEINFRA

#### **PLANO MUNICIPAL DE SANEAMENTO BÁSICO INTEGRADO DE SALVADOR**

#### **Produto C - Sistema Municipal de Informações de Saneamento - SIMISAN**

# **Produto parcial C2 – Protótipo Funcional do Sistema Municipal de Informações de Saneamento – SIMISAN**

**Salvador/BA**

**Dezembro, 2021**

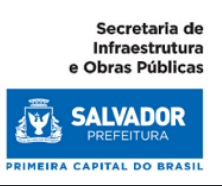

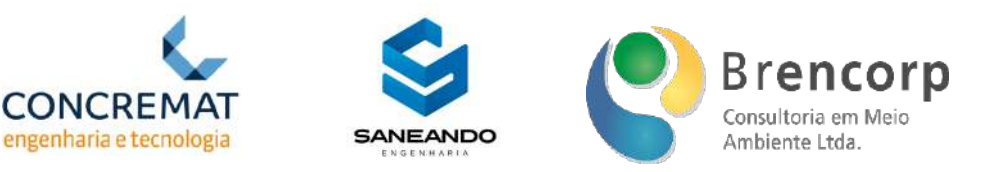

# **PROCESSO ADMINISTRATIVO Nº 842/2018 - SEINFRA**

**LICITAÇÃO Nº 003/2019 - SEINFRA CONCORRÊNCIA INTERNACIONAL SEINFRA - Nº 001/2019 CONTRATO Nº 002/2020 - SEINFRA ORDEM DE SERVIÇO Nº 001/2020**

> Terceira revisão do **Produto parcial C2 – Protótipo Funcional do Sistema Municipal de Informações de Saneamento – SIMISAN** apresentado pelo Consórcio CSB Consórcio Ltda. para a Secretaria Municipal de Infraestrutura e Obras Públicas de Salvador, como parte integrante do Plano Municipal de Saneamento Básico Integrado de Salvador.

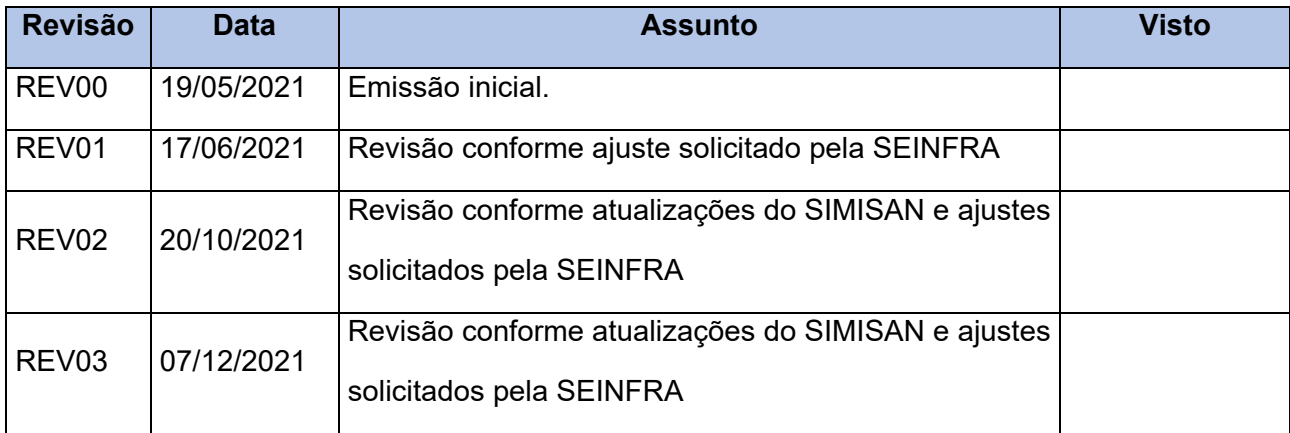

#### **Salvador/ BA**

#### **Dezembro,2021**

Plano Municipal de Saneamento Básico Integrado de Salvador

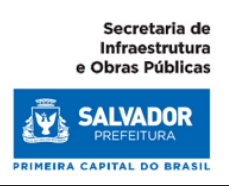

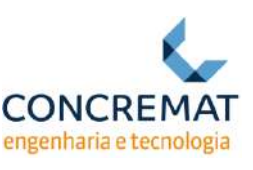

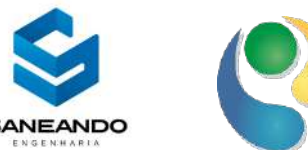

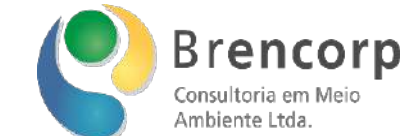

#### **Prefeito**

Bruno Soares Reis

# **Vice-Prefeita**

Ana Paula Andrade Matos Moreira

# **SECRETARIA MUNICIPAL DE INFRAESTRUTURA E OBRAS PÚBLICAS**

## **Secretário**

Luiz Carlos de Souza

## **Diretoria de Saneamento**

Adolfo Luz Moreira Filho

## **Gerência de Saneamento**

Mauricio Assis

## **Equipe de Acompanhamento e Fiscalização da SEINFRA**

Emanuel Mendonça – Engenheiro Civil Maria Thereza Macieira Fontes – Engenheira Sanitarista e Ambiental Gabriela Vieira de Toledo - Engenheira Sanitarista e Ambiental Teresa Orrico - - Engenheira Sanitarista e Ambiental

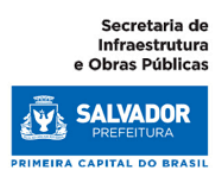

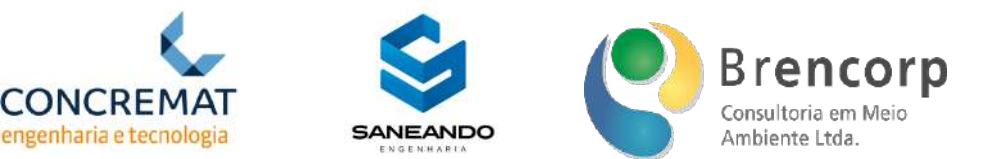

# **Comissão Executiva do Plano Municipal de Saneamento Básico - CEXEC Decreto Municipal nº 34.256 de 10 de agosto de 2021**

# **Secretaria Municipal de Sustentabilidade Inovação e Resiliência – SECIS**

João Resch Leal (titular) Ivan Euler Pereira de Paiva (suplente)

#### **Secretaria Municipal de Infraestrutura e Obras Públicas - SEINFRA**

Roberto Oliveira do Bomfim Júnior (titular)

Higo Pissinati Soares, (suplente)

## **Secretaria Municipal de Manutenção da Cidade – SEMAN**

Romário Tadeu dos Santos (titular) Nilo Correia Maciel, (suplente)

#### **Superintendência de Obras Públicas do Salvador –SUCOP**

Terezinha Alves Ribeiro, (titular) Rita de Cássia Leal Santana Sales, (suplente)

## **Agência Reguladora e Fiscalizadora de Serviços Públicos de Salvador – ARSAL**

Rilda Francelina Mendes Bloisi (titular) Itamar Barreto Paes, (suplente)

#### **Empresa de Limpeza Urbana do Salvador – LIMPURB**

Maria de Fátima Barreto da Silva, (titular) Thiago Figueiredo de Oliveira, (suplente)

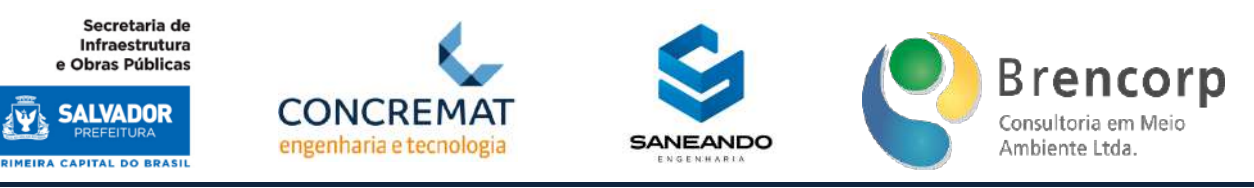

# **CSB CONSÓRCIO LTDA:**

# CONCREMAT ENGENHARIA E TECNOLOGIA S.A

## SANEANDO PROJETOS DE ENGENHARIA E CONSULTORIA LTDA

# BRENCORP CONSULTORIA EM MEIO AMBIENTE LTDA

#### **Coordenação Geral**

Ediane Rosa – Engenheira Sanitarista e Ambiental, Mestre em Engenharia: Energia, Ambiente e **Materiais** 

#### **Coordenação Técnica de Abastecimento de Água e Esgotamento Sanitário**

Luiza de Andrade Berndt – Engenheira Sanitarista e Ambiental, Especialista em Monitoramento de Recursos Hídricos

## **Coordenação Técnica de Limpeza Urbana e Manejo de Resíduos Sólidos**

Paulo Gonçalves dos Santos Filho - Engenheiro Civil, Mestre em Finanças

#### **Coordenação Técnica de Drenagem Urbana e Manejo de Pluviais**

Ediane Rosa – Engenheira Sanitarista e Ambiental, Mestre em Engenharia: Energia, Ambiente e **Materiais** 

## **Coordenação Técnica Social**

Ângela Patrícia Deiró Damasceno - Socióloga, Mestre em Engenharia Ambiental Urbana e Doutora em Sociologia

Joice de Jesus Moraes – Assistente Social, MBA em Gestão de Projetos

#### **Equipe Técnica**

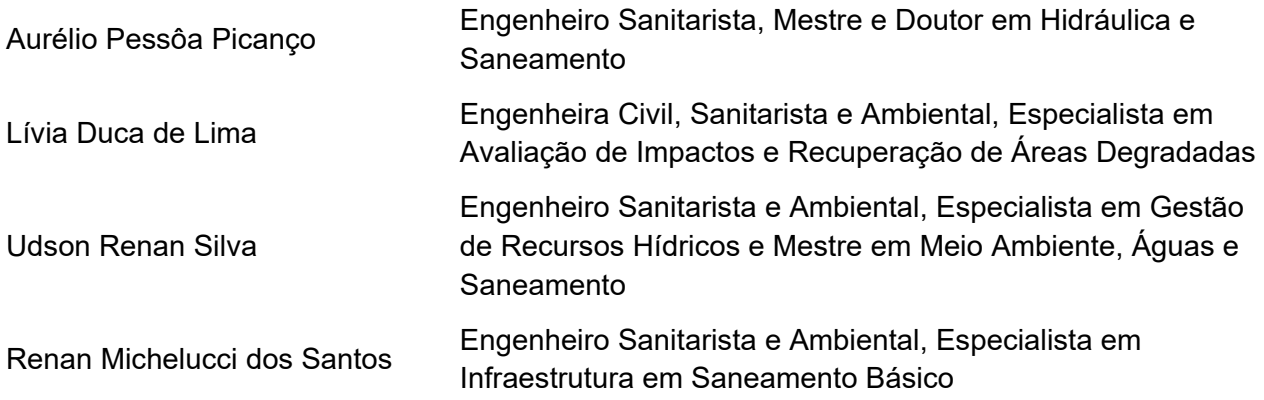

Plano Municipal de Saneamento Básico Integrado de Salvador

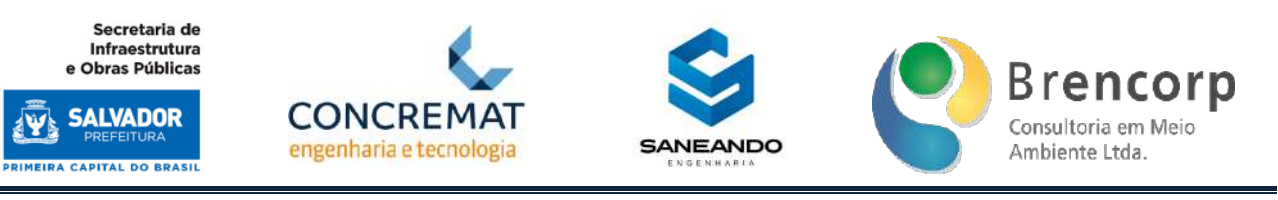

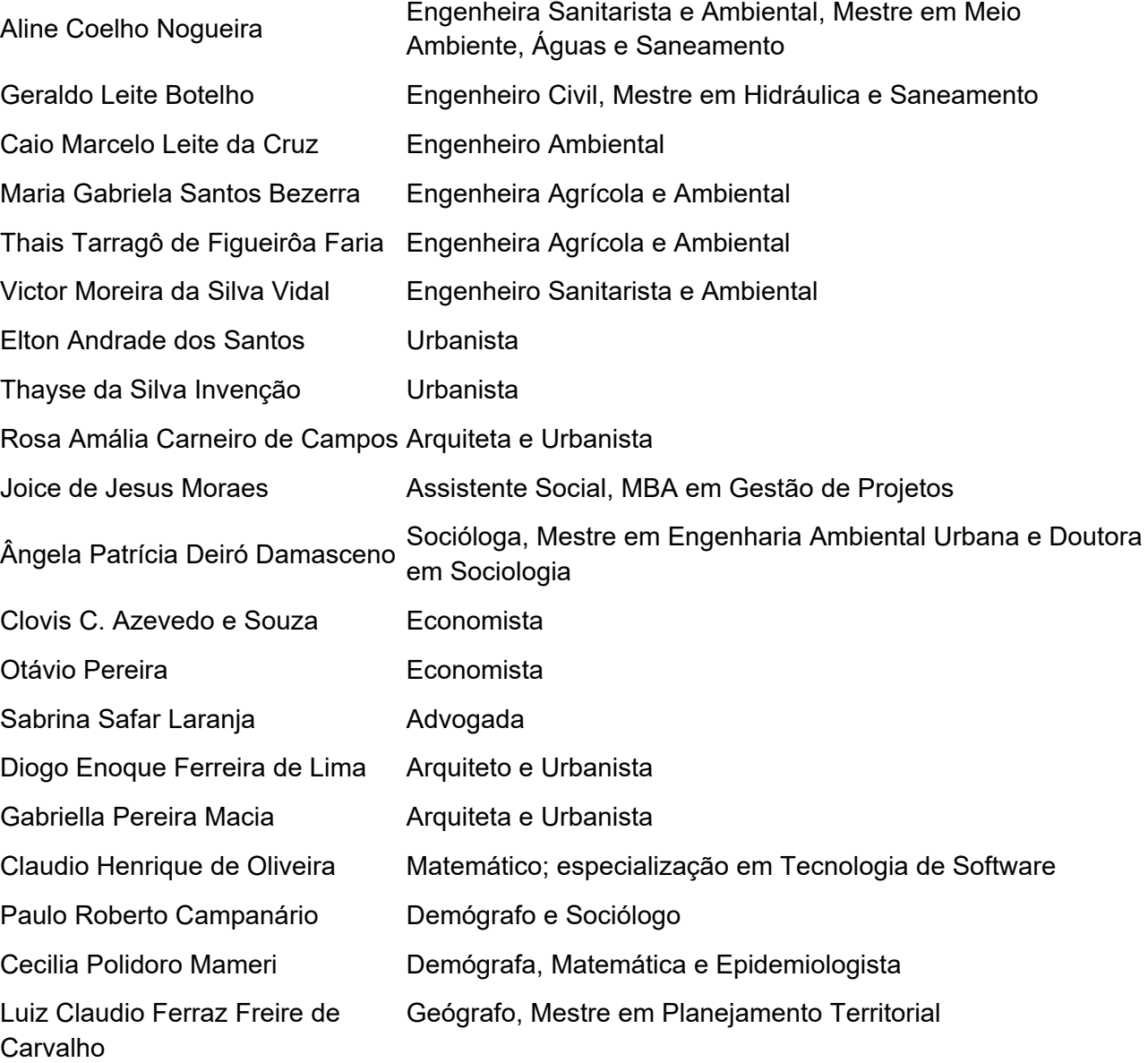

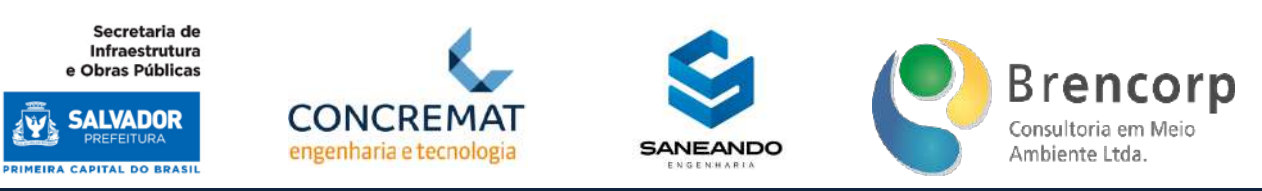

# **SUMÁRIO**

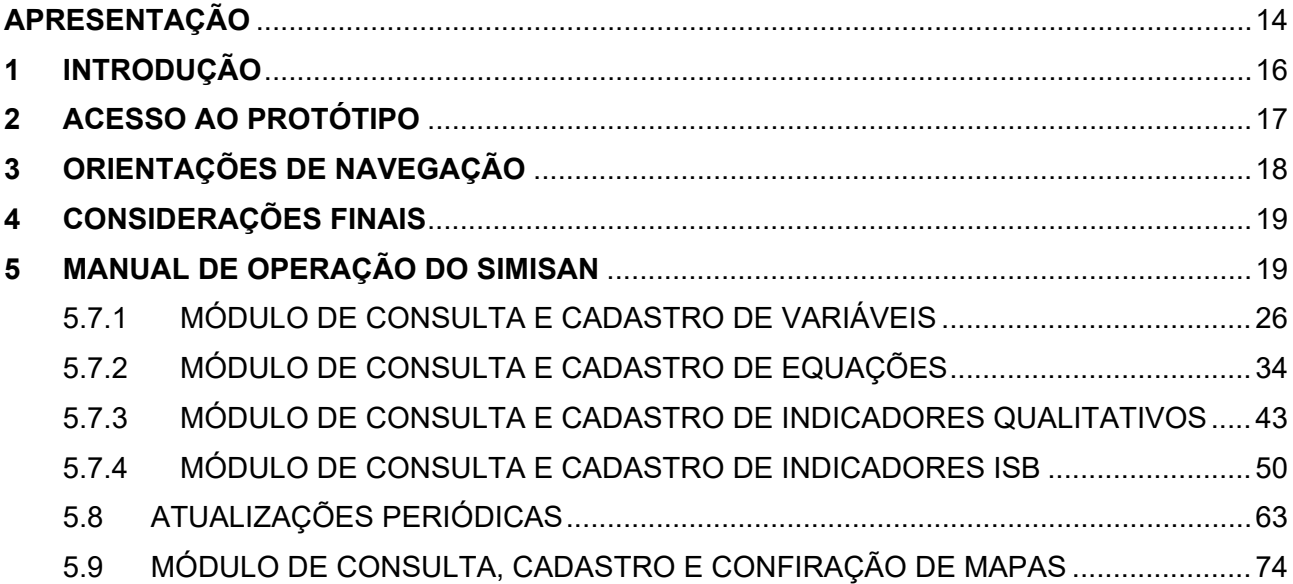

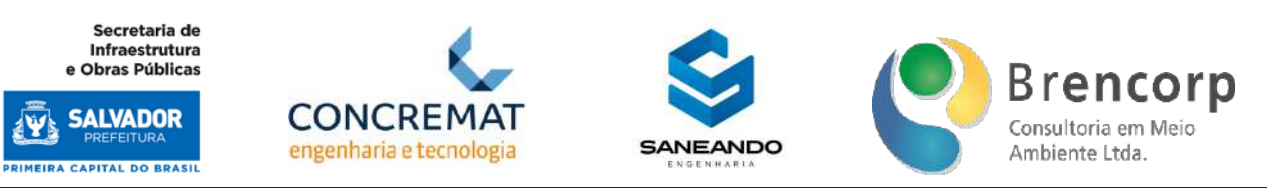

# **LISTA DE FIGURAS**

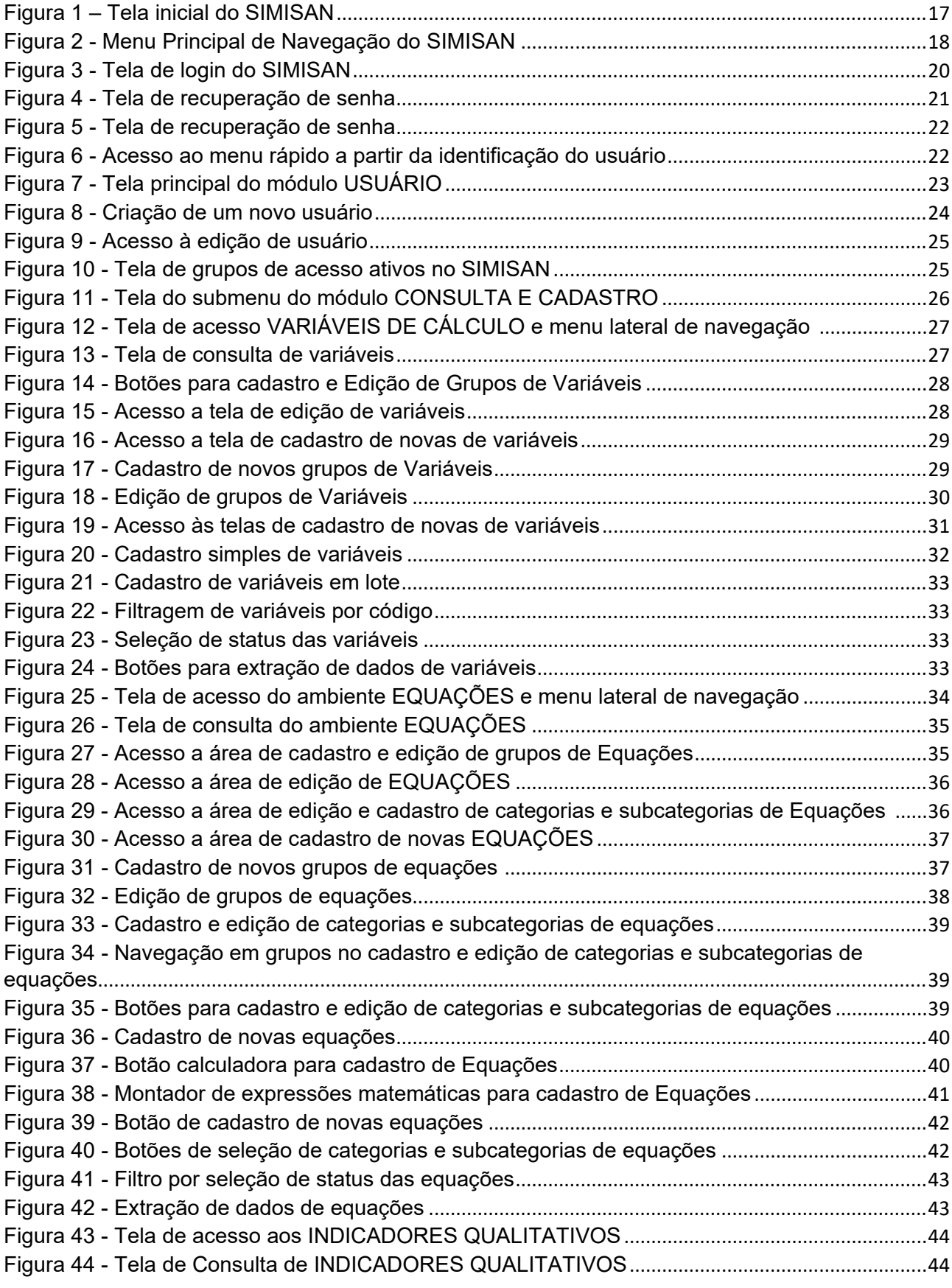

9

Secretaria de Infraestrutura<br>e Obras Públicas

**SALVADOR** 

**PRIMEIRA CAPITAL DO BRASIL** 

Ŵ

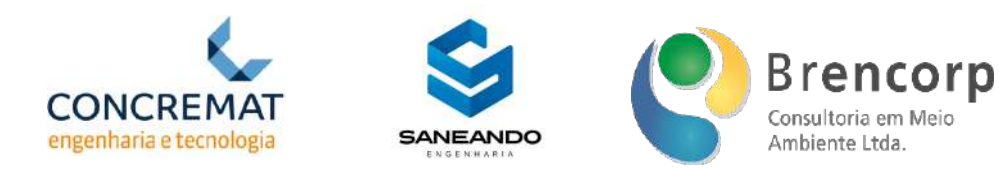

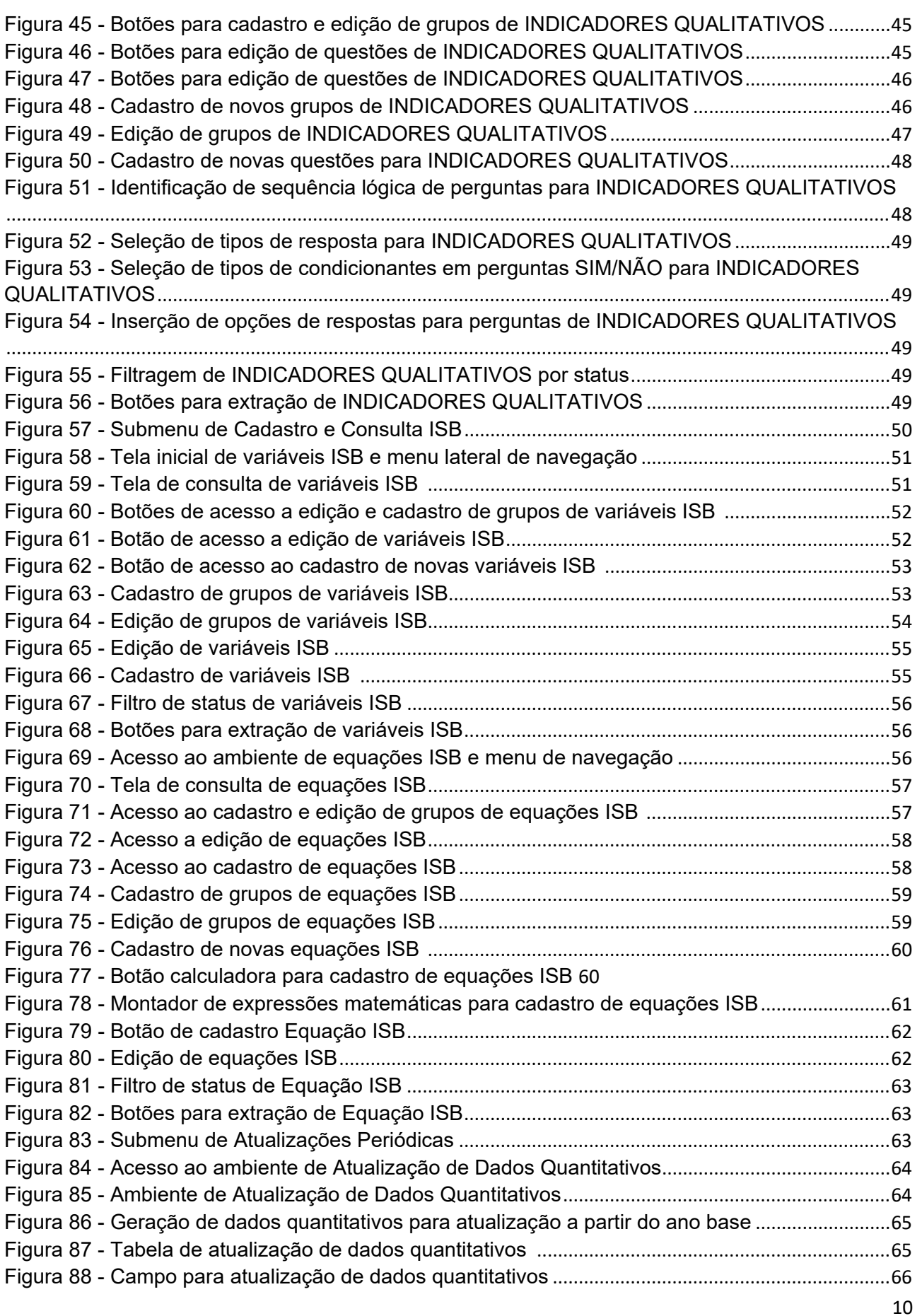

Plano Municipal de Saneamento Básico Integrado de Salvador

Secretaria de Infraestrutura<br>e Obras Públicas

**SALVADOR** 

**PRIMEIRA CAPITAL DO BRASIL** 

Ŵ

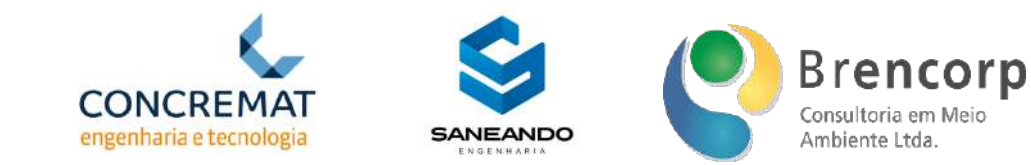

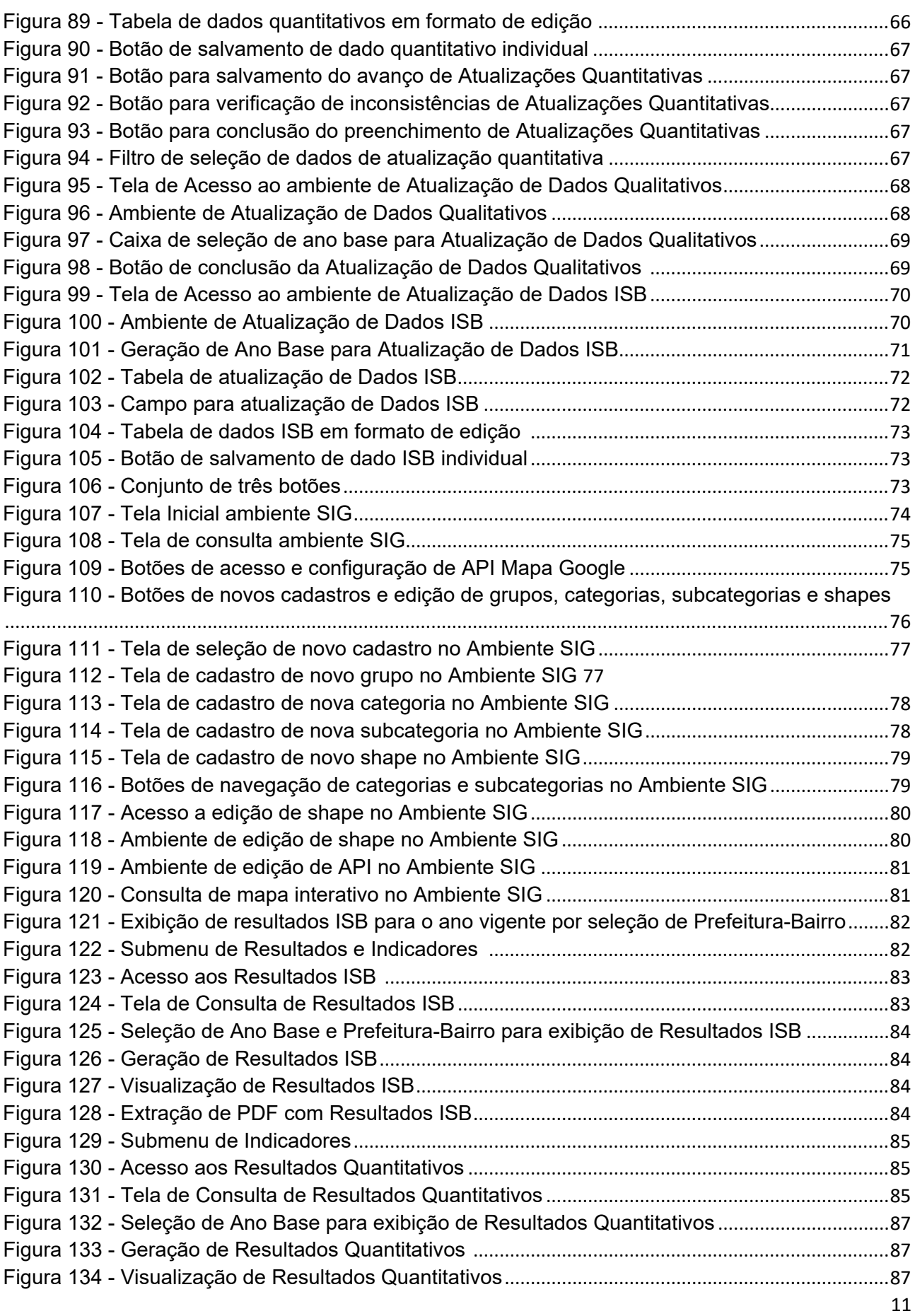

Secretaria de Infraestrutura<br>e Obras Públicas

**SALVADOR** 

**PRIMEIRA CAPITAL DO BRASIL** 

Ŵ

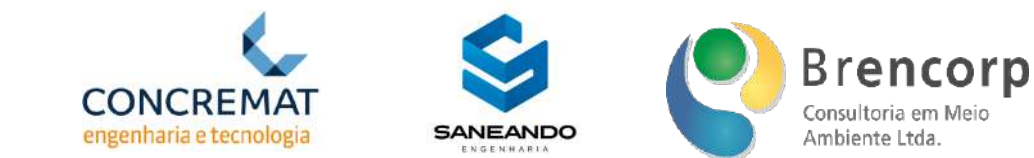

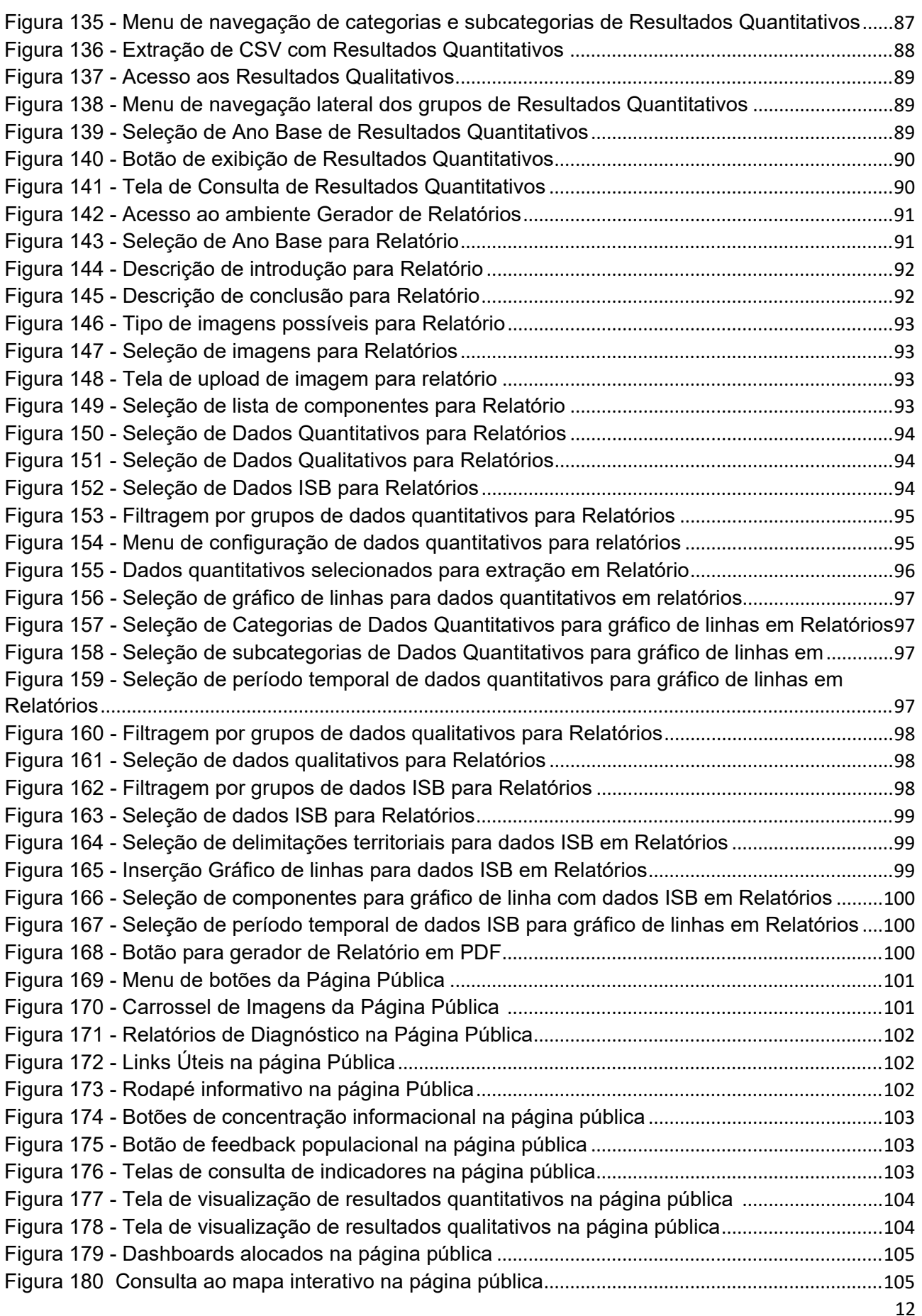

Plano Municipal de Saneamento Básico Integrado de Salvador

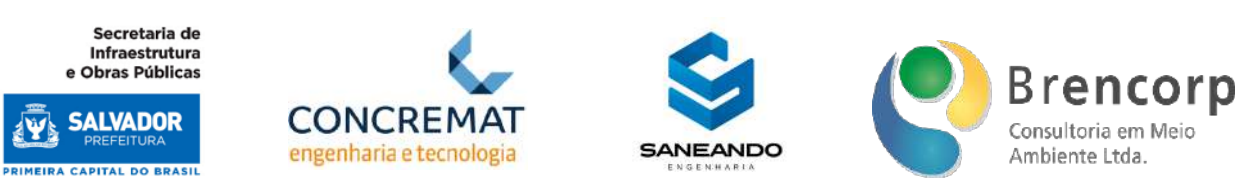

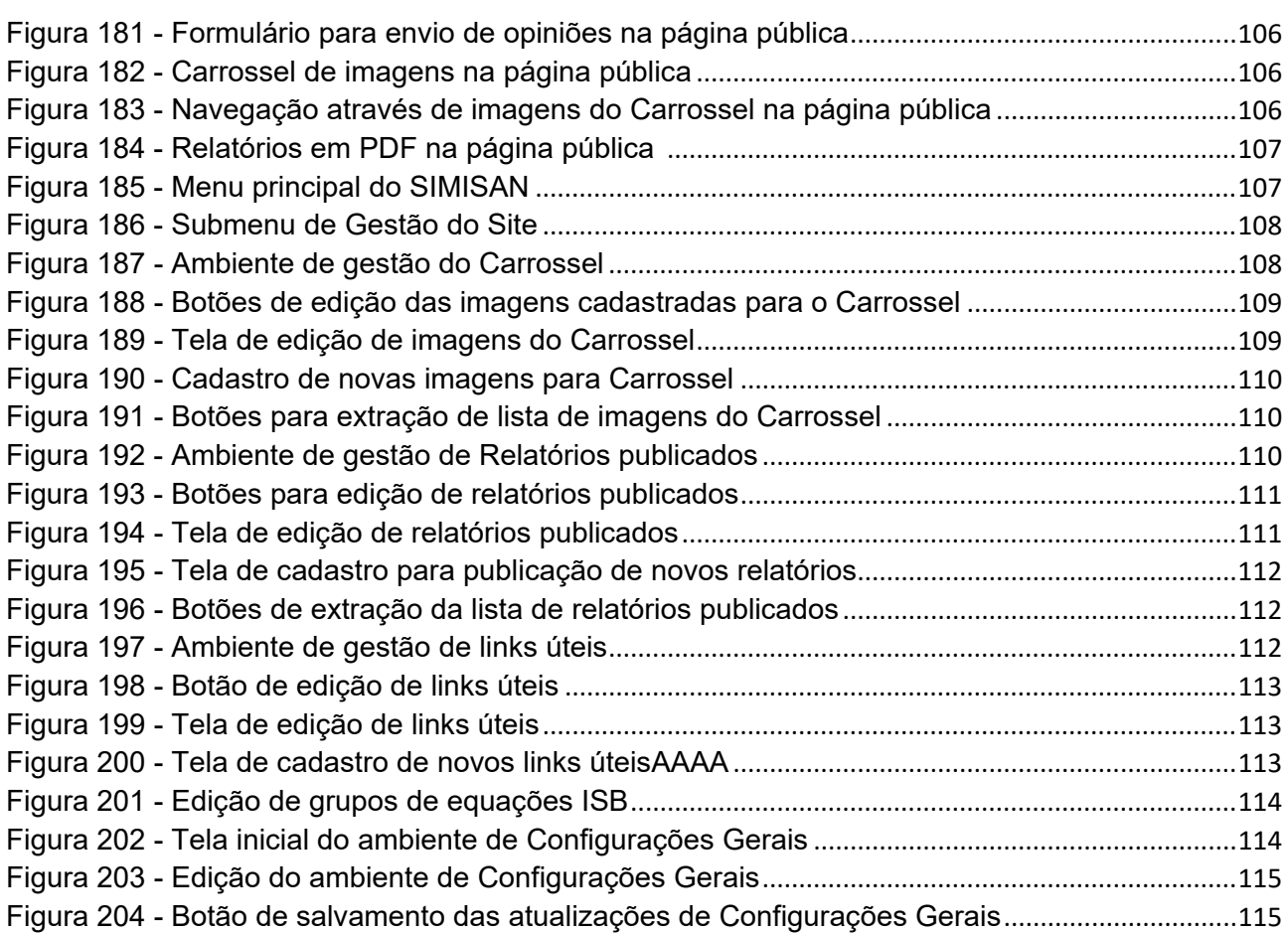

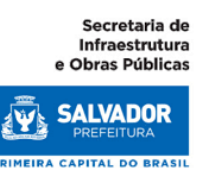

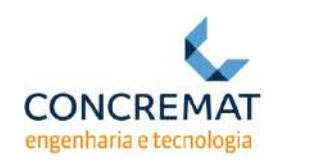

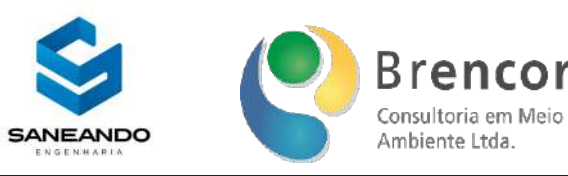

# <span id="page-13-0"></span>**APRESENTAÇÃO**

O Consórcio CSB Consórcio, formado pelas empresas CONCREMAT Engenharia e Tecnologia S/A (Empresa Líder do Consórcio), SANEANDO Projetos de Engenharia e Consultoria Ltda e BRENCORP – Consultoria em Meio Ambiente Ltda, apresenta à Secretaria Municipal de Infraestrutura e Obras Públicas de Salvador o Protótipo Funcional do Sistema Municipal de Informações de Saneamento para testes e avaliação, o qual se constitui parte integrante do Plano Municipal de Saneamento Básico Integrado (PMSBI) de Salvador, objeto do Contrato nº 002/2020, firmado entre as partes.

De acordo com os requisitos do Termo de Referência apresentado no Anexo I do Edital da Tomada de Concorrência Internacional SEINFRA nº 001/2019, o referido objeto subdivide-se nos seguintes produtos:

## **Produto A:**

- Plano de Trabalho;

#### **Produto B:**

- Plano de Plano de Mobilização e Comunicação Social

#### **Produto C:**

- Sistema Municipal de Informações de Saneamento;

#### **Produto D:**

- Sistema de Indicadores**;**

#### **Produto E:**

- Caracterização Geral e Sistema Cadastral;

#### **Produto F:**

- Diagnósticos Técnico-Participativos;

#### **Produto G:**

- Cenários e Prospecções;

#### **Produto H:**

- Plano de Execução;

#### **Produto I:**

- PMSBI Preliminar;

#### **Produto J:**

- PMSBI Final;

Plano Municipal de Saneamento Básico Integrado de Salvador

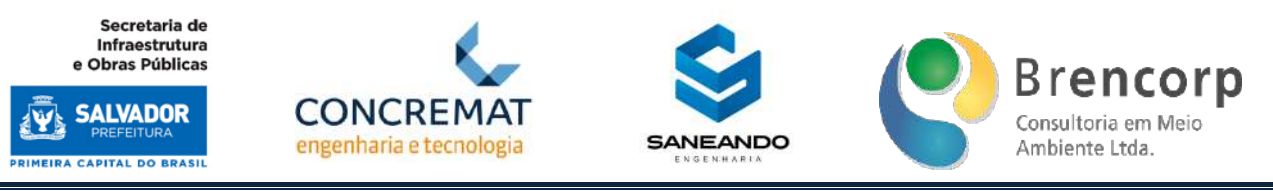

#### **Produto K:**

- Minuta do Projeto de Lei do PMSBI.

O produto C, referente ao sistema SIMISAN, subdivide-se em 3 fases:

- o C1 Projeto Conceitual do Sistema Municipal de Informações de Saneamento;
- o C2 Protótipo funcional do Sistema Municipal de Informações de Saneamento;

o C3 – Sistema Municipal de Informações de Saneamento – SIMISAN – site com páginas de documentos, relatórios, mapas temáticos, planilhas etc.

No produto C2, o usuário interage com as funcionalidades disponíveis no SIMISAN, desfrutando de uma prévia do produto C3 que se encontra em elaboração, assim como o manuseio de cada módulo.

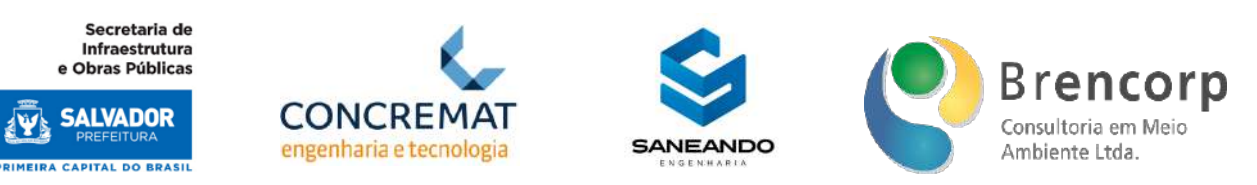

# <span id="page-15-0"></span>**1 INTRODUÇÃO**

O produto parcial C2 tem como objetivo apresentar o protótipo do sistema, possibilitando testar todas as suas funcionalidades bem como a sua navegação para que possíveis melhorias possam ser integradas a versão completa final a ser entregue no produto parcial C3.

Será utilizado para o desenvolvimento do protótipo do SIMISAN, a prototipagem com dimensões horizontais, onde será fornecida uma visão ampla de todo o SIMISAN, concentrando-se tanto na interação do usuário quanto na funcionalidade do sistema de baixo nível, sendo útil e necessário para:

- 1. Confirmação de requisitos de interface do usuário e escopo do SIMISAN;
- 2. Versão de demonstração do SIMISAN para obter a homologação referente à usabilidade do sistema.

Esse relatório apresenta ainda um manual de instruções sobre as funcionalidades e perspectivas de cada tela do sistema.

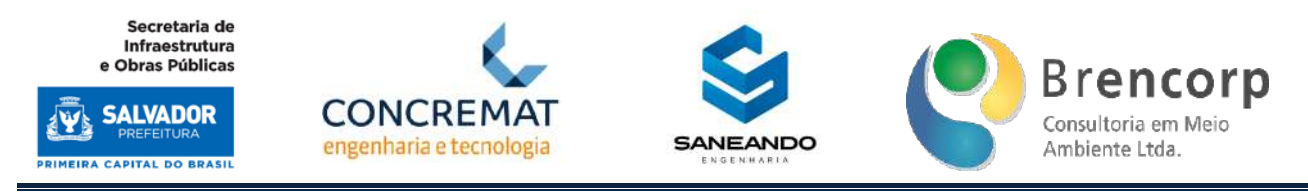

# <span id="page-16-0"></span>**2 ACESSO AO PROTÓTIPO**

O SIMISAN é acessado por meio de uma URL na internet no link: <http://187.191.118.84:8080/san/open.do?sys=SAS>

Para o acesso, basta clicar no link ou copiar e colar a URL em seu Browser.

<span id="page-16-1"></span>Ao abrir a página será apresentada a primeira tela do SIMISAN, que é a tela de LOGIN, conforme apresenta a Figura 1:

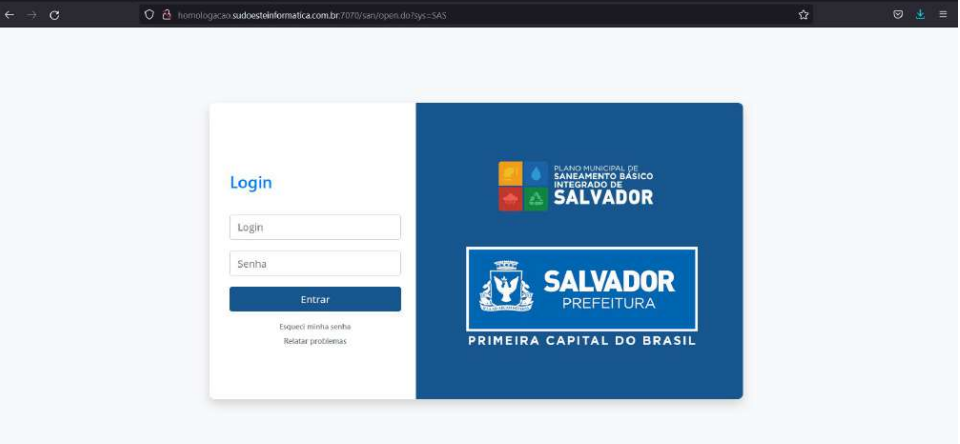

#### **Figura 1 – Tela inicial do SIMISAN**

A partir da tela de login inserir os seguintes dados:

#### login: [pmsi](mailto:seinfra@teste.com.br)

#### Senha: 1234

Após inserir os dados de acesso, a navegação segue ao clicar no botão ENTRAR.

A navegação inicial é feita pelo menu principal e, a partir das páginas funcionais, pelo menu superior. O menu é organizado pelas grandes funções da aplicação do SIMISAN, seja ela de consulta, registro ou administração deste.

No menu principal poderão ser acessadas as seguintes funcionalidades:

- 1. **Atualização Periódica:** área de inserção dos resultados anuais e de censo, agrupados por categorias: dados quantitativos, dados qualitativos e ISB.
- 2. **Consultas e Cadastros:** área de parametrização do sistema, com ambientes dedicados ao cadastro de variáveis e equações para dados quantitativos; cadastro de questionários para dados qualitativos; cadastro de variáveis e equações para cálculo ISB regionalizado.

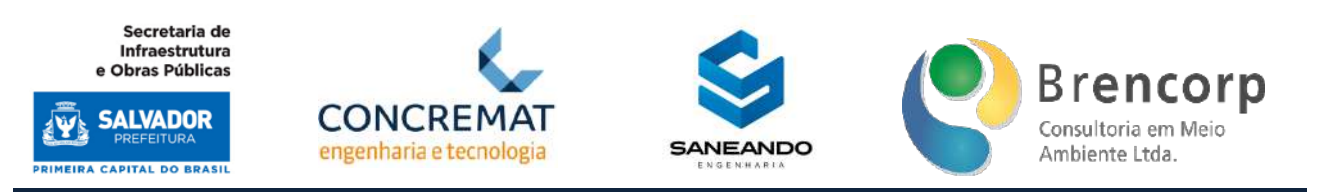

- 3. **Resultados:** área de leitura dos resultados de indicadores calculados pelo sistema, subdivido em três ambientes: ISB, Indicadores – agrupando os ambientes de dados qualitativos e quantitativos – e Relatórios, onde é possível extrair reportes customizados dos dados atualizados em sistema.
- 4. **SIG:** área de cadastro, consulta e construção dos mapas, localizações e traçados dos objetos dos sistemas de saneamento.;
- 5. **Usuários:** área de gestão de permissionamento dos usuários do sistema, utilizada para cadastro de logins e definições de acessos as informações nele contidas.
- 6. **Gestão do Site:** área de gestão das informações que serão disponibilizadas em site público para a consulta.
- A Figura 2 apresenta o menu principal de navegação do SIMISAN

<span id="page-17-1"></span>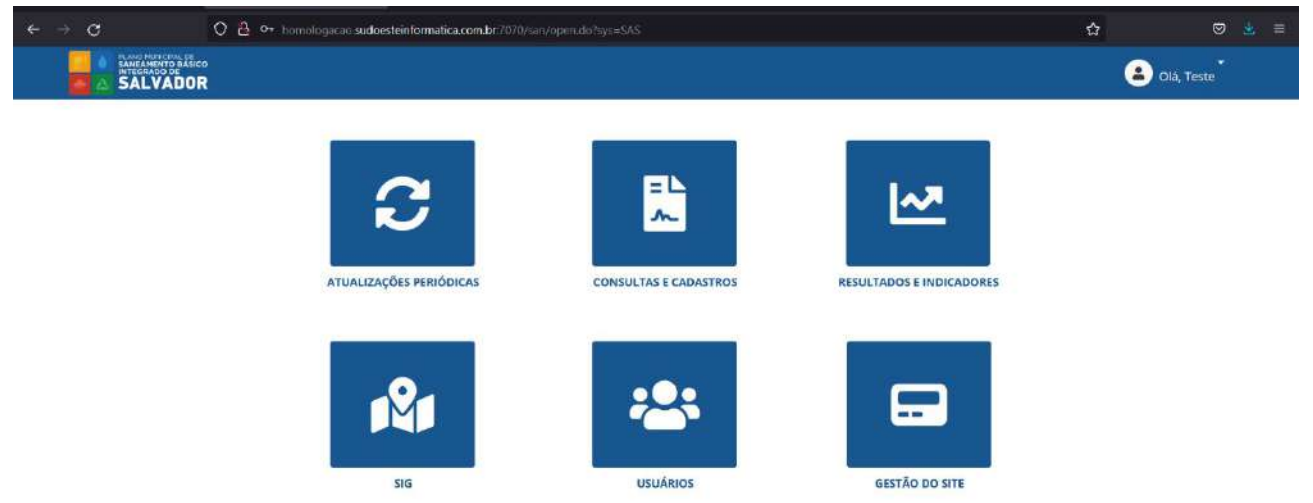

#### **Figura 2 - Menu Principal de Navegação do SIMISAN**

# <span id="page-17-0"></span>**3 ORIENTAÇÕES DE NAVEGAÇÃO**

As orientações detalhadas sobre a navegação do SIMISAN serão apresentadas no manual do usuário, disponibilizado no item 5 deste documento.

O manual expõe de forma didática os seguintes procedimentos:

1. Detalhamento das navegações, indicando onde encontrar cada informação dentro do sistema, por meio de orientação quanto ao mapa do sistema e seus atalhos;

Plano Municipal de Saneamento Básico Integrado de Salvador

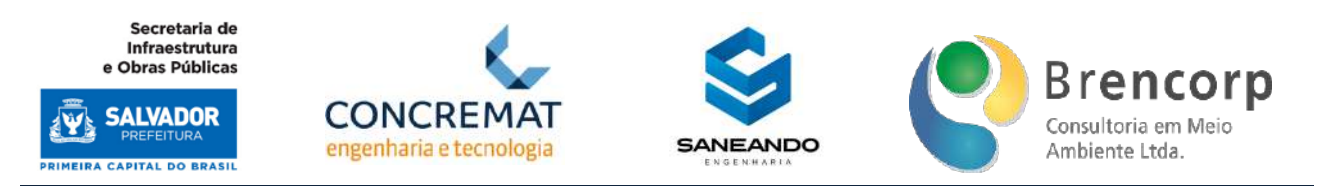

- 2. Indicação quanto ao formato de cadastro e input de dados mostrando as opções desenvolvidas, bem como simbolismo de cada uma;
- 3. Descritivo das regras funcionais do sistema indicando o resultado e os cálculos por meio das equações utilizadas;
- 4. Resultados e opções de relatórios e visualizações de saídas do sistema.

# <span id="page-18-0"></span>**4 CONSIDERAÇÕES FINAIS**

Seguindo com o processo de desenvolvimento, o resultado dos feedbacks e aprovações do protótipo desenvolvido no produto parcial C2, será utilizado para a construção da lista de atividades de desenvolvimento do Produto C3.

Por meio desse protótipo pretende-se validar:

- 1. O layout e funcionalidades do SIMISAN;
- 2. A visualização e exportação de todos os formatos de KPI's imprescindíveis para o acompanhamento do Plano de Saneamento.

Validadas essas informações e o protótipo, será concluído o cadastro dos mapas apresentados no diagnóstico (produtos do grupo F), os shapes do levantamento cadastral apresentado nos produtos do grupo E e os indicadores apresentados nos produtos do grupo D.

# <span id="page-18-1"></span>**5 MANUAL DE OPERAÇÃO DO SIMISAN**

O manual de operação visa promover instruções aos usuários para a navegação e utilização do SIMISAN.

# 5.1 ACESSO AO SIMISAN

Conforme mencionado anteriormente, o acesso ao SIMISAN será por meio do acesso a URL disponível na internet, pelo *link*: [http://187.191.118.79/pmsbi/#/login](https://nam10.safelinks.protection.outlook.com/?url=http%3A%2F%2F187.191.118.79%2Fpmsbi%2F%23%2Flogin&data=04%7C01%7C%7Cdd6f98d213c7496db4c808d8bf06ef00%7C0d805f4439474cf48bba48f9b5ea1958%7C0%7C0%7C637469384323067775%7CUnknown%7CTWFpbGZsb3d8eyJWIjoiMC4wLjAwMDAiLCJQIjoiV2luMzIiLCJBTiI6Ik1haWwiLCJXVCI6Mn0%3D%7C1000&sdata=IfHFohUrTnSMVCPcv1tkK1nUVHfXc2mbQDER3bgCy18%3D&reserved=0)

Ao abrir a página, será apresentada a primeira tela do SIMISAN, conforme mostra a Figura 3. a seguir.

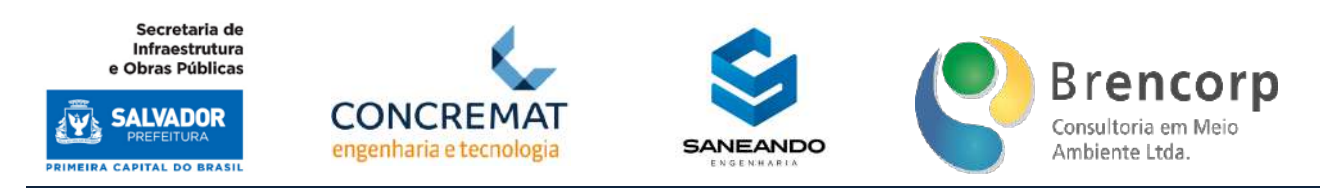

**Figura 3 - Tela de login do SIMISAN**

<span id="page-19-0"></span>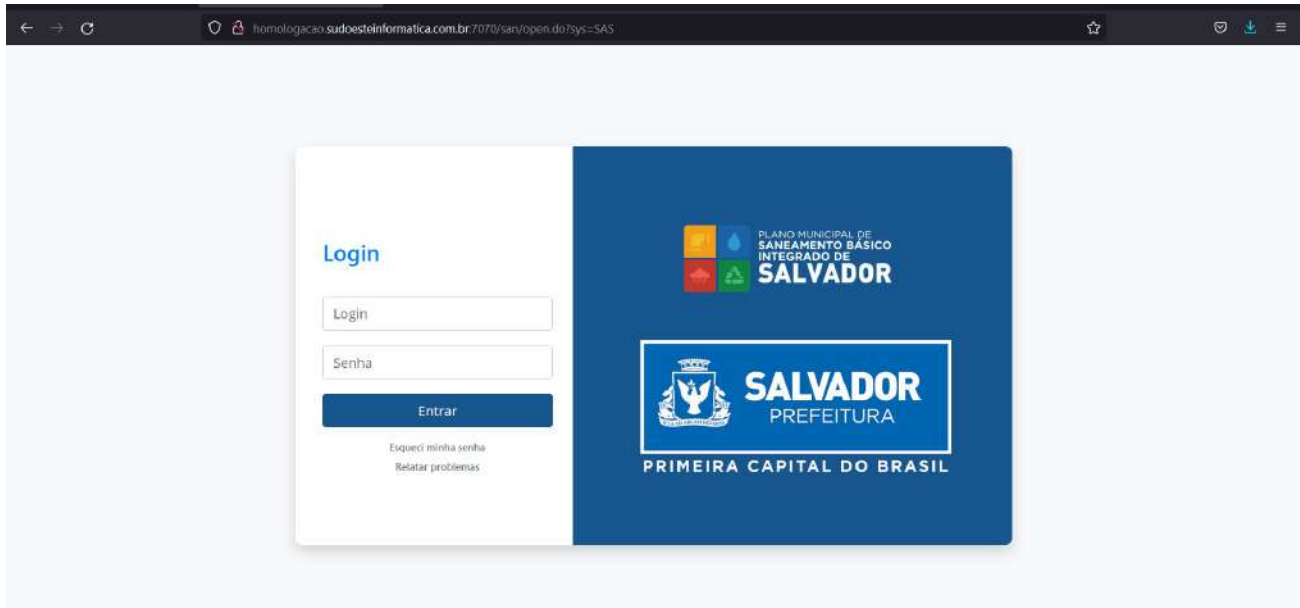

# <span id="page-19-1"></span>5.2 CREDENCIAS DE ACESSO

Para acessar os módulos do SIMISAN, é necessário inserir as seguintes credenciais de acesso:

- **Login:** seinfra@teste.com.br
- **Senha:** Pmsbi2021

# 5.3 ORIENTAÇÃO DE NAVEGAÇÃO

O SIMISAN deverá acessado através de um navegador (Microsoft Edge, Google Chrome ou Mozilla Firefox) e uma URL específica.

Será necessário a inserção do login e senha [\(5.2 Credenciais de acesso\)](#page-19-1), sendo previamente cadastrado pelo administrador do sistema. Por padrão, o [*login]* será o e-mail informado pelo usuário.

# 5.4 RECUPERAÇÃO DE SENHA

Caso seja necessário, o sistema permite que seja efetuado o reset (alteração) da senha de acesso. Para isso, devemos clicar na opção **"Esqueceu sua senha?"**.

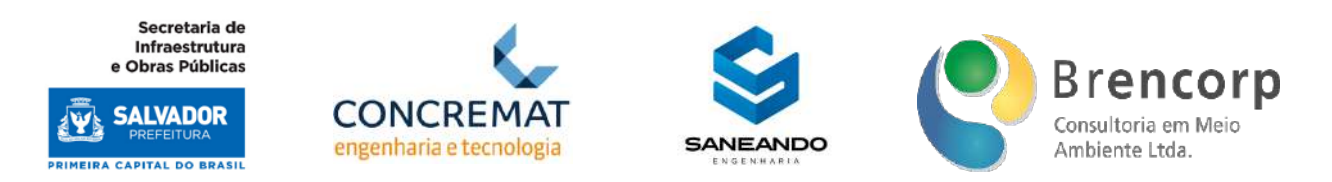

Esta função serve para a recuperação das credenciais de login e,ao clicar no botão o sistema enviará automaticamente um e-mail contendo uma senha temporária de acesso, onde o usuário poderá alterá-la após o processo de login no sistema, conforme apresenta a Figura 4.

<span id="page-20-0"></span>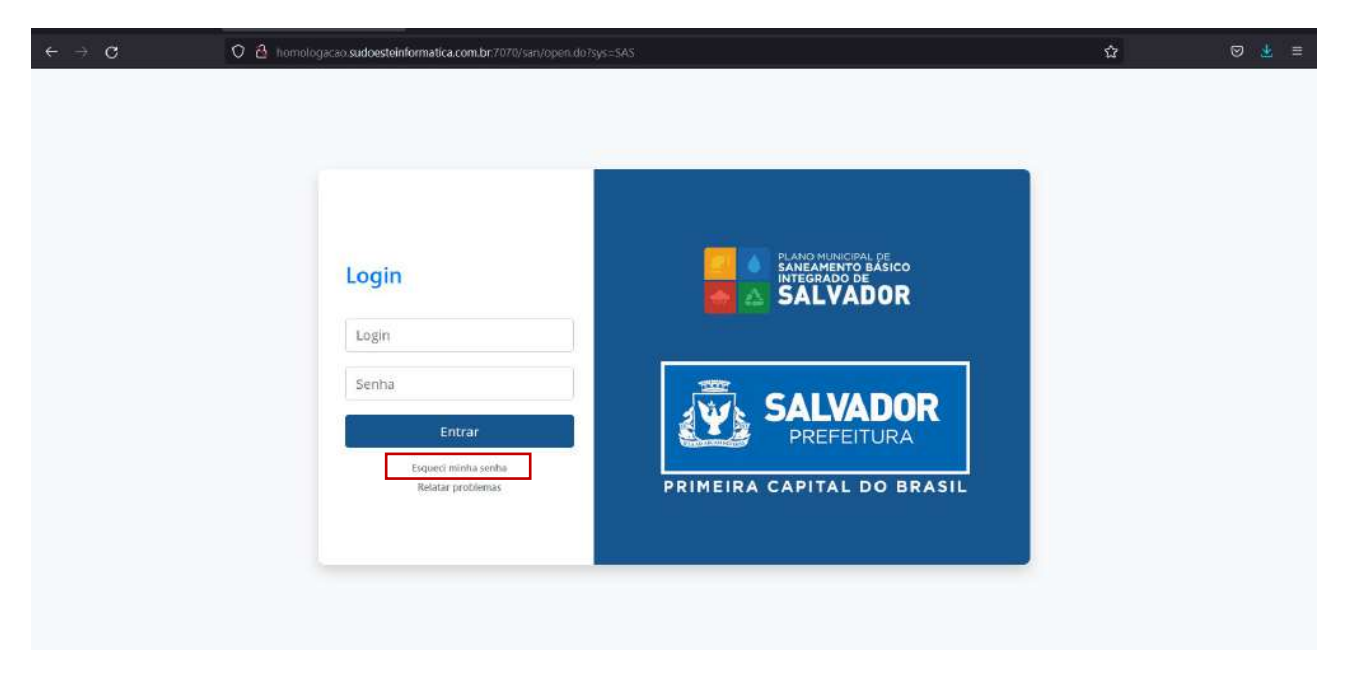

# **Figura 4 - Tela de recuperação de senha**

# 5.5 ESTRUTURA SISTÊMICA

Conforme apresentado anteriormente, ao executarmos com sucesso o processo de login no SIMISAN, teremos acesso ao layout de navegação principal, que opera em módulos interdependentes:

Abaixo destacamos os módulos com suas respectivas funcionalidades:

- 1. **Atualização Periódica:** Área de inserção dos resultados anuais e de censo, agrupados por categorias: dados quantitativos, dados qualitativos e ISB.
	- 2. **Consultas e Cadastros:** Área de parametrização do sistema, com ambientes dedicados ao cadastro de variáveis e equações para dados quantitativos; cadastro de questionários para dados qualitativos; cadastro de variáveis e equações para cálculo ISB regionalizado.
	- 3. **Resultados:** Área de leitura dos resultados de indicadores calculados pelo sistema, subdivido em três ambientes: ISB, Indicadores – agrupando os ambientes de dados qualitativos e quantitativos – e Relatórios, onde é possível extrair reportes customizados dos dados atualizados em sistema.
	- 4. **SIG:** Área de cadastro, consulta e construção dos mapas, localizações e traçados dos objetos dos sistemas de saneamento.;

Plano Municipal de Saneamento Básico Integrado de Salvador

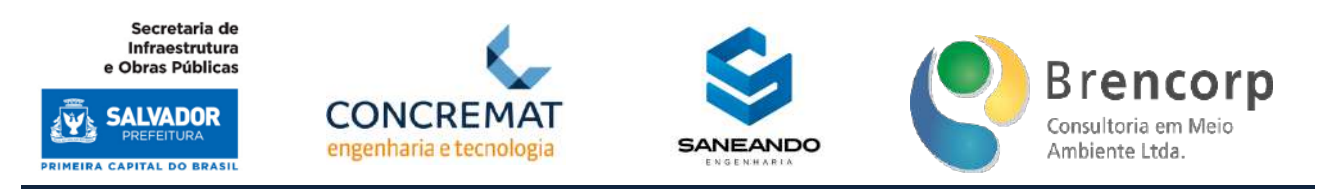

- 5. **Usuários:** Área de gestão de permissionamento dos usuários do sistema, utilizada para cadastro de logins e definições de acessos as informações nele contidas.
- 6. **Gestão do Site:** Área de gestão das informações que serão disponibilizadas em site público para a consulta;

Na Figura 5, a visão dos módulos quando logado com sucesso.

# <span id="page-21-0"></span> $\heartsuit$   $\triangle$   $\heartsuit$  homologacao sudoestelnformatica.com.br:7070/san/open.do?sys=5A5  $\hat{u}$ O olà, Teste **SANEAMENTO BASICO**<br>INTEGRADO DE<br>**SALVADOR** ATUALIZAÇÕES PERIÓDICAS **CONSULTAS E CADASTROS RESULTADOS E INDICADORES GESTÃO DO SITE USUARIOS**

No canto superior direito da tela, ao clicar na identificação do usuário logado no sistema, há a opção Alterar Senha (Figura 6), onde o usuário poderá recadastrar sua senha de acesso. O usuário também poderá sair do sistema ao clicar no botão SAIR.

<span id="page-21-1"></span>**Figura 6 - Acesso ao menu rápido a partir da identificação do usuário**

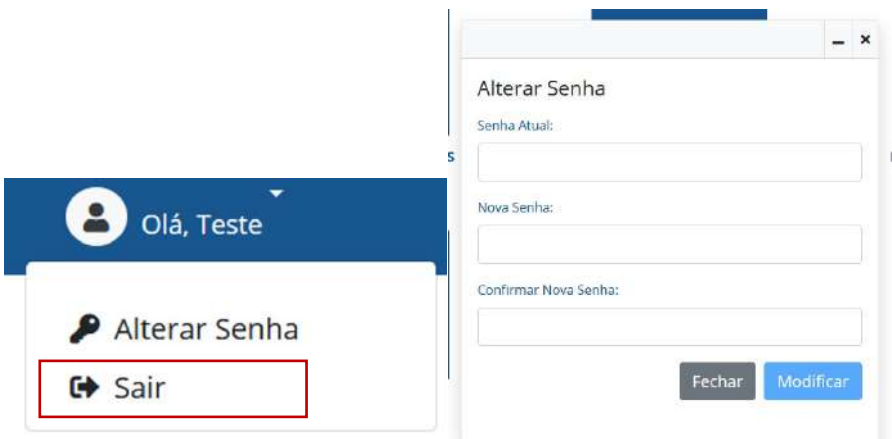

Por motivos de segurança, o SIMISAN é composto de um módulo de controle de acessos.

Para sua utilização, o usuário deverá ser cadastrado e possuir login e senha de acesso, onde também serão definidos os privilégios necessários para sua utilização.

# **Figura 5 - Tela de recuperação de senha**

Produto Parcial C2 – Protótipo Funcional do Sistema Municipal de Informações de Saneamento

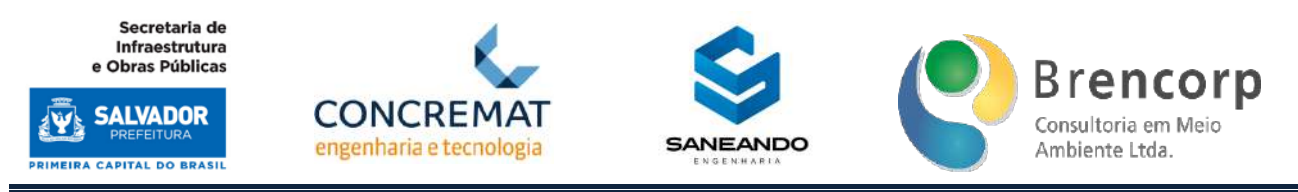

# 5.6 MÓDULO DE GESTÃO DE USUÁRIOS

No módulo de **USUÁRIOS**, será possível visualizar a lista completa de usuários cadastrados na plataforma, extrair uma cópia dela em pdf ou xls, criar novos [*logins*], editar [*logins*] existentes, definir de permissões e [*reset*] de senha de usuário; para usuários administradores do sistema, também será exibido um menu de atalho, acessado a partir do clique sobre a identificação do usuário no canto superior direito da tela. A Figura 7 apresenta a tela principal do módulo USUÁRIO.

<span id="page-22-0"></span>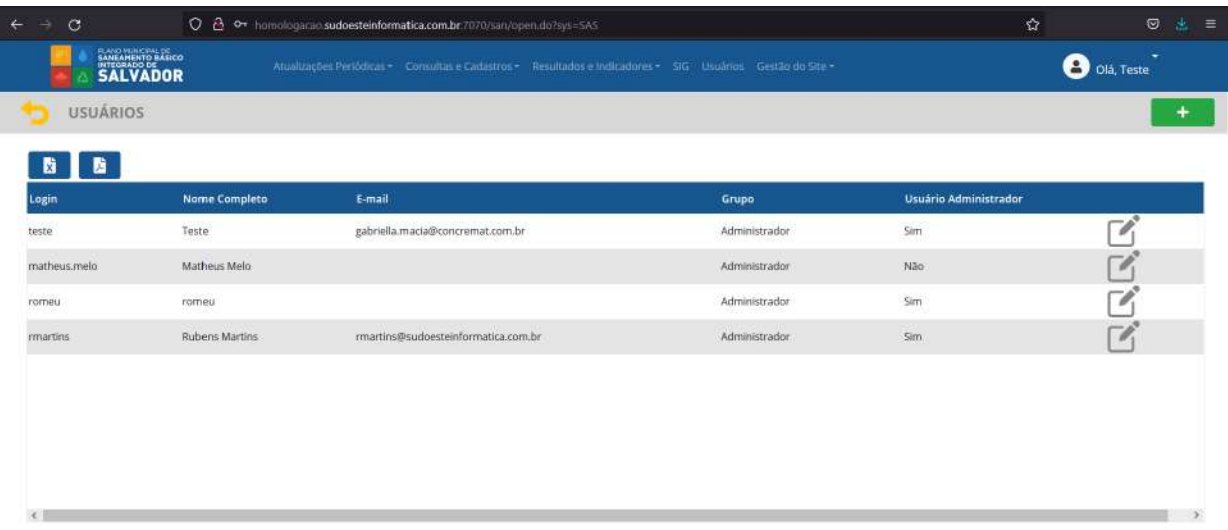

# **Figura 7 - Tela principal do módulo USUÁRIO**

Para criar um usuário no sistema, o administrador deverá clicar no módulo **USUÁRIOS** e em seguida, selecionar clicar no botão [+], no canto direito superior da tela.

Ao clicarmos no botão será exibido um novo formulário (Figura 8) para inserção das informações de criação de um novo [*login*] de acesso*.*

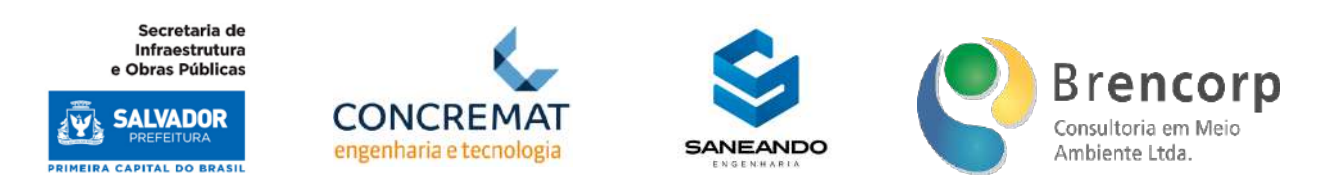

**Figura 8 - Criação de um novo usuário**

<span id="page-23-0"></span>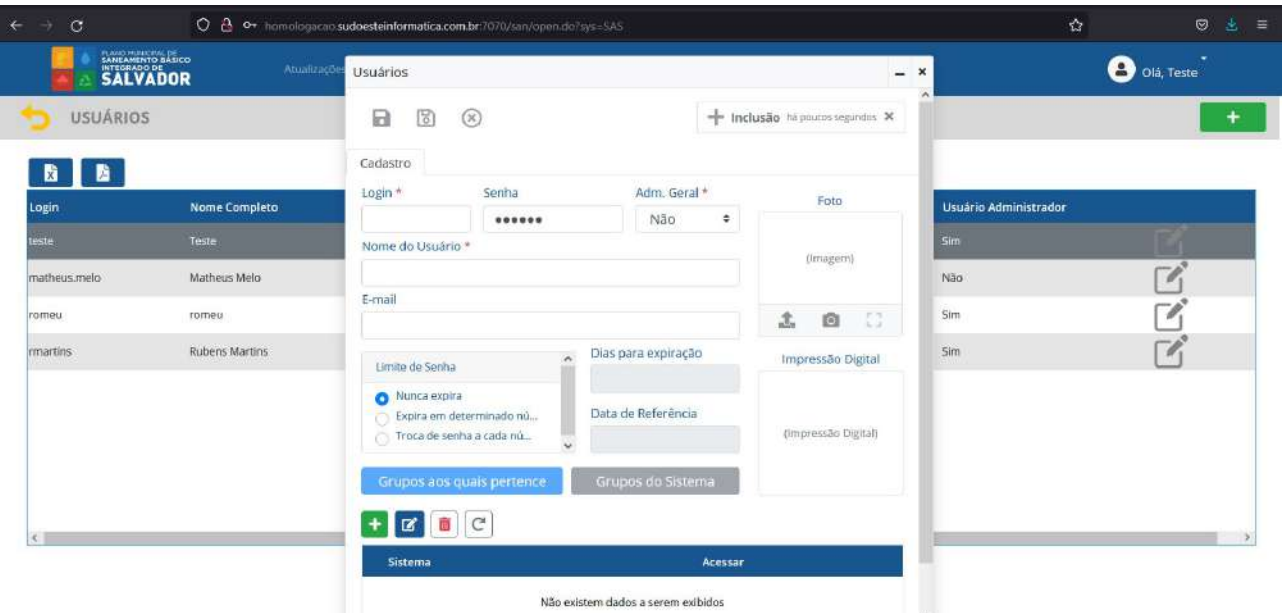

- 1. Para criação do usuário, os campos de preenchimento obrigatório são: login, nome de usuário e categoria de uso (adm. Geral – sim ou não).
- 2. A informação de e-mail, apesar de não obrigatória, é necessária para que seja possível recuperação de senha.
- 3. Poderá ser inserida foto do usuário, para melhor identificação dele.
- 4. Poderá ser inserida impressão digital do usuário, para que haja acesso via biometria.
- 7. Poderá ser definido tempo de expiração de senha, para usuários temporários do sistema.
- 8. Deverá ser selecionado o grupo ao qual o usuário pertence, definindo assim o permissionamento de suas ações em sistema.

Após clicar no botão SALVAR, o sistema enviará automaticamente um e-mail para o usuário, informando o link, [*login*] do usuário e a senha que deverá ser utilizado no login do SIMISAN.

O SIMISAN permite o gerenciamento dos usuários existentes no sistema. Para facilitar essa gestão, as ações podem ser providas através de cliques no botão de edição, contido na tabela de usuários exposta na página principal, conforme Figura 9.

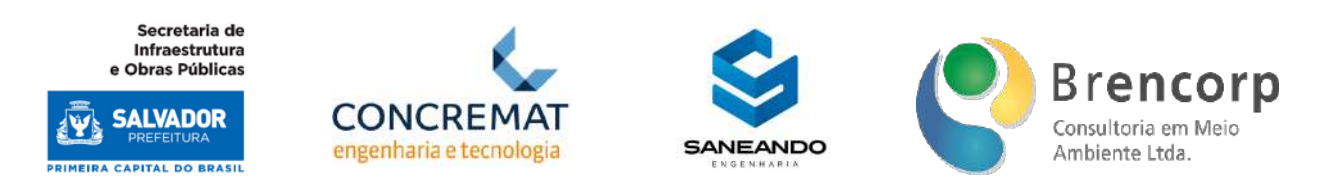

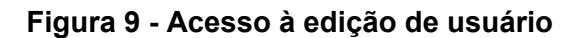

<span id="page-24-0"></span>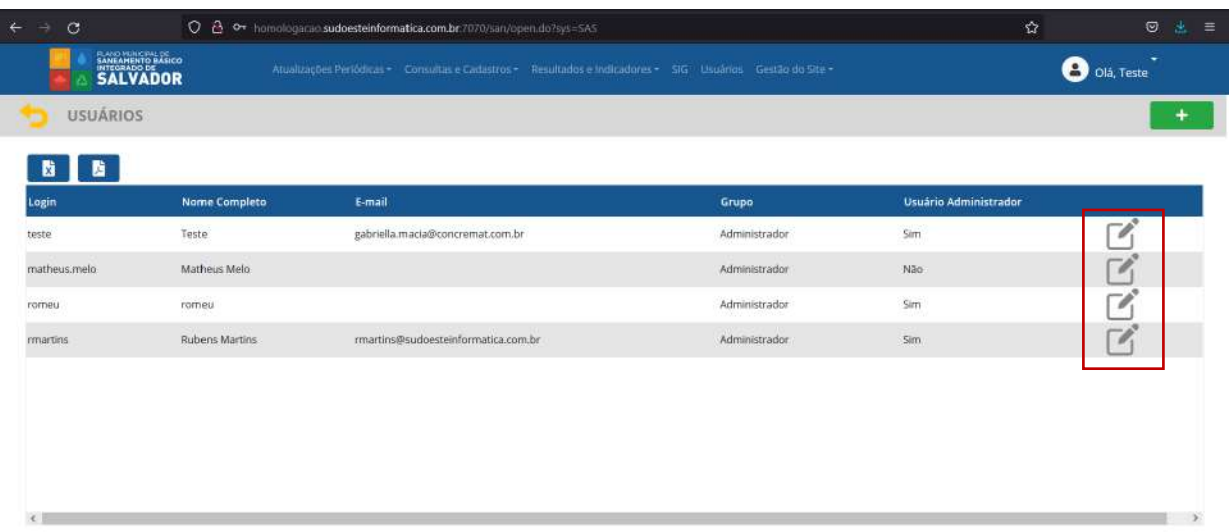

Cada [*login*] de usuário deverá "obrigatoriamente" ter um perfil associado, o qual permitirá o acesso a uma ou mais ações dentro do sistema SIMISAN. Caso seja necessário a criação de um novo perfil, o administrador deverá acessar o menu de atalho no canto superior direito e e clicar na opção [**GRUPOS DE USUÁRIOS**], onde será disponibilizada a visualização de todos os grupos ativos no SIMISAN, conforme exibido na **Figura 10.**

<span id="page-24-1"></span>

| $\circ$<br>$\leftarrow$<br>٠ |                               |     | O 8 or homological sudoesteinformatica.com.br:7070/san/open.doTsys=SAS                                          |       | ☆                            | $\circledcirc$<br>金<br>$\equiv$ |
|------------------------------|-------------------------------|-----|----------------------------------------------------------------------------------------------------|-------|------------------------------|---------------------------------|
|                              | <b>SALVADOR</b>               |     | Attailizações Periódicas + Comultas e Cadatárias + Resultados e indicadores + 56 Univários Gestão do Ste +      |       | O Old, Teste                 |                                 |
| <b>USUARIOS</b>              |                               |     | Grupos do Sistema                                                                                               | $- x$ |                              | ۰                               |
| 图书<br>Login<br>este.         | <b>Nome Completo</b><br>Teste | Eva | 三<br>$\langle \cdot  $<br>G<br>$\Omega$<br>(2)<br>$<\!$<br>$22 -$<br>$\epsilon$<br>- 1<br>Localizar<br>Cadastro |       | Usuário Administrador<br>5im |                                 |
| matheus.melo-                | Matheus Melo                  |     | Sigla do Sistema Descrição<br><b>SAS</b><br>Saneamento SSA                                                      |       | Não                          | C<br>v                          |
| romeu<br>rmartins            | romeu<br>Rubens Martins       | m   | $+ 8 0 0$<br>Grupo                                                                                              |       | Sim<br>Sim                   | , Ch                            |
|                              |                               |     | T. Administrador                                                                                                |       |                              |                                 |
|                              |                               |     |                                                                                                    |       |                              |                                 |
|                              |                               |     | Alterações nos grupos só terão efeito após a recatga geral do sistema-                                          |       |                              |                                 |

**Figura 10 - Tela de grupos de acesso ativos no SIMISAN** 

O SIMISAN permite a criação de novos Grupo de permissões. Ao clicarmos no botão [+] poderemos inserir as informações para o novo grupo.

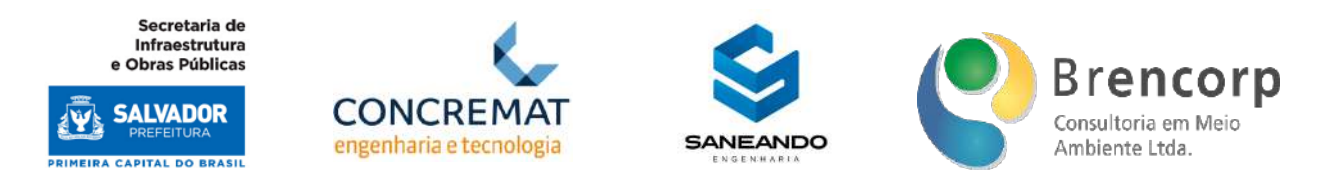

# 5.7 MÓDULO DE CONSULTA E CADASTRO

# <span id="page-25-0"></span>5.7.1 MÓDULO DE CONSULTA E CADASTRO DE VARIÁVEIS

Neste módulo, estarão disponíveis todas as opções para gestão e criação dos indicadores no SIMISAN. Onde poderemos cadastrar todos os parâmetros que envolvem a sua construção. conforme exibido na Figura 11.

# <span id="page-25-1"></span>O 8 o+ homologacao sudoesteinformatica.com.br/7070/san/open.do?sys=SAS  $\overline{\mathcal{O}}$  $\mathcal{L}$ **O** Olá. Teste **SALVADOR** CONSULTA E CADASTROS VARIÁVEIS EQUACÕES CÁLCULOS ISB **INDICADORES QUALITATIVOS**

# **Figura 11 - Tela do submenu do módulo CONSULTA E CADASTRO**

- 1. **Variáveis:** permite consulta, cadastro e edição de grupos e respectivas variáveis de cálculo;
- 2. **Indicadores Qualitativos:** permite consulta, cadastro e edição de grupos e respectivos formulários para indicadores qualitativos;
- 3. **Equações:** permite consulta, cadastro e edição de grupos e respectivas equações para cálculo de indicadores;
- 4. **Cálculo ISB:** permite consulta, cadastro e edição de grupos e respectivas variáveis e equações de cálculo;

O primeiro item de cadastro no sistema compreende grupos e variáveis de cálculo, onde serão inseridos e tratados os dados de entrada que viabilizam a computação de equações e resultam nos indicadores quantitativos.

Na tela de acesso de variáveis o usuário navegará a partir do menu lateral (Figura 12), onde poderá selecionar o grupo de variáveis que deseja visualizar, acessando assim tela de consulta (Figura 13). A partir desta seleção, ficará visível ao usuário a função de cadastro e edição de grupos (Figura 14) e edição de variáveis (Figura 15). Para cadastro de novas variáveis, o usuário deverá acessar o botão [+], localizado no canto direito superior da tela, conforme Figura 16.

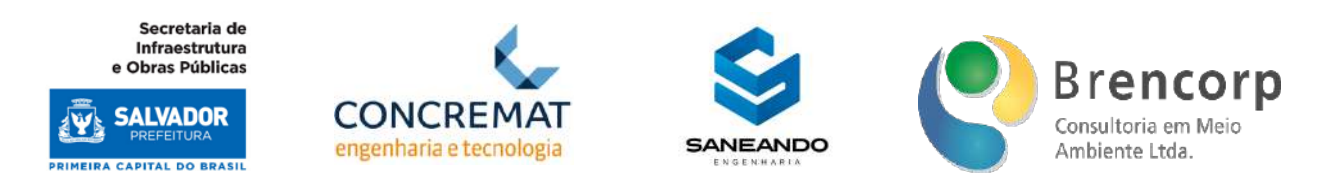

Todas as funções de cadastro e edição de grupos e variáveis serão permissionadas, sendo acessíveis apenas para administradores do sistema.

## **Figura 12 - Tela de acesso VARIÁVEIS DE CÁLCULO e menu lateral de navegação**

<span id="page-26-0"></span>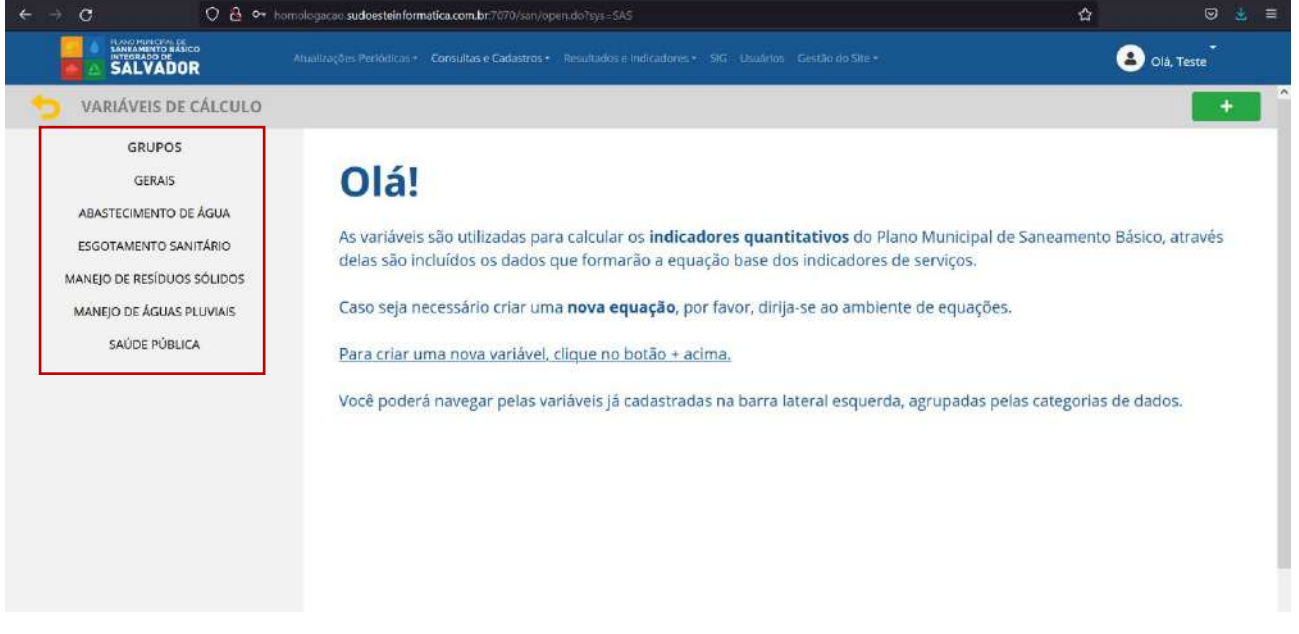

## **Figura 13 - Tela de consulta de variáveis**

<span id="page-26-1"></span>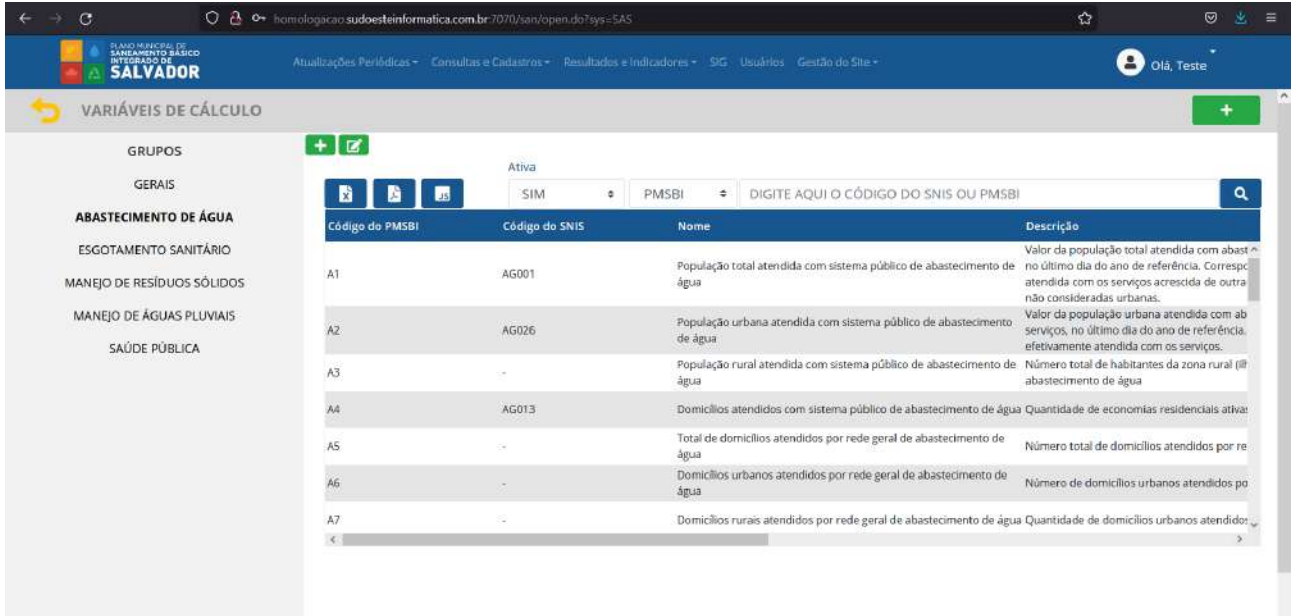

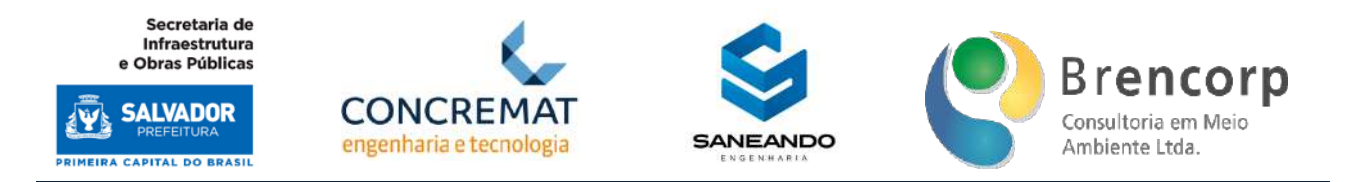

## **Figura 14 - Botões para cadastro e Edição de Grupos de Variáveis**

<span id="page-27-0"></span>

| G<br>$\rightarrow$<br>$\leftarrow$                         | O 2 O + homologicao sudoesteinformatica.com.br:7070/san/open.do?svs=5AS                                                                           |                   |                             |                             | ✿                                        | ◎<br>Ξ<br>岁     |
|------------------------------------------------------------|----------------------------------------------------------------------------------------------------|-------------------|-----------------------------|-----------------------------|------------------------------------------|-----------------|
| <b>SALVADOR</b>                                            | Atualizações Periódicas - Consultas e Cadastros - Resultados e Indicadores - SIG Usuários Gestão do Site -                                        |                   |                             |                             |                                          | e<br>Olá, Teste |
| VARIÁVEIS DE CÁLCULO                                       |                                                                                                    |                   |                             |                             |                                          | ۰               |
| <b>GRUPOS</b>                                              | $+$ $\alpha$                                                                                                    | Ativa             |                             |                             |                                          |                 |
| <b>GERAIS</b>                                              | B.<br>LJS                                                                                                    | SIM               | PMSBI<br>$\Rightarrow$<br>٠ |                             | DIGITE AQUI O CÓDIGO DO SNIS OU PMSBI    | Q               |
| <b>ABASTECIMENTO DE ÁGUA</b>                               |                                                                                                    | Unidade           | Fonte                       |                             | Forma Calculo                            |                 |
| <b>ESGOTAMENTO SANITÁRIO</b><br>MANEJO DE RESÍDUOS SÓLIDOS | ua pelo prestador de serviços,<br>o urbana que é efetivamente<br>endidas localizadas em áreas<br>água pelo prestador de<br>população urbana que é | Habitantes        |                             | Prestador do serviço / SNIS | Informação disponível anualmente no SNIS |                 |
| MANEJO DE ÁGUAS PLUVIAIS<br>SAÚDE PÚBLICA                  |                                                                                                    | Habitantes        |                             | Prestador do serviço / SNIS | Informação disponível anualmente no SNIS |                 |
|                                                            | or rede geral de                                                                                                    | Habitantes        | Calcular                    |                             | $A3 - A1 - A2$                           |                 |
|                                                            |                                                                                                    | Economias         |                             | Prestador do serviço / SNIS | Informação disponível anualmente no SNIS | N.              |
|                                                            | stecimento de água                                                                                                    | Domicilios        | <b>IBGE</b>                 |                             | Censo demográfico do IBGE                |                 |
|                                                            | abastecimento de água                                                                                                    | Domicilios        | <b>IBGE</b>                 |                             | Censo demográfico do IBGE                |                 |
|                                                            | de abastecimento de água<br>$\epsilon$                                                                                                    | <b>Domicilios</b> | <b>IBGE</b>                 |                             | Censo demográfico do IBGE                |                 |
|                                                            |                                                                                                    |                   |                             |                             |                                          |                 |

**Figura 15 - Acesso a tela de edição de variáveis** 

<span id="page-27-1"></span>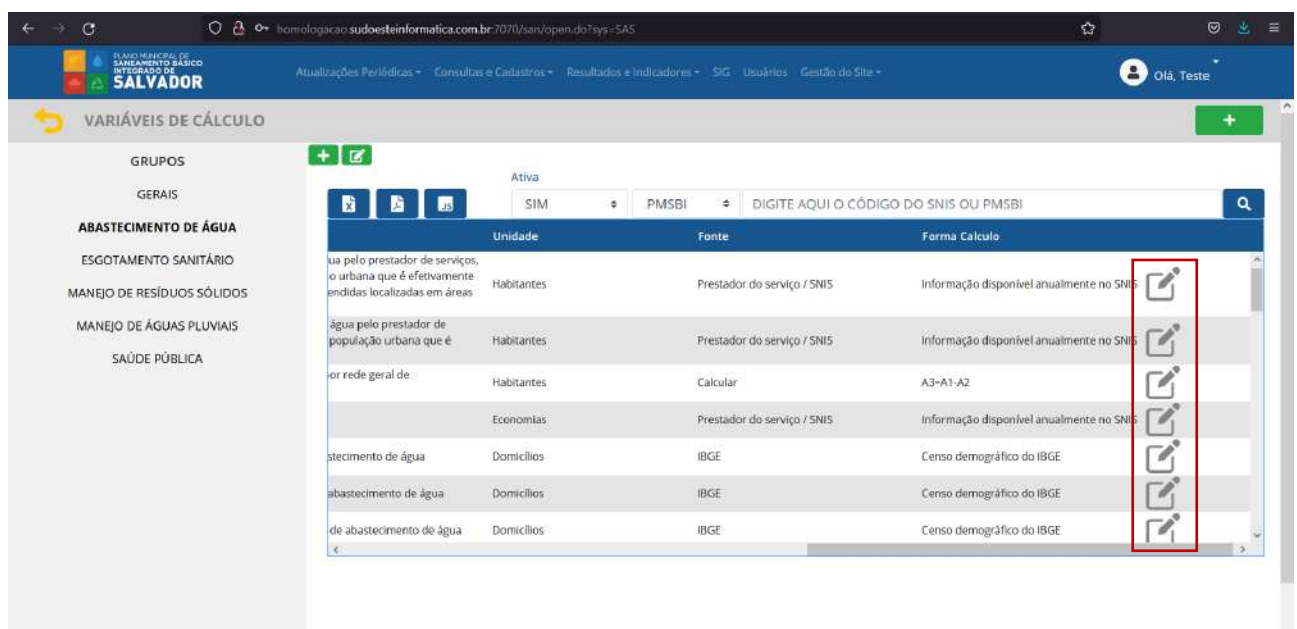

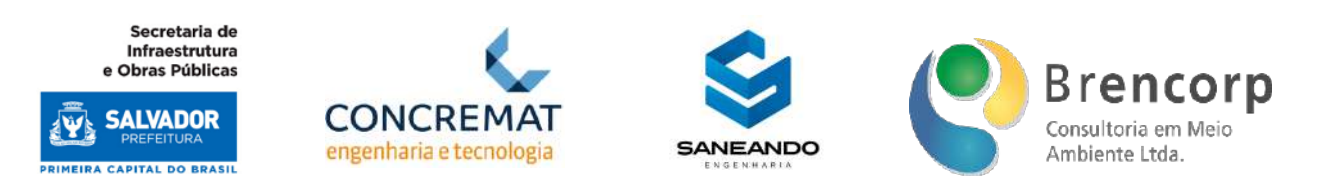

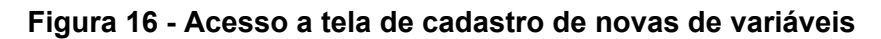

<span id="page-28-0"></span>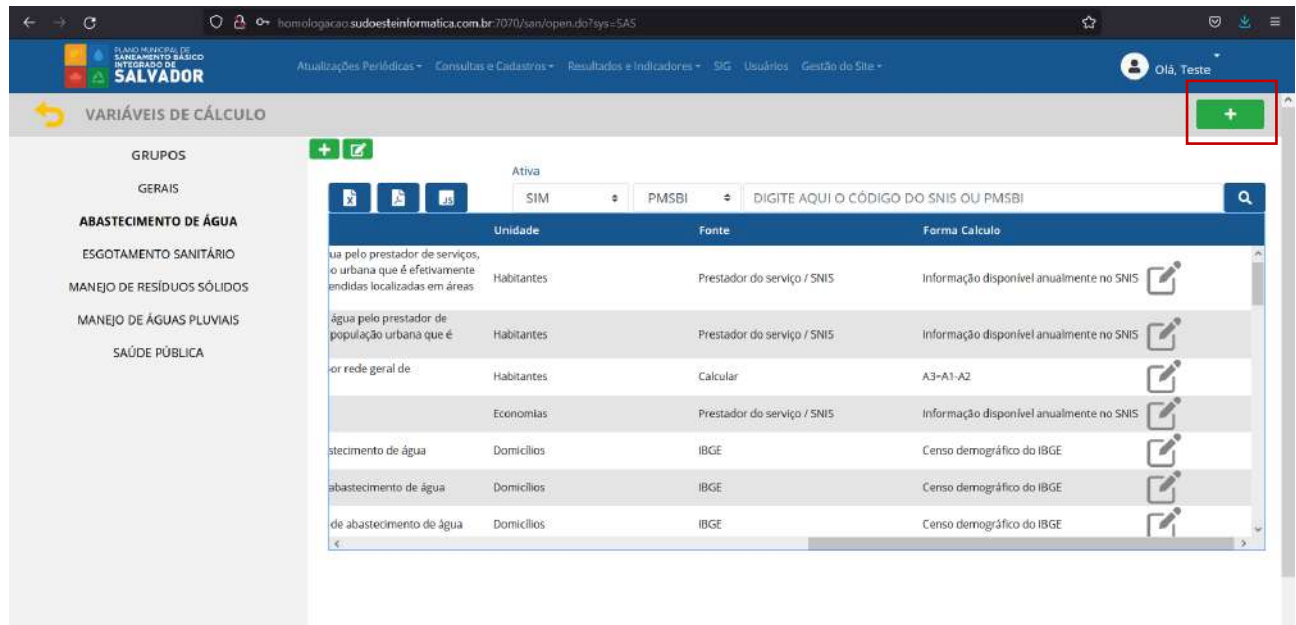

Ao acessar o ambiente de cadastro de novos grupos (Figura 17) o usuário poderá incluir novos agrupamentos de variáveis que excedam os grupos já mapeados no produto D2 e D3; na tela em questão o usuário terá a opção de subir uma lista xls dos grupos ou executar um cadastro simples, indicando o nome do novo grupo e a sigla padrão para variáveis. Ao clicar no botão [cadastrar] o sistema computará o novo grupo e para visualização dele no menu lateral, será necessário recarregar a página.

<span id="page-28-1"></span>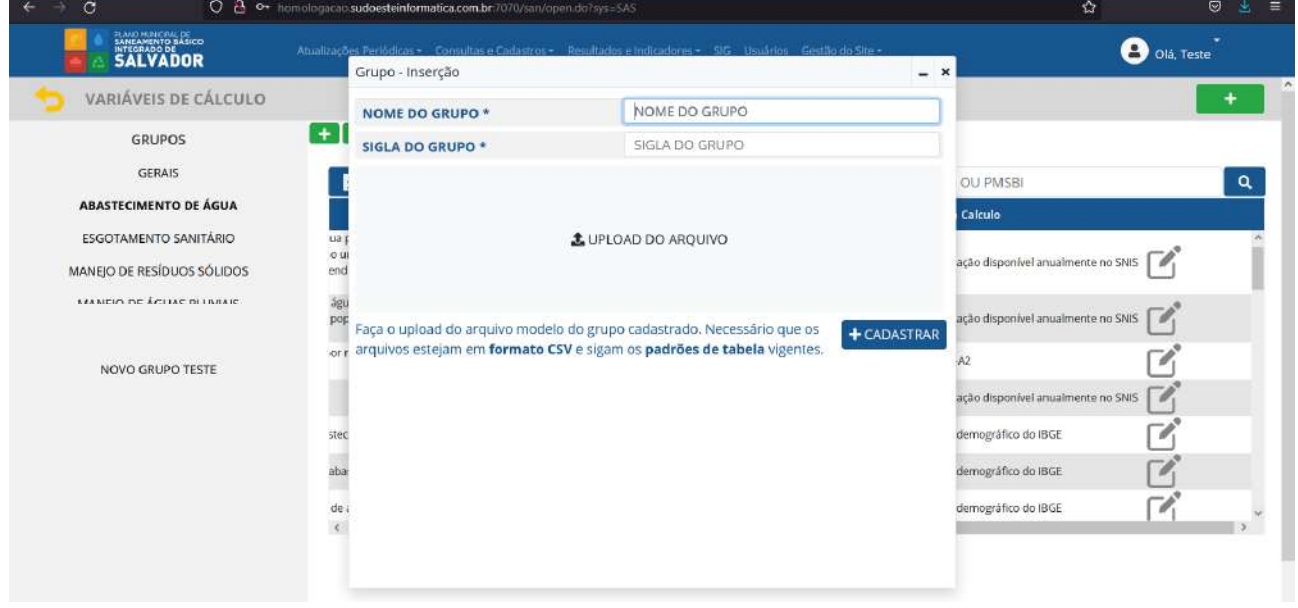

**Figura 17 - Cadastro de novos grupos de Variáveis**

Plano Municipal de Saneamento Básico Integrado de Salvador

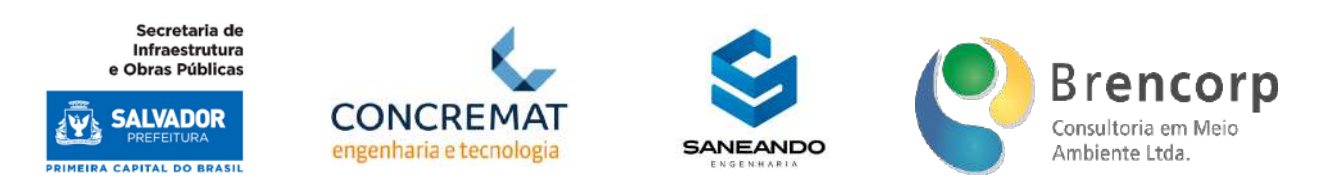

Ao acessar o ambiente de edição de grupos (Figura 18) o usuário poderá editar os agrupamentos existentes, alterando seu nome, sigla e status (ativo ou inativo); ao inativar um grupo, o mesmo será ocultado do menu lateral esquerdo para os usuários comuns do sistema, e será exibido em tom de cinza para usuários administradores.

# **Figura 18 - Edição de grupos de Variáveis**

<span id="page-29-0"></span>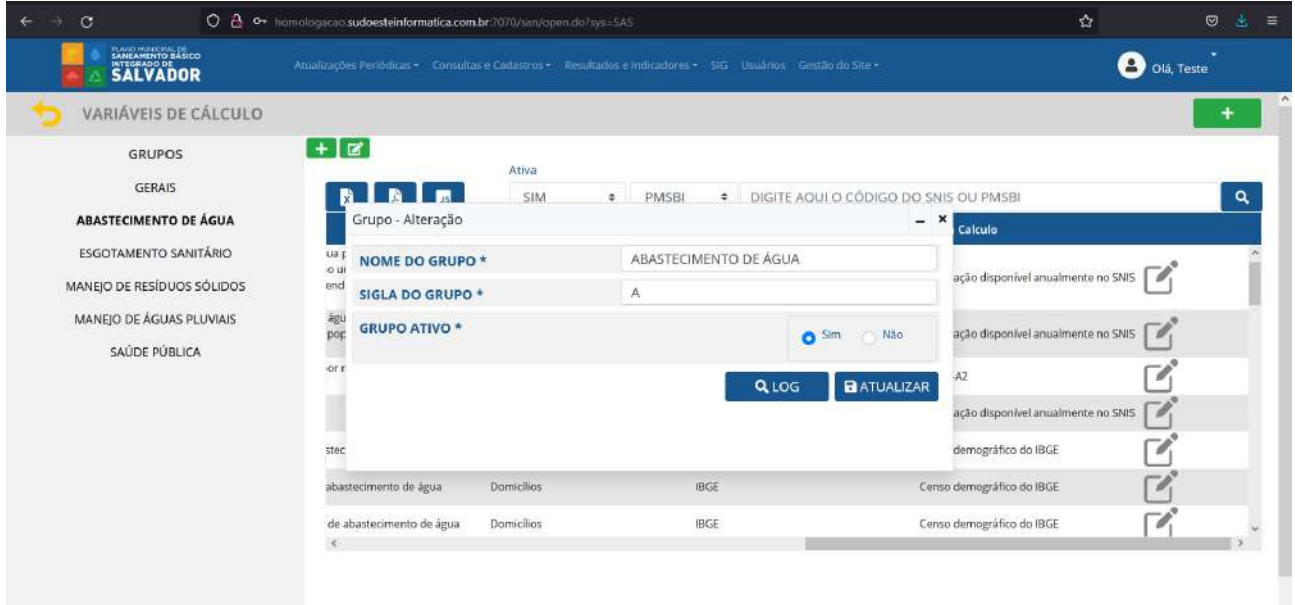

Ao acessar o ambiente de cadastro de variáveis, o usuário encontrara a tela demonstrada na Figura 19, na qual poderá selecionar a partir do menu lateral o tipo de cadastro que deseja executar.

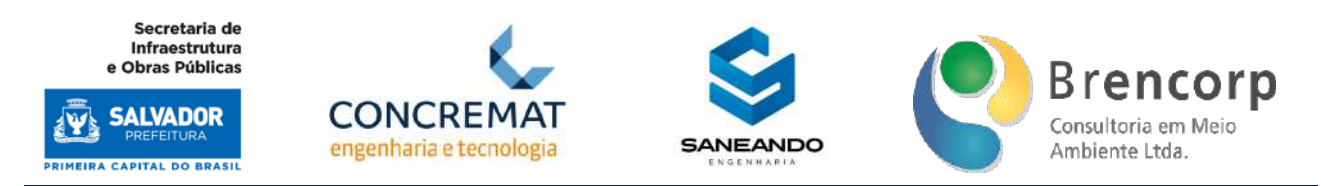

#### **Figura 19 - Acesso às telas de cadastro de novas de variáveis**

<span id="page-30-0"></span>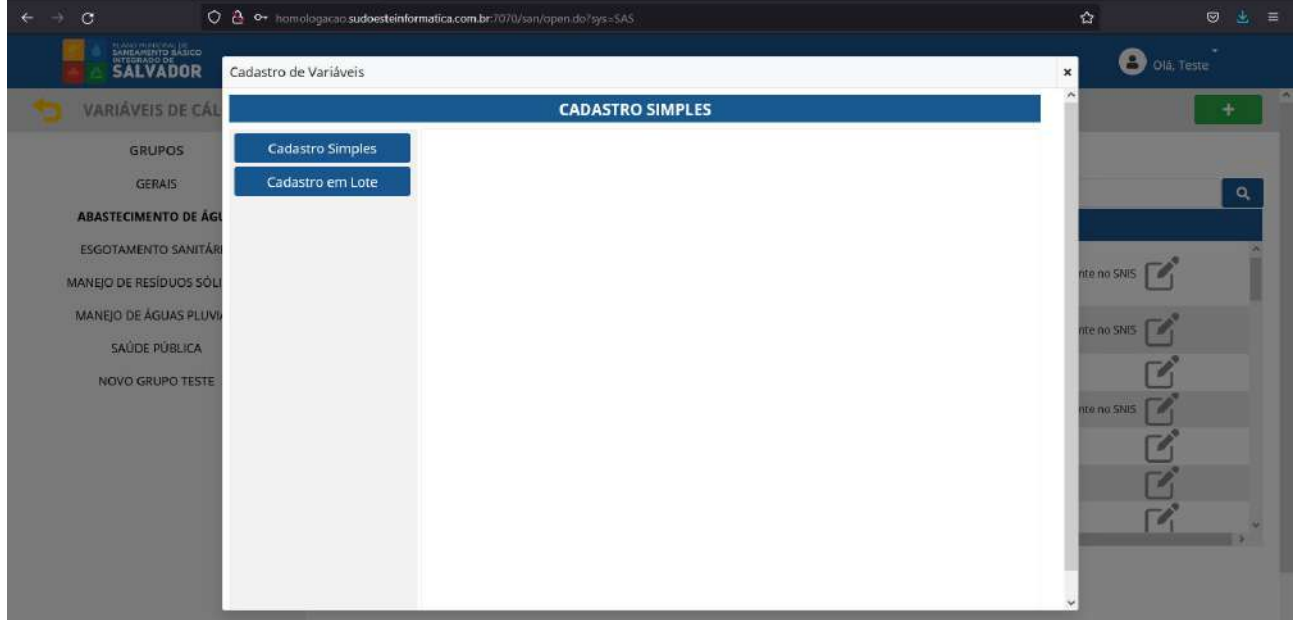

Para o cadastro simples (Figura 20), o usuário inserirá 1 variável por vez, incluindo informações de tabulação como: o grupo a qual a variável pertence, o código PMSBI, o código SNIS (caso exista), nome, descrição, unidade e fonte da variável. Caso ela seja calculada a partir de outras variáveis do sistema, o usuário deverá selecionar a opção [sim] na caixa de seleção e informar como é feito o cálculo dela.

Ao concluir o preenchimento de todos os campos o usuário deverá clicar no botão [cadastrar] para que a variável seja inserida na base de dados.

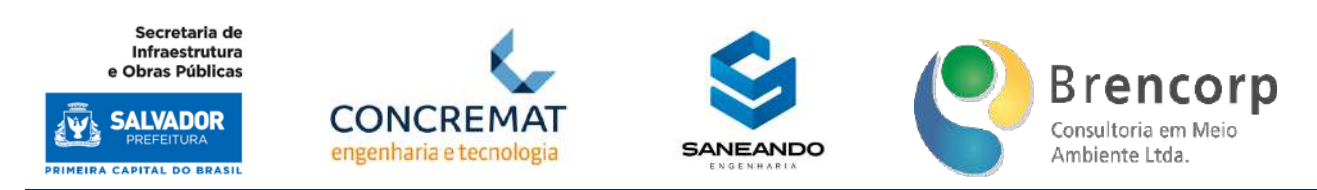

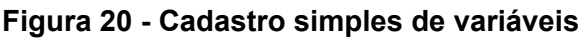

<span id="page-31-0"></span>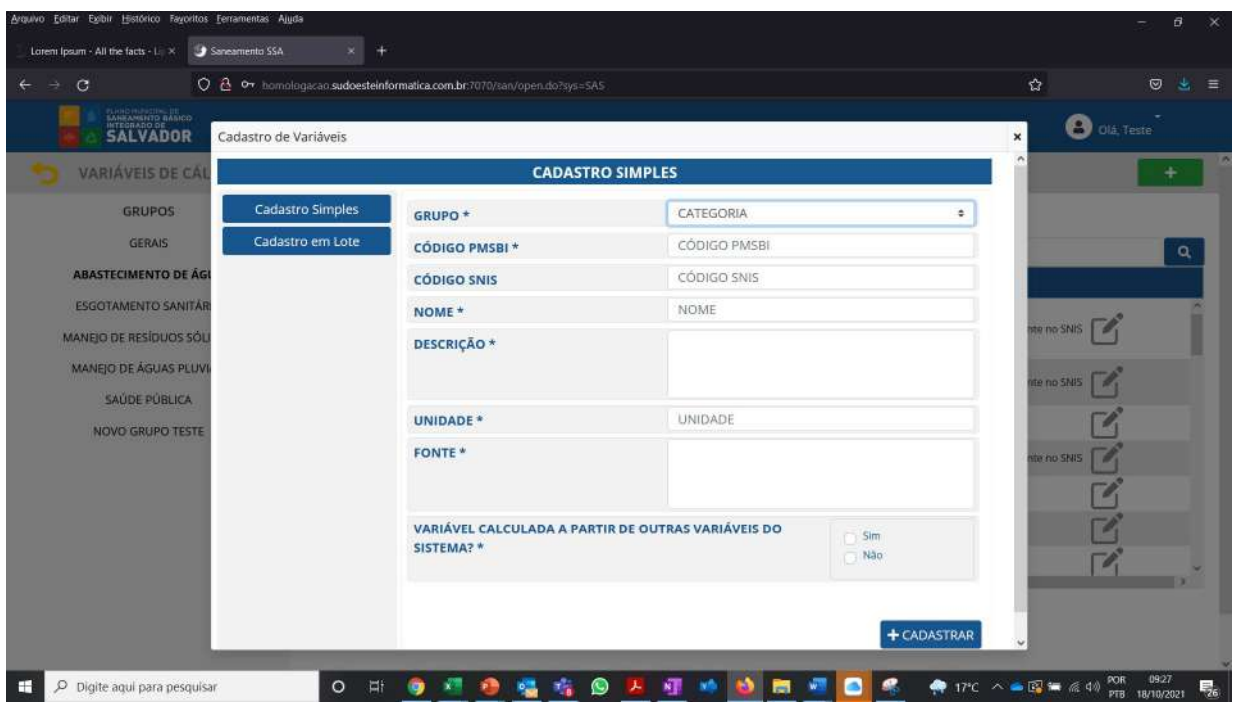

Para o cadastro em lote (Figura 21), o usuário deverá executar o download do modelo de planilha do grupo o qual quer cadastrar e preencher as informações em excel. Após a conclusão, o usuário deverá salvar o arquivo e CSV mantendo a formatação original de nome do arquivo (GRUPO\_DDMMAAA.CSV) subir o arquivo a partir da função de upload.

Neste modelo, o sistema fará a leitura dos dados em relação as variáveis já cadastradas em sistema e informará ao usuário caso existam duplicações ou inconsistências de informação quanto ao formato de preenchimento do código PMSBI.

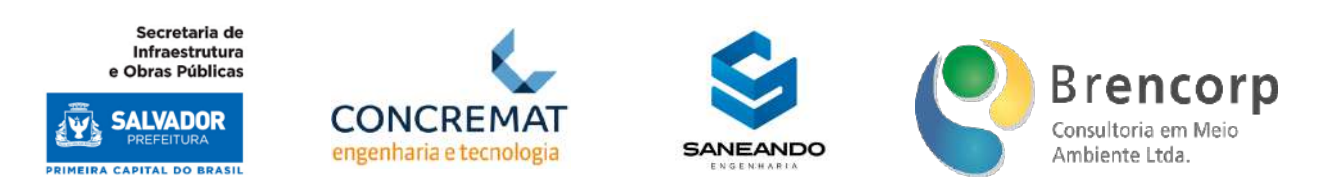

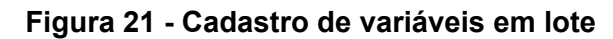

<span id="page-32-0"></span>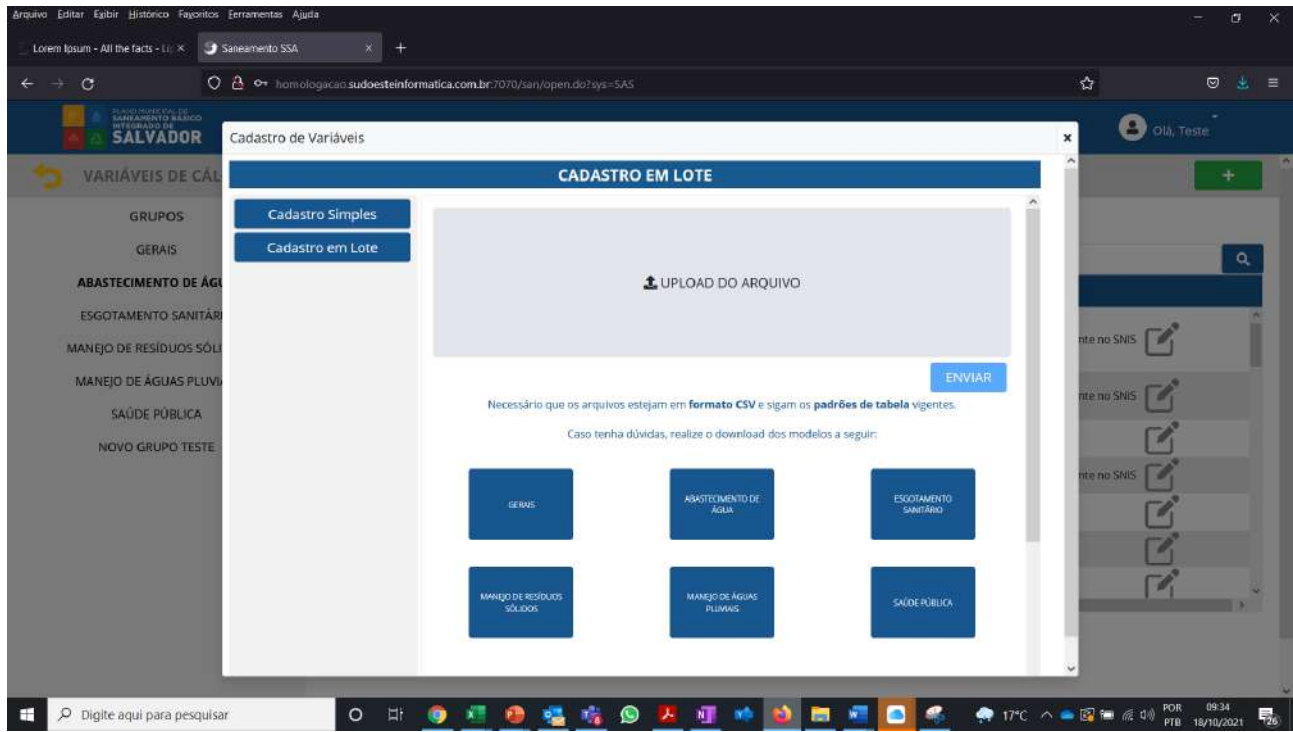

Retornando ao ambiente de consulta, o usuário poderá utilizar os filtros na parte superior da tela para localizar variáveis desejadas, optando por buscá-las pelo código PMSBI ou SNIS (Figura 22). Neste mesmo menu também é possível optar por visualizar apenas as variáveis ativas ou inativas (Figura 23) e realizar a extração da tabela em formatos XLS, PDF ou JSON (Figura 24).

## **Figura 22 - Filtragem de variáveis por código**

<span id="page-32-2"></span><span id="page-32-1"></span>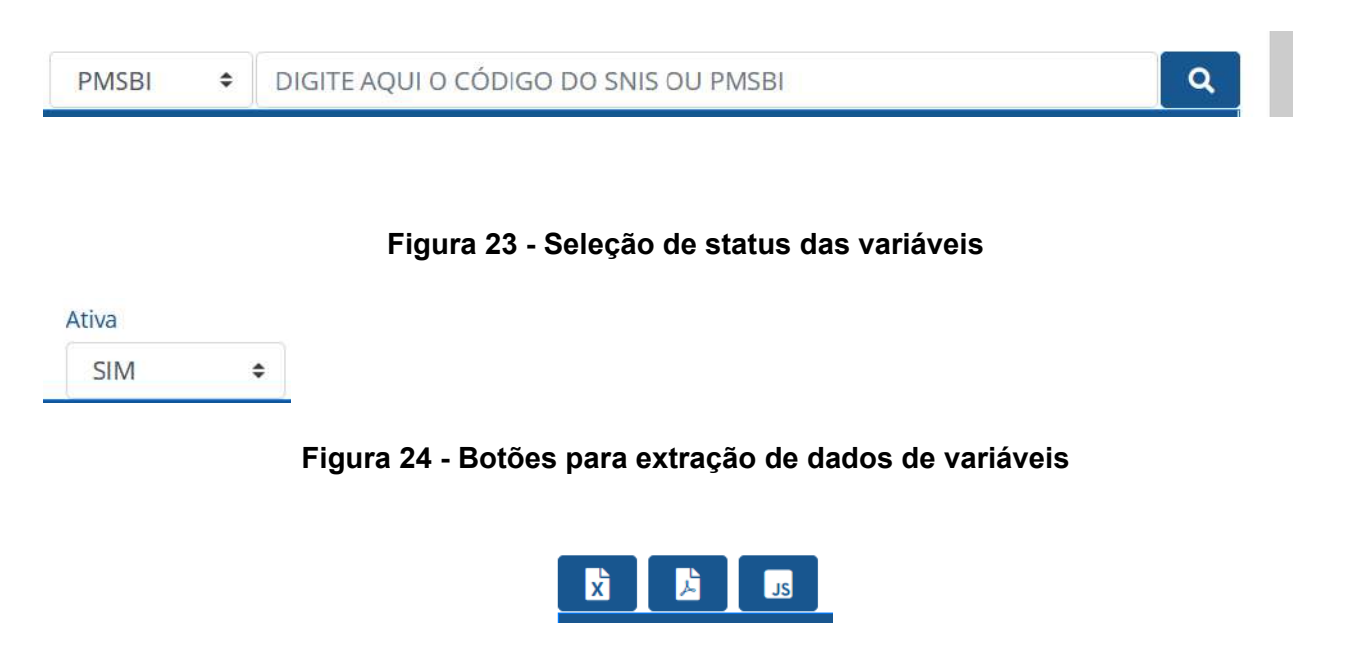

<span id="page-32-3"></span>Plano Municipal de Saneamento Básico Integrado de Salvador

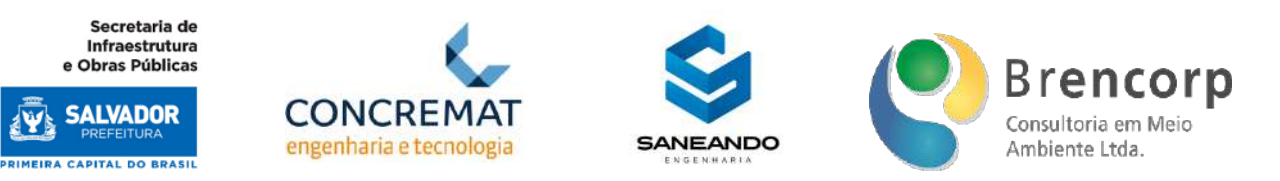

# <span id="page-33-0"></span>5.7.2 MÓDULO DE CONSULTA E CADASTRO DE EQUAÇÕES

O segundo item de cadastro no sistema compreende grupos e equações, onde serão inseridas e tratadas as fórmulas matemáticas que, vinculadas às variáveis de cálculo, resultam nos indicadores quantitativos.

Na tela de acesso de equações o usuário navegará a partir do menu lateral (Figura 25), onde poderá selecionar o grupo de equações que deseja visualizar, acessando assim tela de consulta (Figura 26). A partir desta seleção, ficará visível ao usuário a função de cadastro e edição de grupos (Figura 27) e edição de equações (Figura 28). Para cadastro e edição de categorias e subcategorias o usuário deverá acessar o botão de [configurações] no canto superior direito (Figura 29; para cadastro de novas equações, o usuário deverá acessar o botão [+], localizado no canto direito superior da tela, conforme Figura 30.

Todas as funções de cadastro e edição de grupos e equações serão permissionadas, sendo acessíveis apenas para administradores do sistema.

<span id="page-33-1"></span>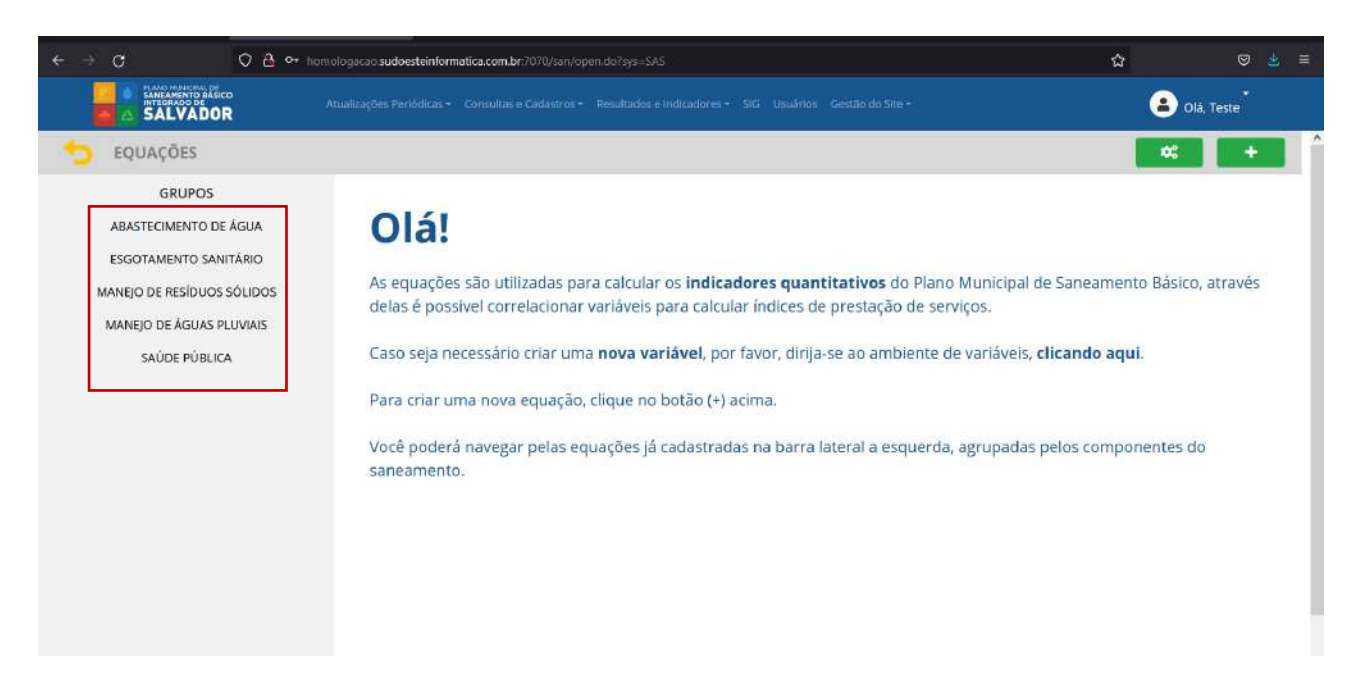

#### **Figura 25 - Tela de acesso do ambiente EQUAÇÕES e menu lateral de navegação**

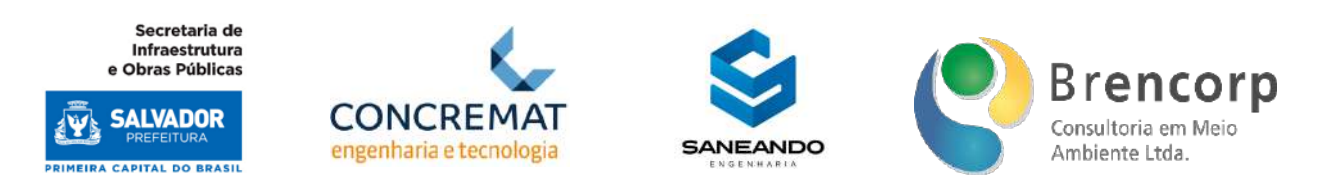

#### **Figura 26 - Tela de consulta do ambiente EQUAÇÕES**

<span id="page-34-0"></span>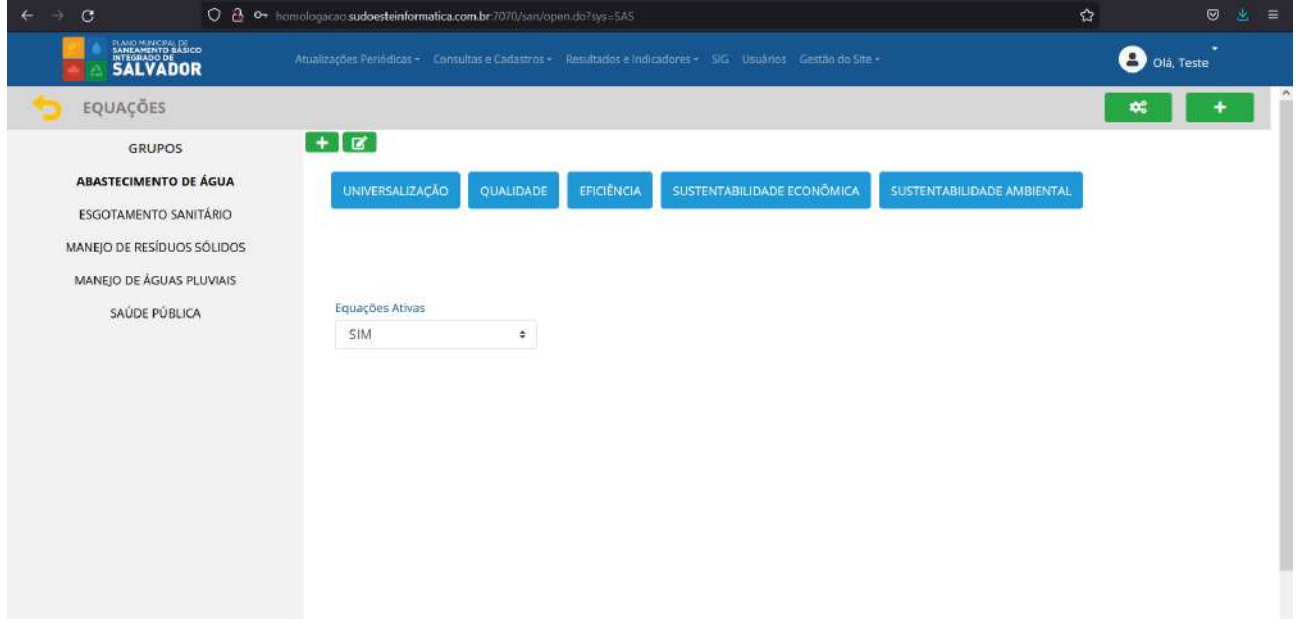

## **Figura 27 - Acesso a área de cadastro e edição de grupos de Equações**

<span id="page-34-1"></span>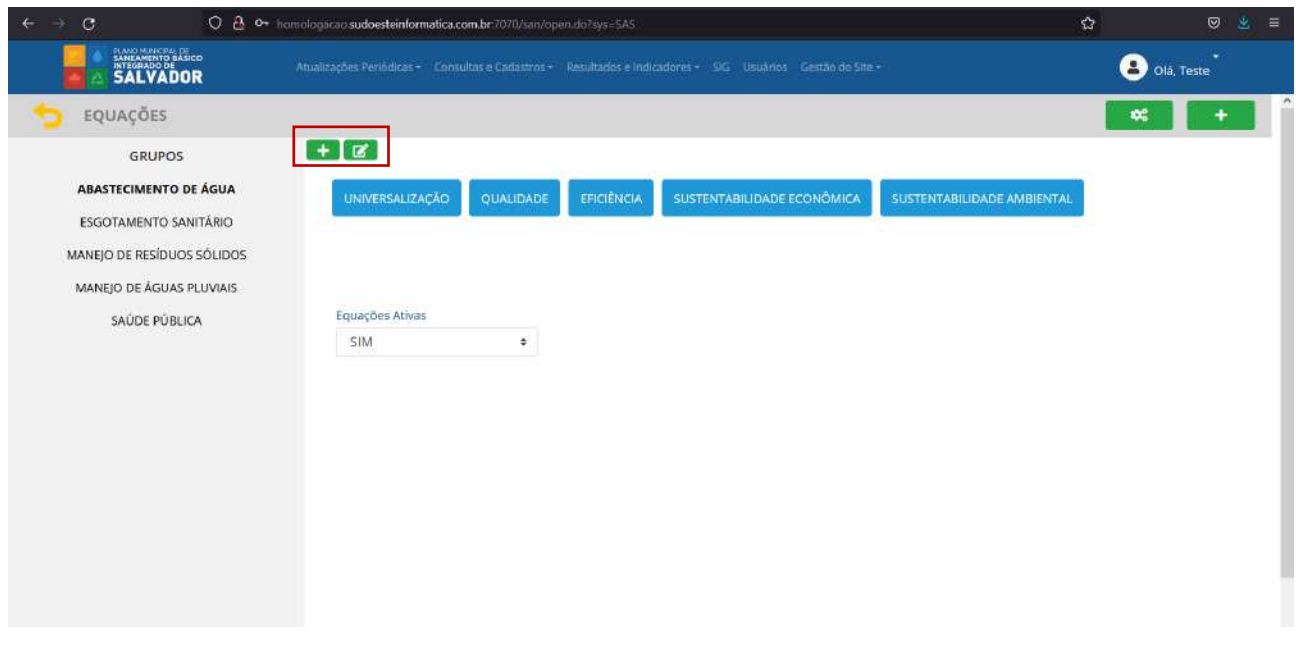

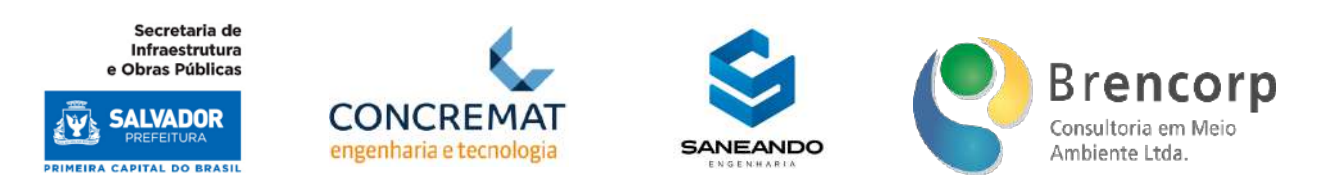

#### **Figura 28 - Acesso a área de edição de EQUAÇÕES**

<span id="page-35-0"></span>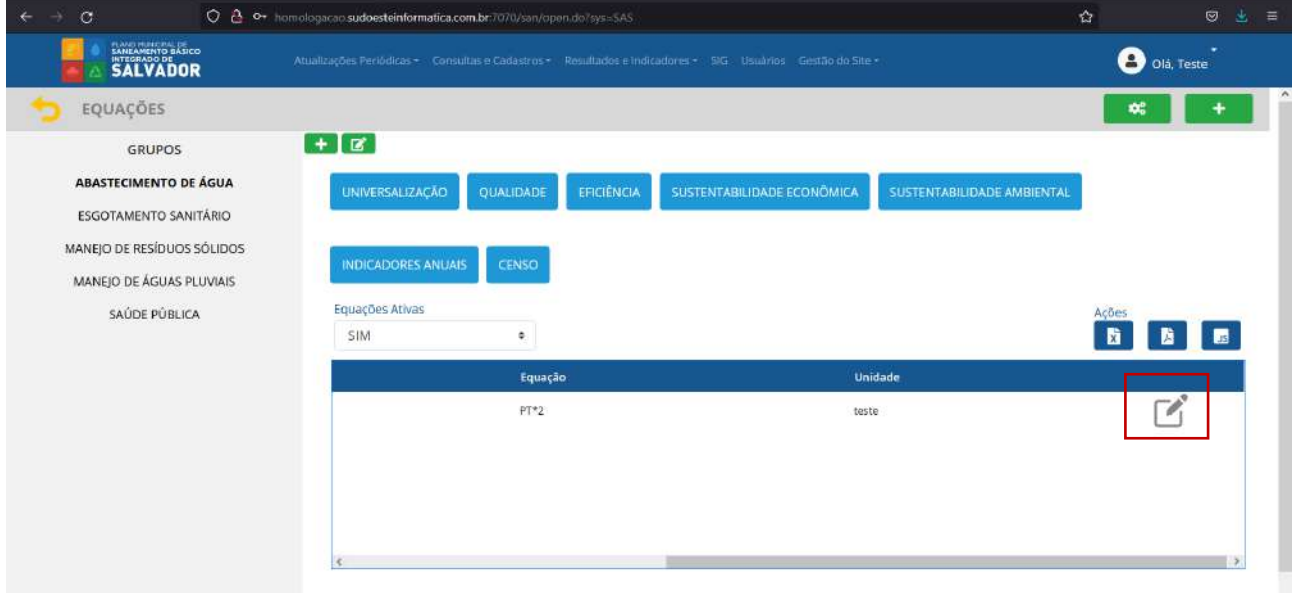

#### <span id="page-35-1"></span>**Figura 29 - Acesso a área de edição e cadastro de categorias e subcategorias de Equações**

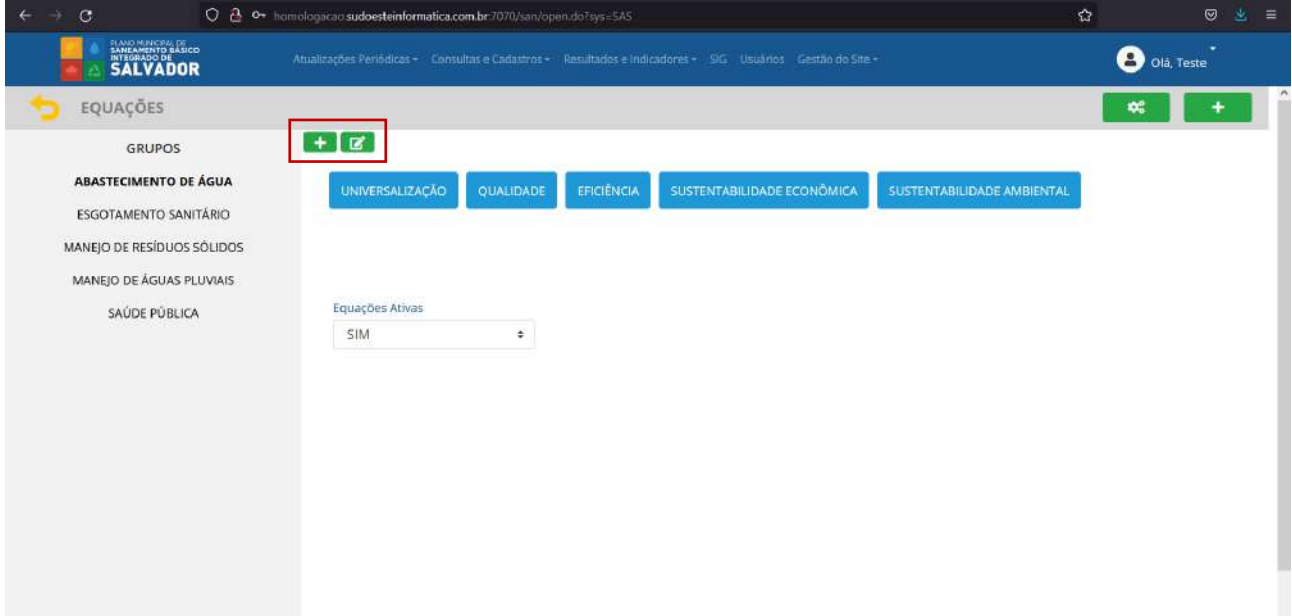
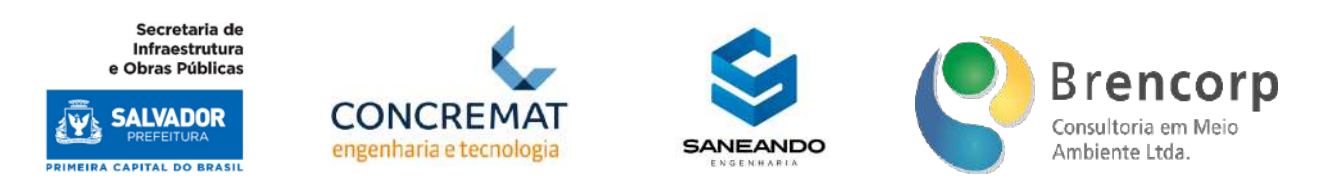

# **Figura 30 - Acesso a área de cadastro de novas EQUAÇÕES**

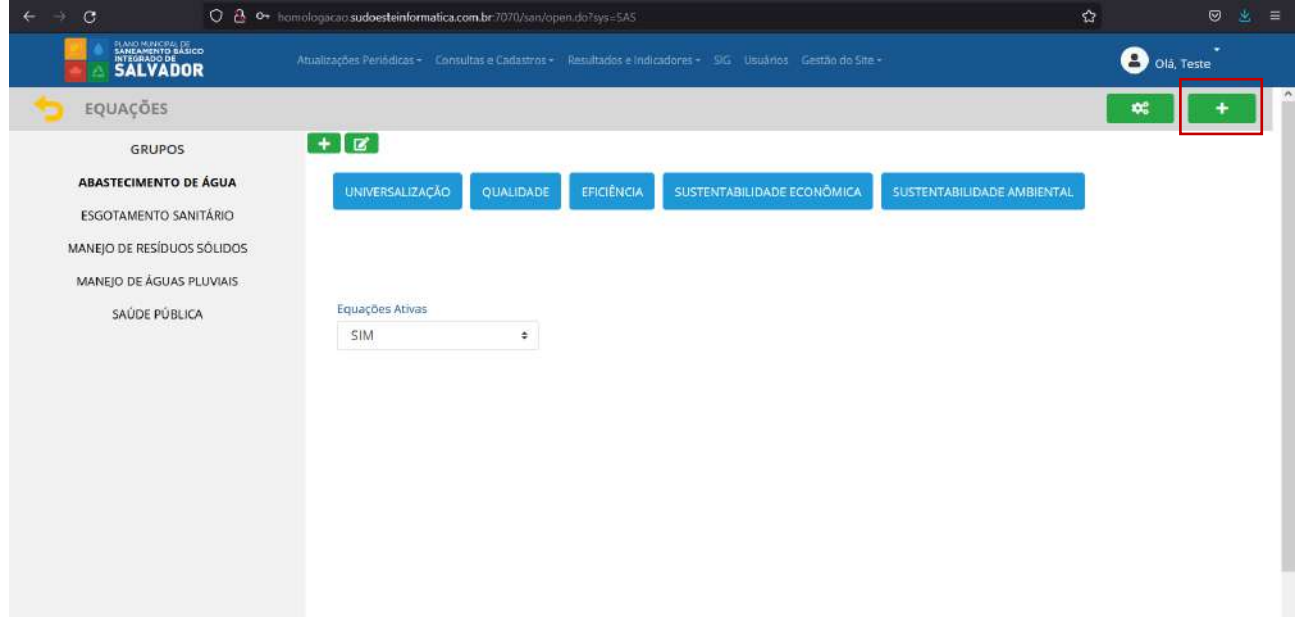

Ao acessar o ambiente de cadastro de novos grupos (Figura 31) o usuário poderá incluir novos agrupamentos de variáveis que excedam os grupos já mapeados no produto D2 e D3; na tela em questão o usuário terá a opção de subir uma lista xls dos grupos ou executar um cadastro simples, indicando o nome do novo grupo e a sigla padrão para variáveis. Ao clicar no botão [cadastrar] o sistema computará o novo grupo, porém, para visualização do mesmo no menu lateral, será necessário recarregar a página.

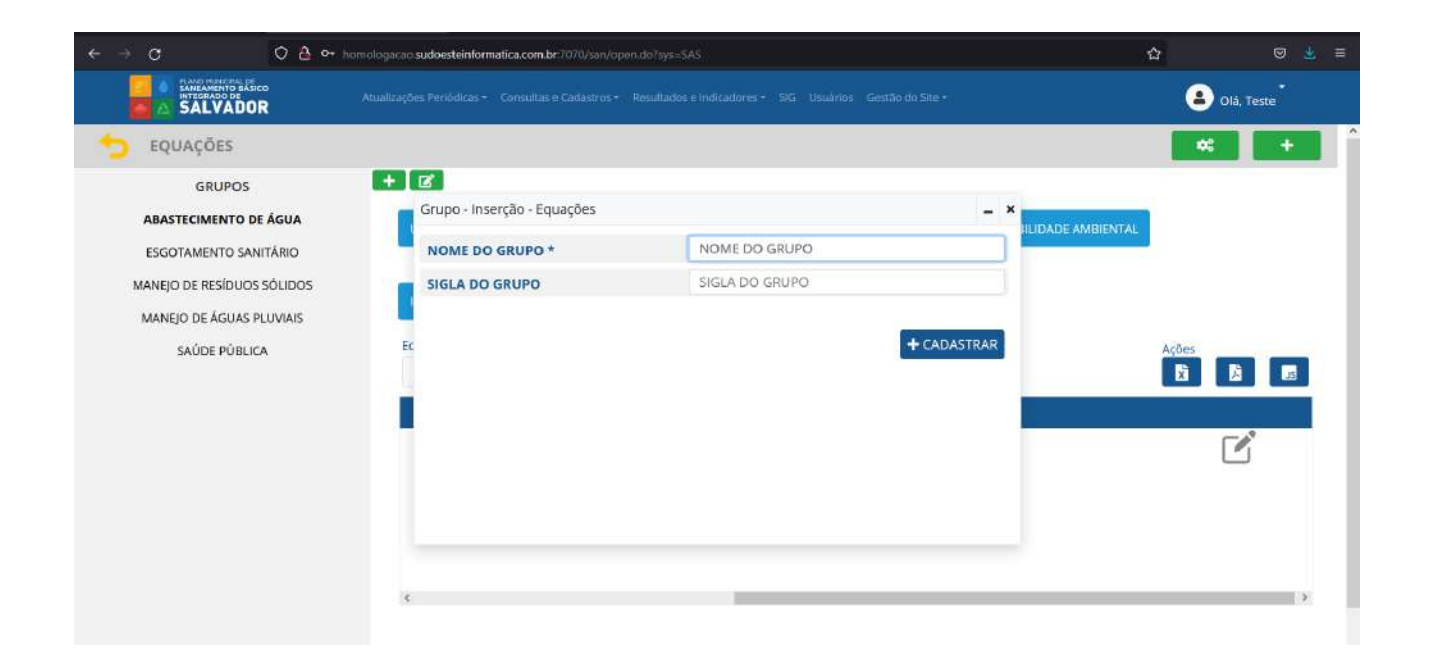

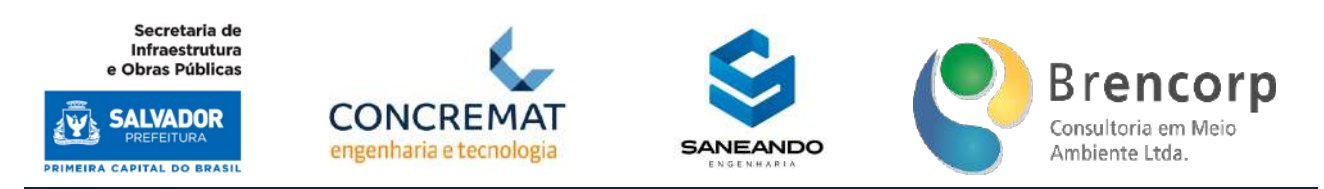

Ao acessar o ambiente de edição de grupos (Figura 32) o usuário poderá editar os agrupamentos existentes, alterando seu nome, sigla e status (ativo ou inativo); ao inativar um grupo, o mesmo será ocultado do menu lateral esquerdo para os usuários comuns do sistema, e será exibido em tom de cinza para usuários administradores.

# **Figura 32 - Edição de grupos de equações**

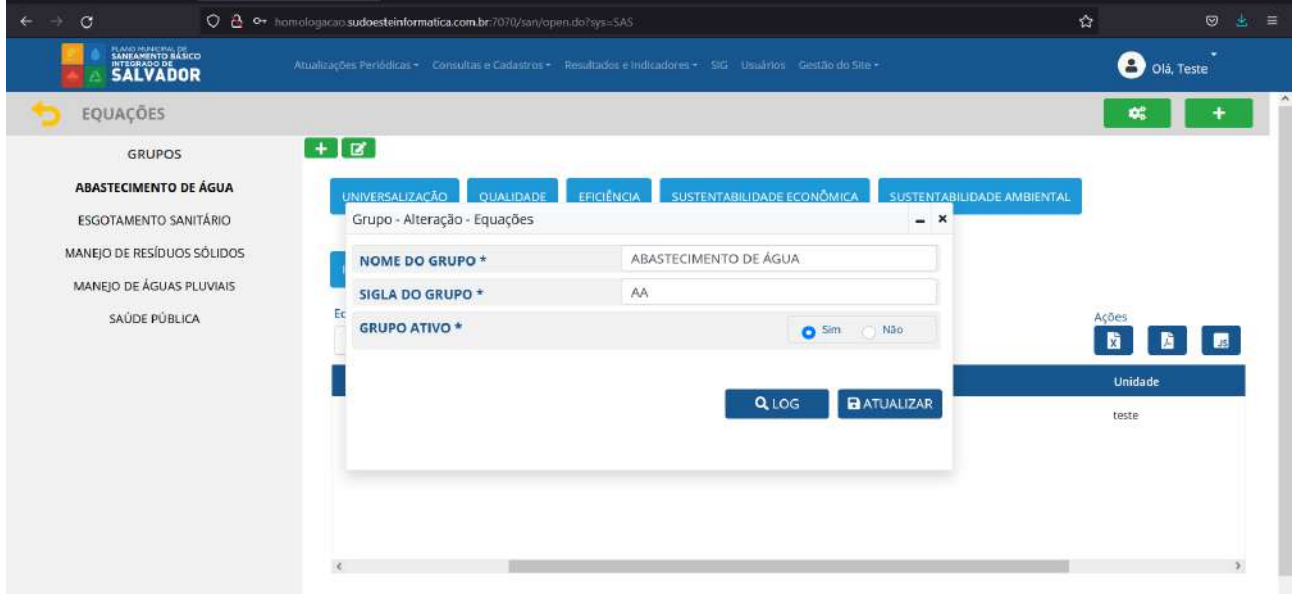

Ao acessar o ambiente de edição e cadastro de categorias e subcategorias (Figura 33) o usuário poderá determinar quais serão as categorias e subcategorias de indicadores associadas a cada grupo.

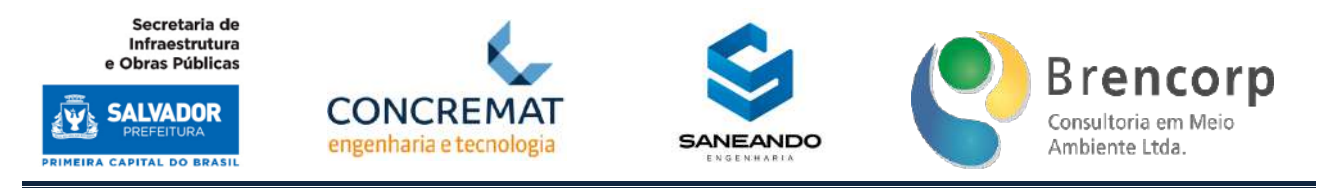

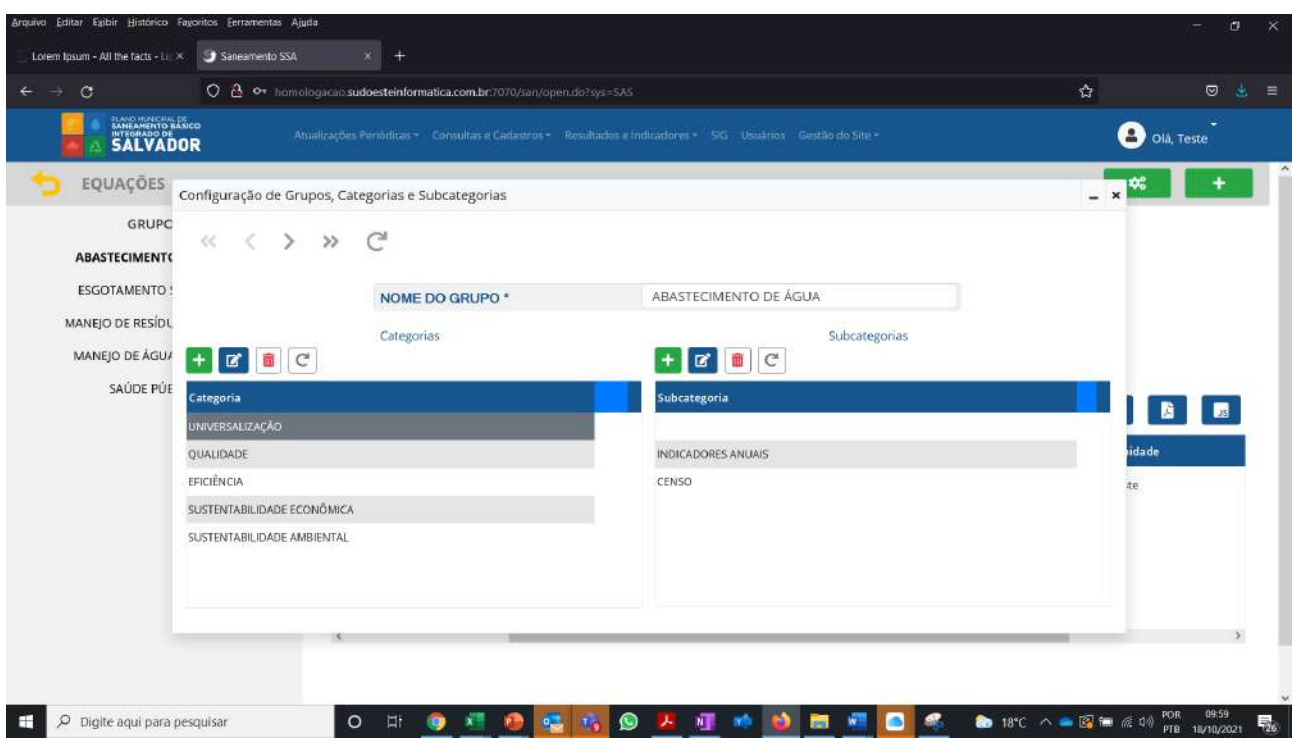

Nesta tela, a navegação entre grupos se dá pelo menu de controle no topo da página (Figura 34), e as categorias e subcategorias cadastradas para cada grupo serão exibidas nas listas existentes na parte inferior da tela.

# **Figura 34 - Navegação em grupos no cadastro e edição de categorias e subcategorias de equações**

 $\begin{array}{ccccccc}\n\mathbf{1} & \mathbf{1} & \$ 

Para navegação e edição das categorias e subcategorias deverão ser utilizados os botões no topo de cada tabela (Figura 35), nos quais estão elencadas as funções de acrescentar, editar e desativar categorias e subcategorias.

#### **Figura 35 - Botões para cadastro e edição de categorias e subcategorias de equações**

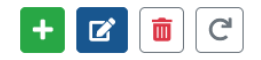

Para o cadastro de equações (Figura 36) o usuário inserirá uma equação por vez, incluindo informações de tabulação como: o grupo a qual a variável pertence, categoria, subcategoria, sigla PMSBI, o código SNIS (caso exista), nome, e unidade. A inserção da fórmula matemática se dará através do botão [calculadora] (Figura 37), dentro do campo identificado como [equação], que abrirá

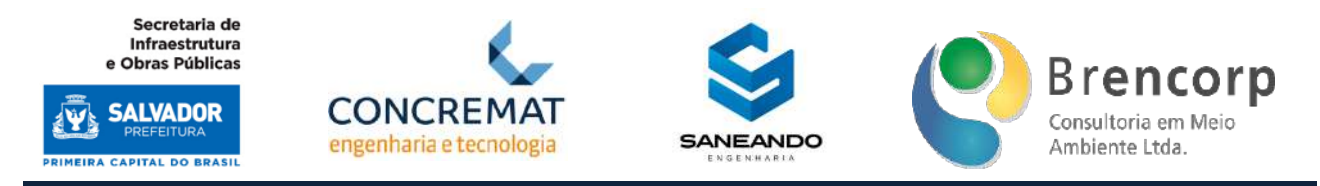

a tela demonstrada na Figura 38. O sistema possui um fator de validação lógico nesta etapa do cadastro, não permitindo a duplicação de siglas durante o cadastramento de um novo item.

#### $Q \triangleq$  or homologacao sudo  $\mathbf{e}$  $\Theta = 36$  $\overline{c}$ **O** old Test SALVADOR Cadastro de Equações EQUAÇÕES **CADASTRO SIMPLES** GRUPOS Cadastro Simple COMPONENTE  $\overline{\bullet}$ COMPONENTE \* ABASTECIMENTO DE ÃO CATEGORIA\* CATEGORIA ÷ **ESGOTAMENTO SANITÁR** SUBCATEGORIA **SURCATEGORIA** ÷ MANEJO DE RESÍDUOS SÓ SIGLA  $SIGLA*$ MANEIO DE ÁGUAS PLUV CÓDIGO SNIS CÓDIGO SNIS SAÚDE PÚBLICA NOME \* NOME **B B E EQUACÃO** EQUAÇÃO  $\blacksquare$ **UNIDADE** UNIDADE + CADASTRAR

# **Figura 36 - Cadastro de novas equações**

# **Figura 37 - Botão calculadora para cadastro de Equações**

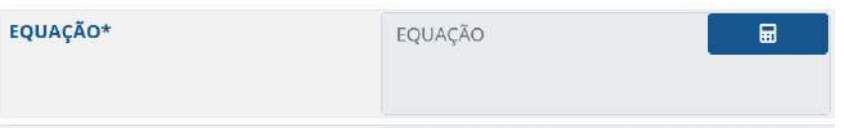

Produto Parcial C2 – Protótipo Funcional do Sistema Municipal de Informações de Saneamento

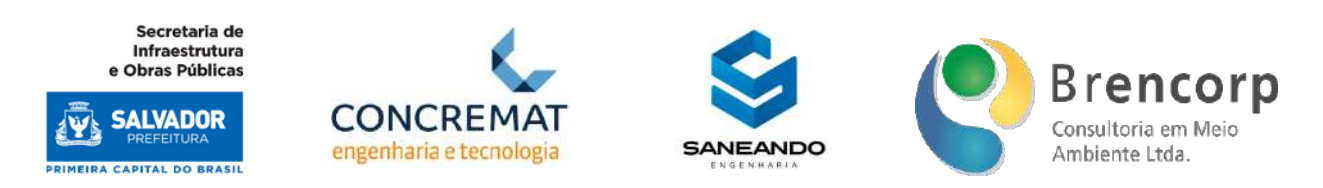

# **Figura 38 - Montador de expressões matemáticas para cadastro de Equações**

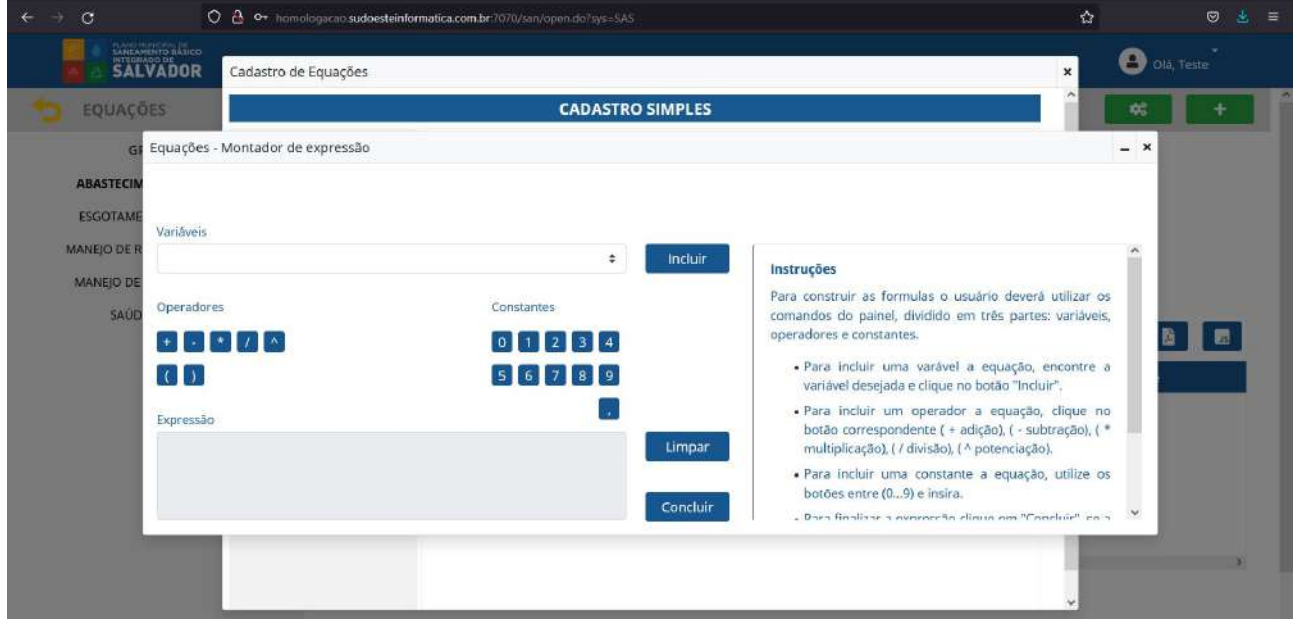

A inserção das fórmulas matemáticas se dará através da composição de variáveis pré cadastradas em sistema, operadores matemáticos e valores constantes. Na lateral direita da tela encontra-se um tutorial de preenchimento, para facilitar a interação do usuário final durante a composição da equação.

O sistema realiza a validação automática da equação inserida, validando sua viabilidade de cálculo do ponto de vista matemático. Caso existam erros na descrição da expressão, o sistema indicará a necessidade de revisão e não permitirá a conclusão do processo de inserção da equação.

Após a correta conclusão da equação o usuário será redirecionado para página de cadastro de equações, onde poderá concluir a inclusão da equação em sistema ao clicar no botão [cadastrar] (Figura 39); o sistema só permitirá o cadastro da equação caso todos os dados obrigatórios estejam corretamente preenchidos.

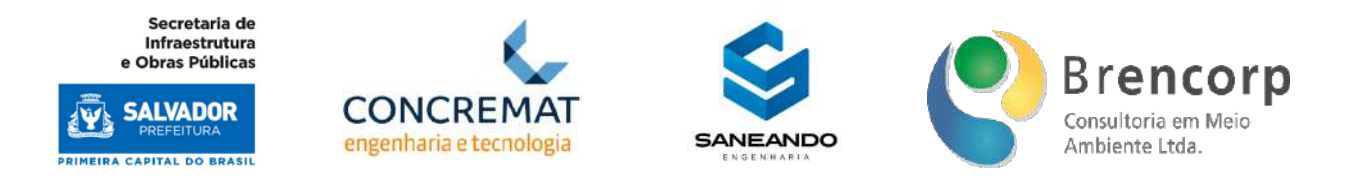

# **Figura 39 - Botão de cadastro de novas equações**

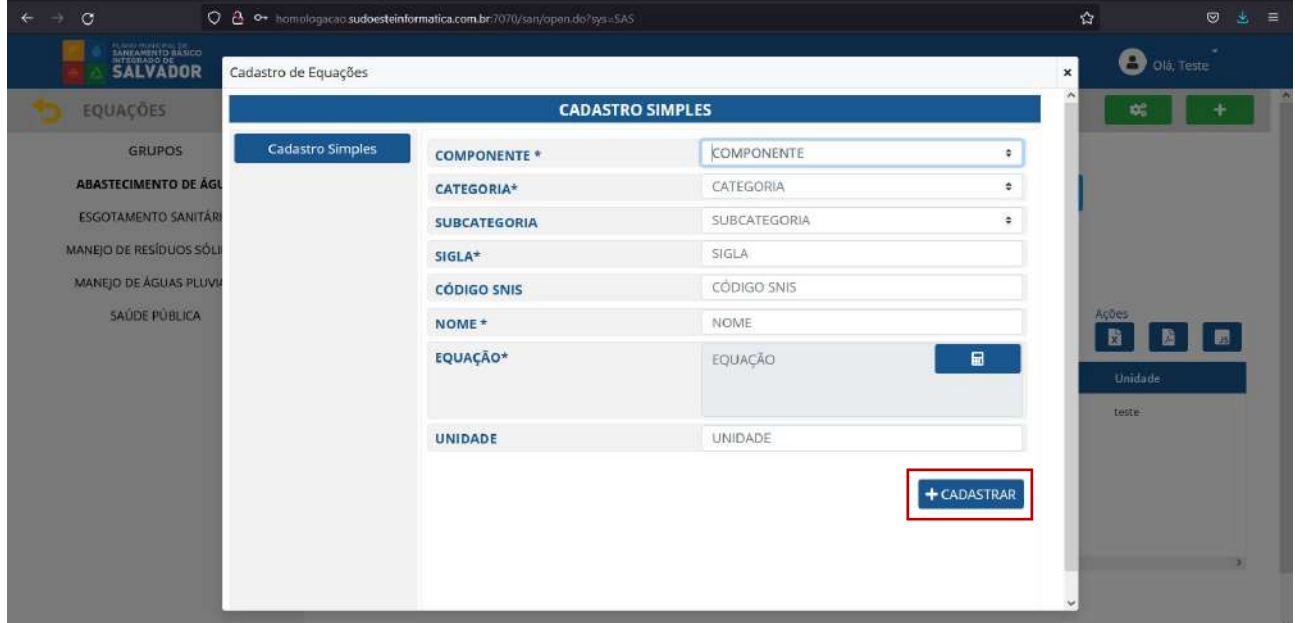

Retornando ao ambiente de consulta, o usuário deverá utilizar os botões de seleção de categorias e subcategorias na parte superior da tela para consultar as listas de equações desejadas (Figura 40). Neste mesmo menu também é possível optar por visualizar apenas as variáveis ativas ou inativas (Figura 41) e realizar a extração da tabela em formatos XLS, PDF ou JSON (Figura 42).

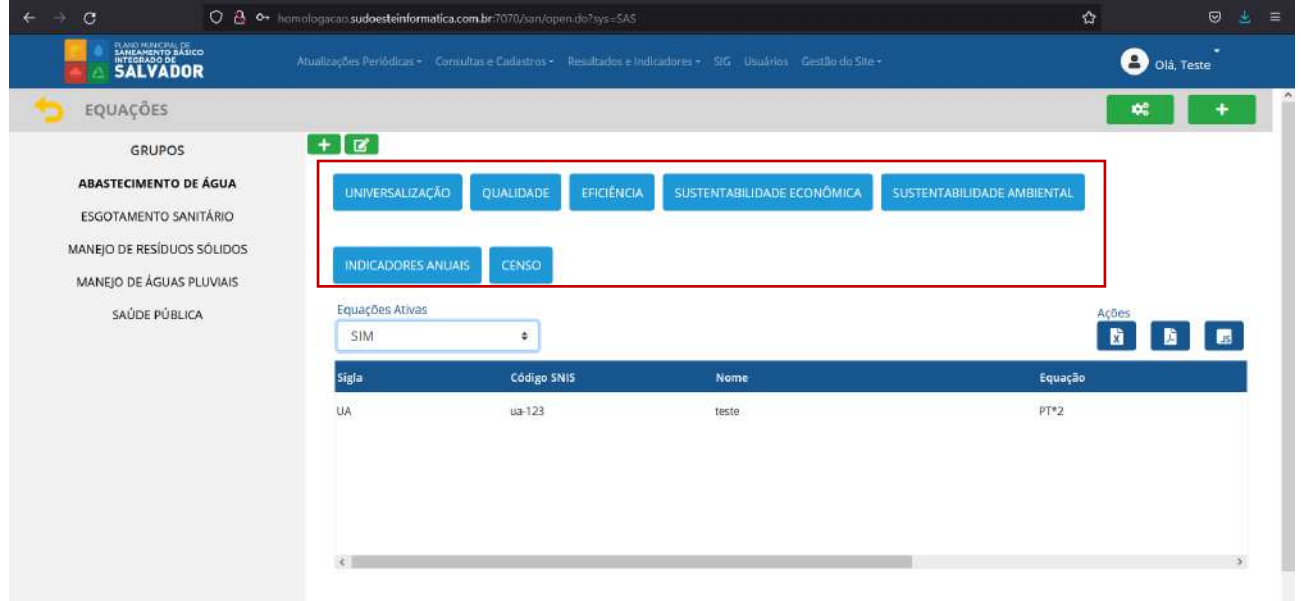

**Figura 40 - Botões de seleção de categorias e subcategorias de equações**

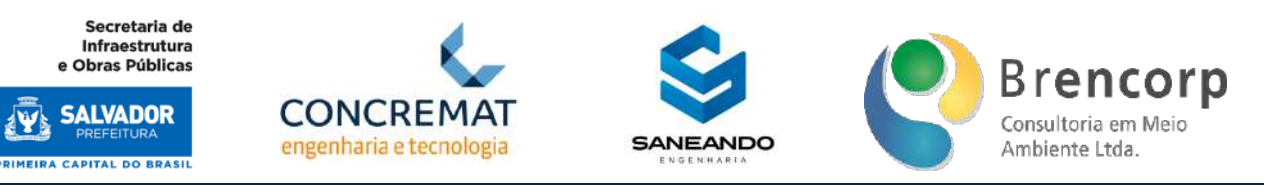

# **Figura 41 - Filtro por seleção de status das equações**

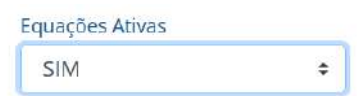

#### **Figura 42 - Extração de dados de equações**

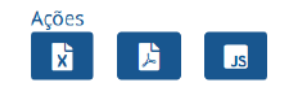

# 5.7.3 MÓDULO DE CONSULTA E CADASTRO DE INDICADORES QUALITATIVOS

O terceiro item de cadastro no sistema compreende grupos e formulários de indicadores qualitativos, onde serão inseridos os questionamentos definidos no D2 para análise de qualidade de gestão do Saneamento Básico.

Na tela de acesso de indicadores qualitativos o usuário navegará a partir do menu lateral (Figura 43), onde poderá selecionar o grupo de indicadores que deseja visualizar, acessando assim tela de consulta (Figura 44). A partir desta seleção, ficará visível ao usuário a função de cadastro e edição de grupos (Figura 45) e edição de questões (Figura 46). Para cadastro de novas questões qualitativas, o usuário deverá acessar o botão [+], localizado no canto direito superior da tela, conforme Figura 47.

Todas as funções de cadastro e edição de grupos e questões serão permissionadas, sendo acessíveis apenas para administradores do sistema.

Secretaria de Infraestrutura e Obras Públicas

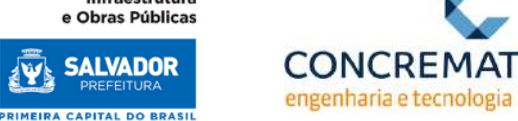

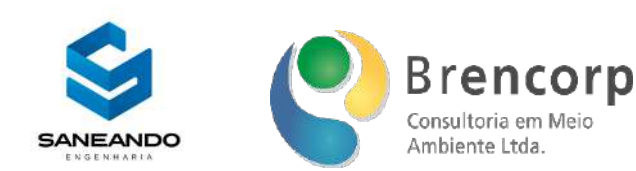

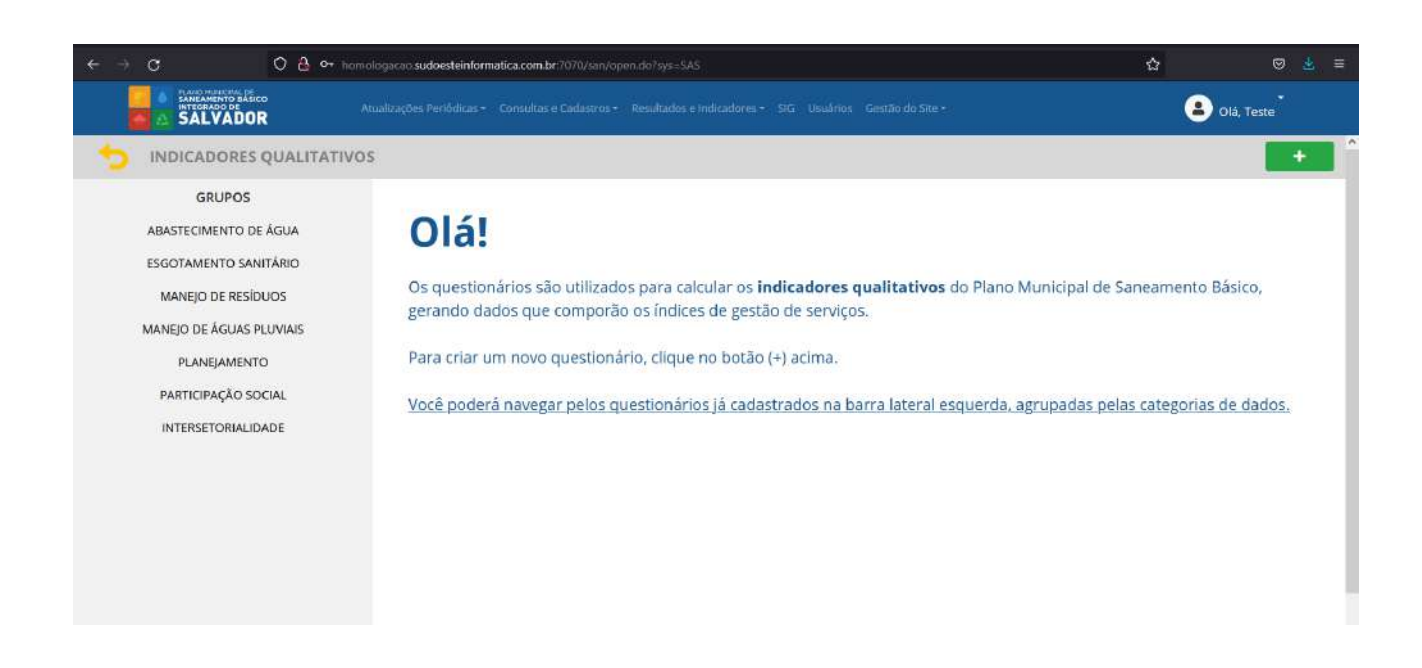

# **Figura 44 - Tela de Consulta de INDICADORES QUALITATIVOS**

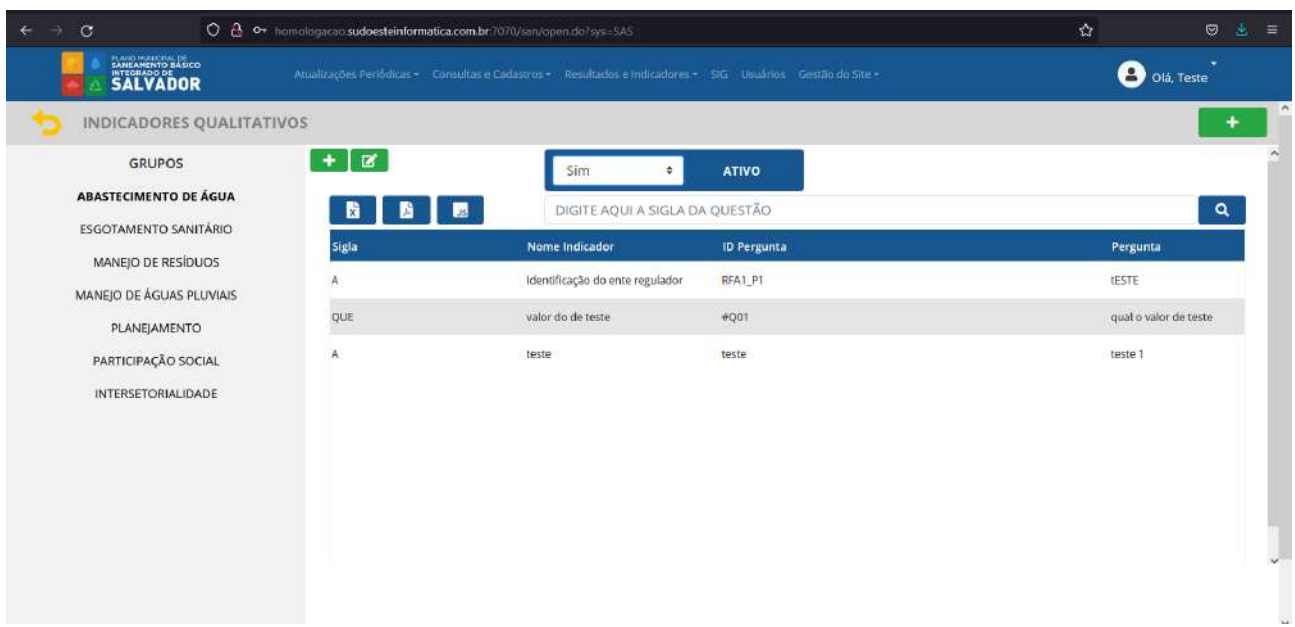

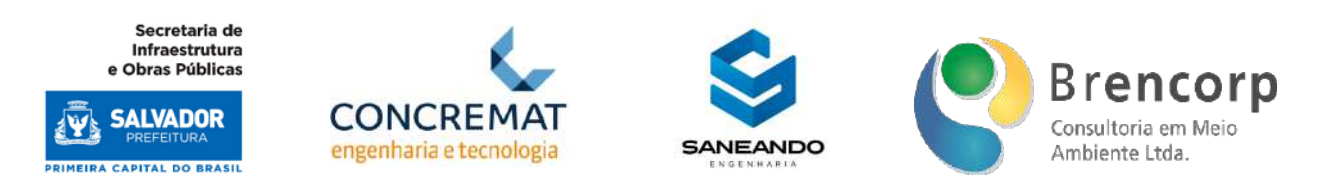

# **Figura 45 - Botões para cadastro e edição de grupos de INDICADORES QUALITATIVOS**

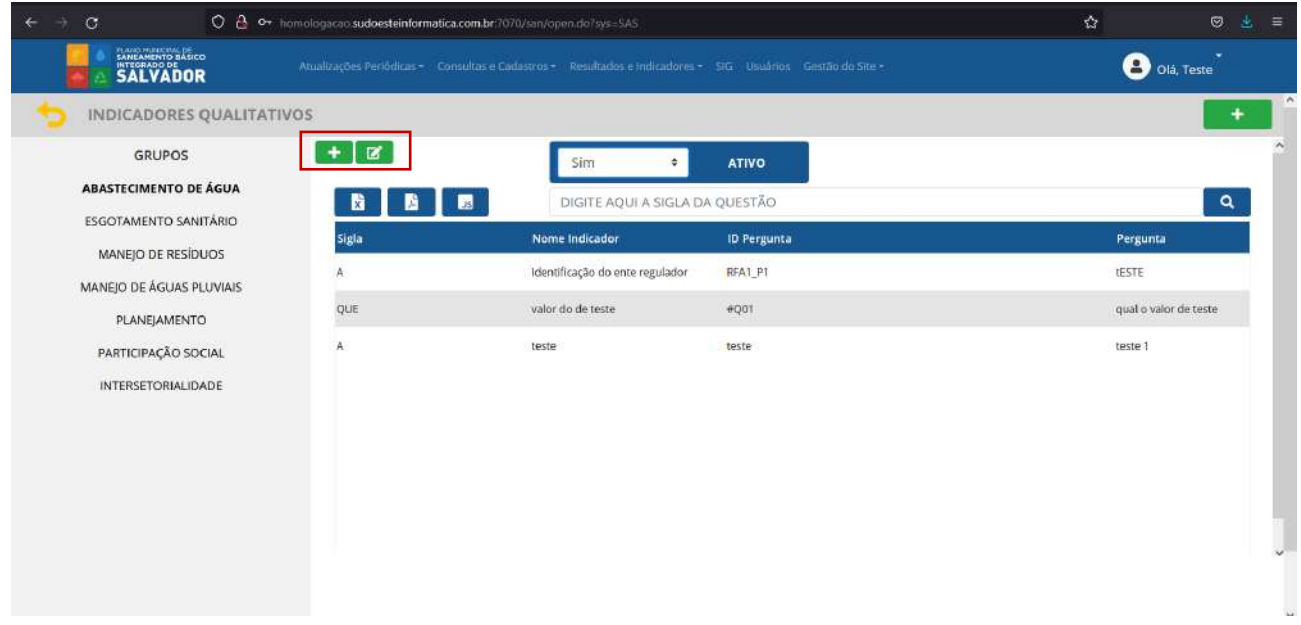

# **Figura 46 - Botões para edição de questões de INDICADORES QUALITATIVOS**

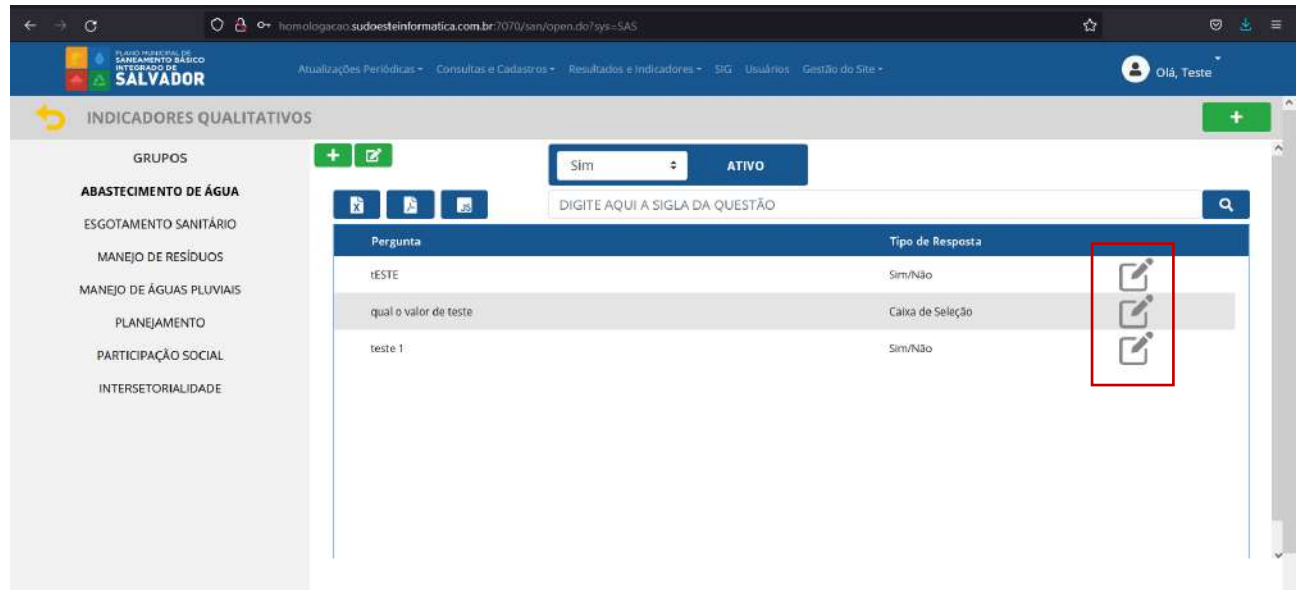

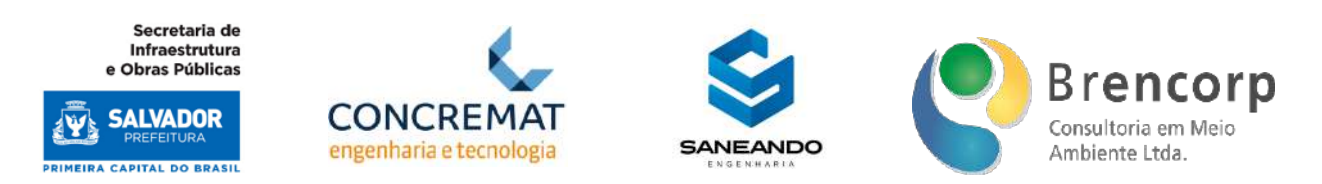

**Figura 47 - Botões para edição de questões de INDICADORES QUALITATIVOS**

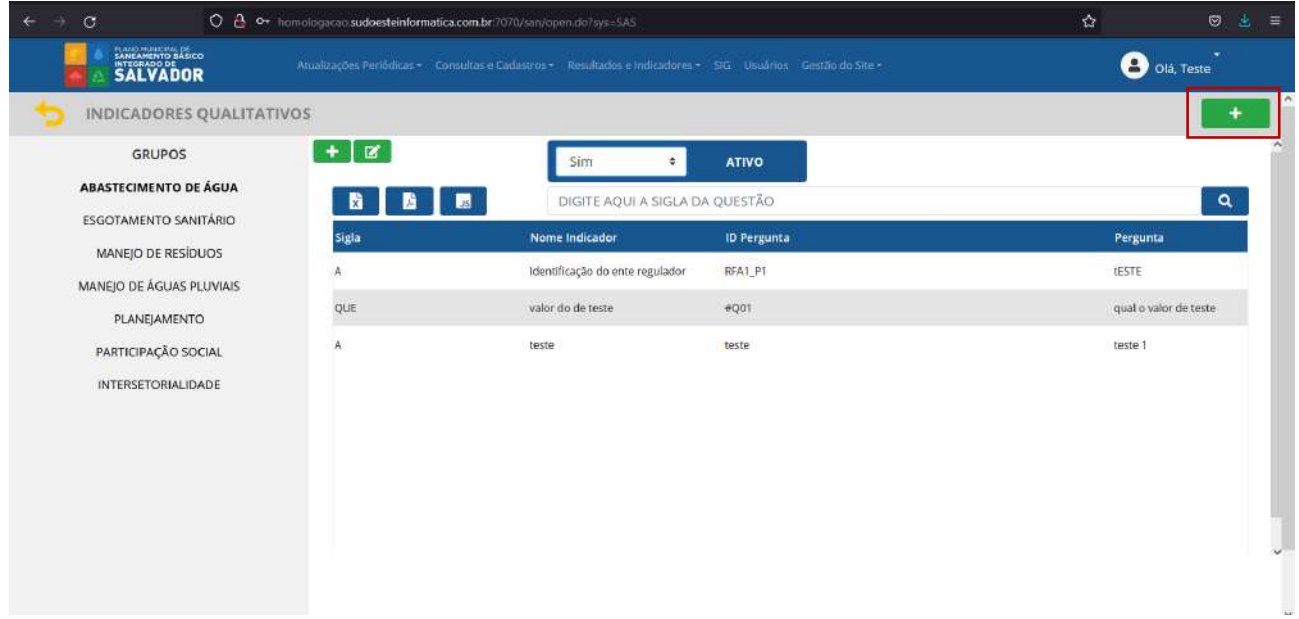

Ao acessar o ambiente de cadastro de novos grupos (Figura 48) o usuário poderá incluir novos agrupamentos de variáveis que excedam os grupos já mapeados no produto D3; na tela em questão o usuário terá a opção de executar um cadastro simples, indicando o nome do novo grupo e a sigla padrão para variáveis. Ao clicar no botão [cadastrar] o sistema computará o novo grupo, porém, para visualização dele no menu lateral, será necessário recarregar a página.

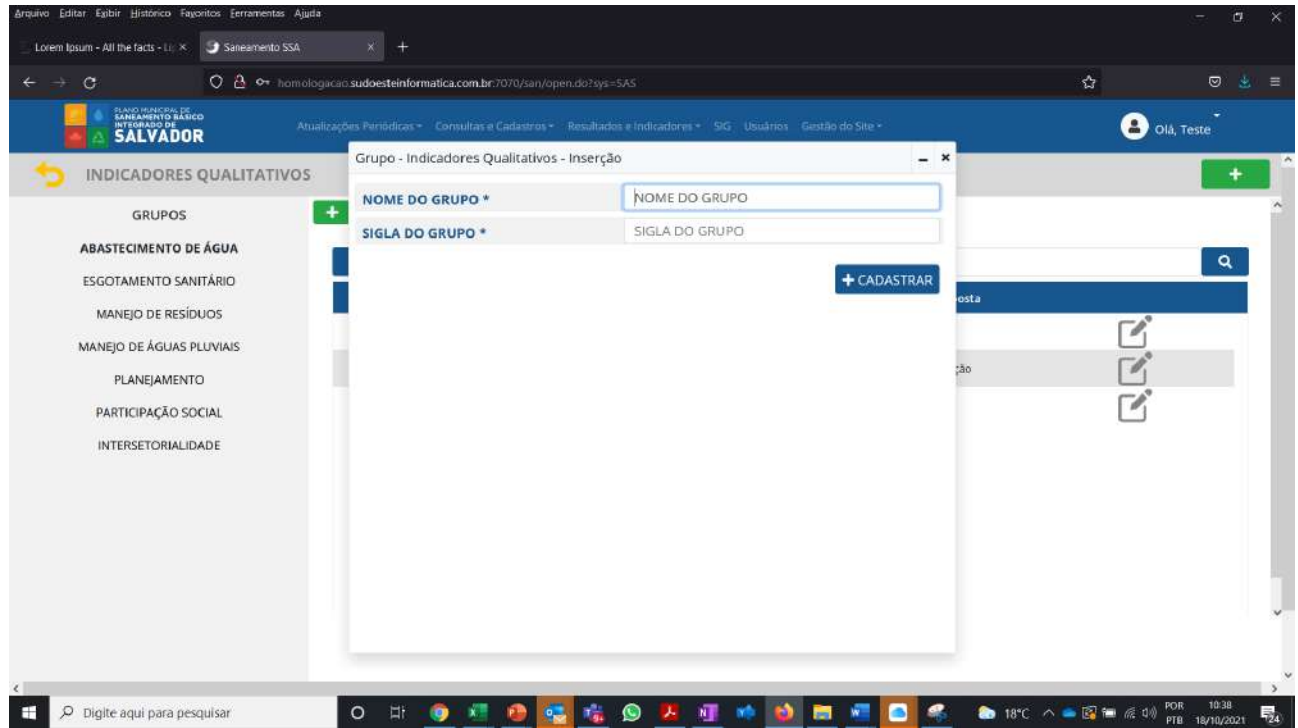

Plano Municipal de Saneamento Básico Integrado de Salvador

Produto Parcial C2 – Protótipo Funcional do Sistema Municipal de Informações de Saneamento

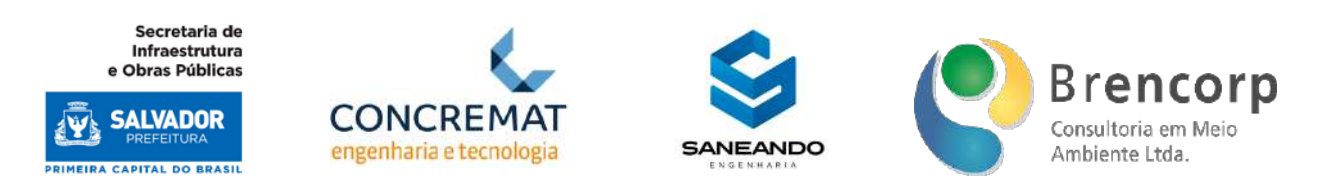

Ao acessar o ambiente de edição de grupos (Figura 49) o usuário poderá editar os agrupamentos existentes, alterando seu nome, sigla e status (ativo ou inativo); ao inativar um grupo, o mesmo será ocultado do menu lateral esquerdo para os usuários comuns do sistema, e será exibido em tom de cinza para usuários administradores.

# **Figura 49 - Edição de grupos de INDICADORES QUALITATIVOS**

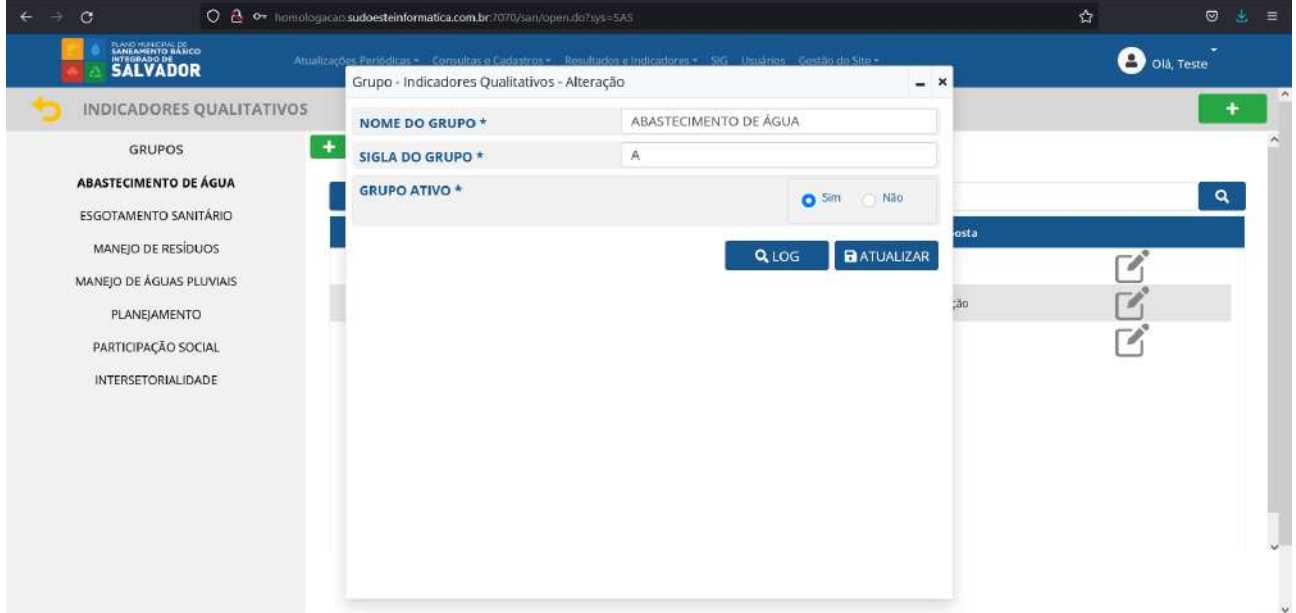

Para o cadastro de novas questões (Figura 50) o usuário inserirá uma pergunta por vez, incluindo informações de tabulação como: o grupo a qual a pergunta pertence, sigla, nome e descrição da pergunta.

Caso o indicador em questão conte com mais de uma pergunta, deverá ser utilizado o campo ID da Pergunta (Figura 51) para determinar a ordem de inserção destas no questionário; este campo deverá ser preenchido com progressão numérica, seguindo sempre o mesmo código lógico P*n* (exemplo: P1; P2; P3; etc). O sistema em si conta com formato de validação através da sigla e ID da pergunta, não permitindo a duplicação do cadastro.

No último campo desta tela (Figura 52) deverá ser indicado o tipo de pergunta a ser formulada.

Para perguntas "sim ou não" poderão ser inseridas perguntas condicionais (se sim; se não), que deverão ser selecionadas no campo demostrado na Figura 53. Para perguntas do tipo [caixa de seleção] e [múltipla escolha] será exibido um novo campo (Figura 54) onde deverão ser inseridas as opções de resposta; a caixa de seleção "outros" permitirá que o usuário final preencha uma resposta diferente das pré-determinadas.

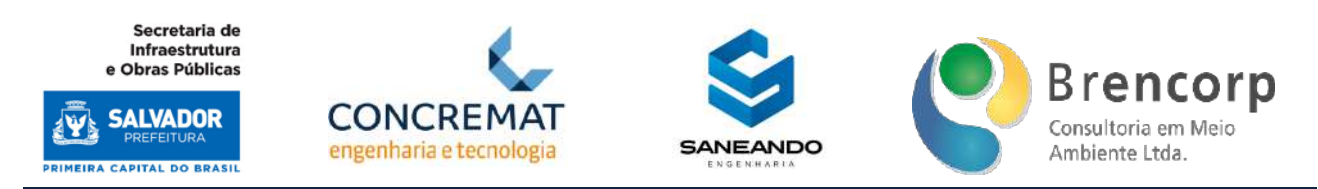

Após preenchimento de todos os campos, o usuário deverá clicar no botão [cadastrar] para efetivar o novo cadastro em sistema.

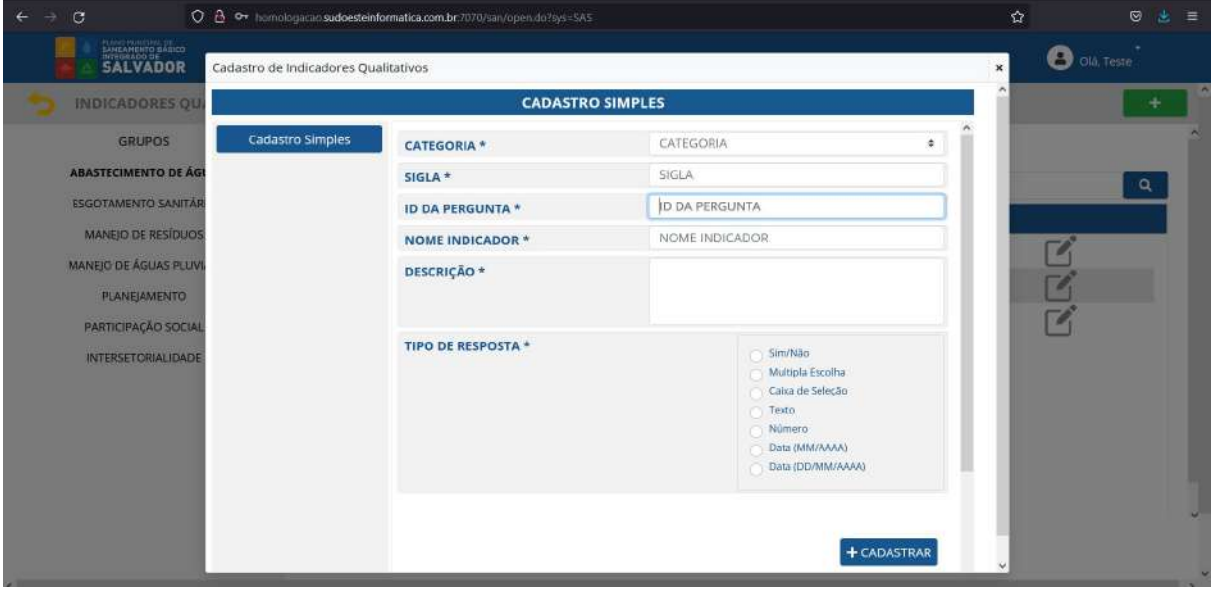

**Figura 50 - Cadastro de novas questões para INDICADORES QUALITATIVOS**

**Figura 51 - Identificação de sequência lógica de perguntas para INDICADORES QUALITATIVOS**

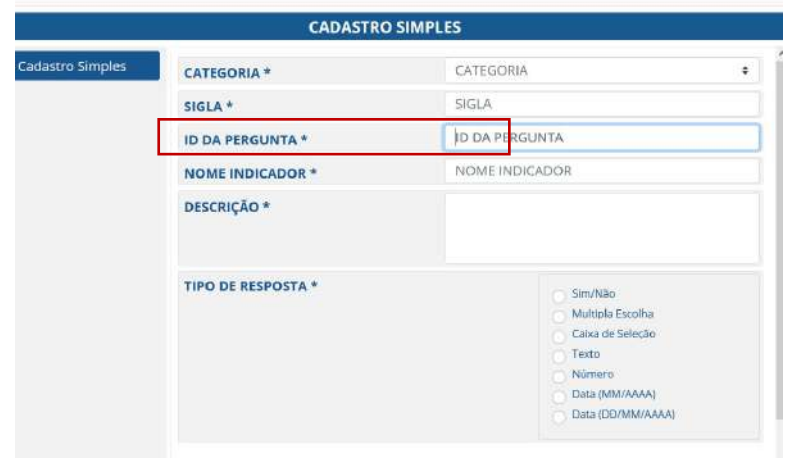

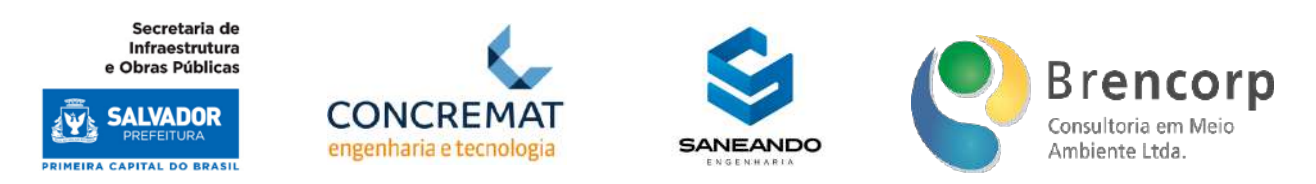

# **Figura 52 - Seleção de tipos de resposta para INDICADORES QUALITATIVOS**

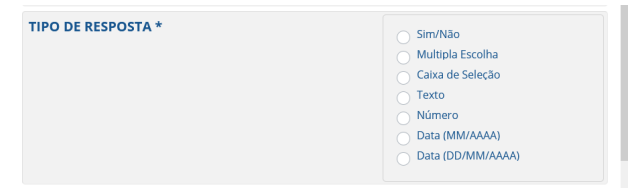

# **Figura 53 - Seleção de tipos de condicionantes em perguntas SIM/NÃO para INDICADORES QUALITATIVOS**

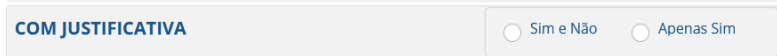

# **Figura 54 - Inserção de opções de respostas para perguntas de INDICADORES QUALITATIVOS**

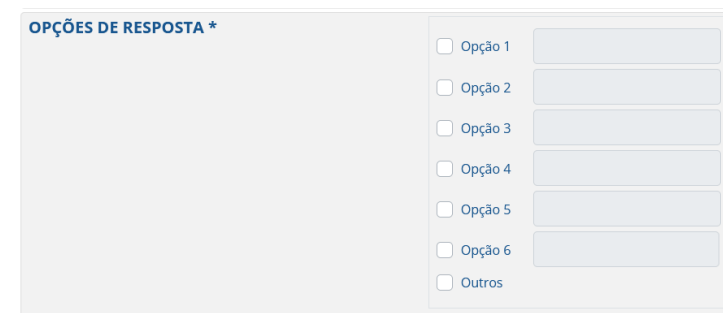

Retornando ao ambiente de consulta, o usuário deverá utilizar os campos de filtragem para selecionar questões ativas ou inativas e pesquisar perguntas e indicadores de acordo com sua sigla (Figura 55). Neste mesmo ambiente e realizar a extração da tabela em formatos XLS, PDF ou JSON (Figura 56):

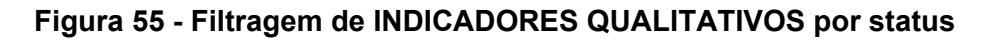

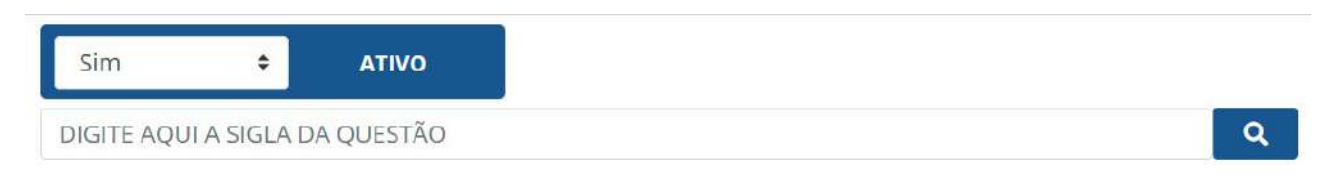

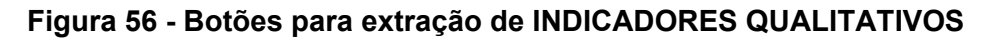

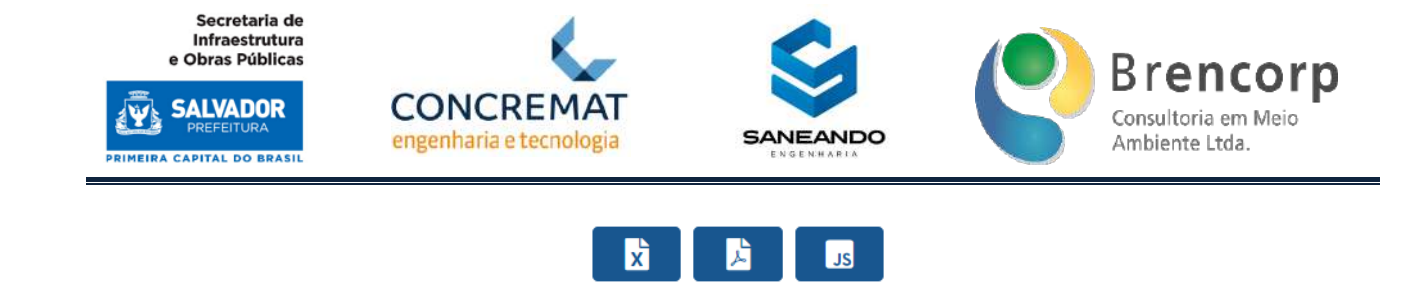

# 5.7.4 MÓDULO DE CONSULTA E CADASTRO DE INDICADORES ISB

O quarto item de cadastro no sistema compreende categorias, variáveis e equações dos indicadores ISB, onde serão inseridos todos os dados base para que, a partir do cruzamento com o SIG, possa ser calculado o índice de Saneamento Básico anual de cada Prefeitura-Bairro.

No submenu ISB (Figura 57) o usuário deverá optar inicialmente pelos ambientes de cadastro e consulta de Variáveis ou Equações.

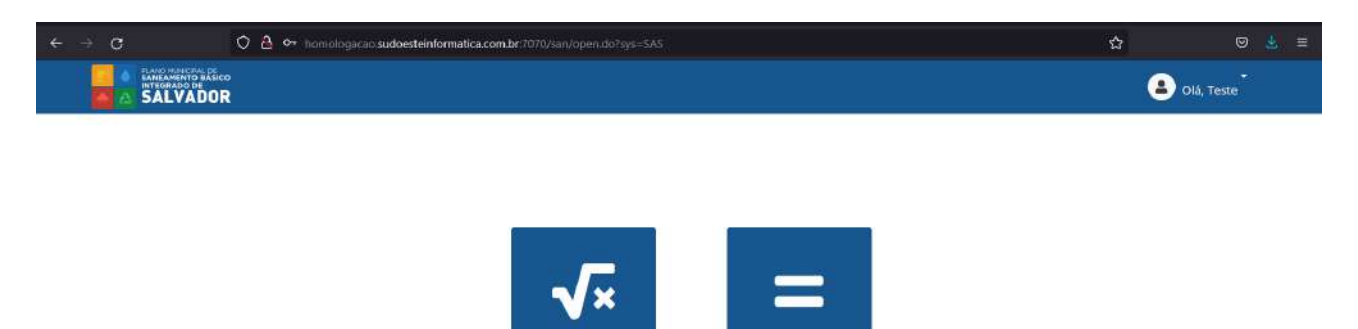

# **Figura 57 - Submenu de Cadastro e Consulta ISB**

Na tela de acesso às variáveis ISB o usuário navegará a partir do menu lateral (Figura 58), onde poderá selecionar o grupo de indicadores que deseja visualizar, acessando assim tela de consulta (Figura 59). A partir desta seleção, ficará visível ao usuário a função de cadastro e edição de grupos (Figura 60) e edição de variáveis (Figura 61). Para cadastro de novas variáveis, o usuário deverá acessar o botão [+], localizado no canto direito superior da tela, conforme Figura 62.

EQUAÇÕES

VARIÁVEIS

Todas as funções de cadastro e edição de grupos e questões serão permissionadas, sendo acessíveis apenas para administradores do sistema.

Secretaria de Infraestrutura<br>e Obras Públicas

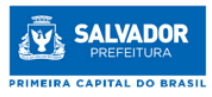

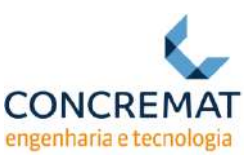

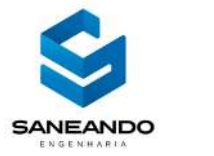

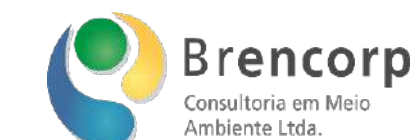

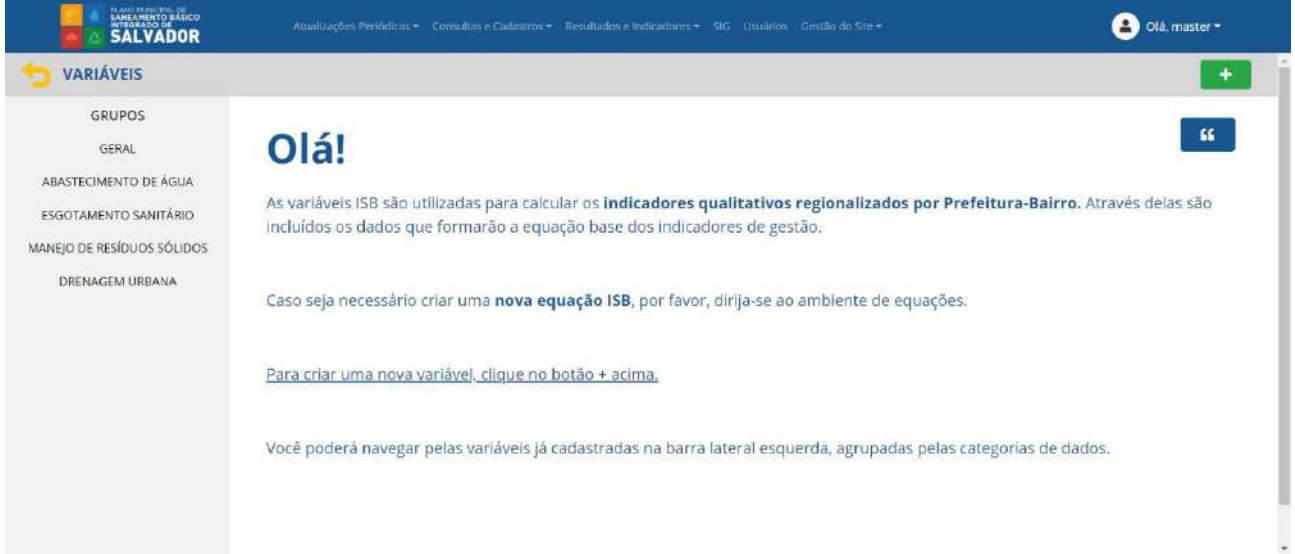

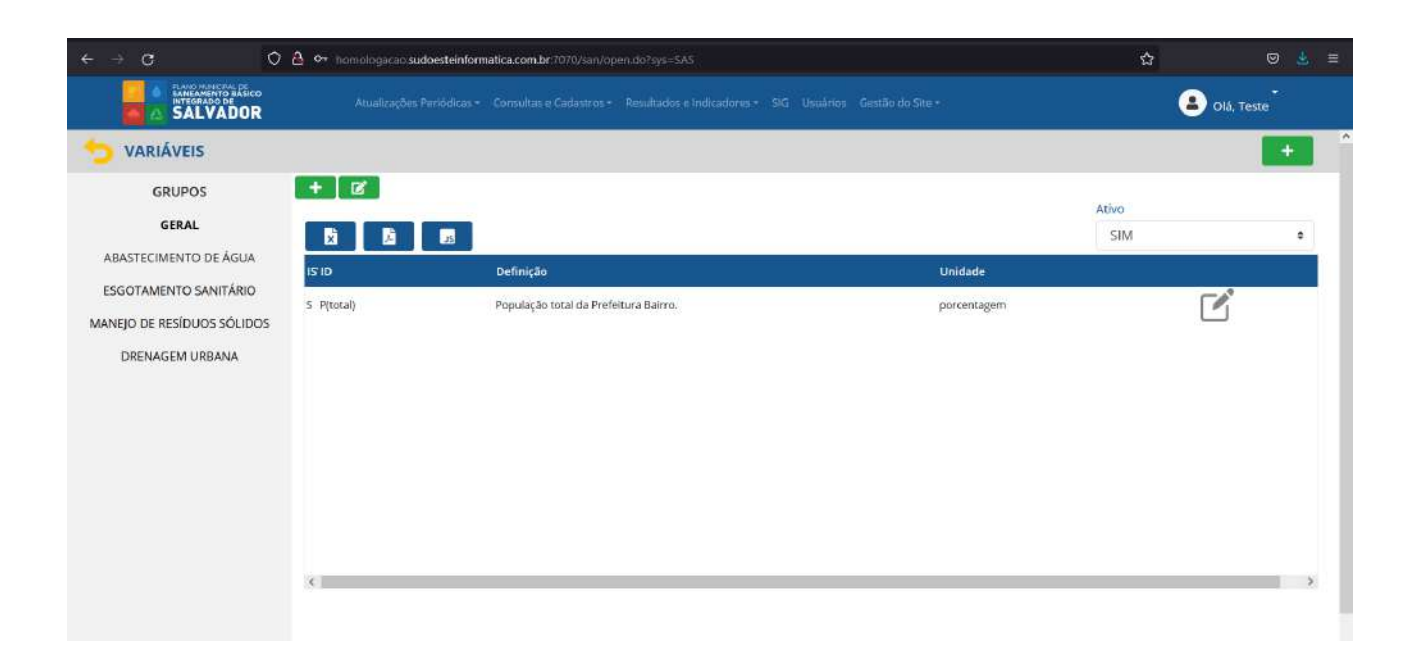

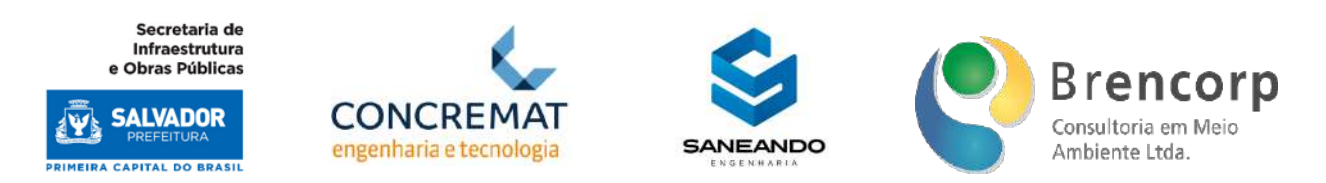

#### **Figura 60 - Botões de acesso a edição e cadastro de grupos de variáveis ISB**

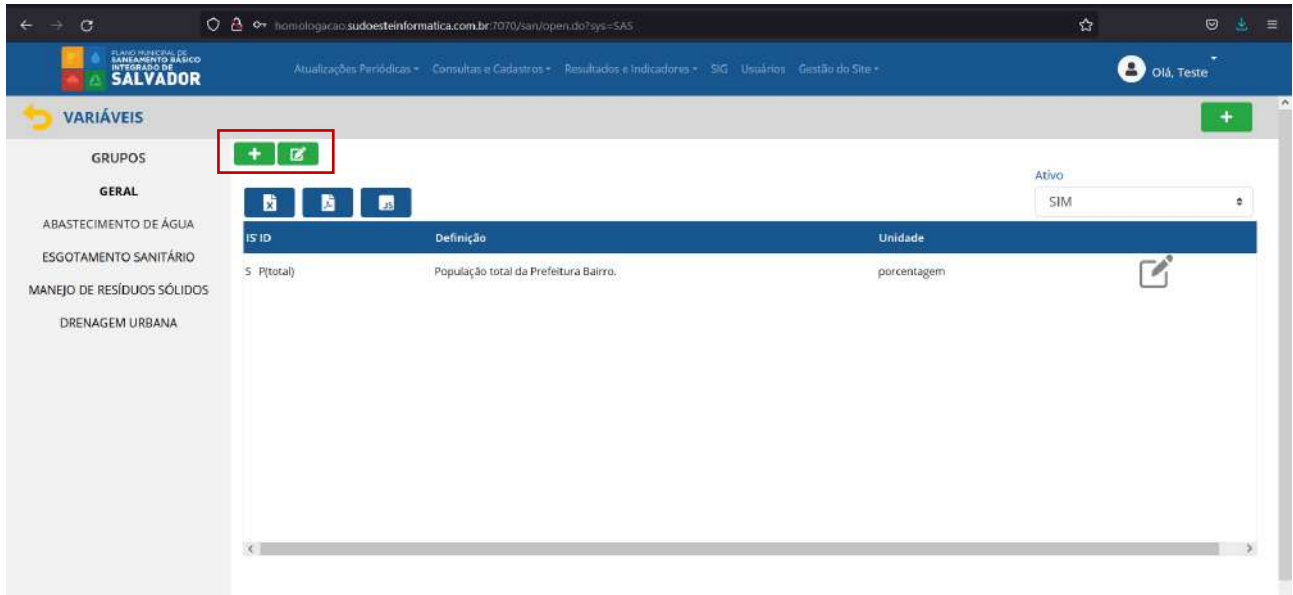

# **Figura 61 - Botão de acesso a edição de variáveis ISB**

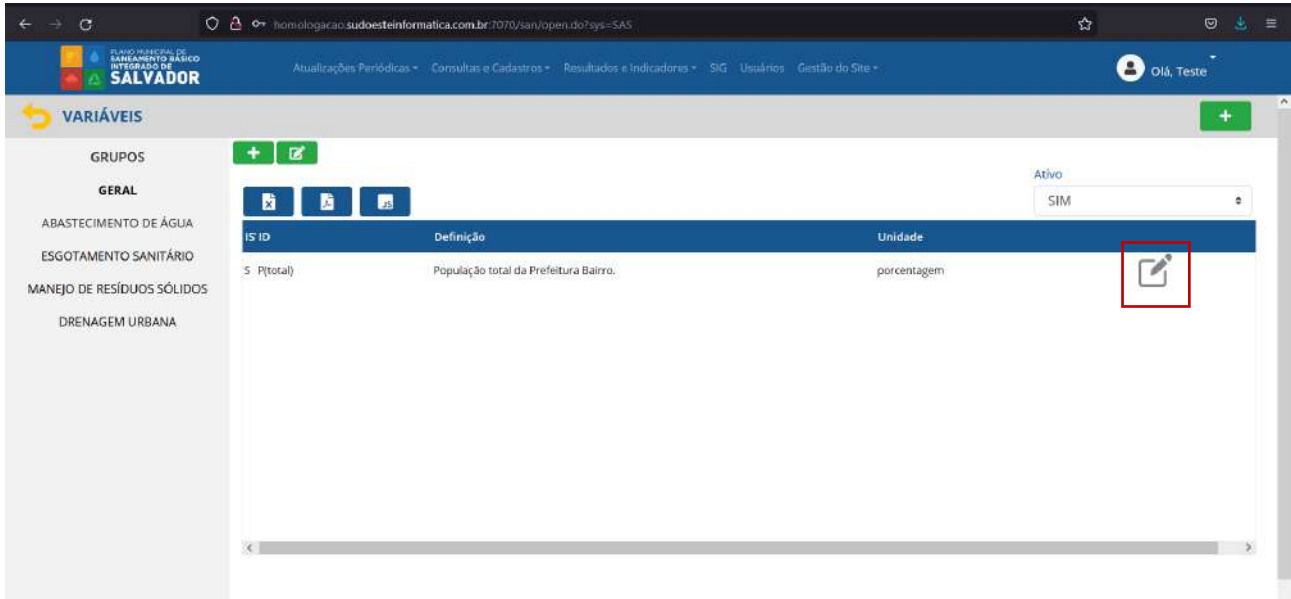

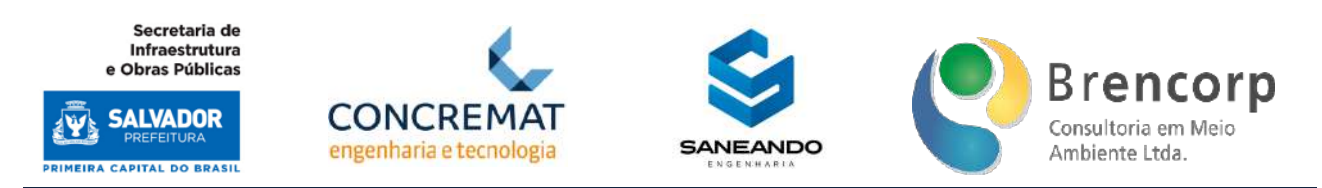

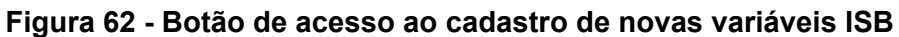

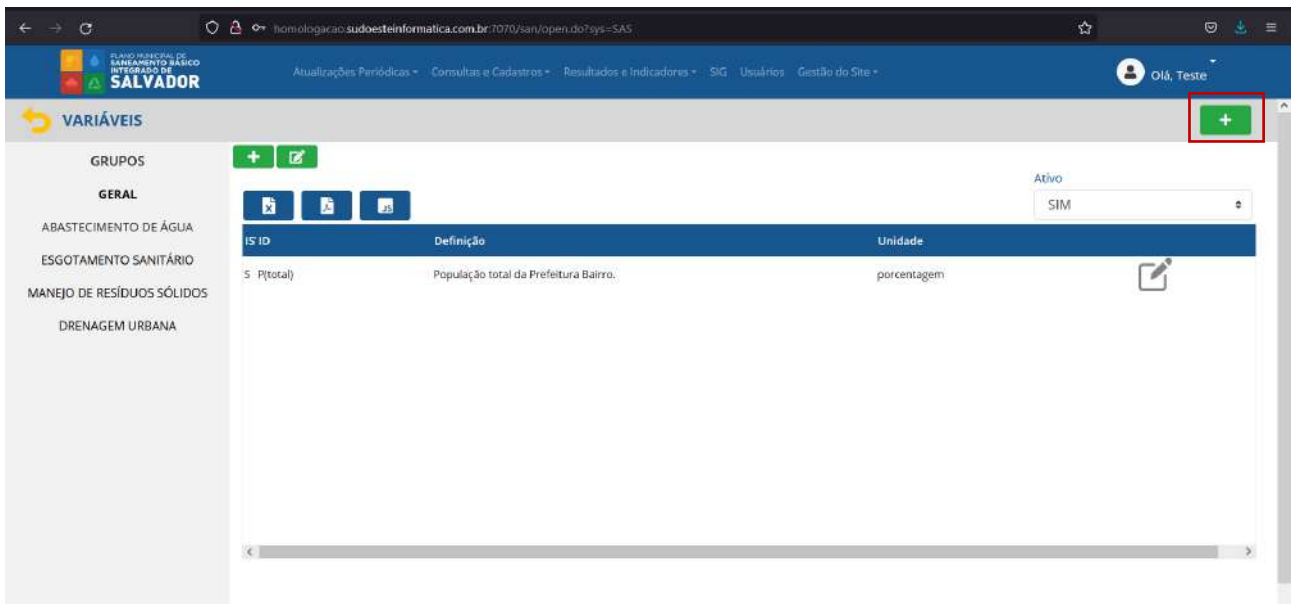

Ao acessar o ambiente de cadastro de grupos (Figura 63) o usuário poderá incluir novos grupos de variáveis ISB, que serão exibidos no menu lateral esquerdo.

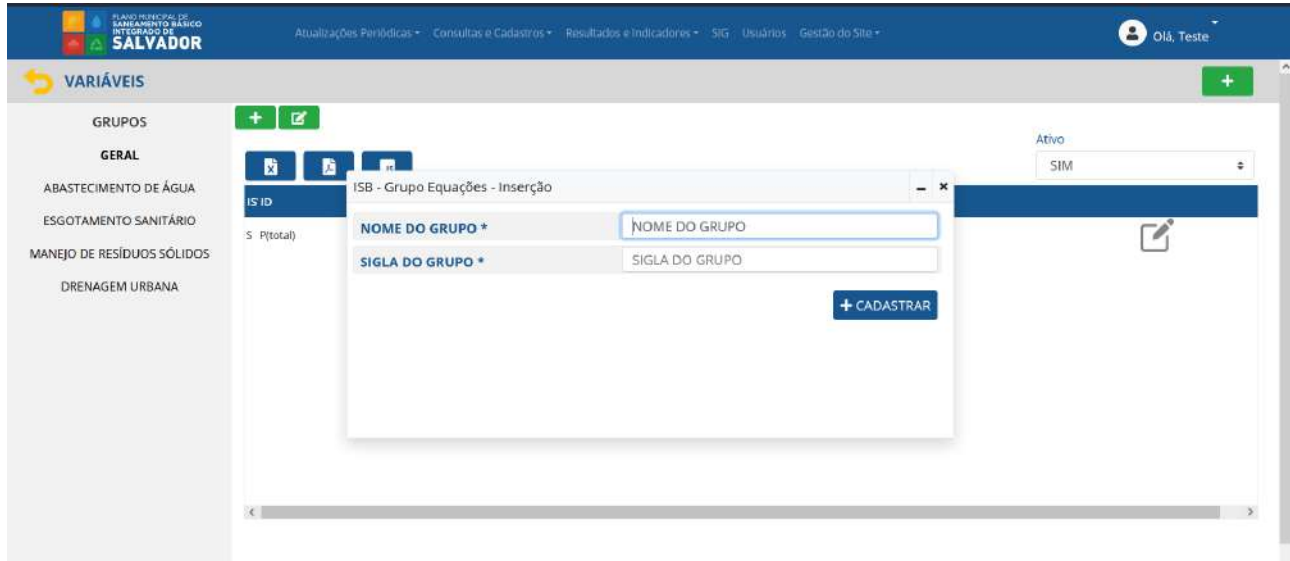

# **Figura 63 - Cadastro de grupos de variáveis ISB**

Ao acessar o ambiente de edição de grupos (Figura 64) o usuário poderá editar os agrupamentos existentes, alterando seu nome, sigla e status (ativo ou inativo); ao inativar um grupo, o mesmo será

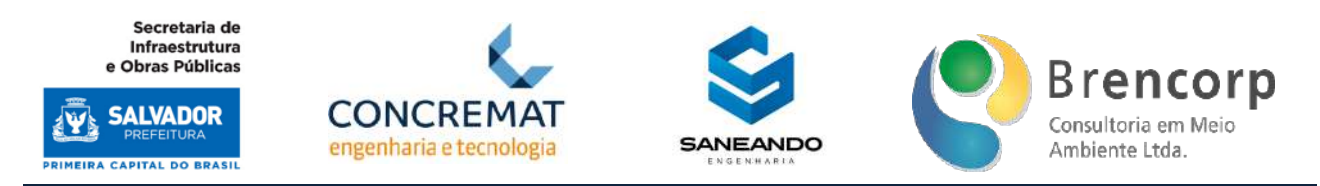

ocultado do menu lateral esquerdo para os usuários comuns do sistema, e será exibido em tom de cinza para usuários administradores.

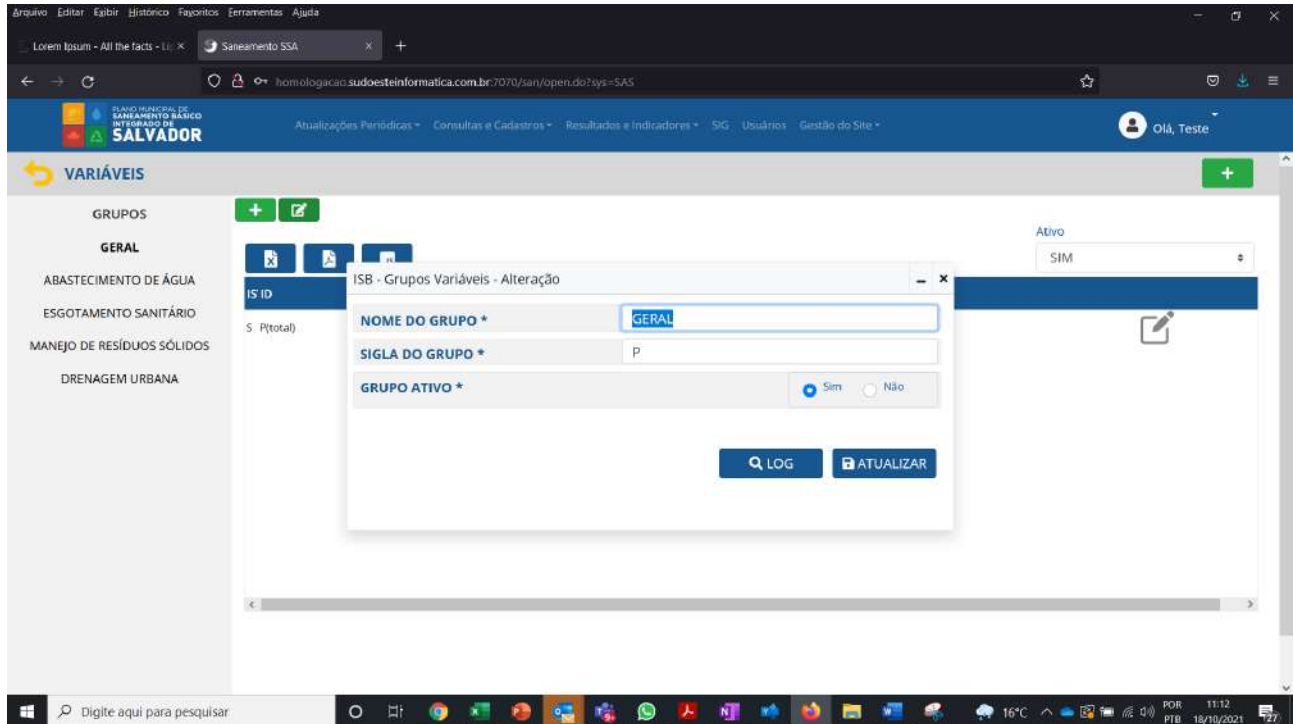

Ao acessar o ambiente de edição de variáveis (Figura 65) o usuário poderá editar as informações da variável selecionada e já cadastrada em sistema.

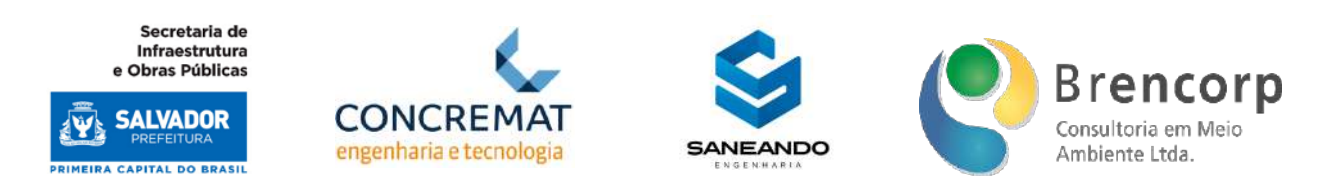

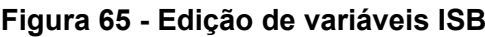

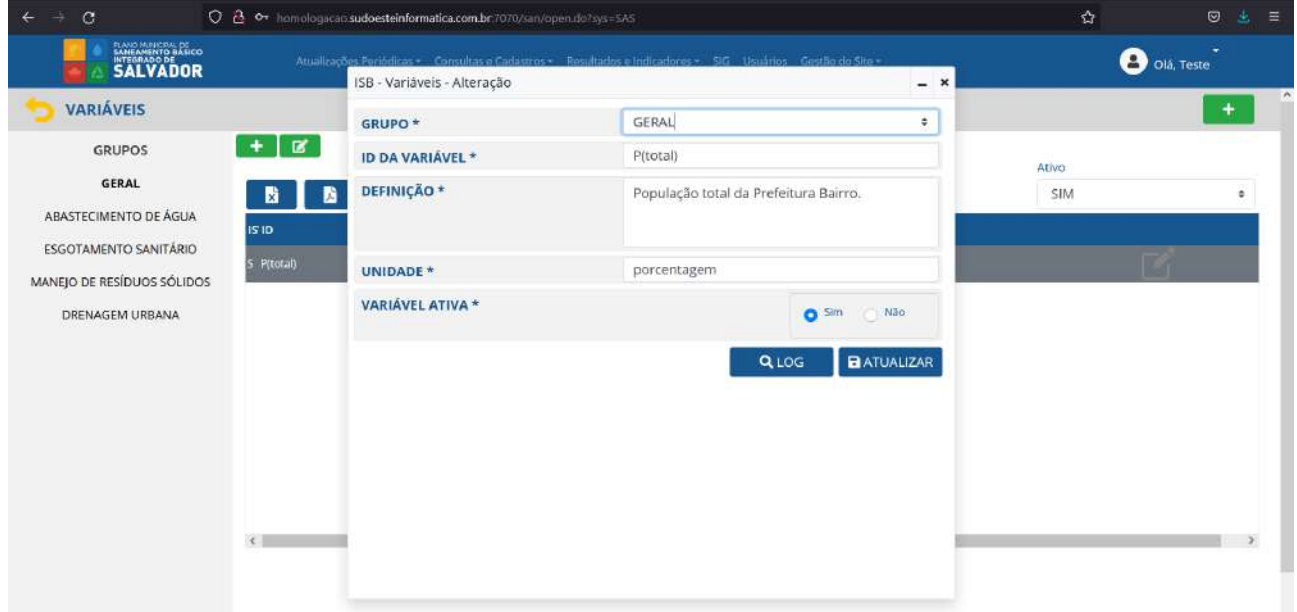

Para o cadastro de novas variáveis (Figura 66), o usuário inserirá 1 variável por vez, incluindo informações de tabulação como: o grupo a qual a variável pertence, Id, definição e unidade.

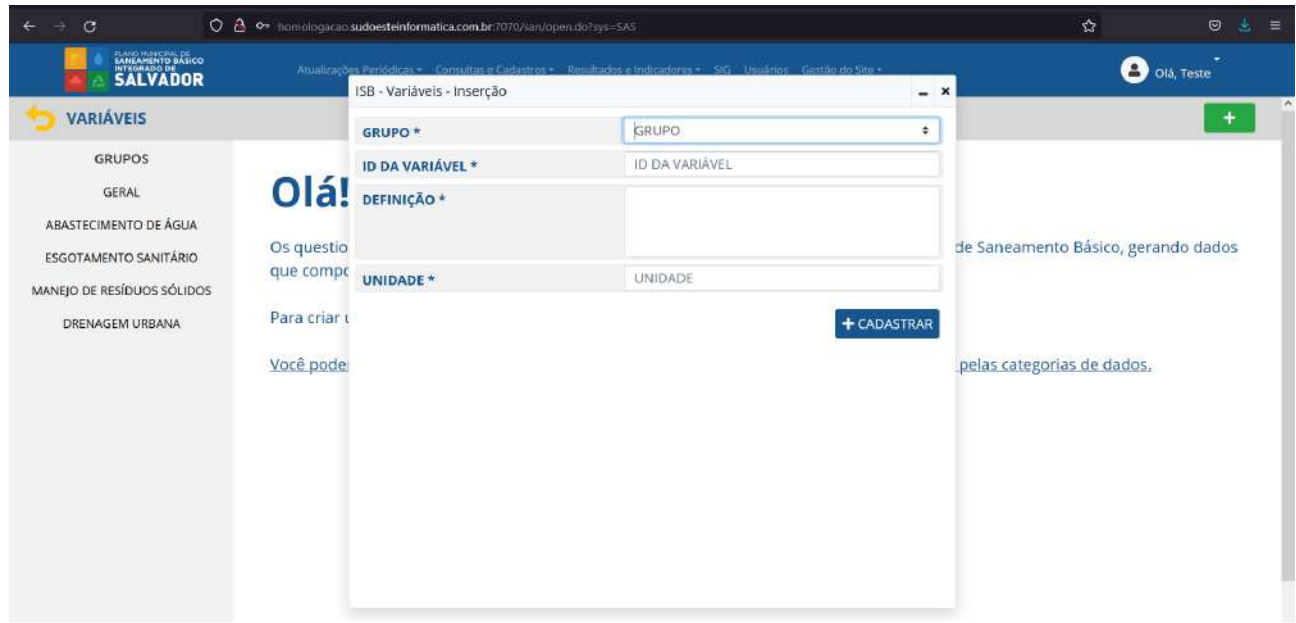

Retornando ao ambiente de consulta, o usuário poderá utilizar optar por visualizar apenas as variáveis ativas ou inativas (Figura 67) e realizar a extração da tabela em formatos XLS, PDF ou JSON (Figura 68).

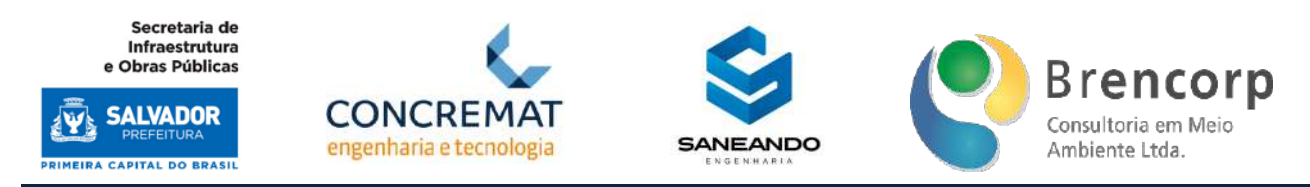

# **Figura 67 - Filtro de status de variáveis ISB**

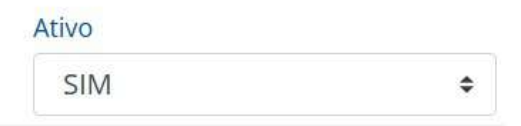

# **Figura 68 - Botões para extração de variáveis ISB**

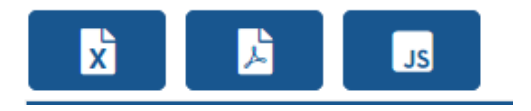

Na tela de acesso às equações ISB o usuário navegará a partir do menu lateral (Figura 69), onde poderá selecionar o grupo de equações que deseja visualizar, acessando assim tela de consulta (Figura 70). A partir desta seleção, ficará visível ao usuário a função de cadastro e edição de grupos (Figura 71) e edição de equações (Figura 72). Para cadastro de novas equações, o usuário deverá acessar o botão [+], localizado no canto direito superior da tela, conforme Figura 73.

Todas as funções de cadastro e edição de grupos e questões serão permissionadas, sendo acessíveis apenas para administradores do sistema.

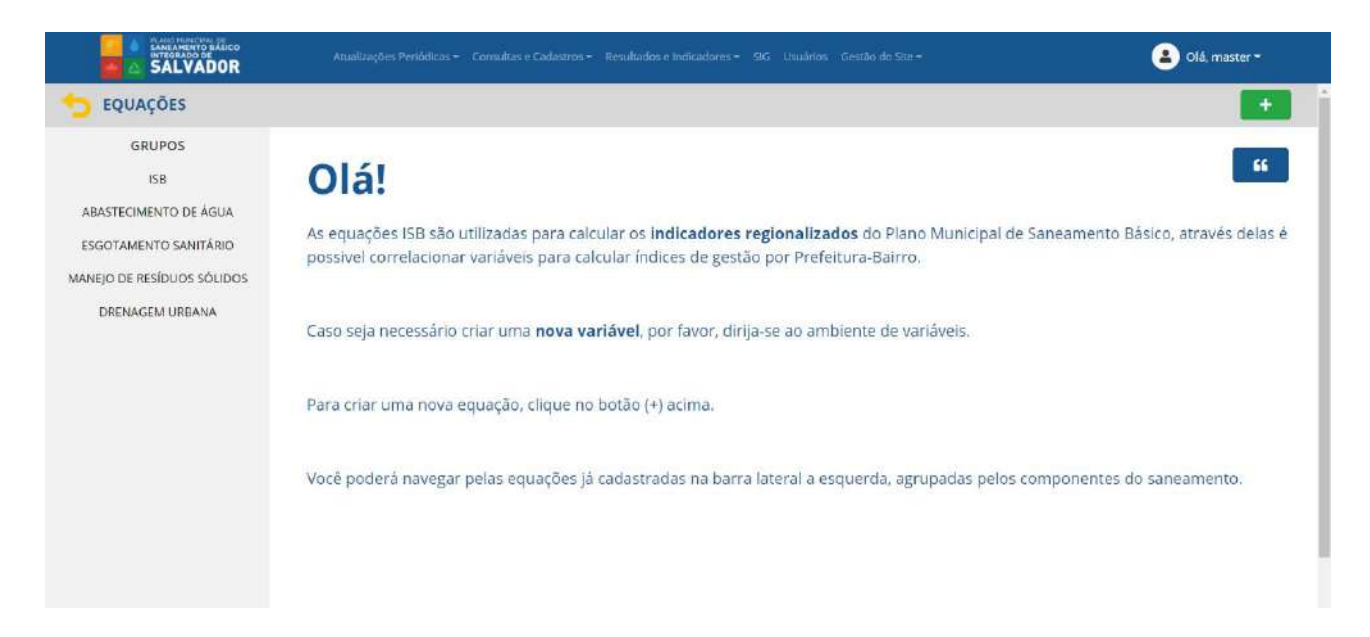

#### **Figura 69 - Acesso ao ambiente de equações ISB e menu de navegação**

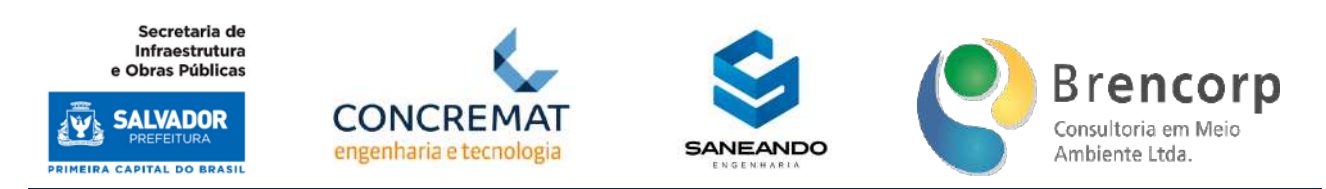

#### **Figura 70 - Tela de consulta de equações ISB**

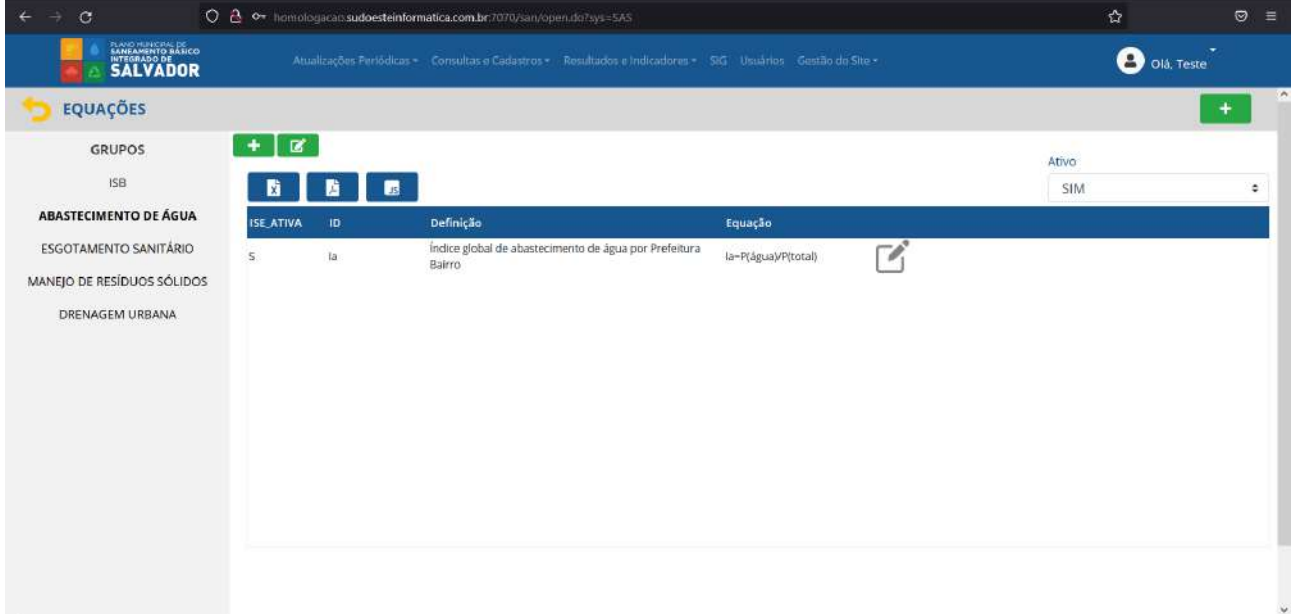

# **Figura 71 - Acesso ao cadastro e edição de grupos de equações ISB**

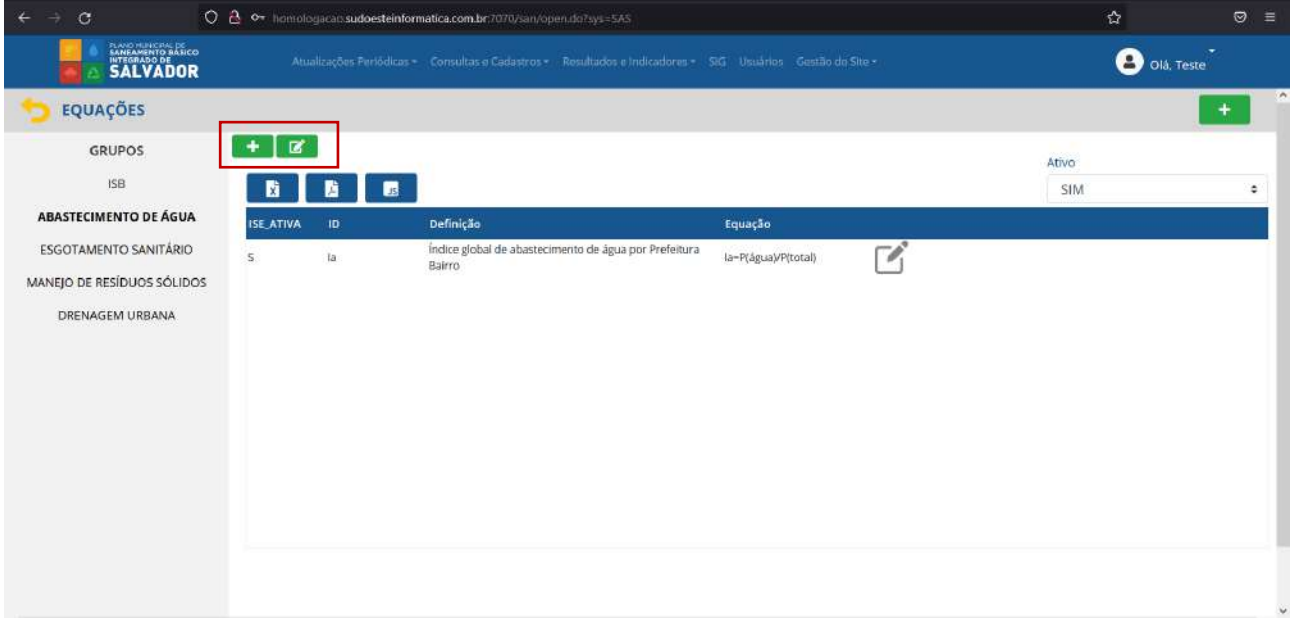

Produto Parcial C2 – Protótipo Funcional do Sistema Municipal de Informações de Saneamento

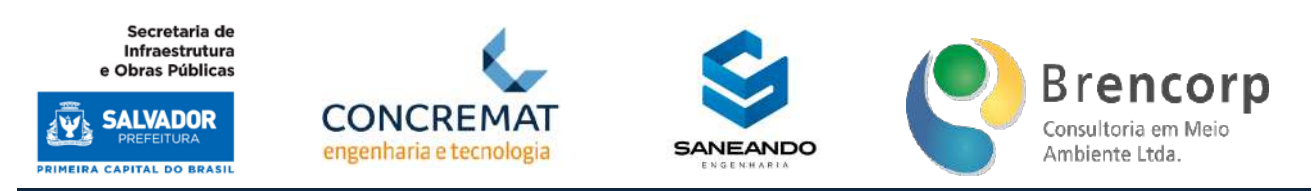

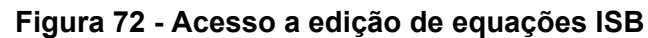

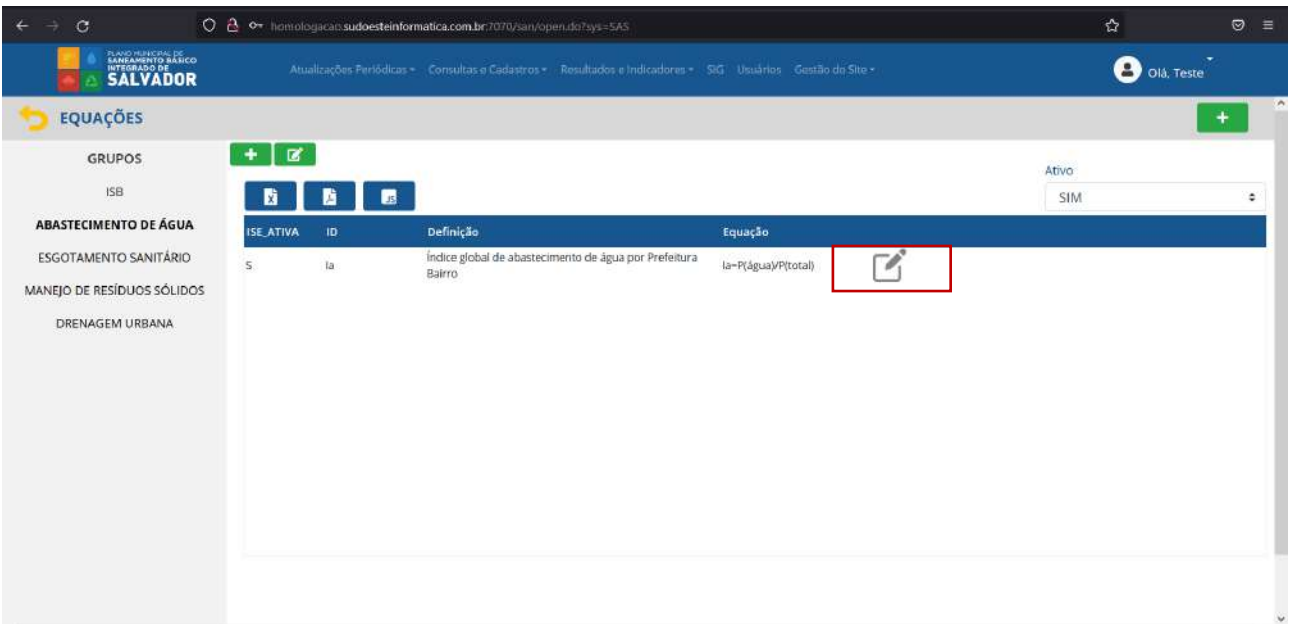

# **Figura 73 - Acesso ao cadastro de equações ISB**

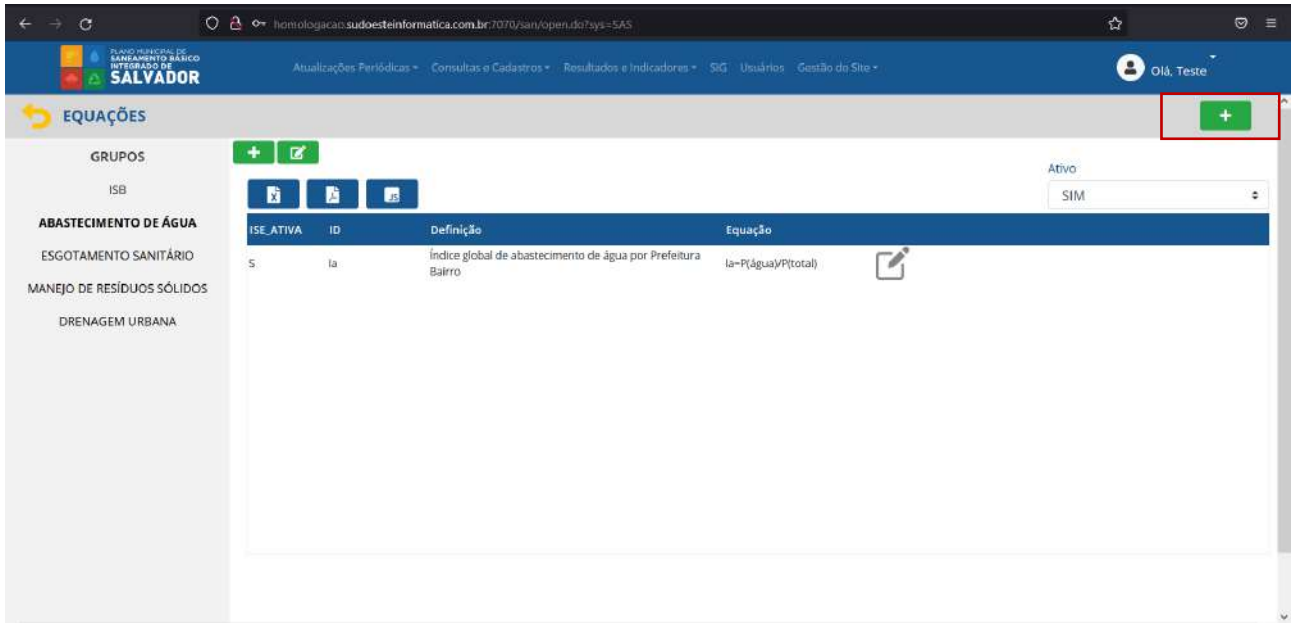

Ao acessar o ambiente de cadastro de grupos (Figura 74) o usuário poderá incluir novos grupos de variáveis ISB, que serão exibidos no menu lateral esquerdo.

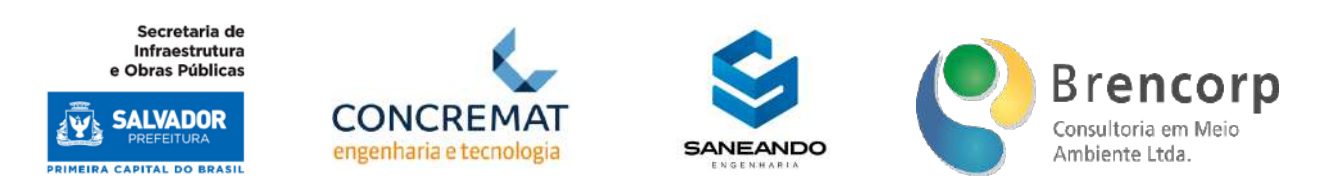

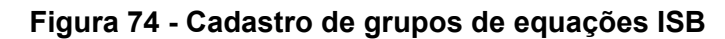

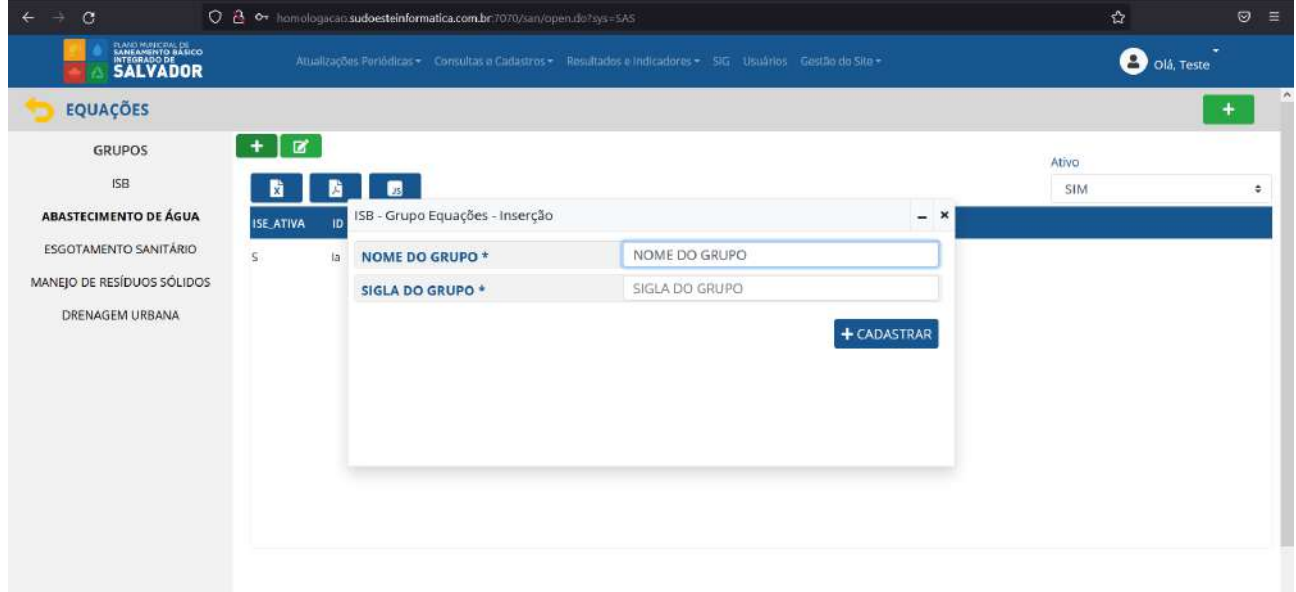

Ao acessar o ambiente de edição de grupos (Figura 75) o usuário poderá editar os agrupamentos existentes, alterando seu nome, sigla e status (ativo ou inativo); ao inativar um grupo, ele será ocultado do menu lateral esquerdo para os usuários comuns do sistema, e será exibido em tom de cinza para usuários administradores.

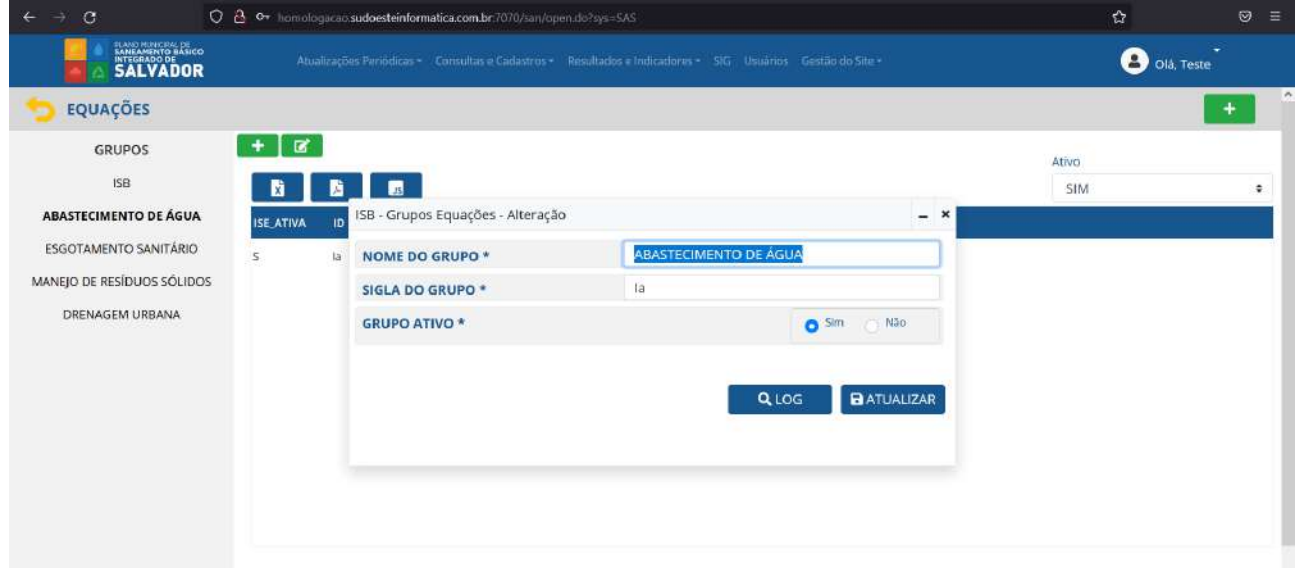

# **Figura 75 - Edição de grupos de equações ISB**

Para o cadastro de equações ISB (Figura 76) o usuário inserirá 1 equação por vez, incluindo informações de tabulação como: o grupo a qual a variável pertence, ID, definição e unidade. A

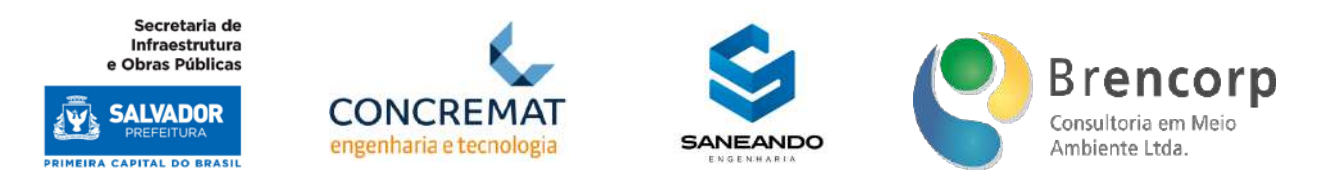

inserção da fórmula matemática se dará através do botão [calculadora] (Figura 77), dentro do campo identificado como [equação], que abrirá a tela demonstrada na Figura 78.

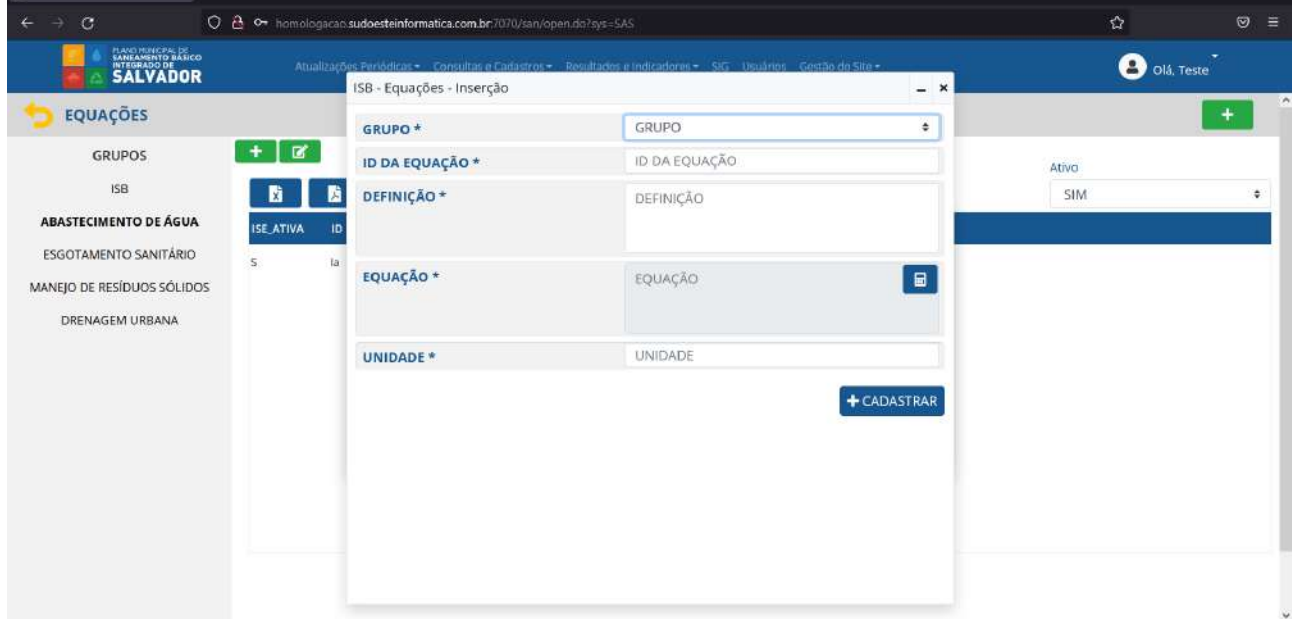

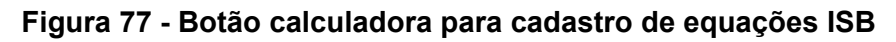

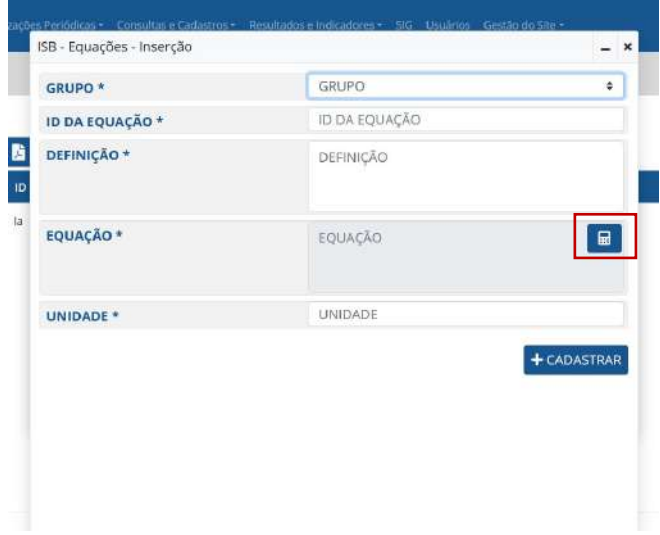

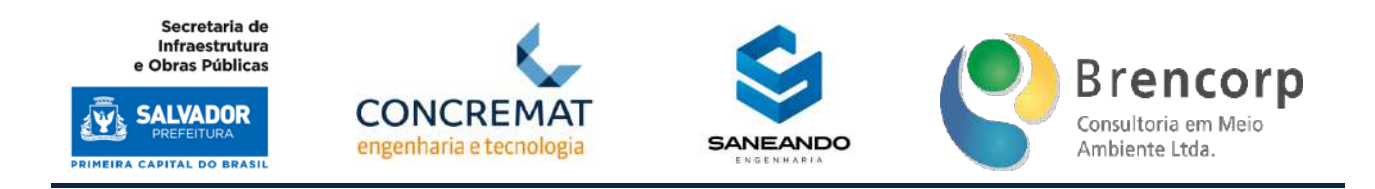

# **Figura 78 - Montador de expressões matemáticas para cadastro de equações ISB**

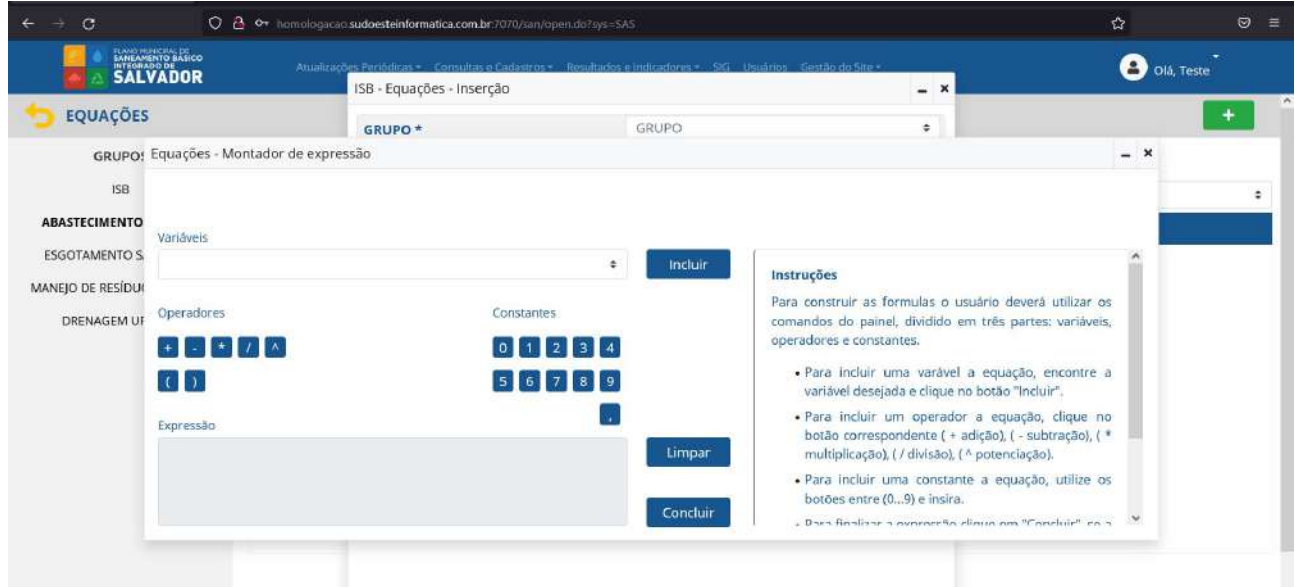

A inserção das fórmulas matemáticas se dará através da composição de variáveis pré cadastradas em sistema, operadores matemáticos e valores constantes. Na lateral direita da tela encontra-se um tutorial de preenchimento, para facilitar a interação do usuário final durante a composição da equação.

O sistema realiza a validação automática da equação inserida, validando sua viabilidade de cálculo do ponto de vista matemático. Caso existam erros na descrição da expressão, o sistema indicará a necessidade de revisão e não permitirá a conclusão do processo de inserção da equação.

Após a correta conclusão da equação o usuário será redirecionado para página de cadastro de equações onde poderá concluir a inclusão da equação em sistema ao clicar no botão [cadastrar] (Figura 79); o sistema só permitirá o cadastro da equação caso todos os dados obrigatórios estejam corretamente preenchidos.

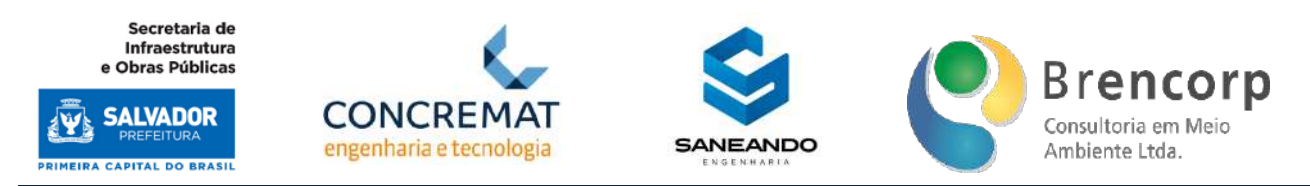

#### **Figura 79 - Botão de cadastro Equação ISB**

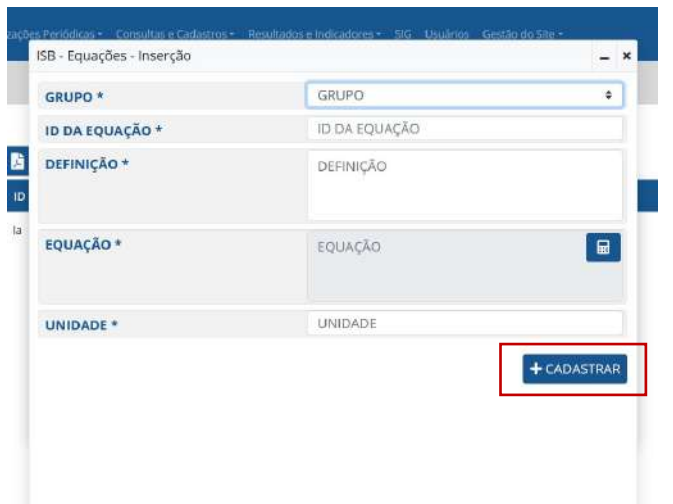

Ao acessar o ambiente de edição de equações ISB (Figura 80) o usuário poderá editar as informações da equação selecionada e já cadastrada em sistema; para edição de fórmula matemática o sistema seguira o mesmo modelo de calculadora apresentado na solução de cadastro.

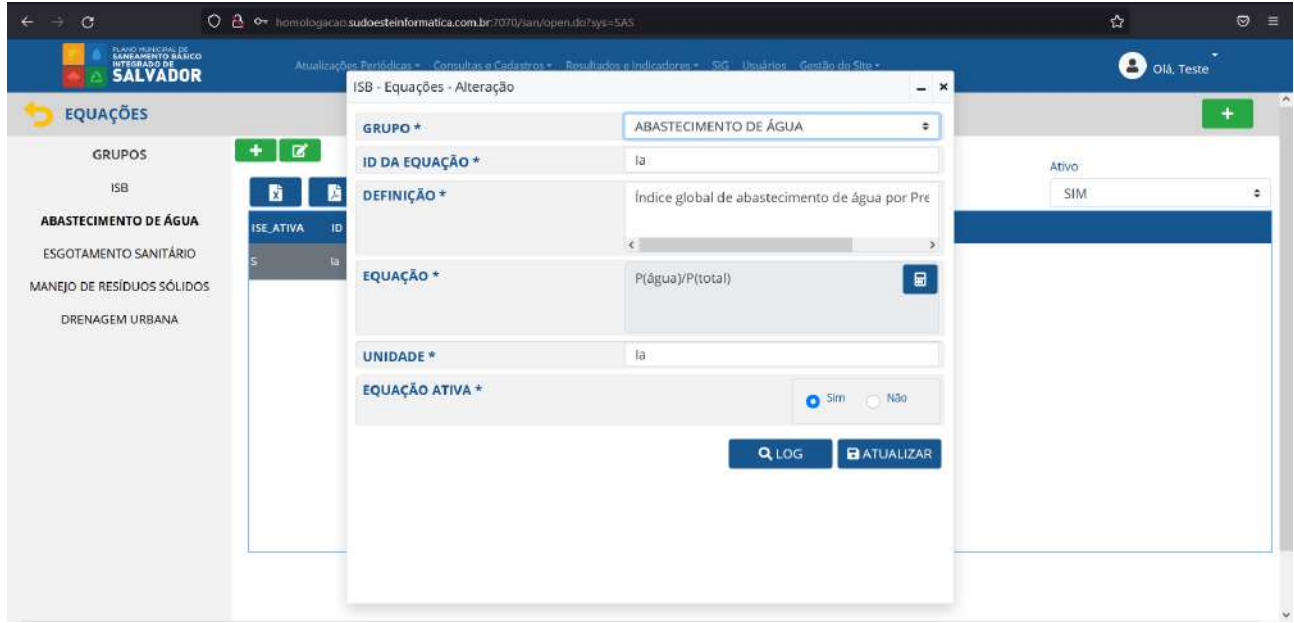

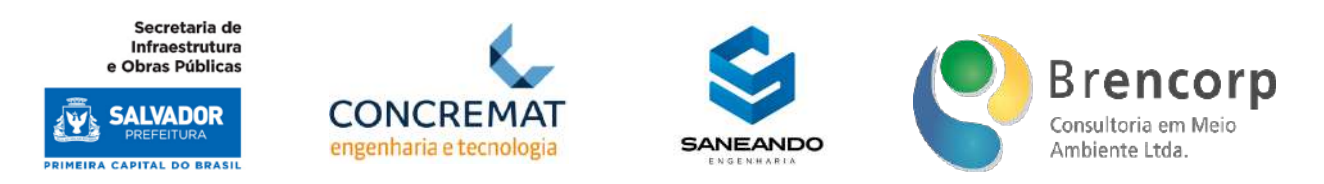

Retornando ao ambiente de consulta, o usuário poderá utilizar optar por visualizar apenas as variáveis ativas ou inativas (Figura 81) e realizar a extração da tabela em formatos XLS, PDF ou JSON (Figura 82).

# **Figura 81 - Filtro de status de Equação ISB**

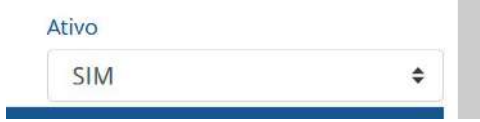

# **Figura 82 - Botões para extração de Equação ISB**

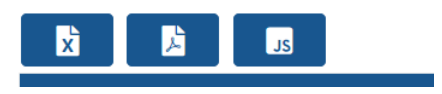

# 5.8 ATUALIZAÇÕES PERIÓDICAS

Acessado a partir do menu principal, o Ambiente de Atualizações Periódicas apresenta o submenu (Figura 83) para seleção do tipo de indicador a ser atualizado.

# **Figura 83 - Submenu de Atualizações Periódicas**

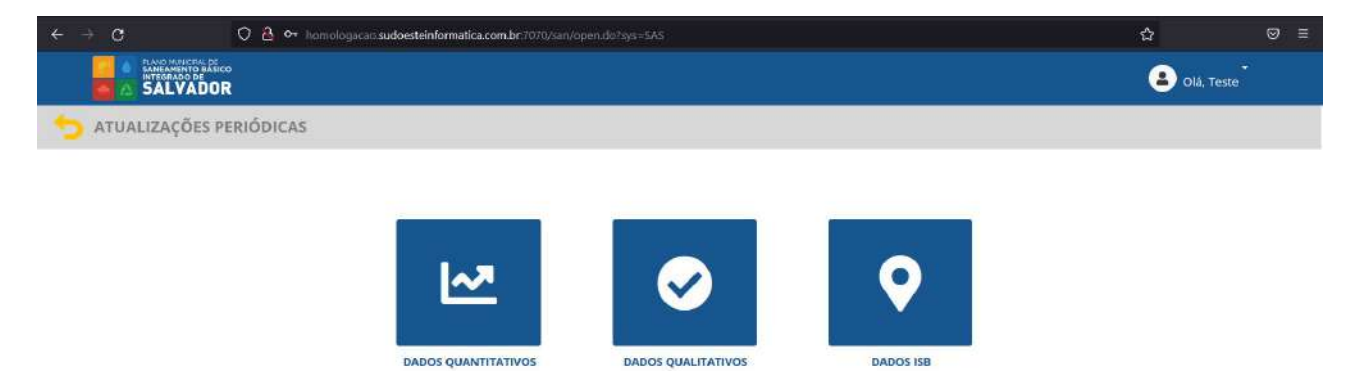

Na tela de acesso ao ambiente de atualização de dados quantitativos o usuário navegará a partir do menu lateral (Figura 84), onde poderá selecionar o grupo dados que deseja acessar, adentrando assim no ambiente de atualização de dados (Figura 85).

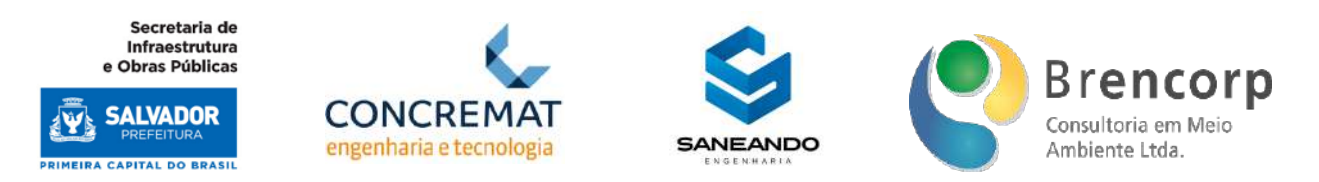

# **Figura 84 - Acesso ao ambiente de Atualização de Dados Quantitativos**

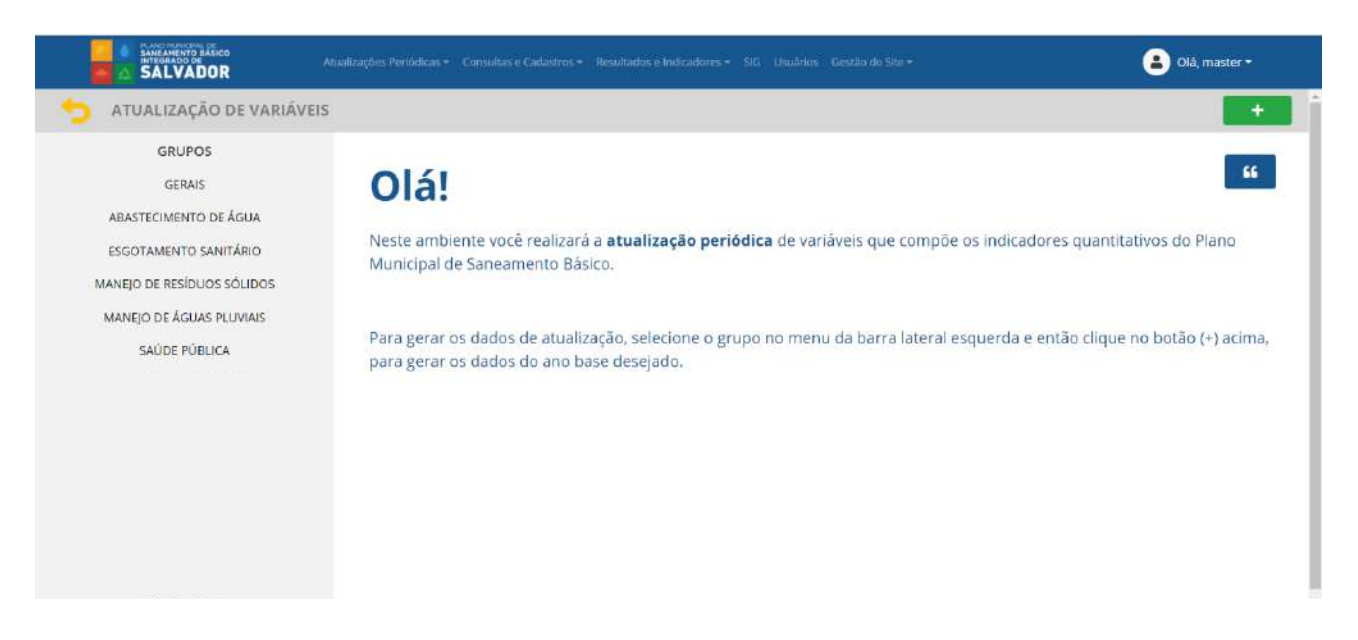

# **Figura 85 - Ambiente de Atualização de Dados Quantitativos**

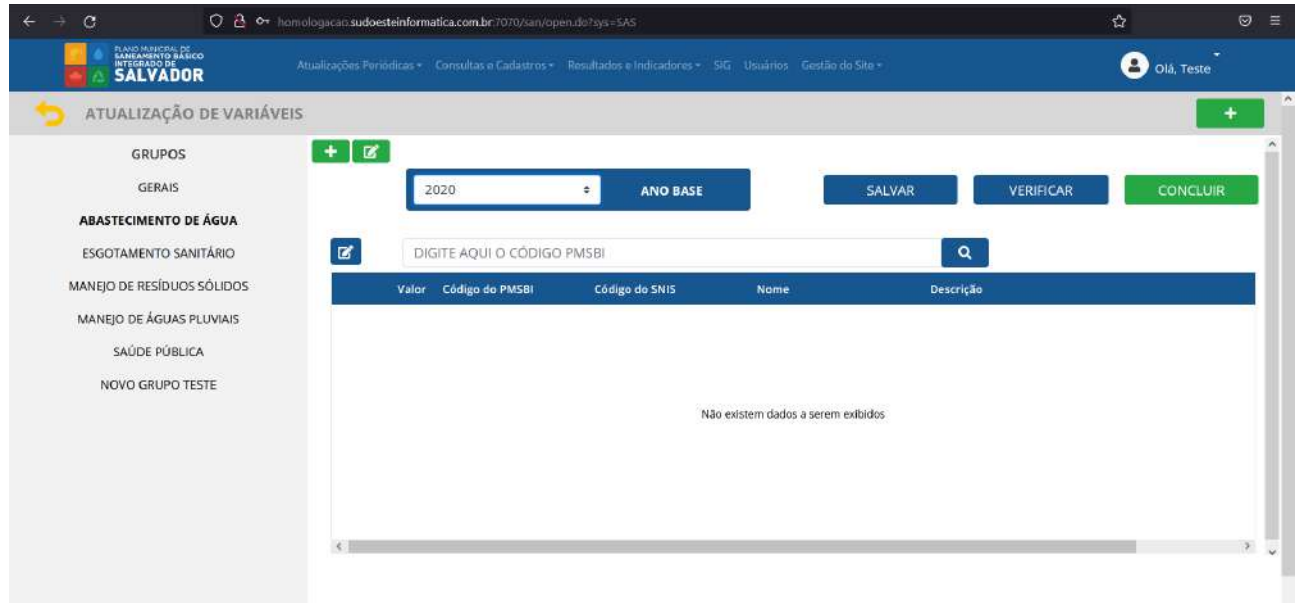

O primeiro passo da atualização é gerar os valores do ano base a ser atualizado (Figura 86) a partir do botão [+] contido no canto superior direito da tela.

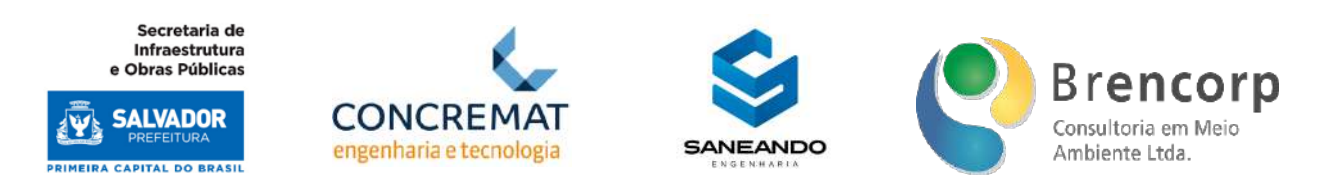

# **Figura 86 - Geração de dados quantitativos para atualização a partir do ano base**

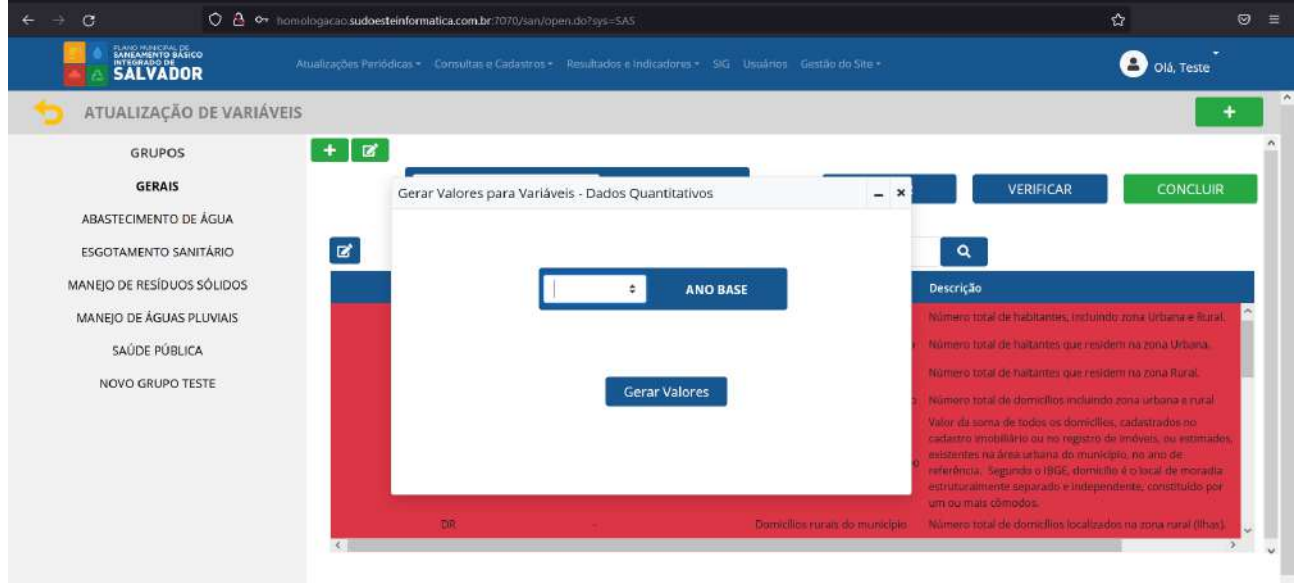

Nesta tela, o usuário deverá selecionar o ano que deseja atualizar e clicar no botão gerar valores para que as variáveis sejam exibidas na tela de atualização.

Após gerados os valores, as variáveis aparecerão no formato Tabela (Figura 87), onde o primeiro campo à esquerda estará disponível para inserção dos valores (Figura 88). Para realizar a atualização o usuário deverá clicar duas vezes sobre o campo valor na linha desejada, abrindo assim a caixa de texto que permitirá a digitação do valor (Figura 89).

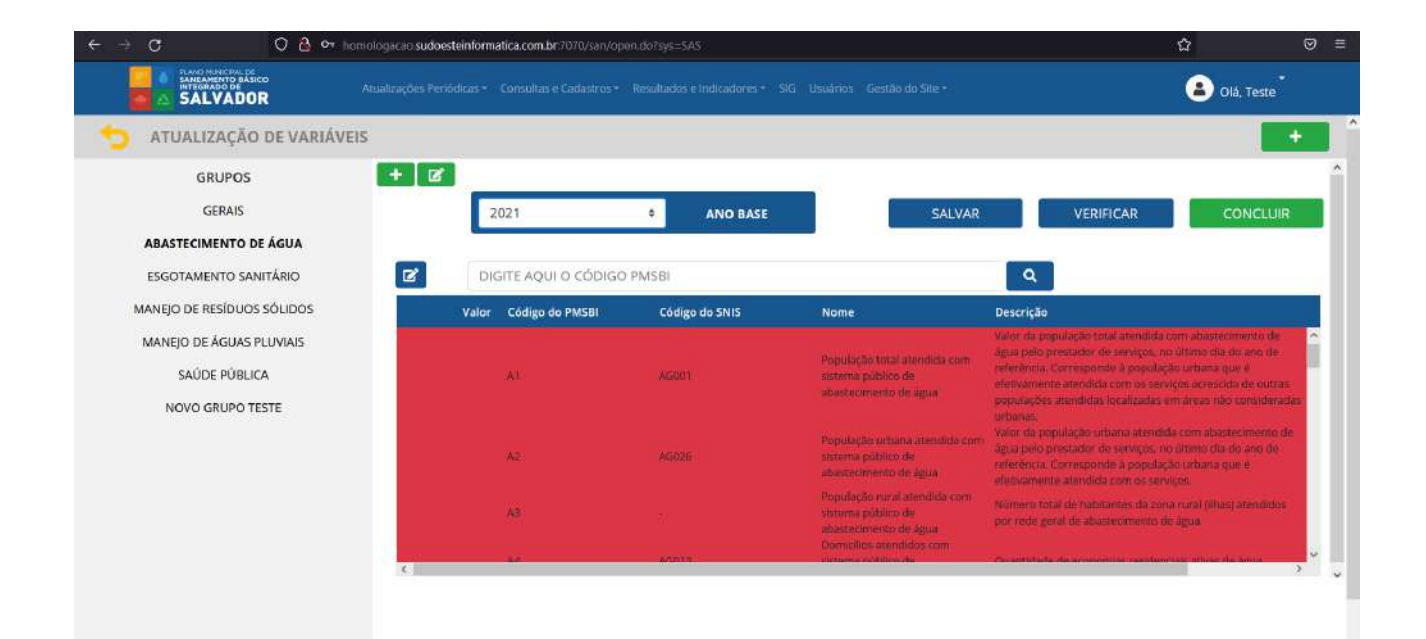

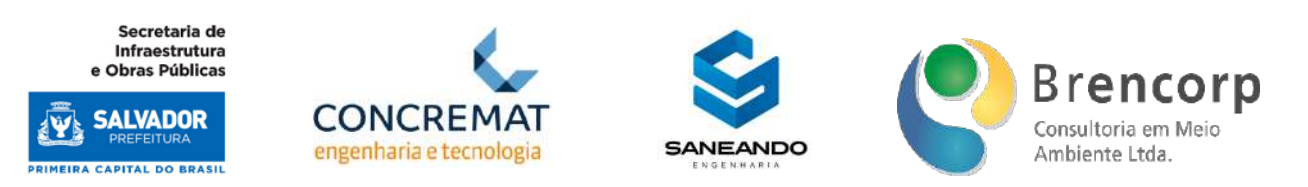

#### **Figura 88 - Campo para atualização de dados quantitativos**

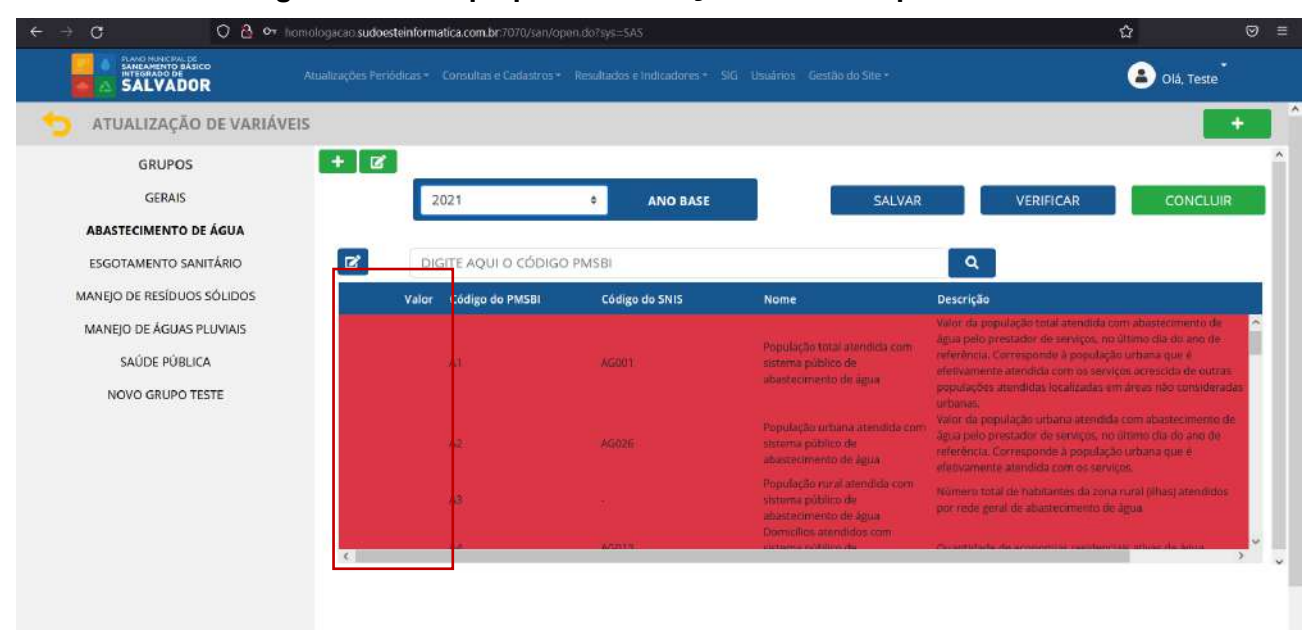

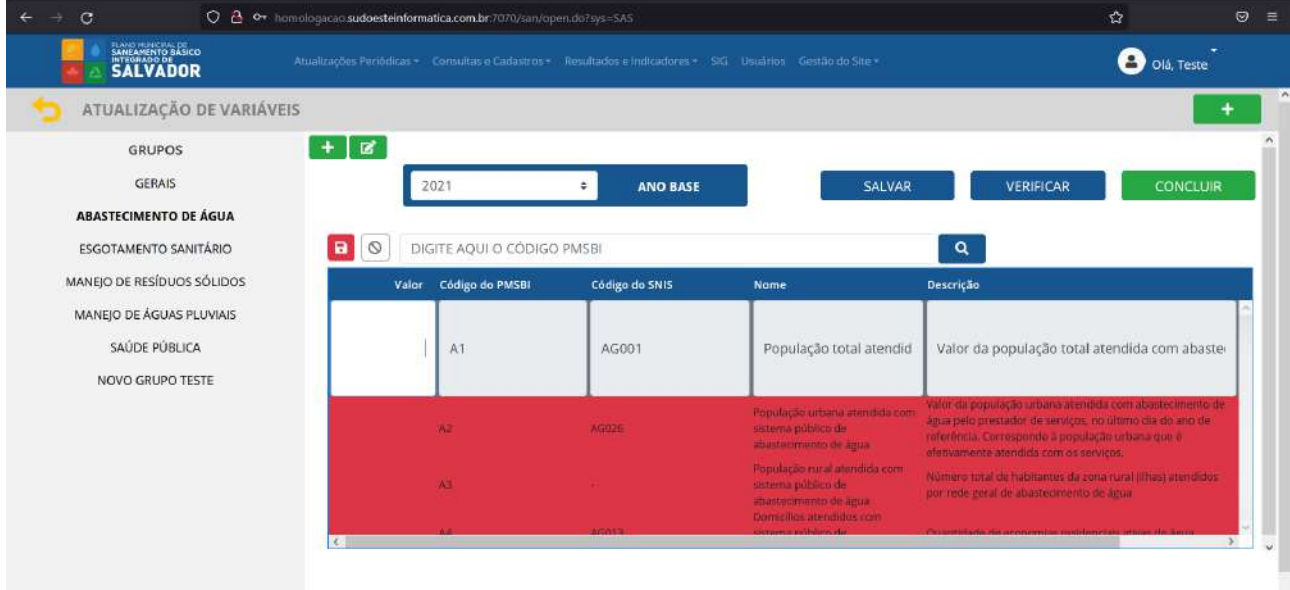

Ao concluir o preenchimento do valor o usuário deverá clicar no botão de salvamento no canto superior esquerdo da tabela (Figura 90) para que possa então acessar e preencher os dados de outra variável.

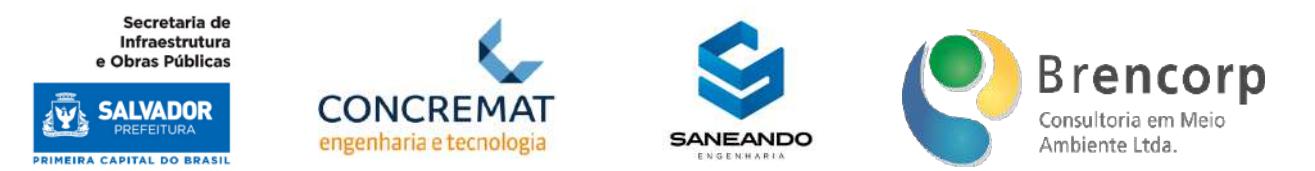

#### **Figura 90 - Botão de salvamento de dado quantitativo individual**

# $\circ$

No topo da página o usuário conta com um conjunto de três botões: salvar (Figura 91): designado para o salvamento do avanço total do preenchimento, caso o usuário opte por não concluir o processo de atualização de uma só vez, verificar (Figura 92): designado para verificação de itens pendentes de preenchimento e concluir (Figura 93): designado para que o usuário valide a conclusão do preenchimento de dados no sistema; cabe ressaltar que o sistema só permite a conclusão da atualização de um ano base quando todas as variáveis referentes ao grupo de preenchimento foram corretamente atualizadas em seus valores.

**Figura 91 - Botão para salvamento do avanço de Atualizações Quantitativas** 

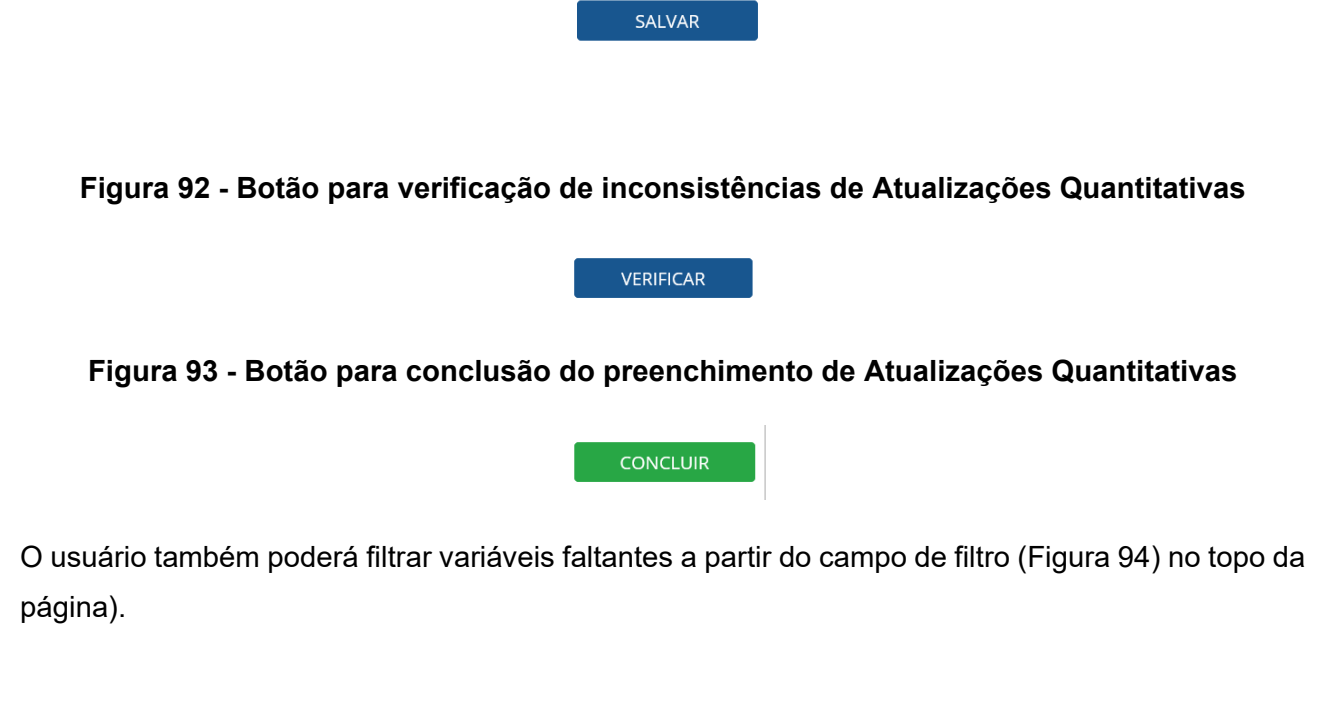

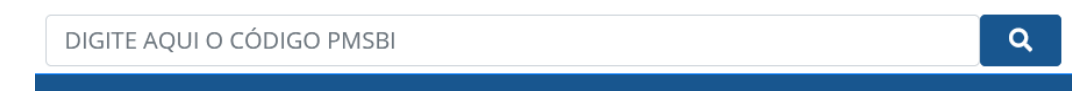

Na tela de acesso ao ambiente de atualização de dados qualitativos o usuário navegará a partir do menu lateral (Figura 95), onde poderá selecionar o grupo dados que deseja acessar, adentrando assim no ambiente de atualização de dados (Figura 96).

Secretaria de Infraestrutura e Obras Públicas

**SALVADOR** 

**PRIMEIRA CAPITAL DO BRASIL** 

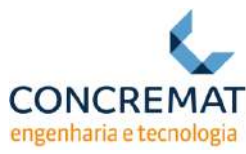

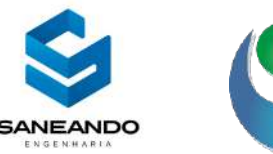

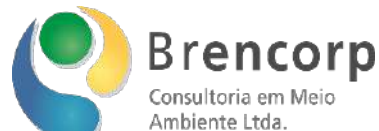

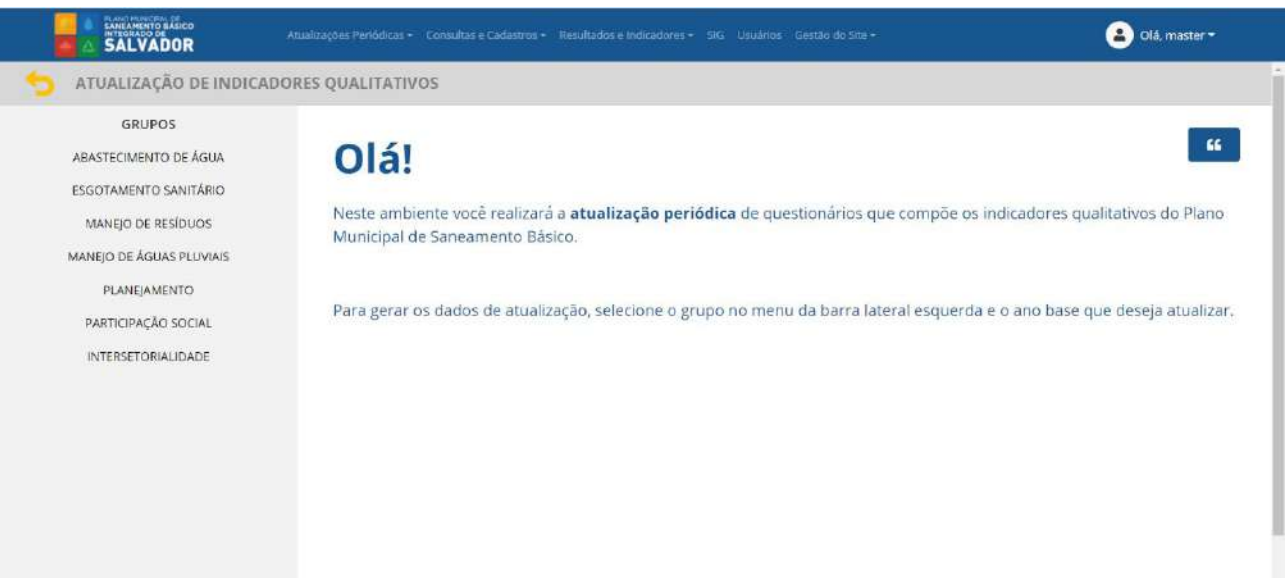

#### **Figura 96 - Ambiente de Atualização de Dados Qualitativos**

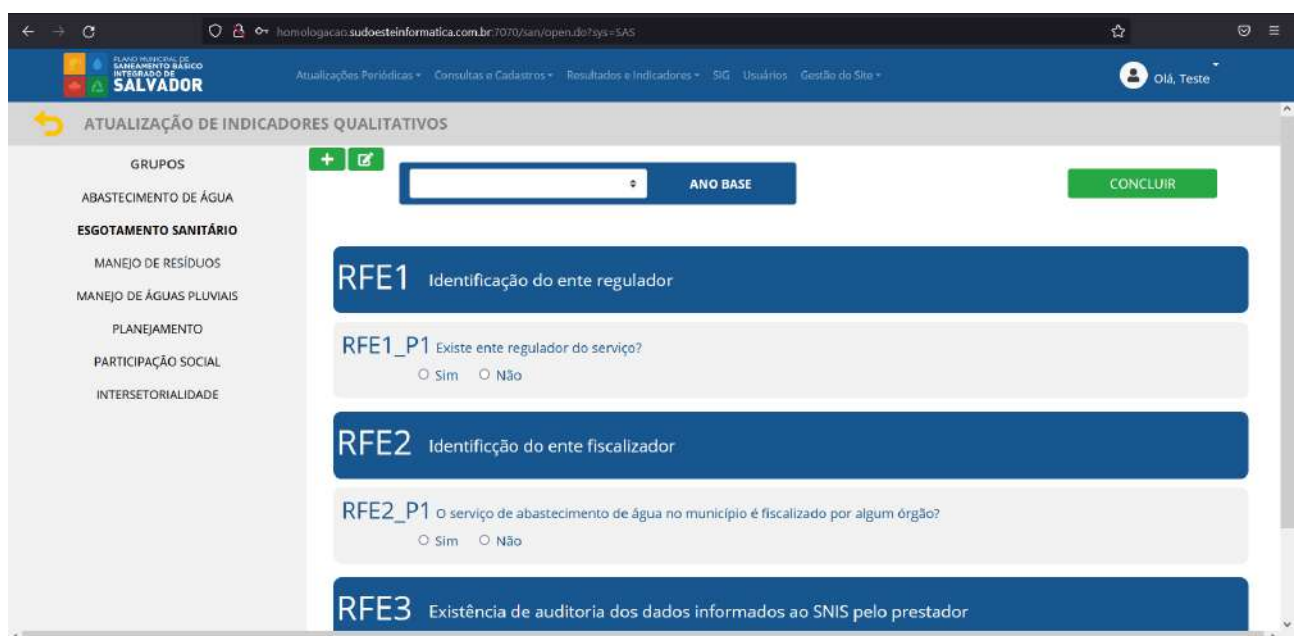

Neste ambiente o usuário deverá inicialmente selecionar o Ano Base (Figura 97) ao qual o formulário será correspondente; na sequência, deverá responder às perguntas de cada indicador. Ao final do preenchimento o usuário deverá clicar no botão concluir (Figura 98). O sistema apenas permitirá a conclusão do preenchimento caso todas as perguntas tenham sido respondidas.

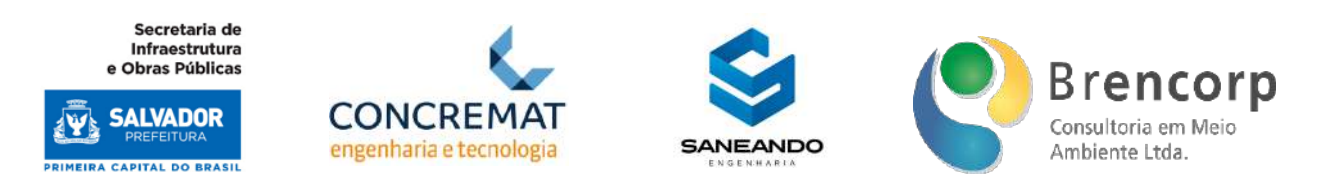

# **Figura 97 - Caixa de seleção de ano base para Atualização de Dados Qualitativos**

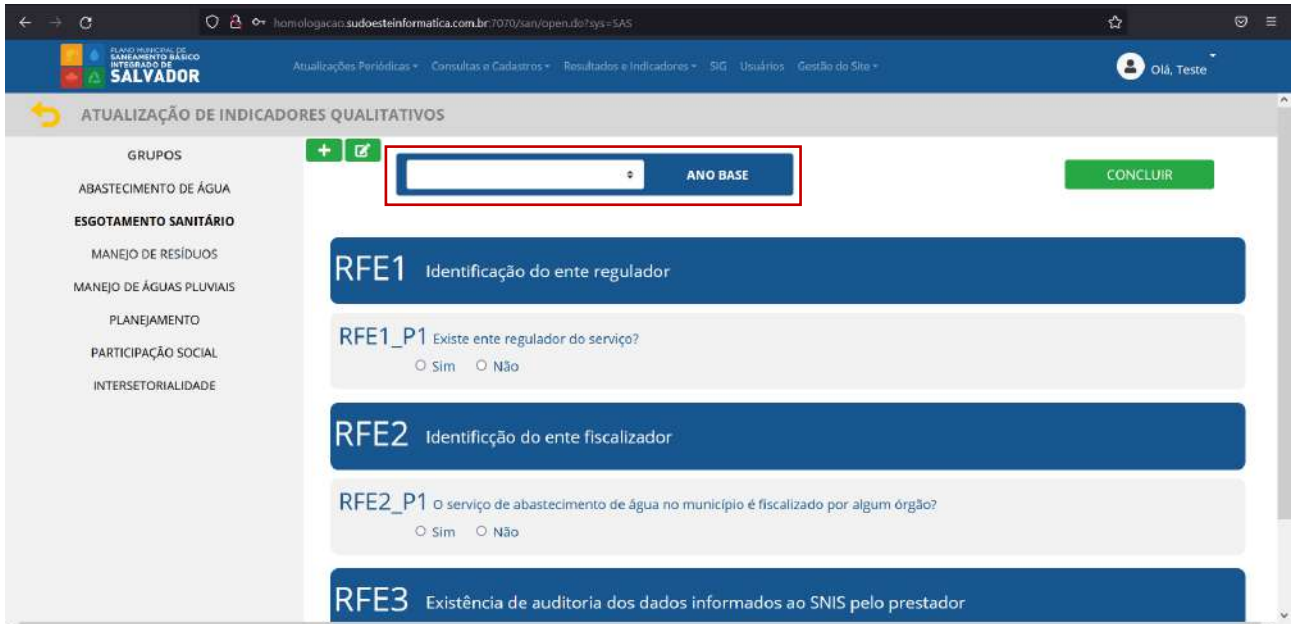

# **Figura 98 - Botão de conclusão da Atualização de Dados Qualitativos**

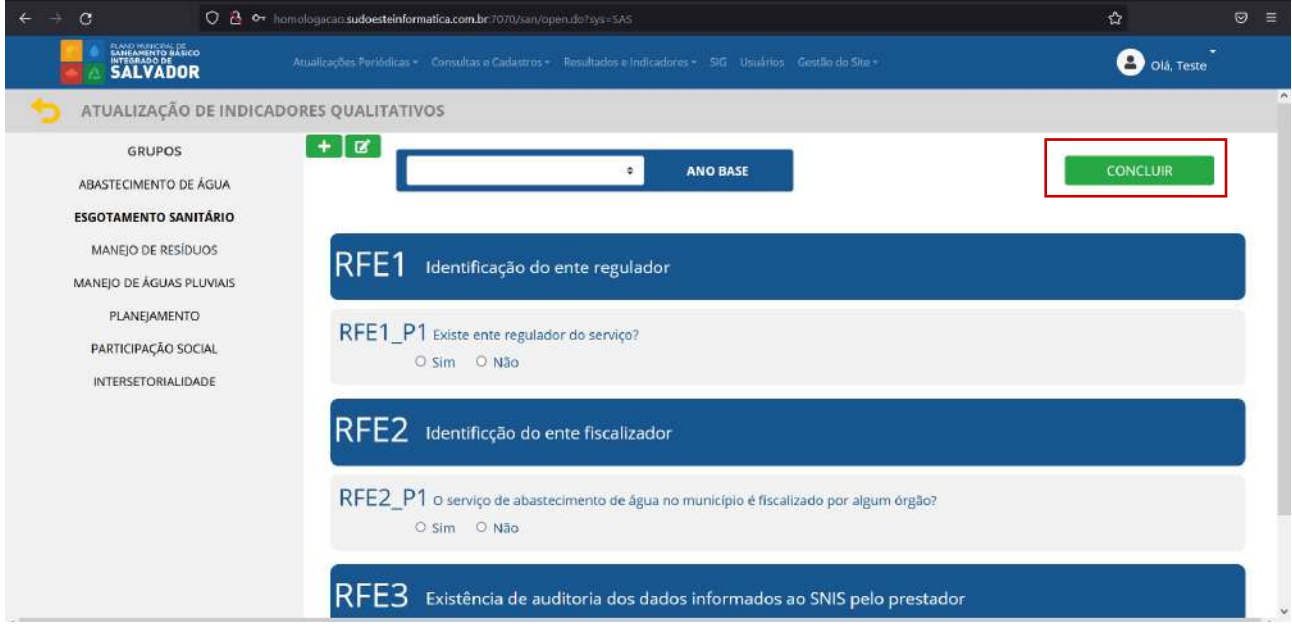

Na tela de acesso ao ambiente de atualização de dados ISB o usuário navegará a partir do menu lateral (Figura 99), onde poderá selecionar o grupo dados que deseja acessar, adentrando assim no ambiente de atualização de dados (Figura 100).

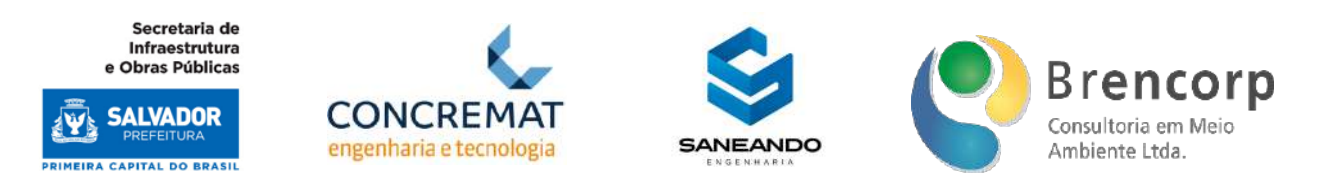

# **Figura 99 - Tela de Acesso ao ambiente de Atualização de Dados ISB**

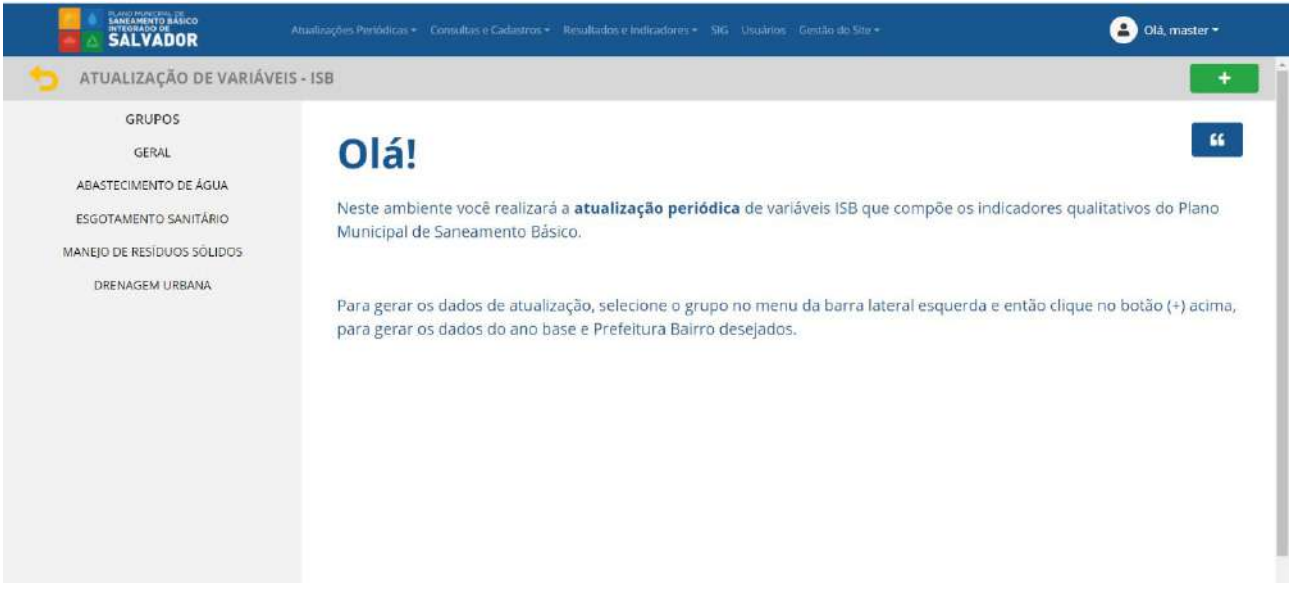

# **Figura 100 - Ambiente de Atualização de Dados ISB**

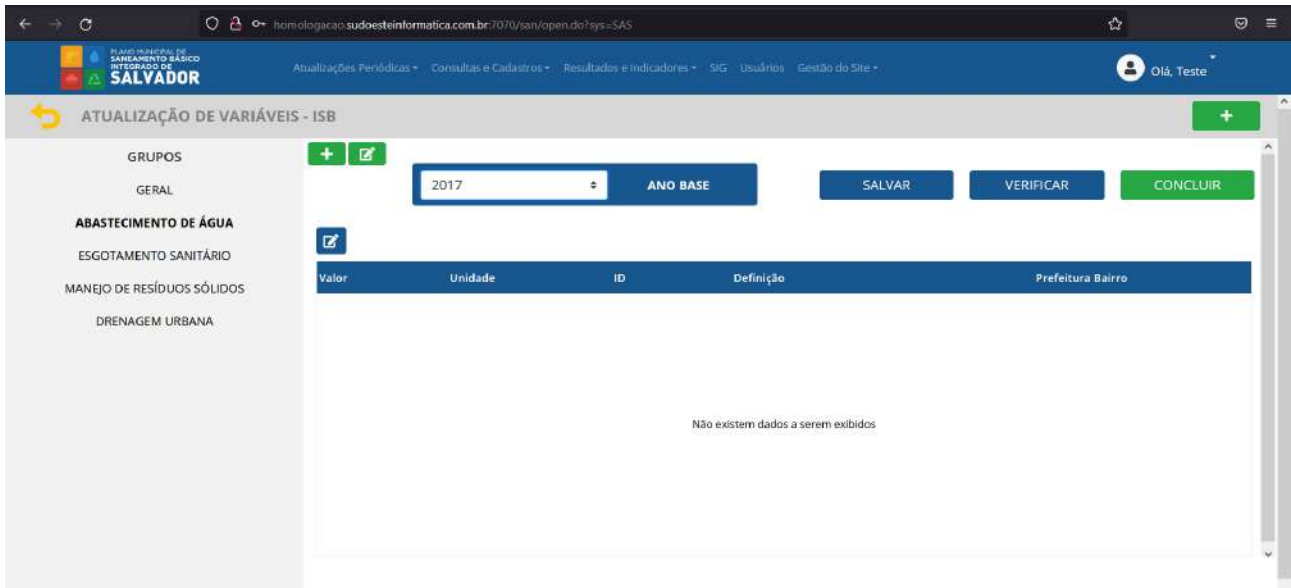

O primeiro passo da atualização é gerar os valores do ano base a ser atualizado (Figura 101) a partir do botão [+] contido no canto superior direito da tela.

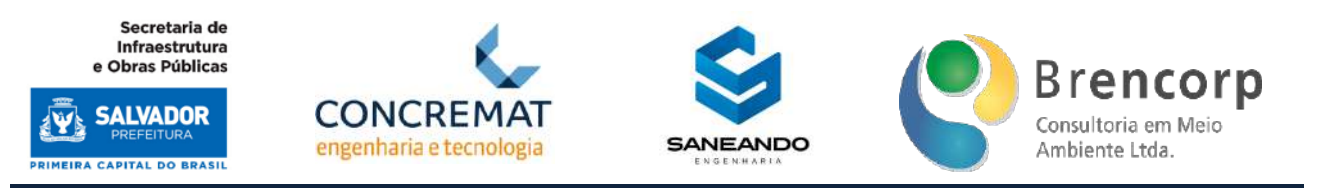

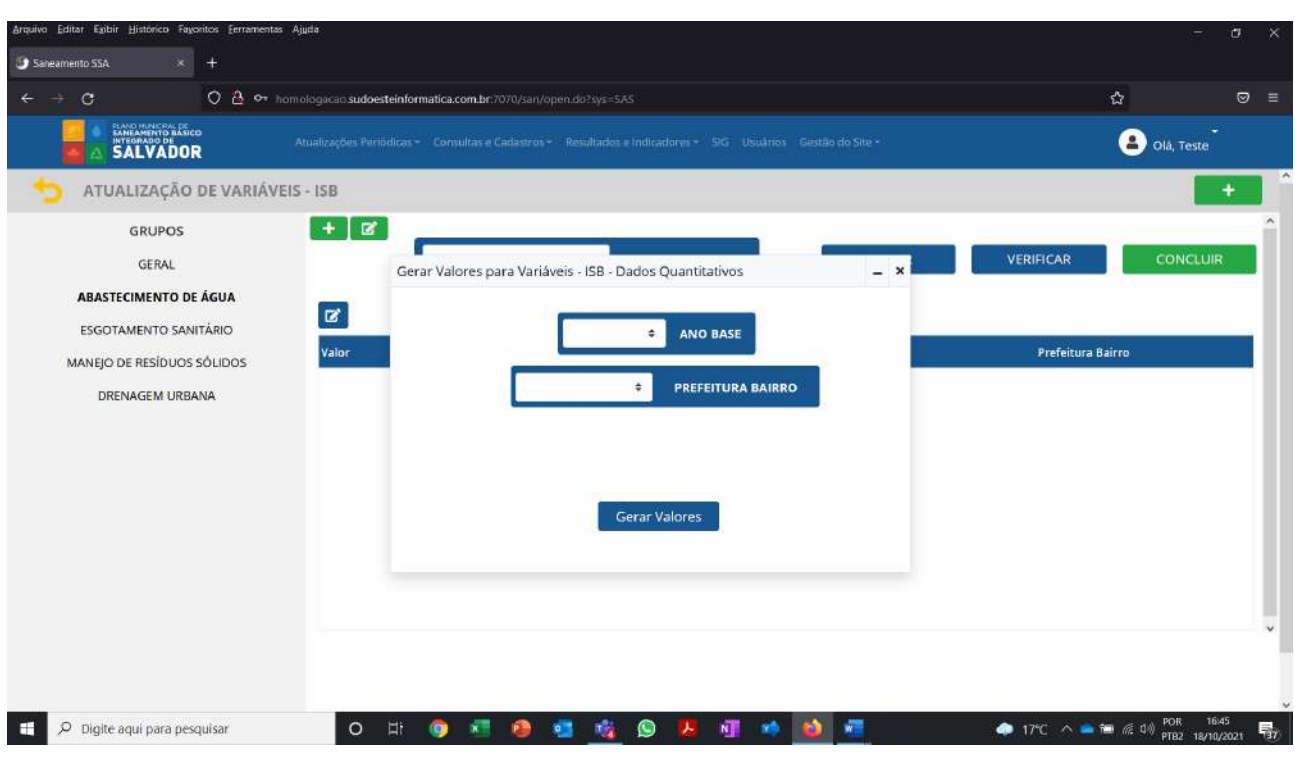

Nesta tela, o usuário deverá selecionar o ano que deseja atualizar e clicar no botão gerar valores para que as variáveis sejam exibidas na tela de atualização.

Após gerados os valores, as variáveis aparecerão no formato Tabela (Figura 102), onde o primeiro campo à esquerda estará disponível para inserção dos valores (Figura 103).

Para realizar a atualização o usuário deverá clicar duas vezes sobre o campo valor na linha desejada, abrindo assim a caixa de texto que permitirá a digitação do valor (Figura 104).

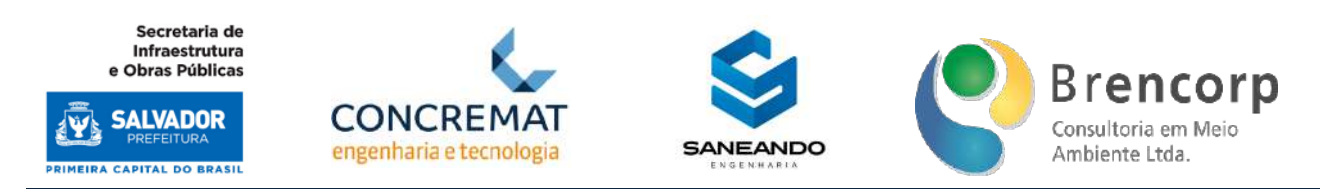

#### **Figura 102 - Tabela de atualização de Dados ISB**

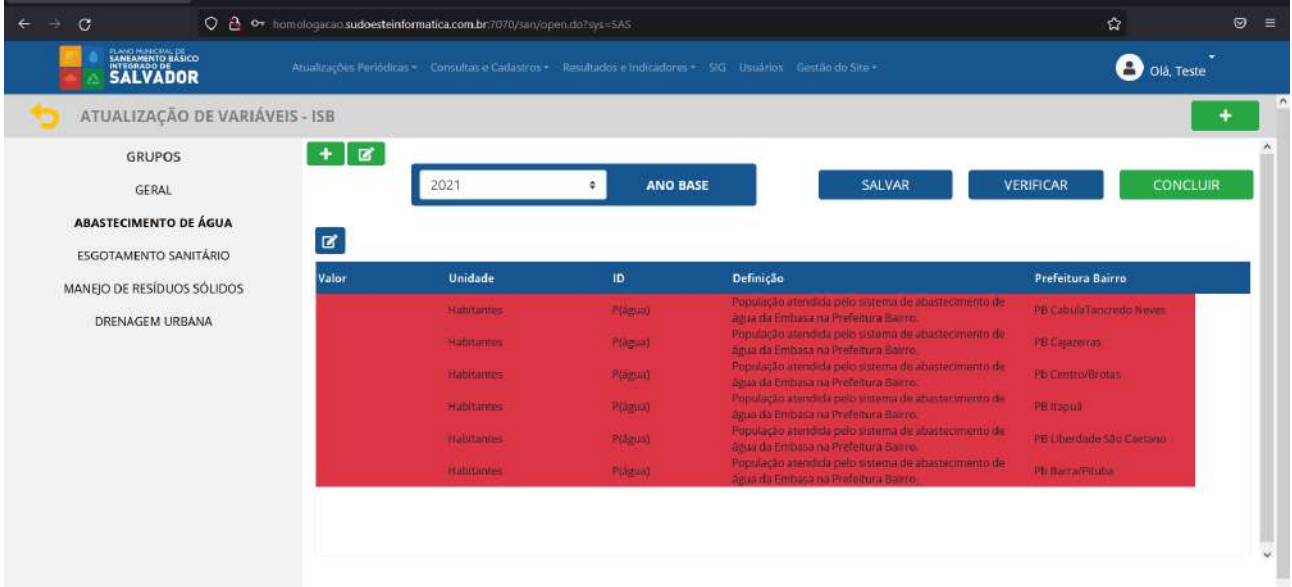

# **Figura 103 - Campo para atualização de Dados ISB**

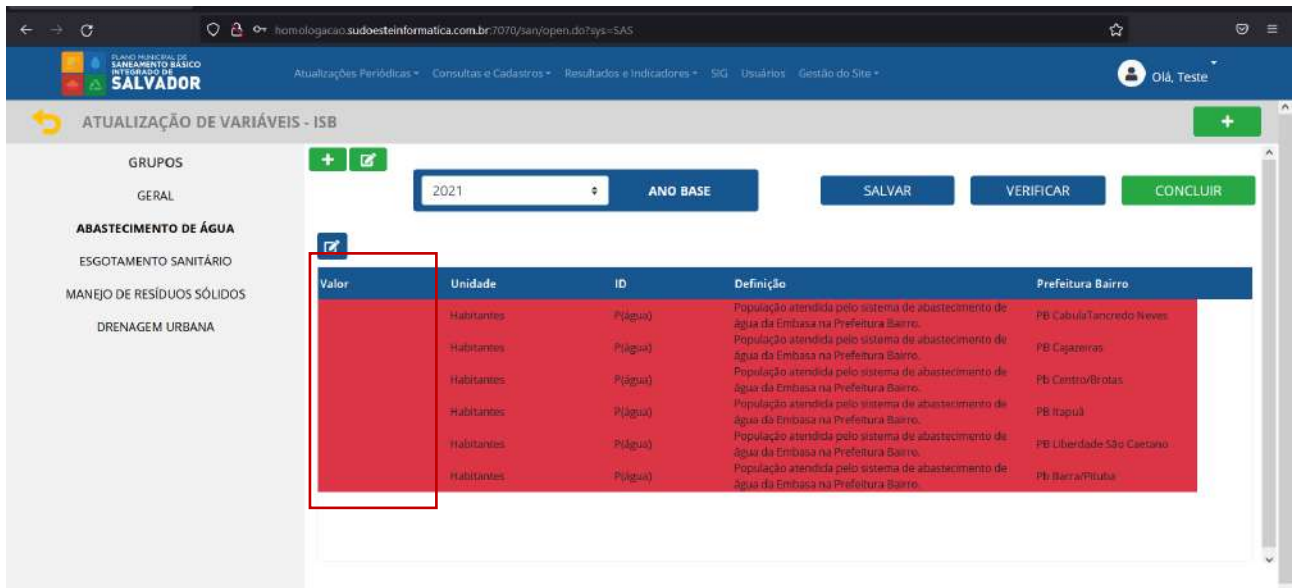

Produto Parcial C2 – Protótipo Funcional do Sistema Municipal de Informações de Saneamento
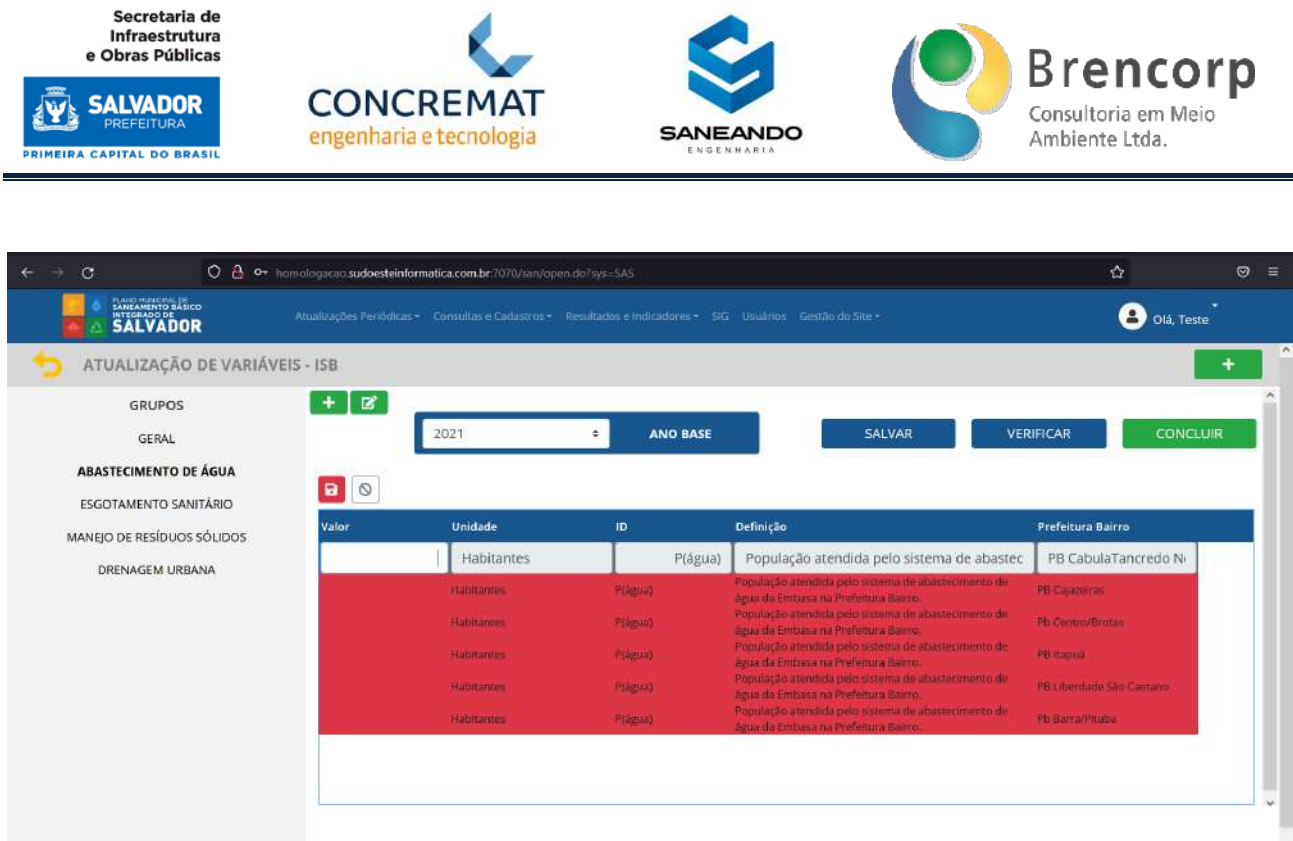

Ao concluir o preenchimento do valor o usuário deverá clicar no botão de salvamento no canto superior esquerdo da tabela (Figura 105) para que possa então acessar e preencher os dados de outra variável.

#### **Figura 105 - Botão de salvamento de dado ISB individual**

 $\boxed{5}$   $\boxed{\circ}$ 

No topo da página o usuário conta com um conjunto de três botões - salvar: designado para o salvamento do avanço total do preenchimento, caso o usuário opte por não concluir o processo de atualização de uma só vez, verificar: designado para verificação de itens pendentes de preenchimento e concluir: designado para que o usuário valide a conclusão do preenchimento de dados no sistema; cabe ressaltar que o sistema só permite a conclusão da atualização de um ano base quando todas as variáveis referentes ao grupo de preenchimento foram corretamente atualizadas em seus valores (Figura 106).

#### **Figura 106 - Conjunto de três botões**

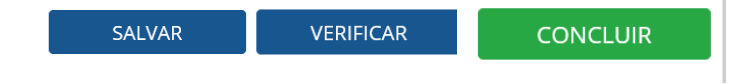

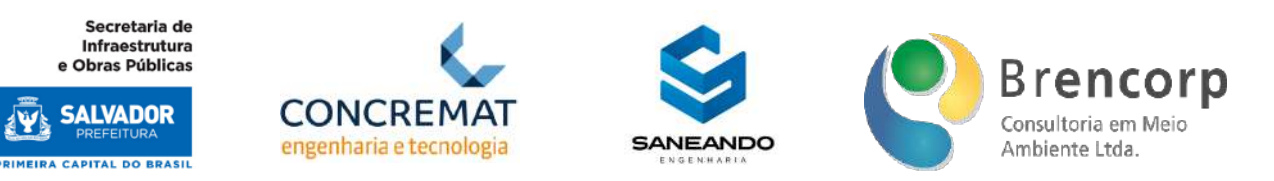

# 5.9 MÓDULO DE CONSULTA, CADASTRO E CONFIRAÇÃO DE MAPAS

O ambiente SIG comporta a etapa de cadastro de shapefiles para formatação do mapa interativo e seu banco de dados de prefeituras Bairro é relacional é aproveitado para a composição dos índices ISB regionalizados.

Ao acessar este ambiente o usuário encontrará um menu de navegação lateral (Figura 107) através do qual é possível acessar as tabelas de cadastros dos shapes existentes em sistema. Ao selecionar um dos grupos a tela apresenta as categorias e subcategorias de informação agrupadas através dos botões de navegação na parte superior da tela (Figura 108). No canto superior direito mapa (Figura 109) encontram-se os botões de mapa, para pré-visualização do mapa interativo disponibilizado no site público; o botão de configurações para ajuste da API Google e o botão de [+], para cadastro de novos shapefiles.

No canto esquerdo da tela, ao lado do menu de navegação, encontra-se o botão global de cadastros (Figura 110), a partir do qual é possível cadastrar grupos, categorias, subcategorias e realizar o upload de novos shapes.

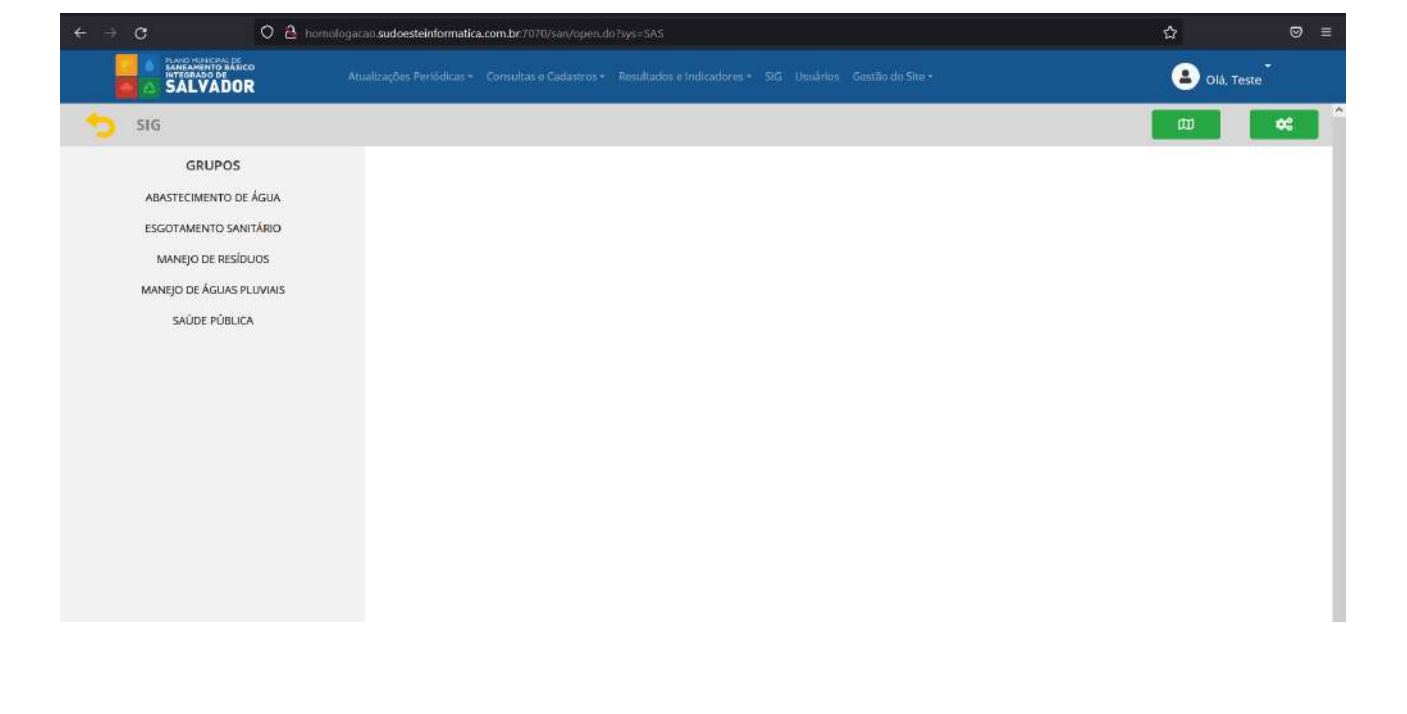

## **Figura 107 - Tela Inicial ambiente SIG**

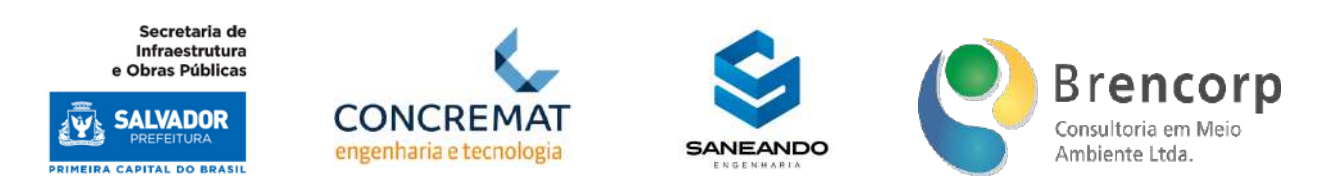

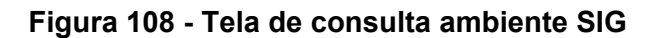

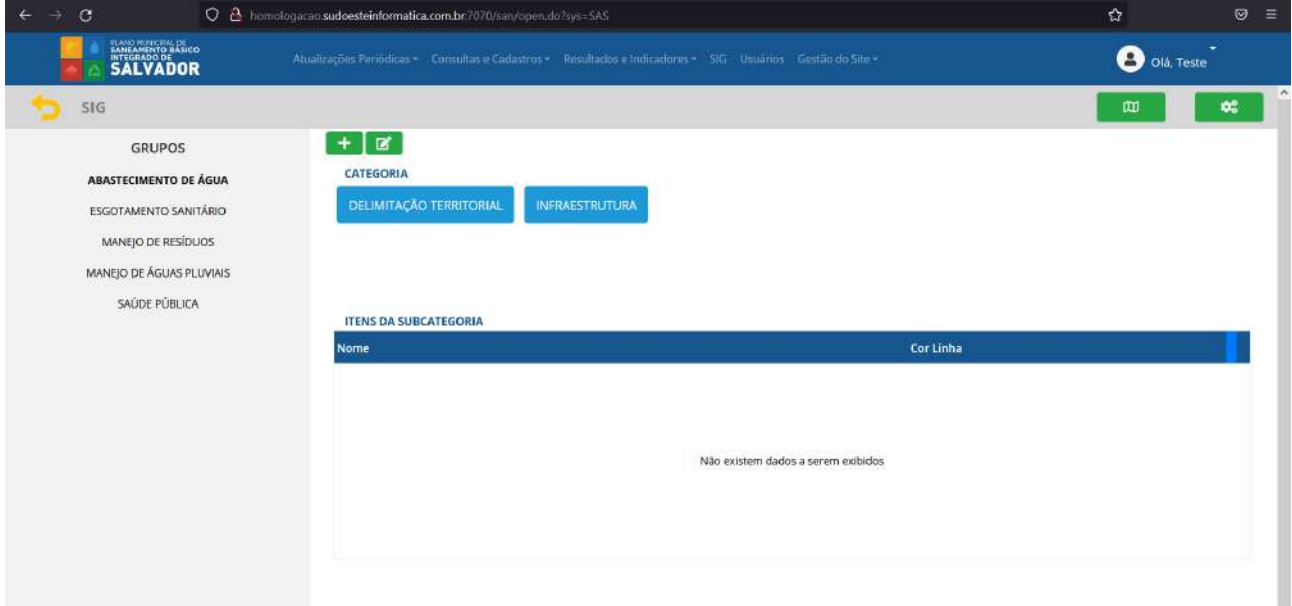

## **Figura 109 - Botões de acesso e configuração de API Mapa Google**

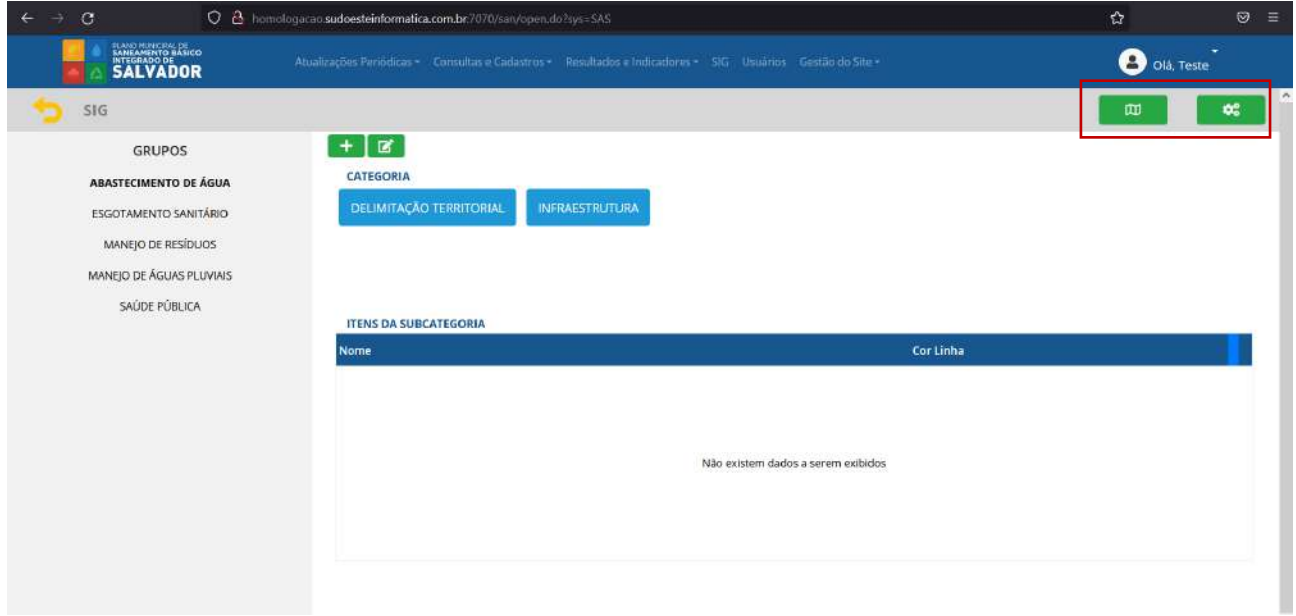

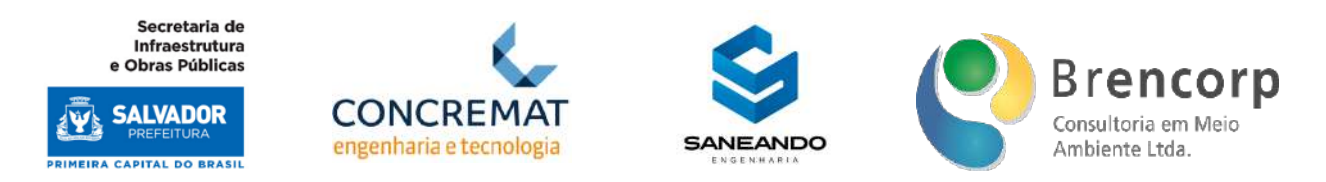

**Figura 110 - Botões de novos cadastros e edição de grupos, categorias, subcategorias e shapes**

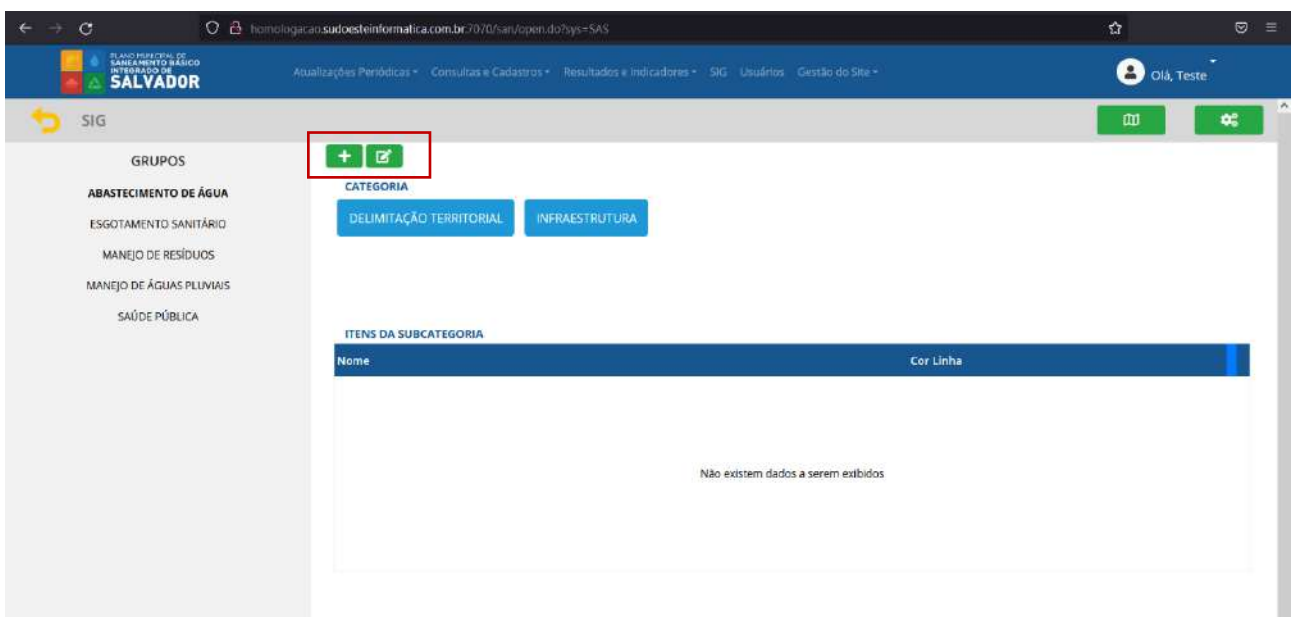

A partir do botão de cadastro acessamos a tela de "seleção de cadastro" (Figura 111), onde deverá ser identificado o novo item que queremos agregar ao sistema; a partir daí, a tela se atualizará apresentando os campos de preenchimentos necessários a cada camada de seleção: Novo Grupo (Figura 112); Nova Categoria (Figura 113); Nova Subcategoria (Figura 114); Novo Item (Figura 115).

Após o correto preenchimento e upload de arquivo – no caso de novos itens – o usuário deverá clicar no botão [cadastrar] para que o sistema seja atualizado.

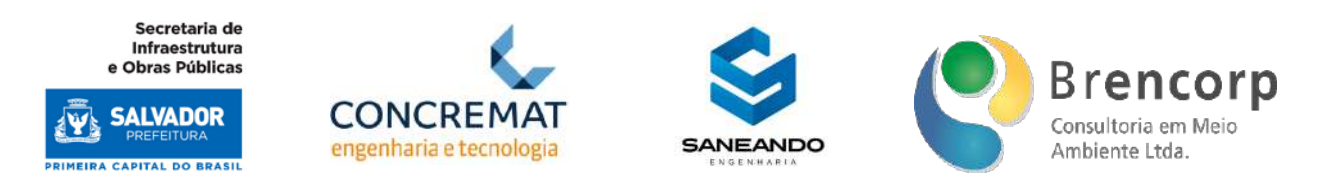

## **Figura 111 - Tela de seleção de novo cadastro no Ambiente SIG**

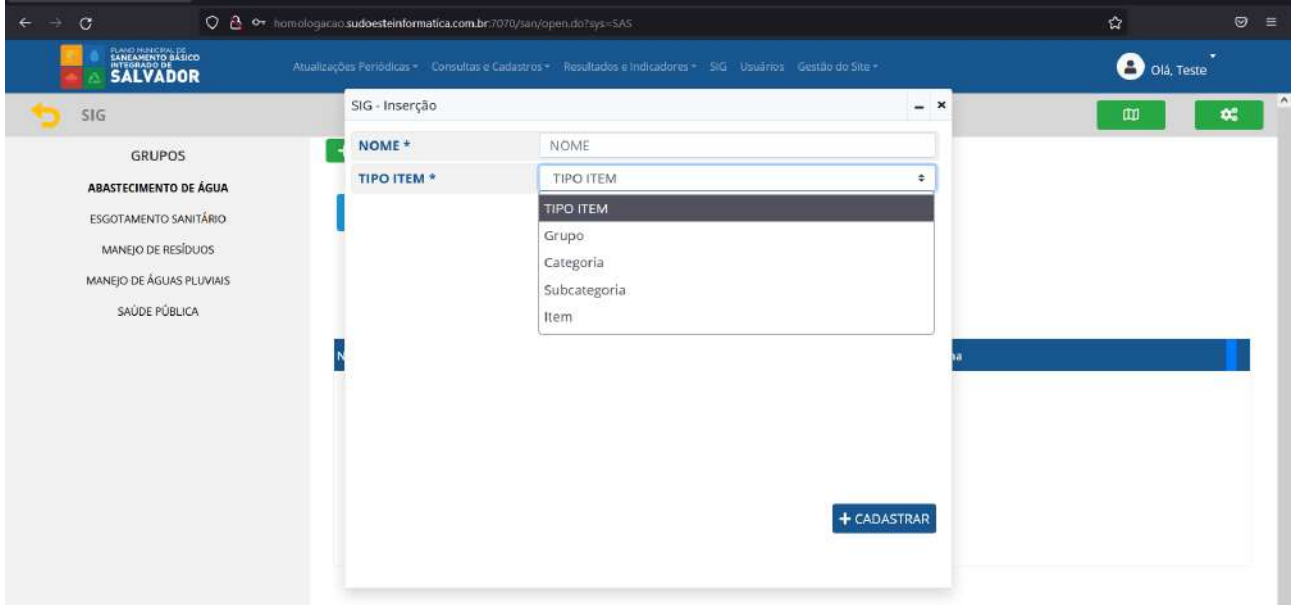

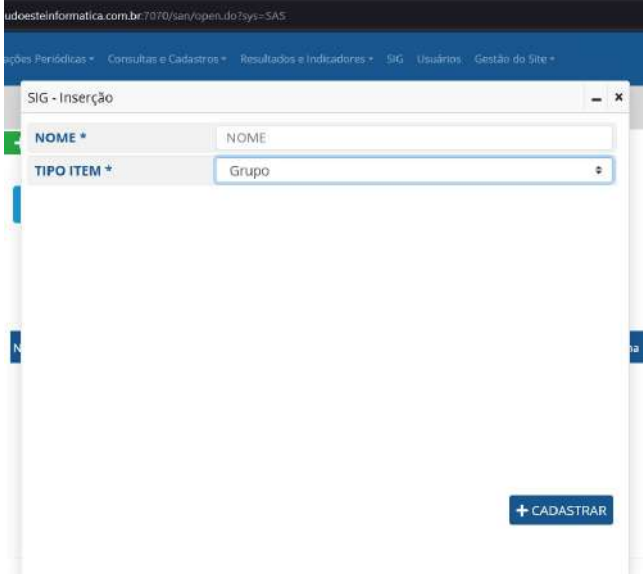

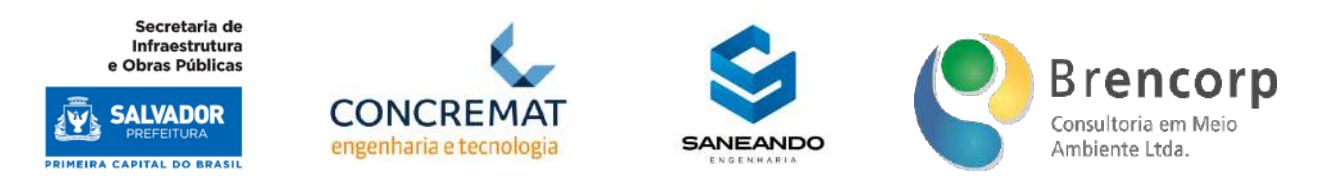

**Figura 113 - Tela de cadastro de nova categoria no Ambiente SIG**

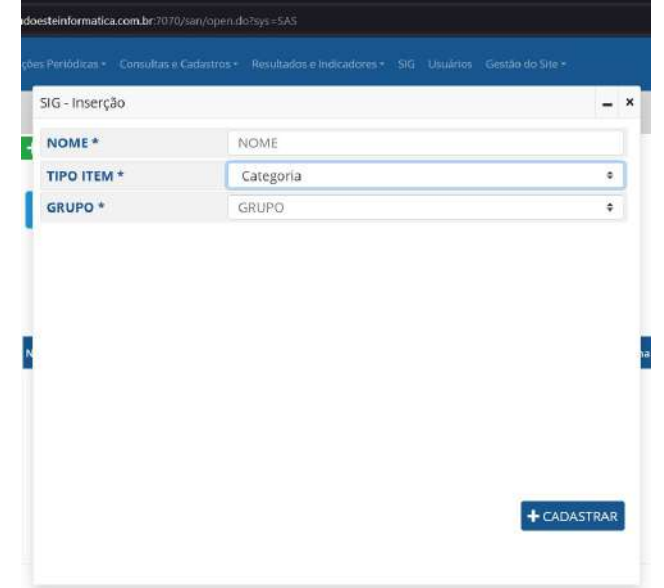

**Figura 114 - Tela de cadastro de nova subcategoria no Ambiente SIG**

| NOME *             | NOME         |   |
|--------------------|--------------|---|
| <b>TIPO ITEM *</b> | Subcategoria | ۰ |
| <b>CATEGORIA *</b> | CATEGORIA    | ÷ |
|                    |              |   |
|                    |              |   |

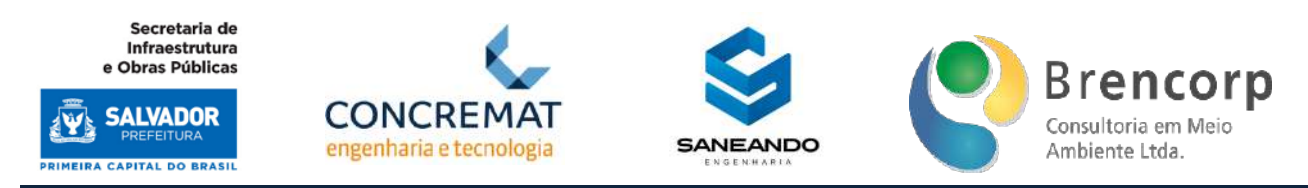

**Figura 115 - Tela de cadastro de novo shape no Ambiente SIG**

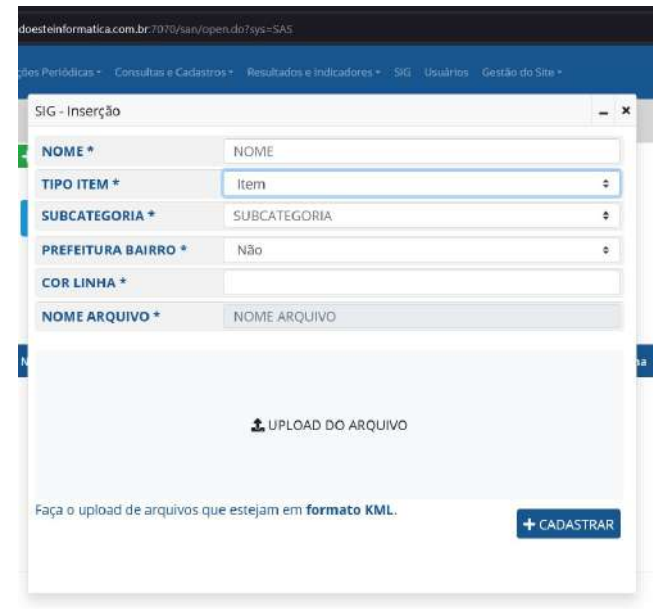

Retornando à tela de consulta, o usuário deverá navegar entre categorias e subcategorias nos botões apresentados na parte superior da tela (Figura 116) a fim de acessar todos os shapes contidos no sistema.

| $\leftarrow$<br>$\sigma$                                                                                                    | O 8 homologacao.sudoesteinformatica.com.br.7070/san/open.do?sys=SAS                                                                                                    |           | $\mathfrak{Q}$ | $\circ$<br>$\equiv$        |
|----------------------------------------------------------------------------------------------------|----------------------------------------------------------------------------------------------------|-----------|----------------|----------------------------|
| <b>SALVADOR</b>                                                                                                    | Atualizações Pariódicas + Consultas o Cadastros + Resultados e Indicadores + SKI Bistários Gestão do Site +                                                                                                    |           | O olá, Teste   |                            |
| SIG                                                                                                    |                                                                                                    |           | æ              | $\sim$<br>$\mathbf{p}_0^o$ |
| <b>GRUPOS</b><br><b>ABASTECIMENTO DE ÁGUA</b><br>ESGOTAMENTO SANITÁRIO<br>MANEJO DE RESÍDUOS<br>MANEJO DE ÁGUAS PLUVIAIS<br>SAÚDE PÚBLICA | $\Box$<br>$\ddot{}$<br>CATEGORIA<br><b>DELIMITAÇÃO TERRITORIAL</b><br><b>INFRAESTRUTURA</b><br><b>SUBCATEGORIA</b><br><b>BACIA HIDROGRÁFICA</b><br><b>BACIAS DE ESGOTAMENTO</b><br>PREFEITURA BAIRRO<br><b>ITENS DA SUBCATEGORIA</b> |           |                |                            |
|                                                                                                    | Nome                                                                                                    | Cor Linha |                |                            |
|                                                                                                    | Pb Centro/Brotas                                                                                                    | #90cdeb   | <b>PO</b>      |                            |
|                                                                                                    | Pb Barra/Pituba                                                                                                    | #86a640   | ø              |                            |
|                                                                                                    | PB CabulaTancredo Neves                                                                                                    | #c20ac2   | $\mathcal{P}$  |                            |
|                                                                                                    | PB Cajazeiras                                                                                                    | #53679c   | $\mathscr{I}$  |                            |
|                                                                                                    | PB Itapuā                                                                                                    | #45ff77   | $-19$          | $\mathbf{v}$               |

**Figura 116 - Botões de navegação de categorias e subcategorias no Ambiente SIG**

Para edição das informações e representação de cada shape no mapa o usuário deverá acessar a tela de edição de shapes, a partir do botão inserido ao final da tabela (Figura 117), o qual abrirá a tela de edição representada na Figura 118.

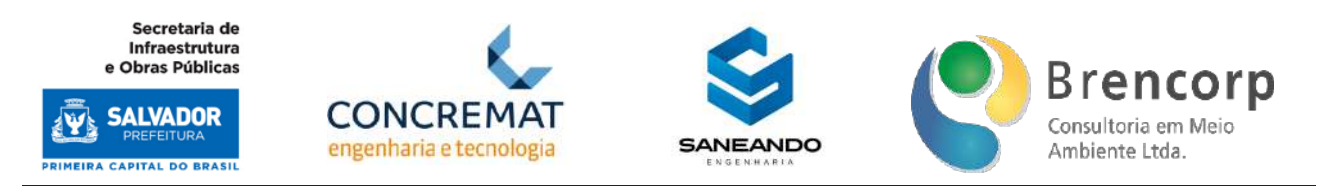

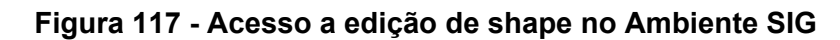

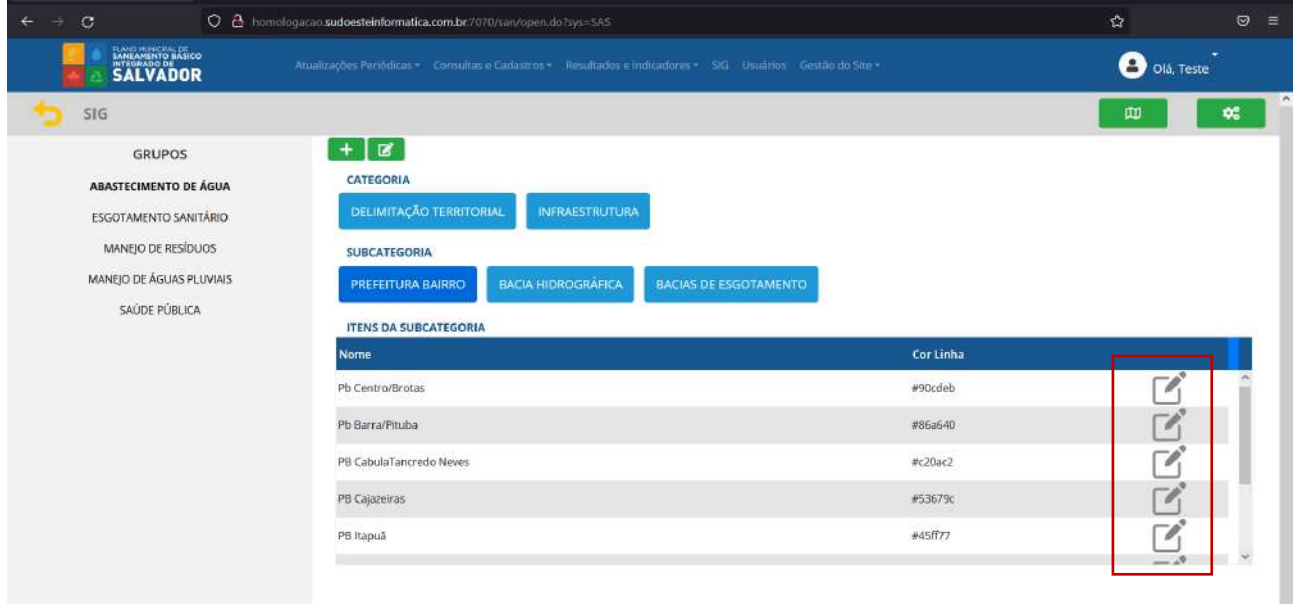

**Figura 118 - Ambiente de edição de shape no Ambiente SIG**

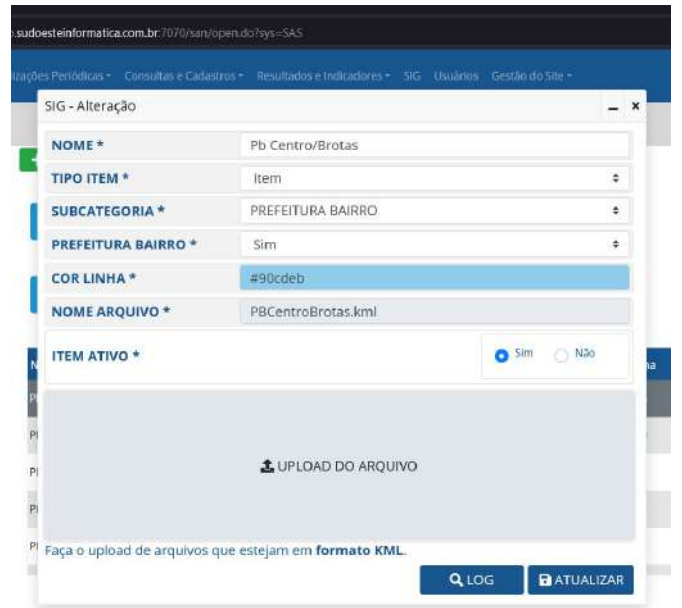

A partir do botão de edição de parâmetros do mapa (Figura 119) o usuário acessará a tela onde permite-se alterar a chave do API e configurar a representação gráfica deste.

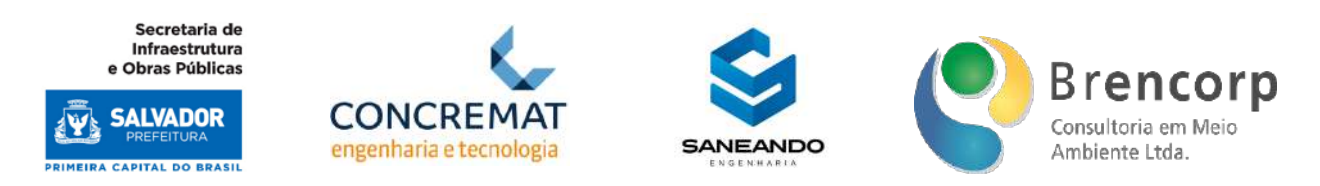

**Figura 119 - Ambiente de edição de API no Ambiente SIG**

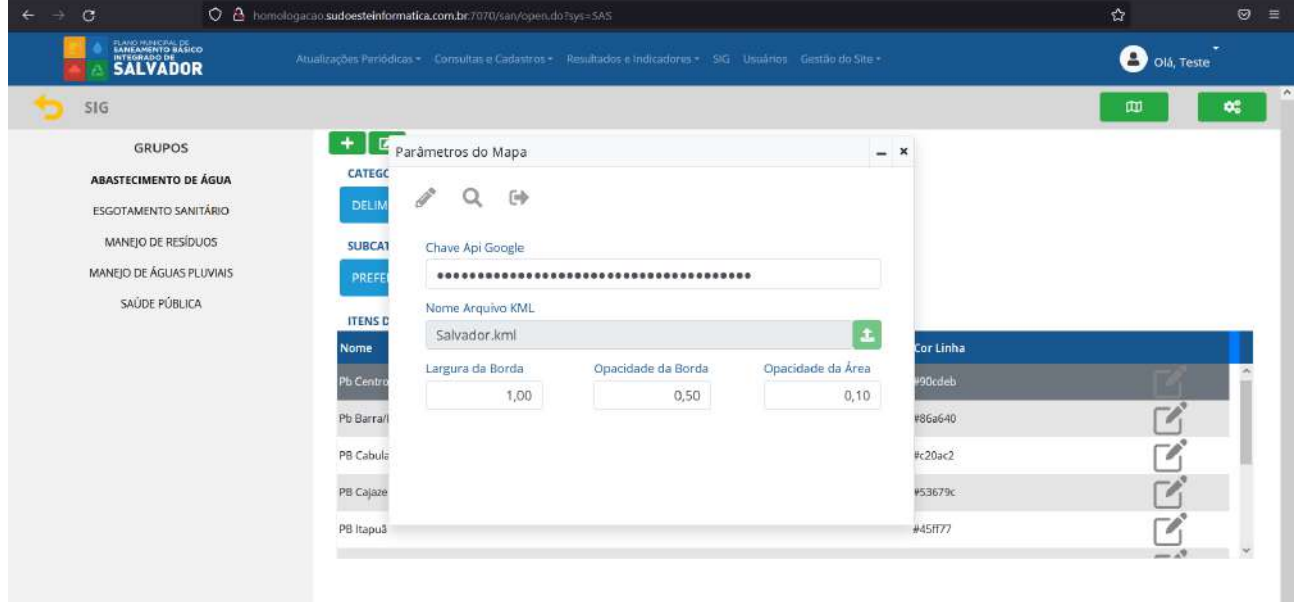

A partir do botão de visualização do mapa o usuário acessará o mapa interativo em versão pop-up (Figura 120), com acesso a todos os padrões de filtragem existentes no mapa público. Também nesta tela, no menu lateral direito (Figura 121) serão exibidos os resultados ISB do ano vigente para as Prefeituras-Bairro selecionadas no filtro.

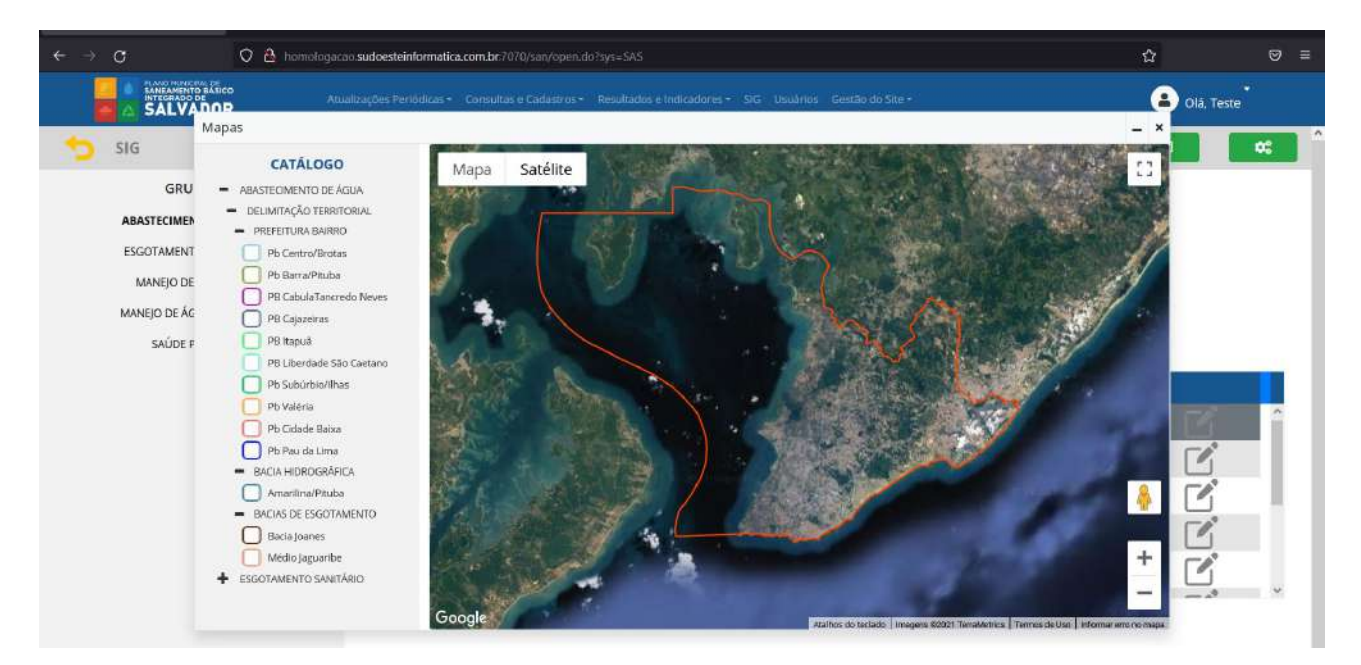

**Figura 120 - Consulta de mapa interativo no Ambiente SIG**

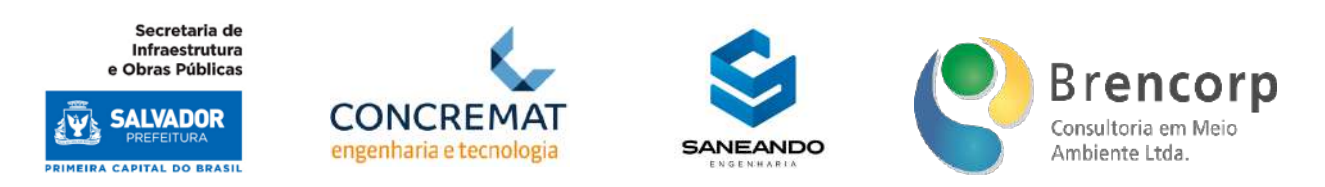

#### **Figura 121 - Exibição de resultados ISB para o ano vigente por seleção de Prefeitura-Bairro**

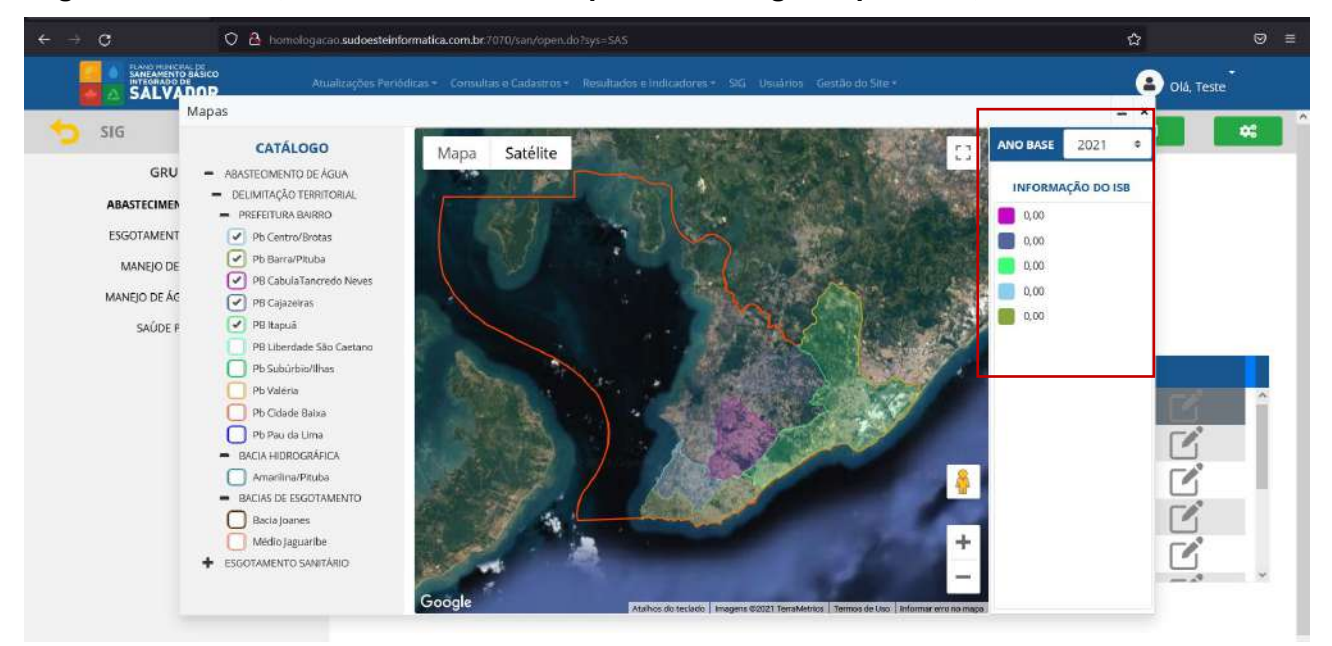

# 5.10 RESULTADOS E INDICADORES

A partir do acesso no menu principal, o ambiente de Resultados e Indicadores abre um submenu (Figura 122) onde é possível acessar 3 ambientes distintos de exibição dos resultados: ISB, Indicadores e Relatórios.

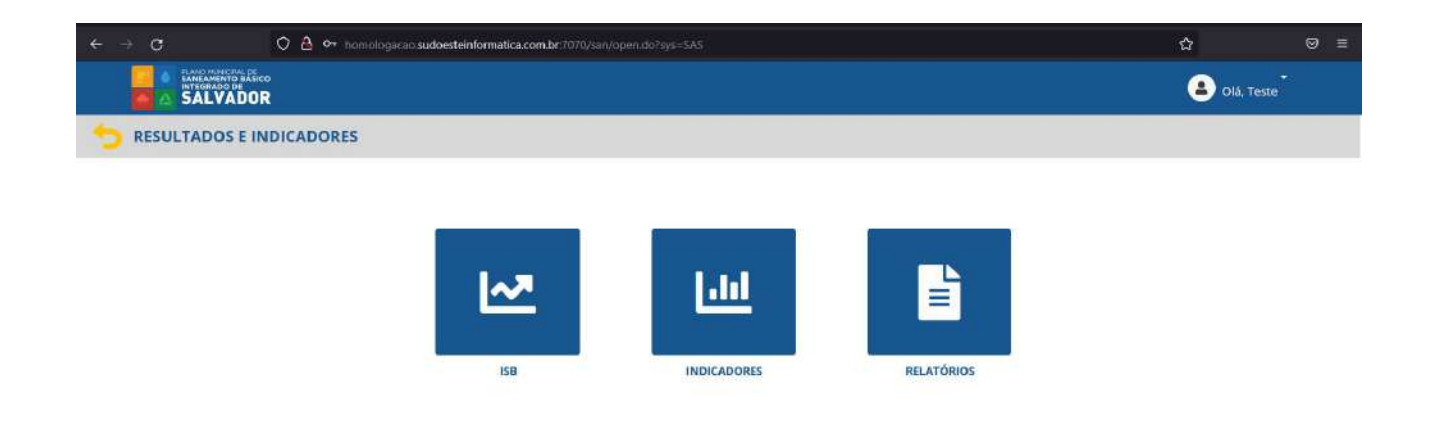

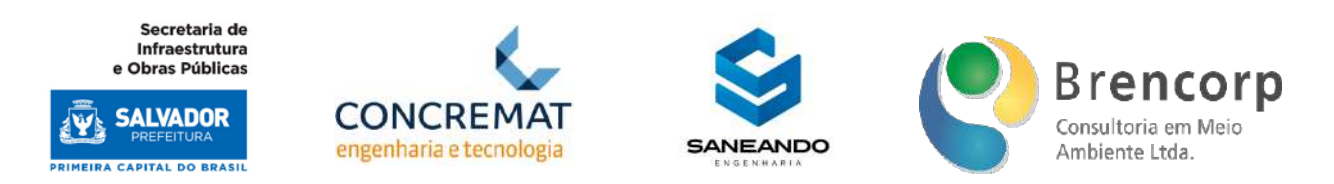

Ao acessar o ambiente de Resultados ISB o usuário navegará pelo menu lateral para selecionar o grupo de resultados que deseja visualizar (Figura 123). O ambiente apresentará então a tela de consulta de resultados (Figura 124).

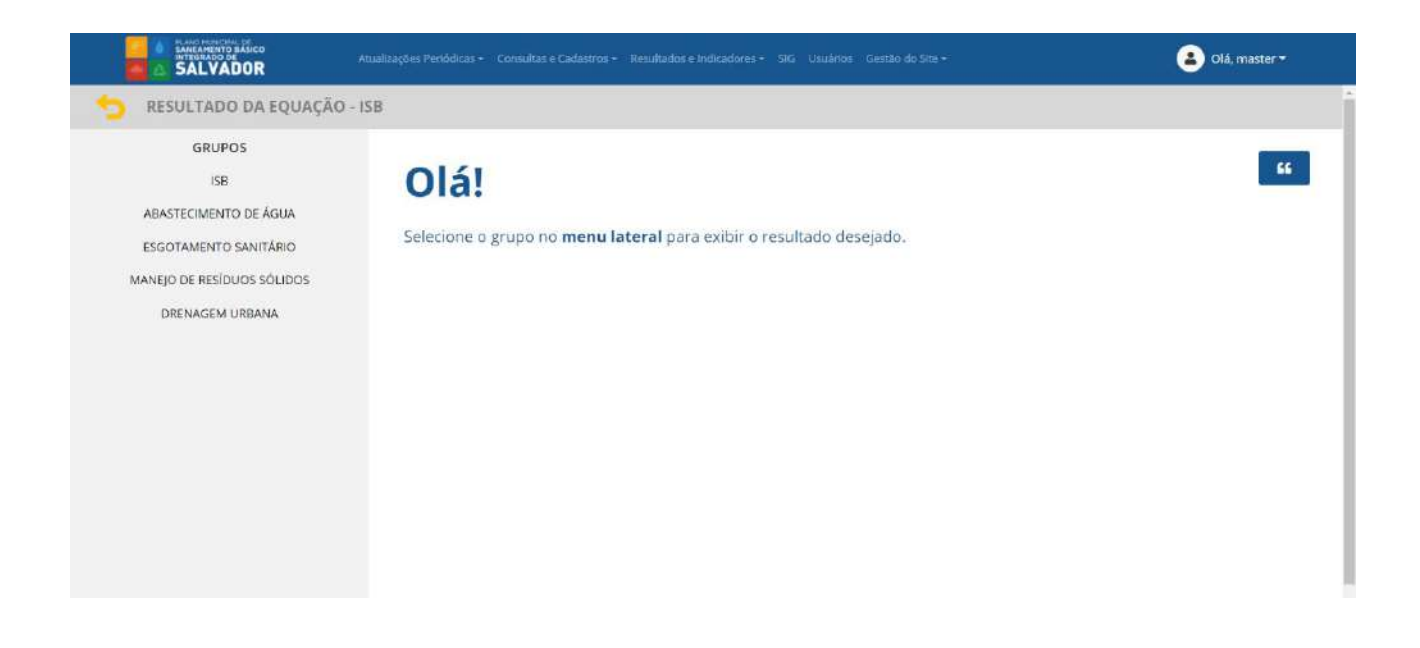

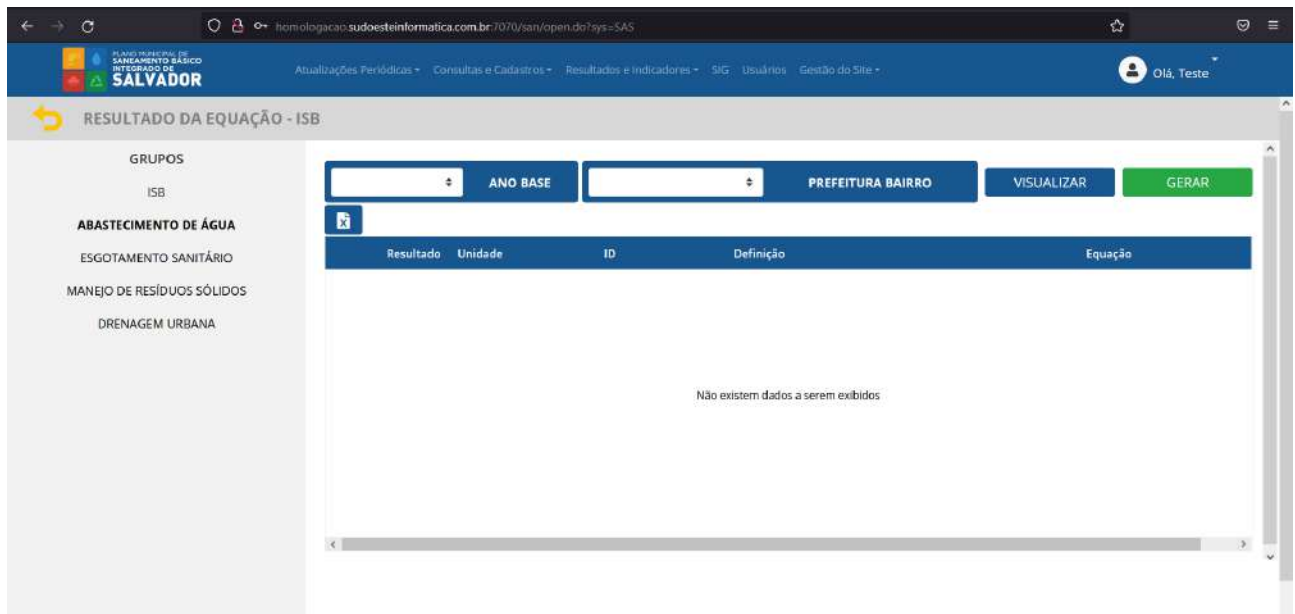

O primeiro passo é selecionar o ano base e a prefeitura Bairro a qual quer se consultar o resultado (Figura 125). No primeiro acesso após a atualização dos indicadores, o usuário deverá clicar no botão gerar (Figura 126) para que o sistema calcule os resultados pertinentes ao filtro selecionado.

Produto Parcial C2 – Protótipo Funcional do Sistema Municipal de Informações de Saneamento

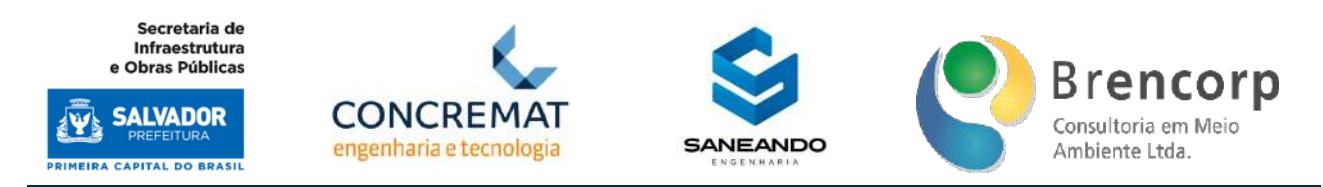

Após a primeira visita, o usuário precisará apenas realizar a filtragem e clicar no botão visualizar (Figura 127) para que os valores sejam exibidos.

# **Figura 125 - Seleção de Ano Base e Prefeitura-Bairro para exibição de Resultados ISB**

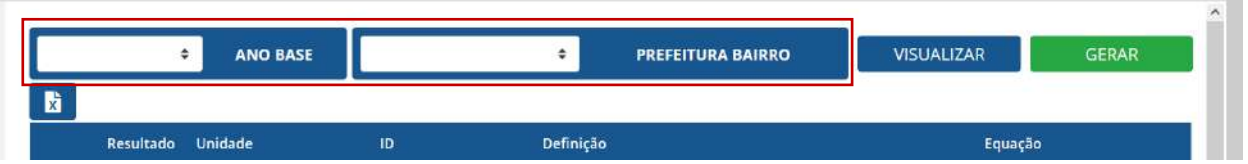

# **Figura 126 - Geração de Resultados ISB**

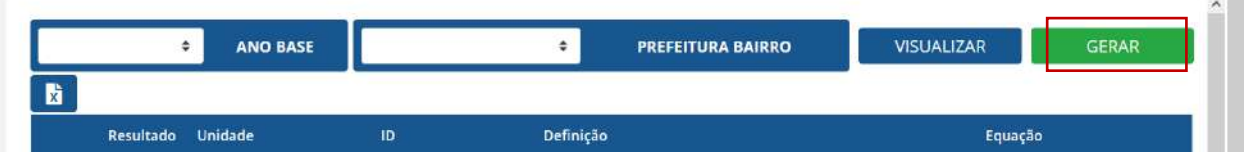

# **Figura 127 - Visualização de Resultados ISB**

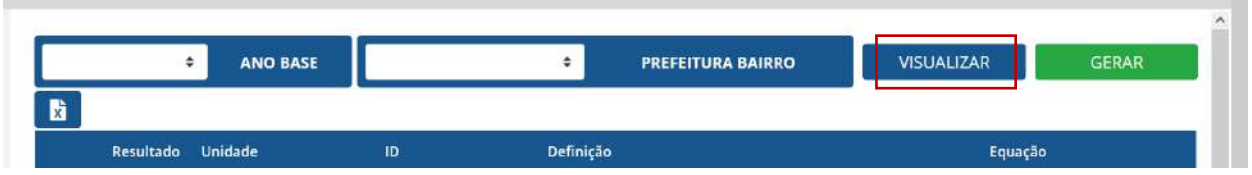

O usuário também poderá extrair os resultados em formato PDF, a partir do botão localizado no topo da planilha (Figura 128).

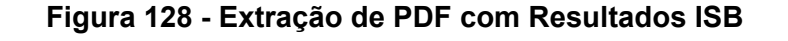

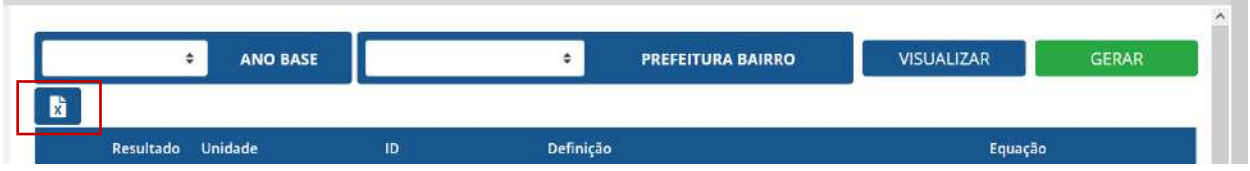

Ao clicar no botão de indicadores, a partir do submenu de Resultados e Indicadores, o sistema encaminhará o usuário a um novo submenu (Figura 129), onde ele deverá optar por consultar os resultados Quantitativos ou Qualitativos.

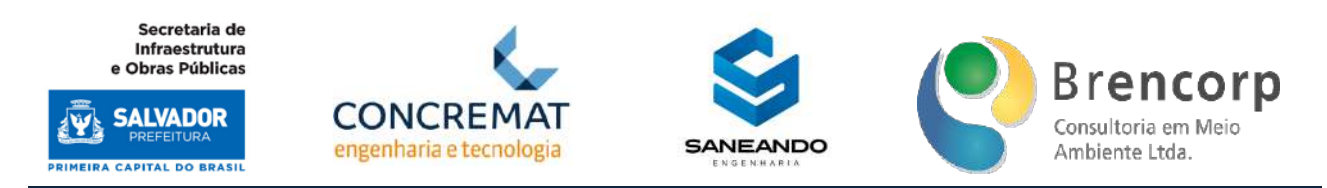

#### **Figura 129 - Submenu de Indicadores**

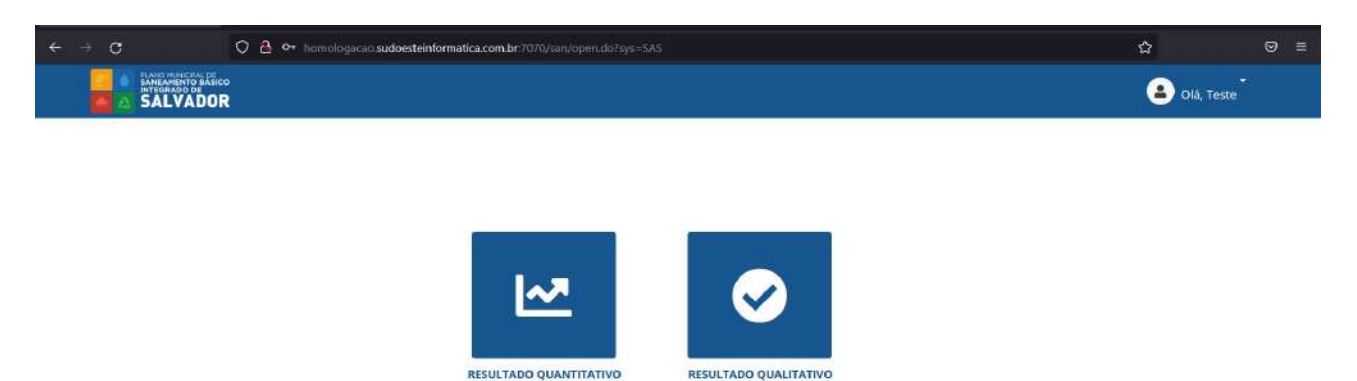

Ao acessar o ambiente de Resultados Quantitativos o usuário navegará pelo menu lateral para selecionar o grupo de resultados que deseja visualizar (Figura 130). O ambiente apresentará então a tela de consulta de resultados (Figura 131).

| c                          | O 8 + homologacao sudoesteinformatica.com.br:7070/san/open.do?sys=5AS |                                                                                                    |  | $\Omega$ |                                          | $\circledcirc$<br>$\equiv$ |
|----------------------------|-----------------------------------------------------------------------|----------------------------------------------------------------------------------------------------|--|----------|------------------------------------------|----------------------------|
| <b>SALVADOR</b>            |                                                                       | Atualizações Poriódicas - Consultas a Cadástros - Resultados e Indicadores - SIG Usuários Gestão do Site - |  |          | $\overline{\phantom{a}}$<br>O olá, Teste |                            |
| RESULTADOS QUANTITATIVOS   |                                                                       |                                                                                                    |  |          |                                          | $\sim$                     |
| GRUPOS                     |                                                                       |                                                                                                    |  |          |                                          |                            |
| ABASTECIMENTO DE ÁGUA      |                                                                       |                                                                                                    |  |          |                                          |                            |
| ESGOTAMENTO SANITÁRIO      |                                                                       |                                                                                                    |  |          |                                          |                            |
| MANEJO DE RESÍDUOS SÓLIDOS |                                                                       |                                                                                                    |  |          |                                          |                            |
| MANEJO DE ÁGUAS PLUVIAIS   |                                                                       |                                                                                                    |  |          |                                          |                            |
| SAÚDE PÚBLICA              |                                                                       |                                                                                                    |  |          |                                          |                            |
|                            |                                                                       |                                                                                                    |  |          |                                          |                            |
|                            |                                                                       |                                                                                                    |  |          |                                          |                            |
|                            |                                                                       |                                                                                                    |  |          |                                          |                            |
|                            |                                                                       |                                                                                                    |  |          |                                          |                            |
|                            |                                                                       |                                                                                                    |  |          |                                          |                            |
|                            |                                                                       |                                                                                                    |  |          |                                          |                            |
|                            |                                                                       |                                                                                                    |  |          |                                          |                            |
|                            |                                                                       |                                                                                                    |  |          |                                          |                            |
|                            |                                                                       |                                                                                                    |  |          |                                          |                            |

**Figura 131 - Tela de Consulta de Resultados Quantitativos**

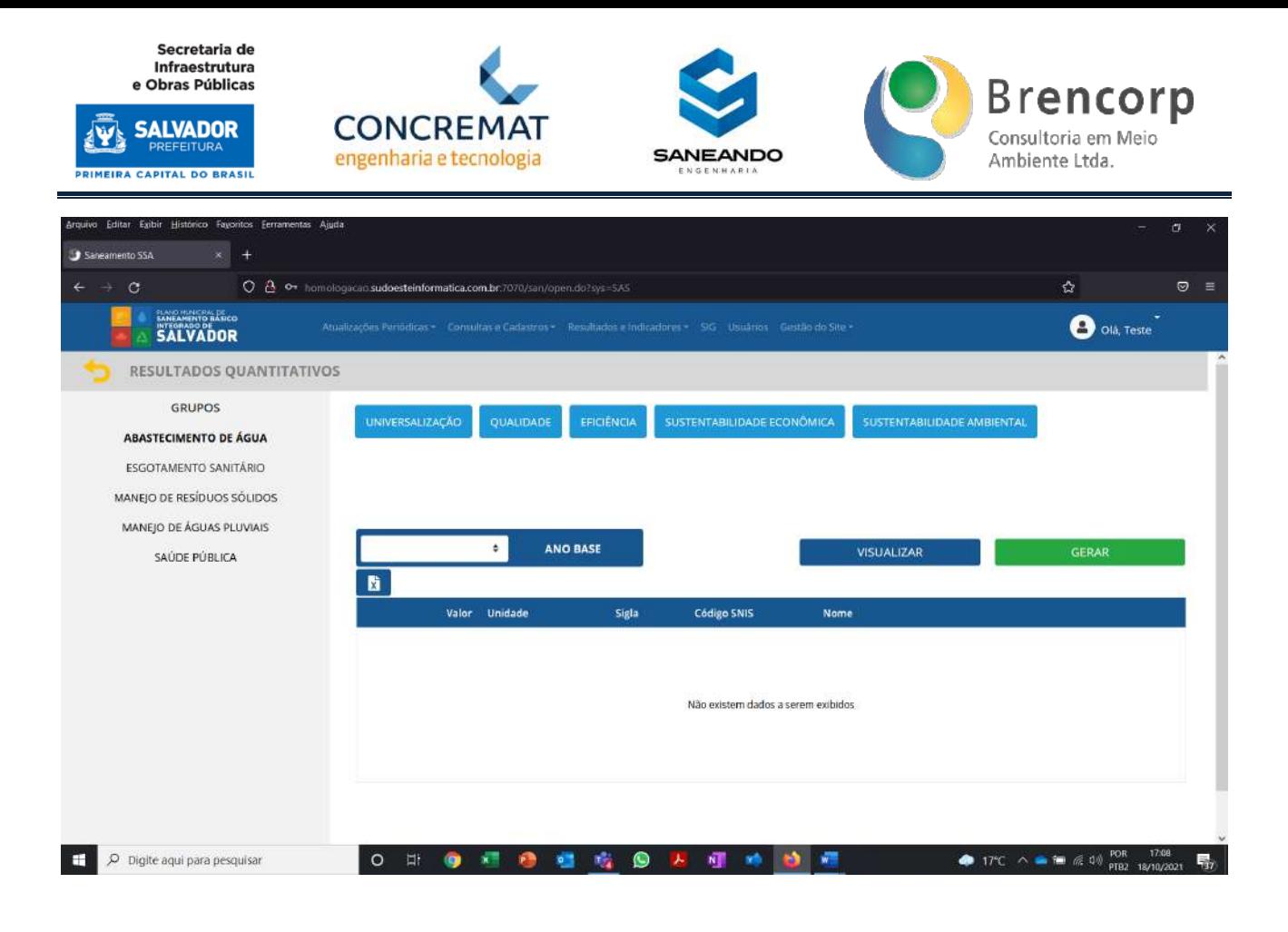

O primeiro passo é selecionar o ano base o qual quer se consultar o resultado (Figura 132).

No primeiro acesso após a atualização dos indicadores, o usuário deverá clicar no botão gerar (Figura 133) para que o sistema calcule os resultados pertinentes ao filtro selecionado. Após a primeira visita, o usuário precisará apenas realizar a filtragem e clicar no botão visualizar (Figura 134) para que os valores sejam exibidos.

Após clicar nos botões de gerar ou visualizar o resultado, conforme instrução anterior, o usuário deverá navegar nos resultados a partir dos botões de categorias e subcategorias, posicionados na parte superior da tela (Figura 135).

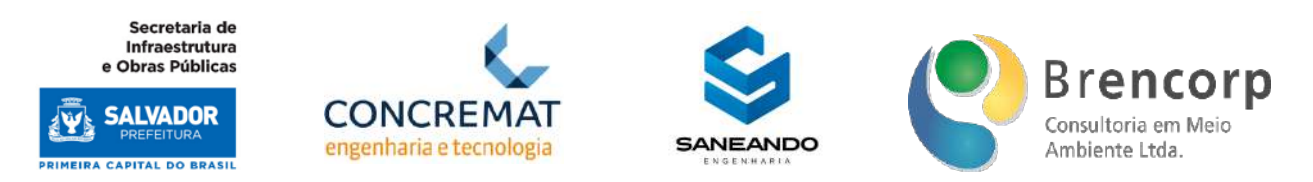

# **Figura 132 - Seleção de Ano Base para exibição de Resultados Quantitativos**

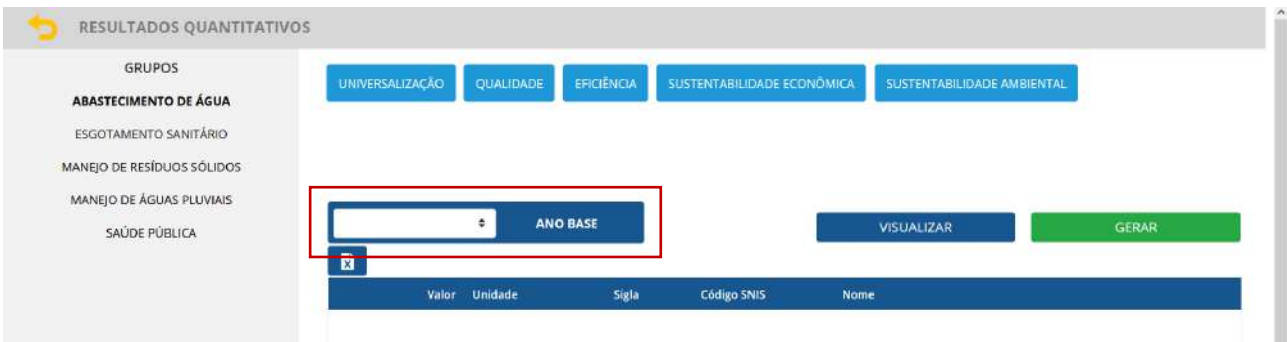

#### **Figura 133 - Geração de Resultados Quantitativos**

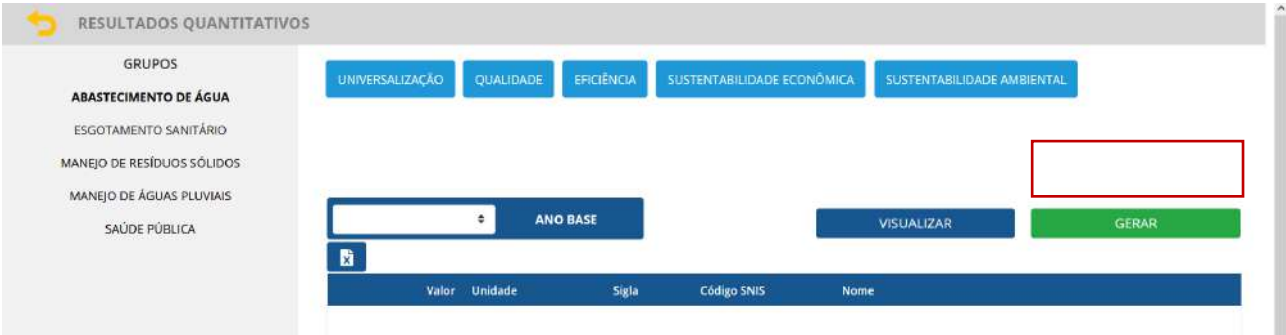

#### **Figura 134 - Visualização de Resultados Quantitativos**

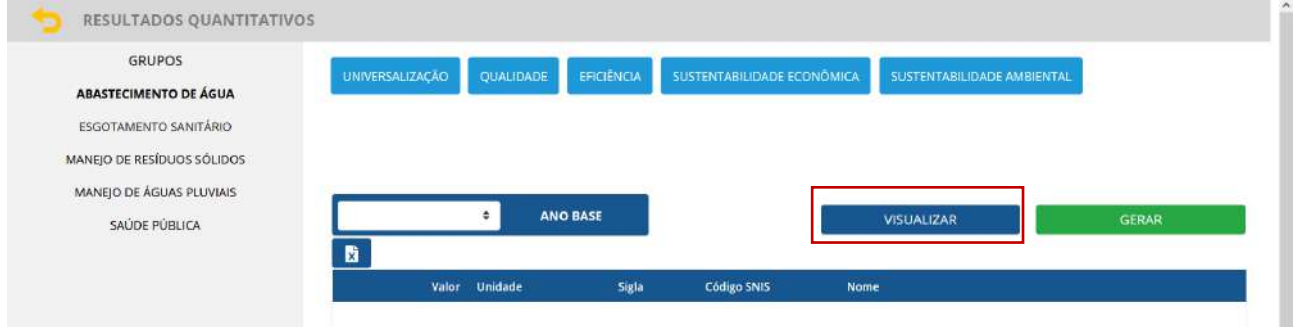

**Figura 135 - Menu de navegação de categorias e subcategorias de Resultados Quantitativos**

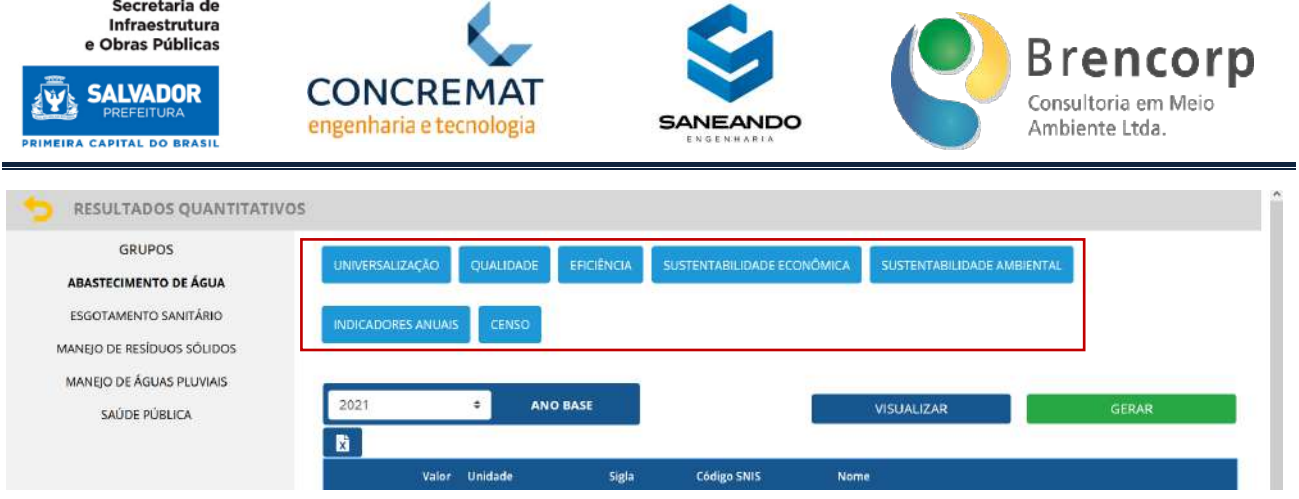

O usuário também poderá extrair os resultados em formato CSV, a partir do botão localizado no topo da planilha (Figura 136).

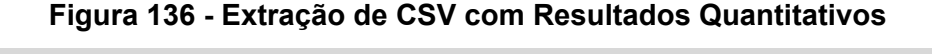

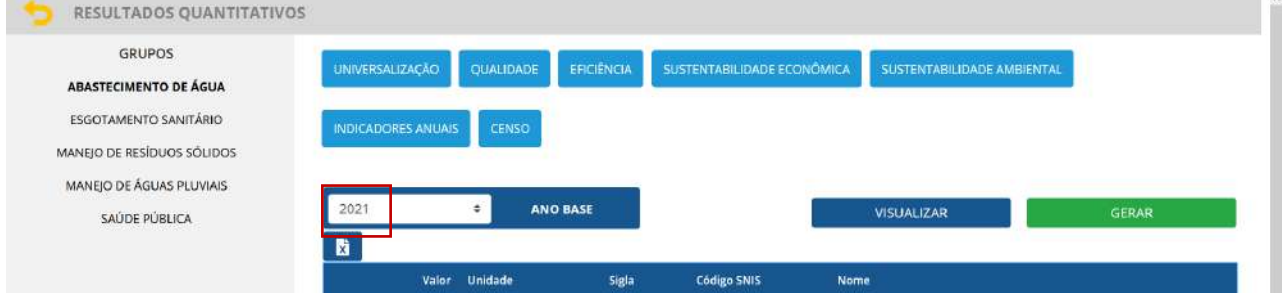

Ao acessar o ambiente de Resultados Qualitativos (Figura 137), o primeiro passo é selecionar o grupo ao qual se quer consultar os resultados no menu lateral (Figura 138). Na sequência deve-se selecionar o ano base o qual quer se consultar o resultado (Figura 139) e então clicar no botão Resultado (Figura 140) para que seja exibido o formulário com as respostas solicitadas (Figura 141).

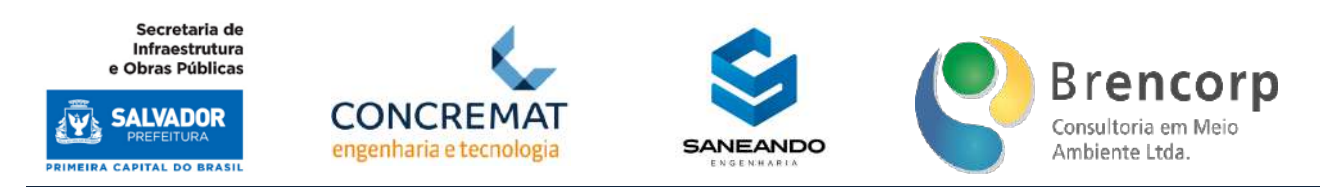

#### **Figura 137 - Acesso aos Resultados Qualitativos**

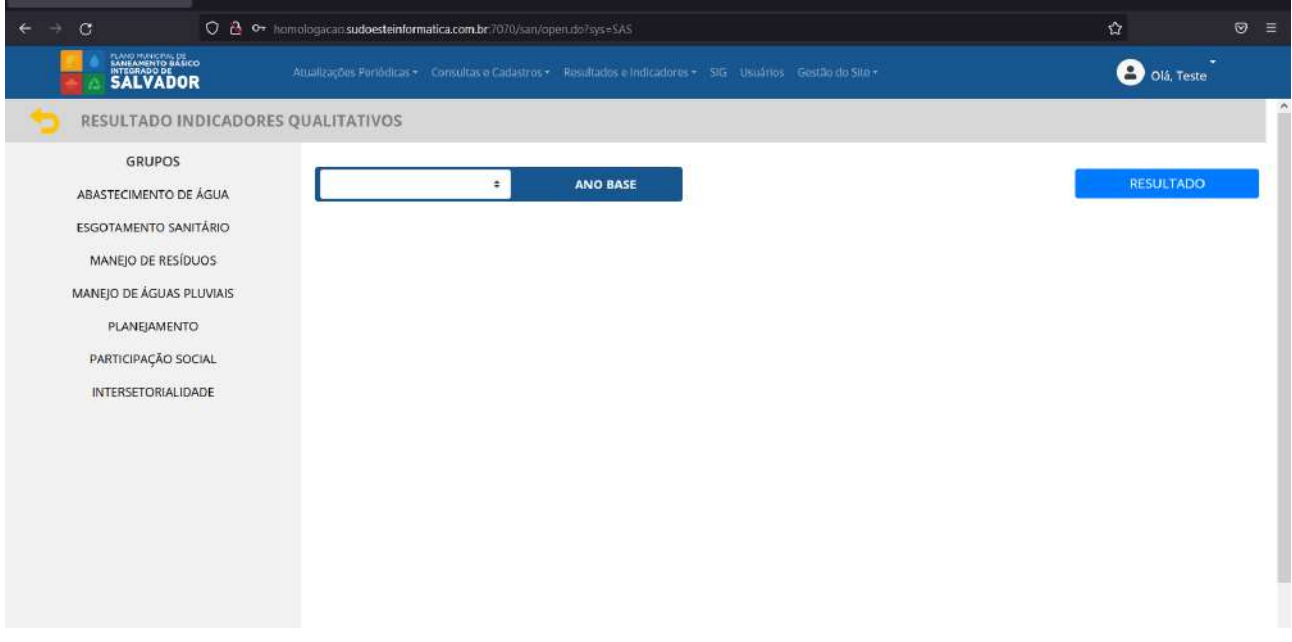

#### **Figura 138 - Menu de navegação lateral dos grupos de Resultados Quantitativos**

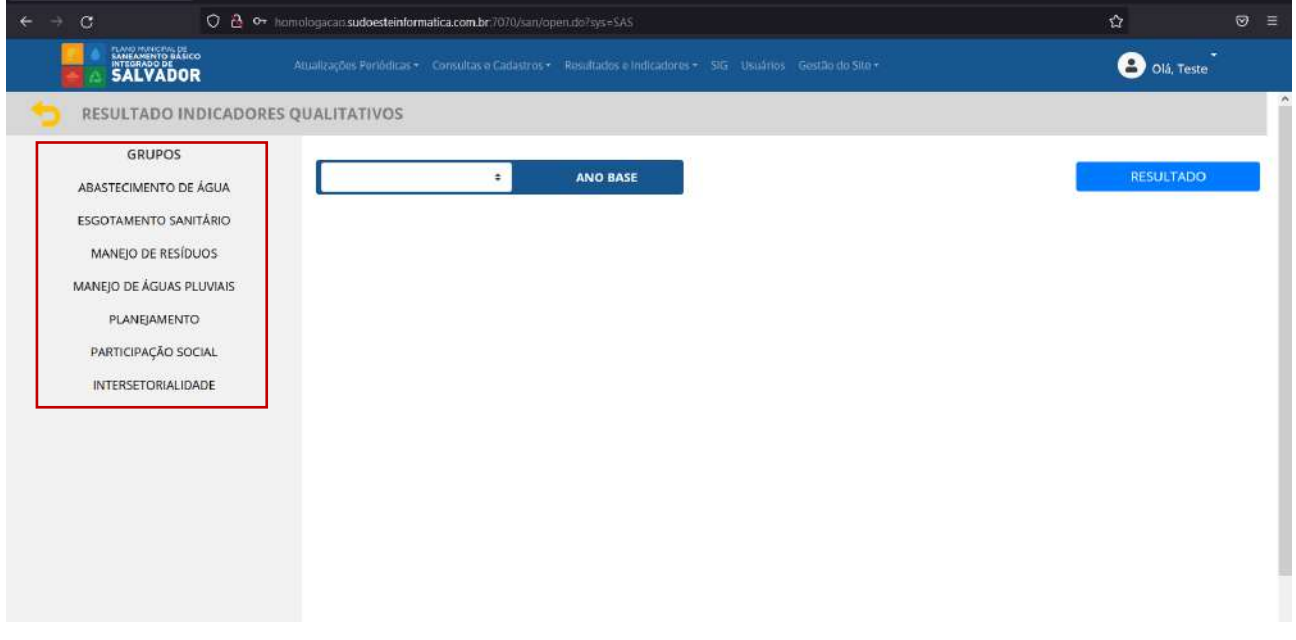

#### **Figura 139 - Seleção de Ano Base de Resultados Quantitativos**

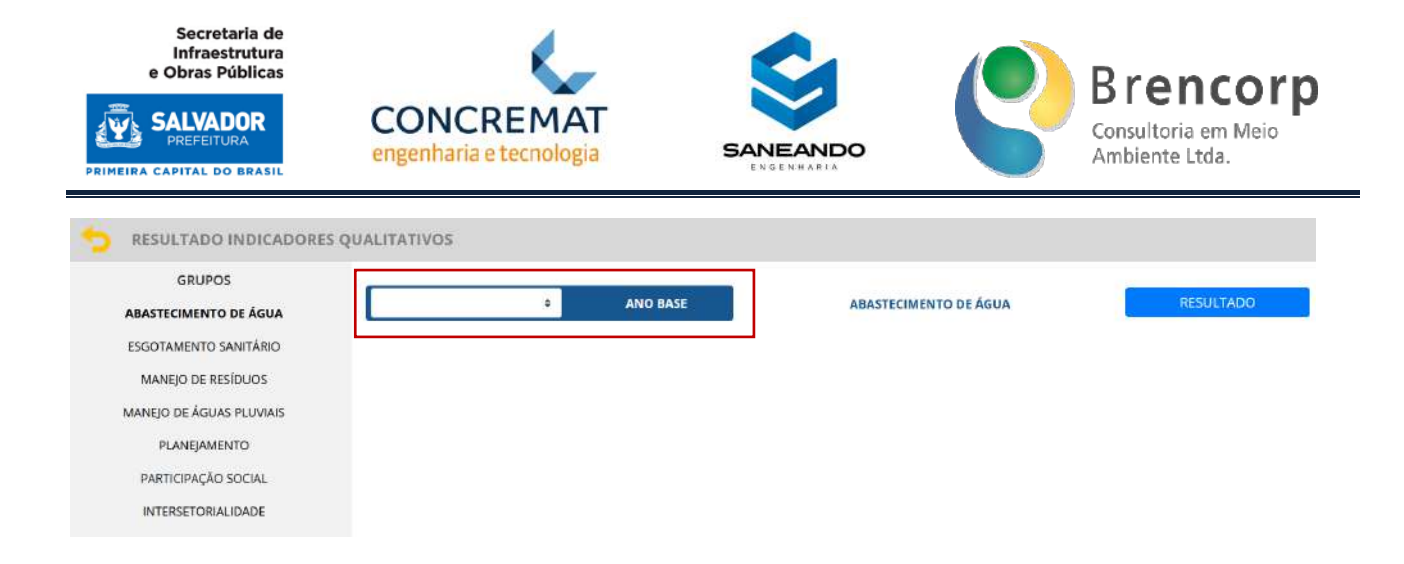

## **Figura 140 - Botão de exibição de Resultados Quantitativos**

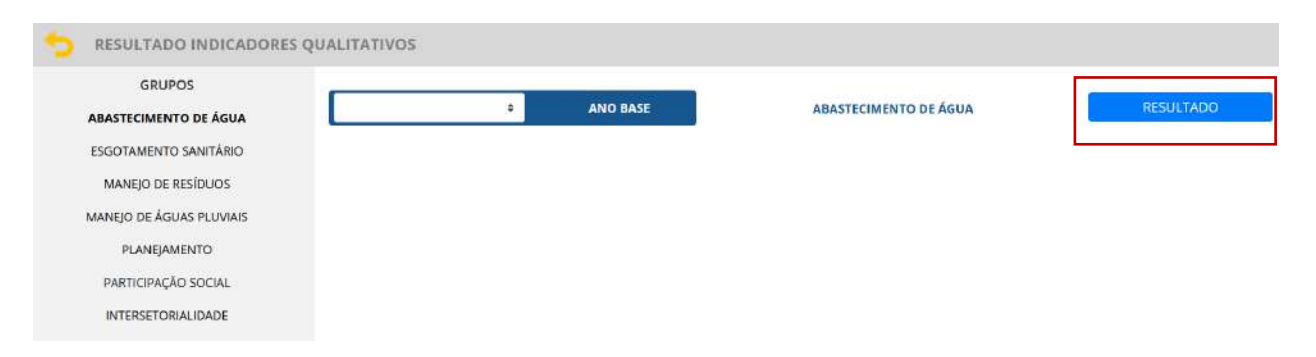

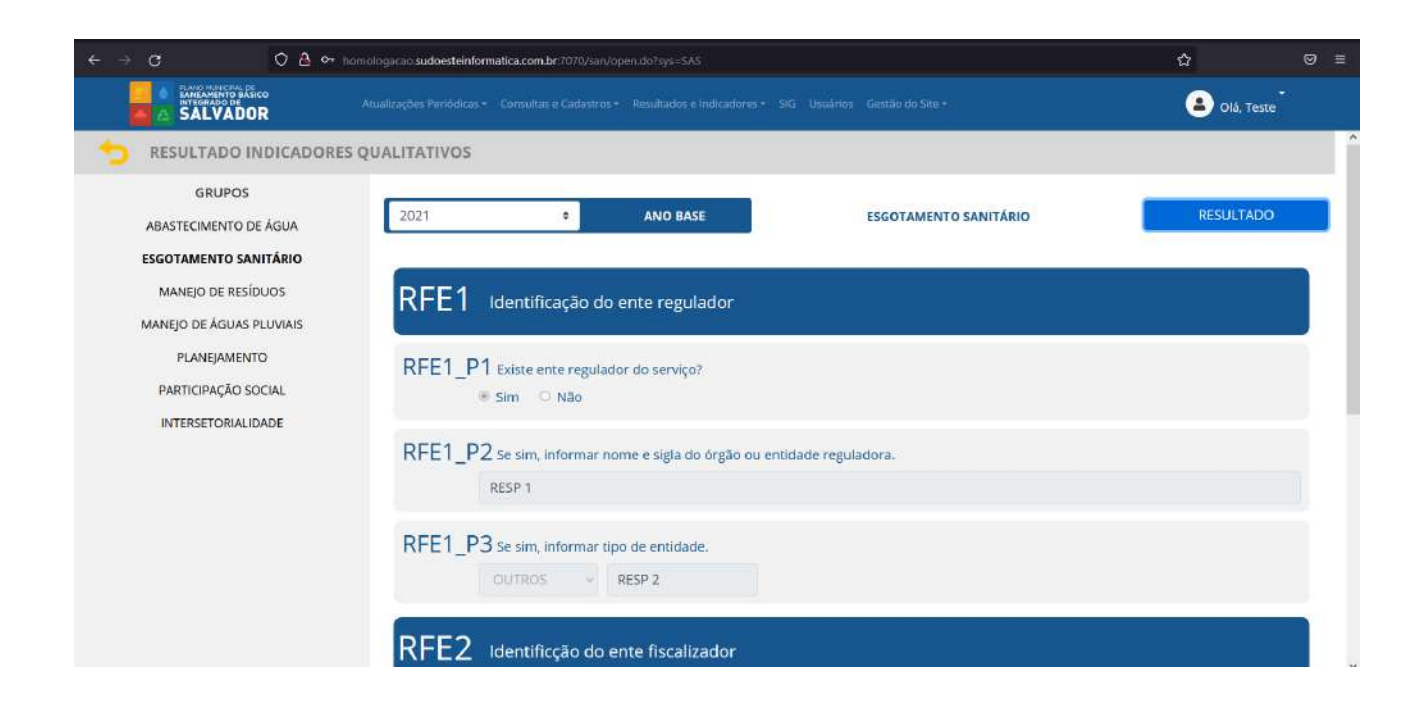

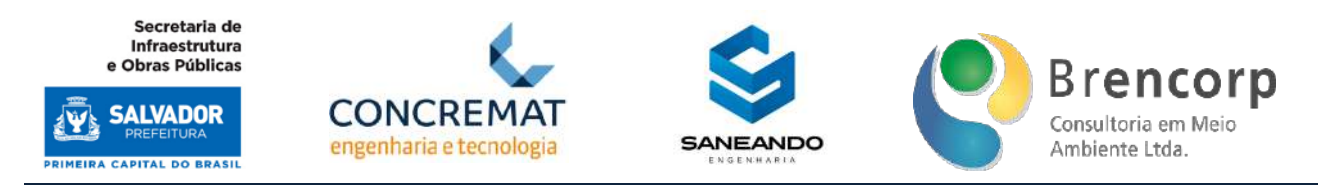

# 5.11 RELATÓRIOS

Ao acessar o ambiente de relatórios (Figura 142) o usuário encontrará um gerador de extratos customizados dos dados inseridos no sistema, podendo elaborar sua própria combinação de informações.

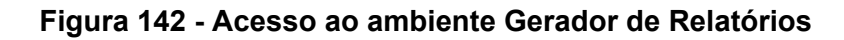

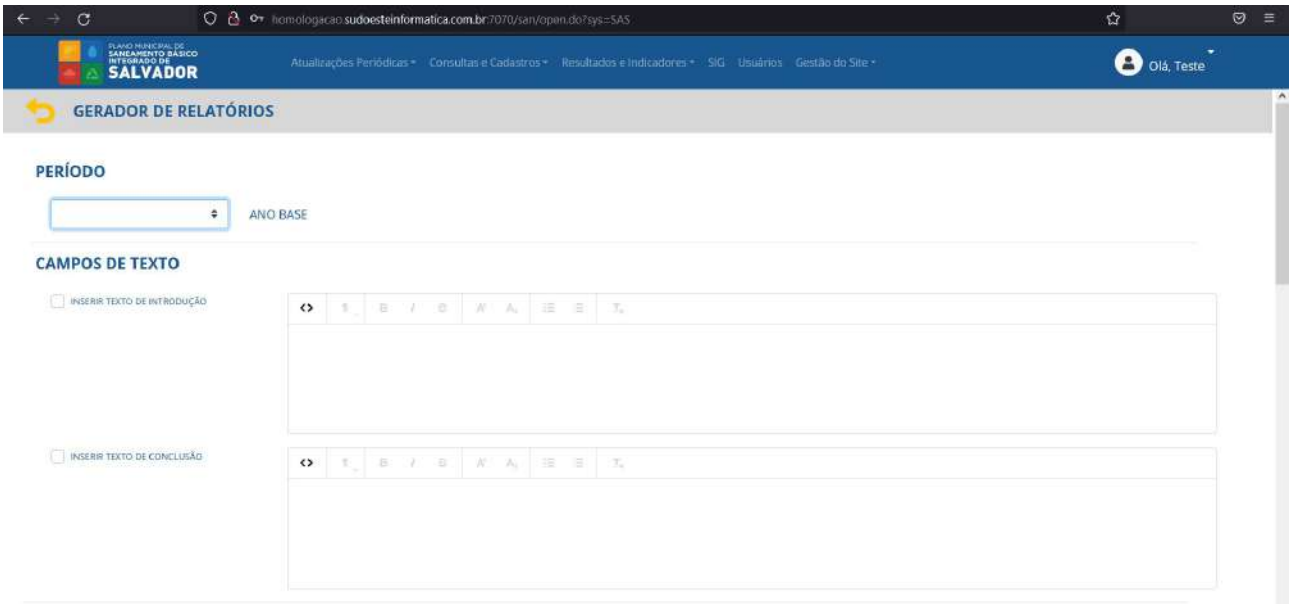

O primeiro campo a ser preenchido refere-se ao Ano Base (Figura 143). Na sequência encontramse duas caixas de texto, com ferramentas de edição de texto, para inserção de conteúdo descritivo referente à introdução (Figura 144) e Conclusão do Relatório (Figura 145).

# **Figura 143 - Seleção de Ano Base para Relatório**

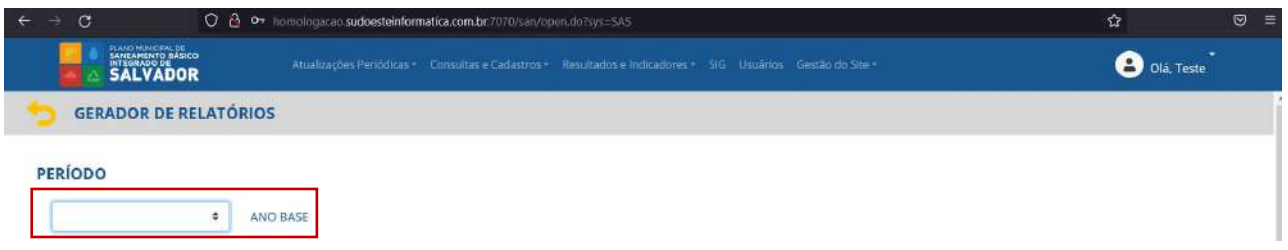

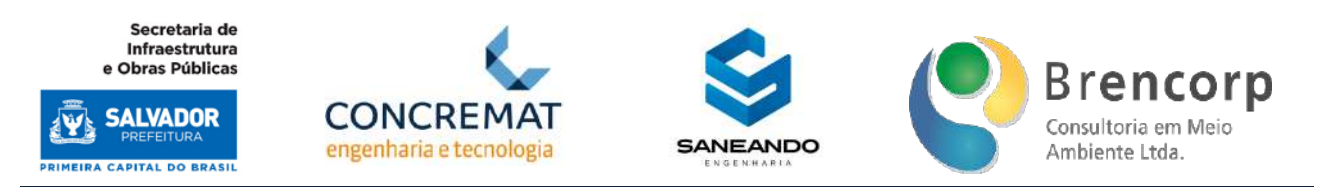

## **Figura 144 - Descrição de introdução para Relatório**

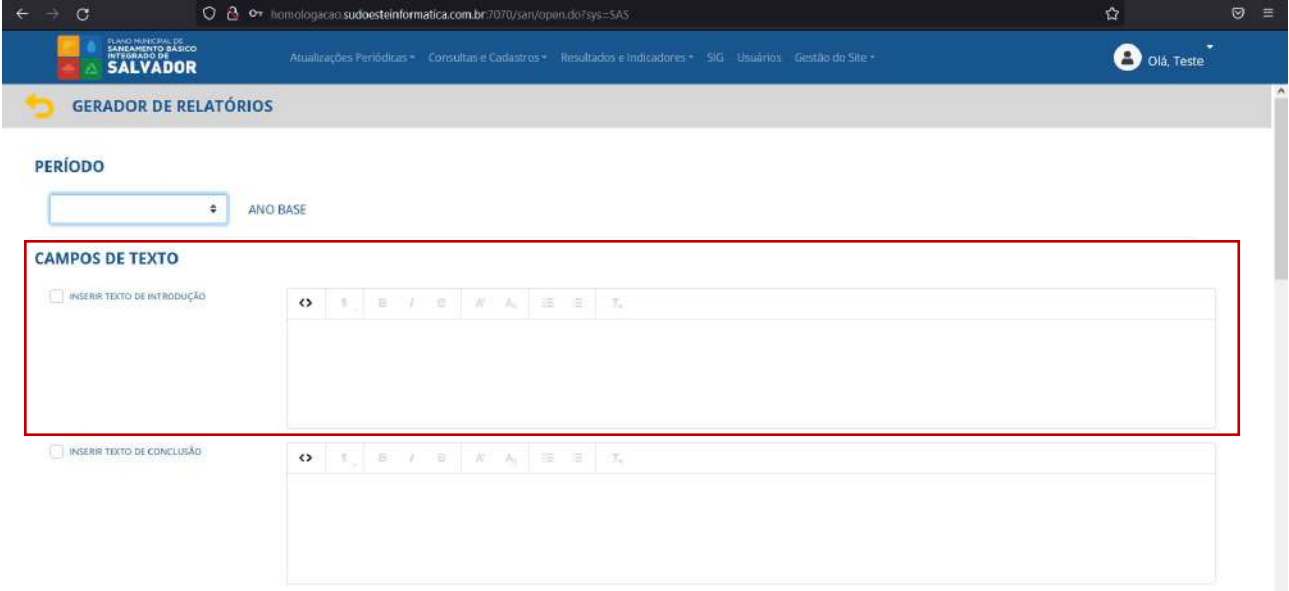

## **Figura 145 - Descrição de conclusão para Relatório**

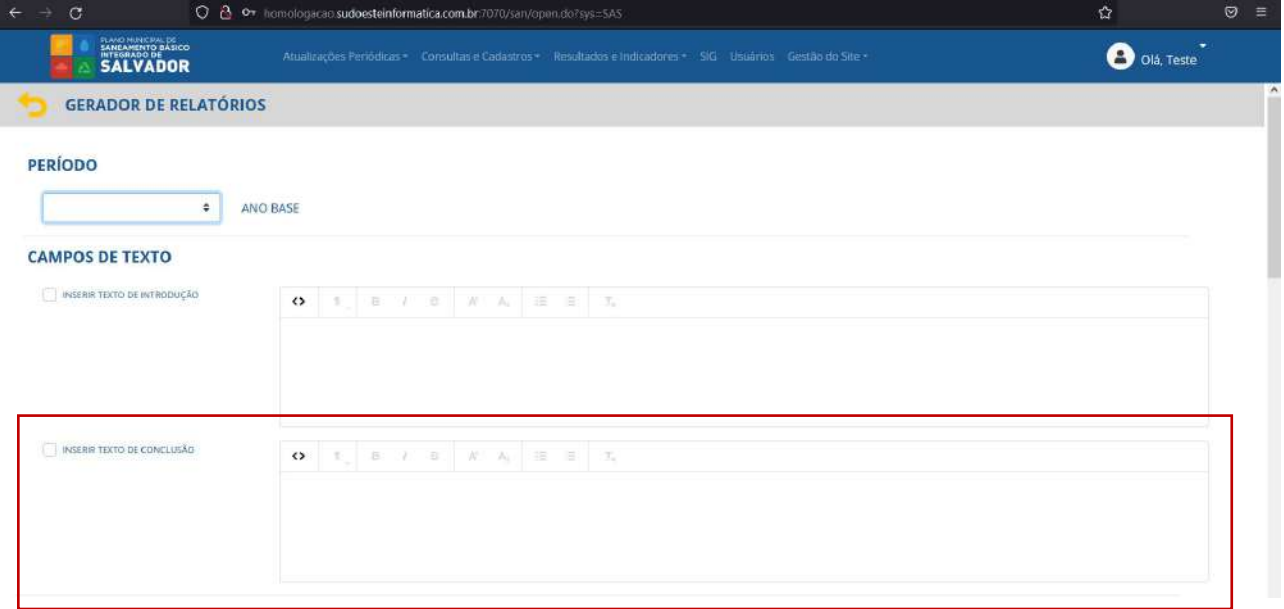

O segundo passo compreende a seleção e upload de imagens para composição gráfica do relatório (Figura 146), que inclui Capa, Folha de Rosto, Cabeçalho e Rodapé. Deverá ser selecionada a caixa de seleção correspondente ao item escolhido (Figura 147) e posteriormente carregada a imagem de preferência na tela de upload (Figura 148).

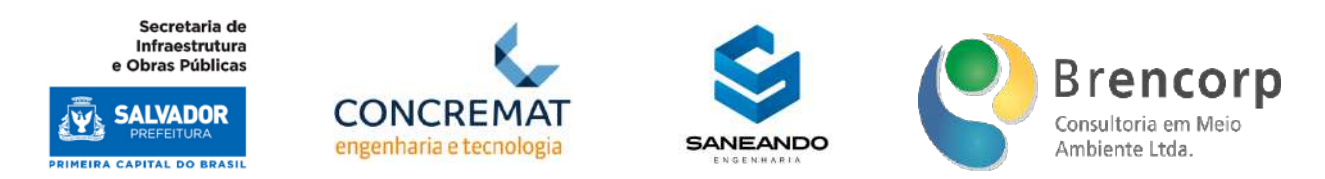

#### **Figura 146 - Tipo de imagens possíveis para Relatório**

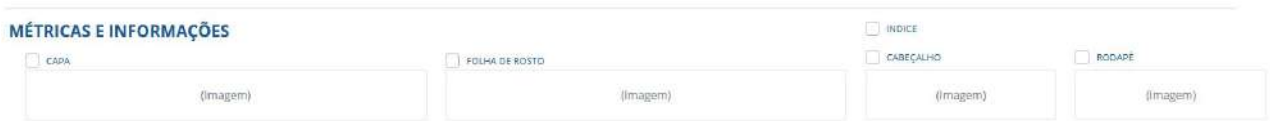

# **Figura 147 - Seleção de imagens para Relatórios**

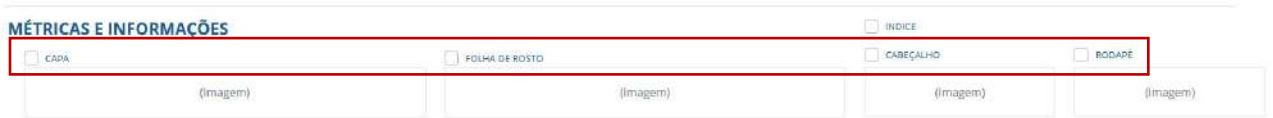

# **Figura 148 - Tela de upload de imagem para relatório**

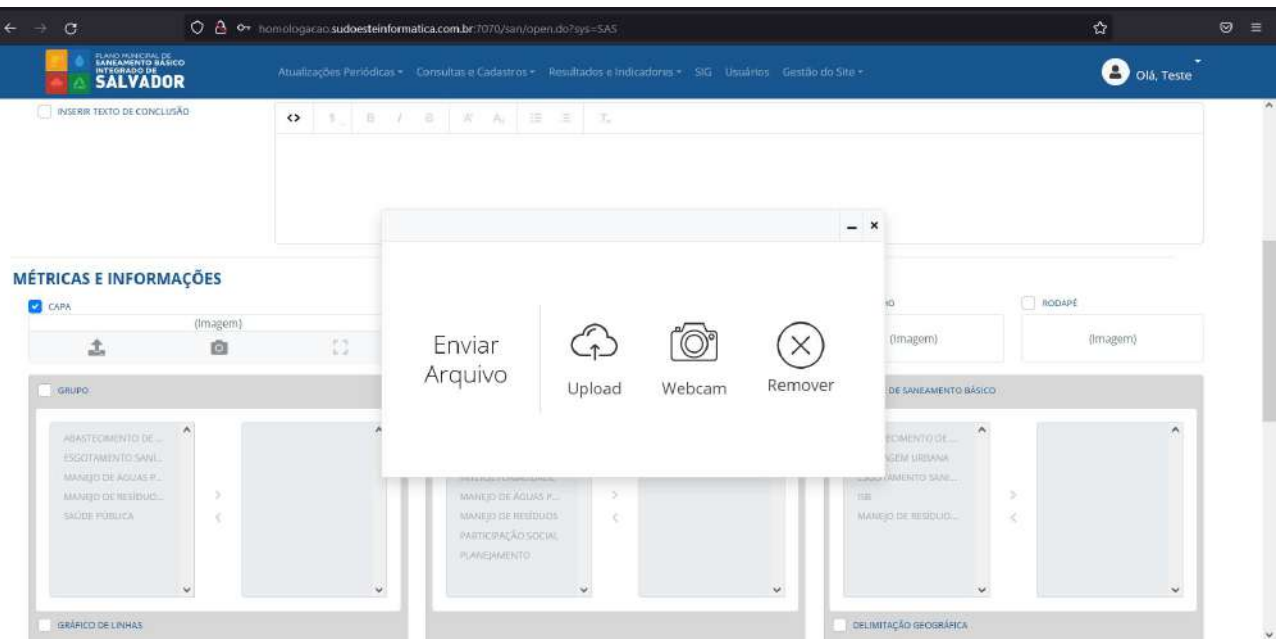

Ainda neste trecho superior, é possível optar por uma lista de componentes do relatório ao selecionar a caixa de seleção Indice (Figura 149).

### **Figura 149 - Seleção de lista de componentes para Relatório**

Plano Municipal de Saneamento Básico Integrado de Salvador

Produto Parcial C2 – Protótipo Funcional do Sistema Municipal de Informações de Saneamento

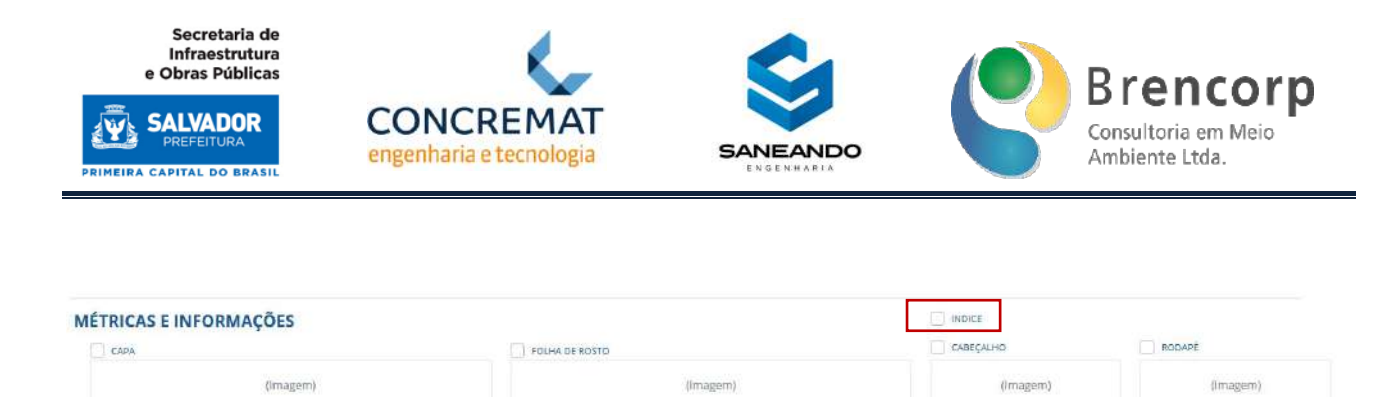

Os quadros ao final da tela resumem os tipos de informação que poderão ser agregadas pelo usuário na composição de seu relatório, e compreendem: dados quantitativos (Figura 150, dados qualitativos (Figura 151) e dados ISB (Figura 152).

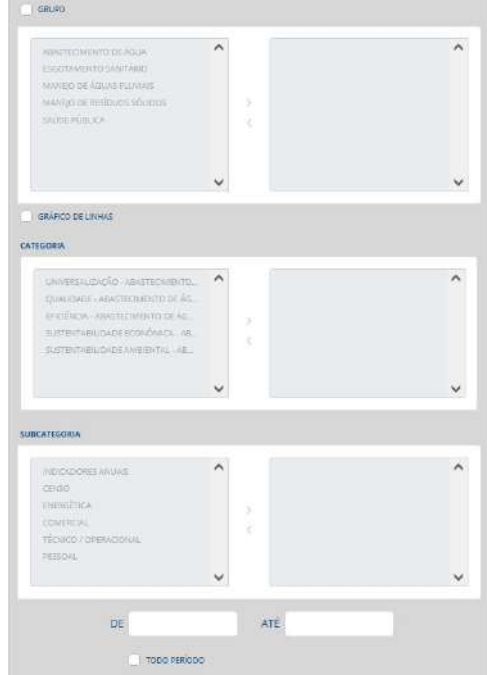

# **Figura 150 - Seleção de Dados Quantitativos para Relatórios**

| ABASTECIMENTO DE ÁGUA        | $\lambda$      | ⌒ |
|------------------------------|----------------|---|
| <b>ESGOTAMENTO SANITÁRIO</b> |                |   |
| <b>INTERSETORIALIDADE</b>    |                |   |
| MANEJO DE ÁGUAS PLUVIAIS     |                |   |
| MANEJO DE RESÍDUOS           |                |   |
| PARTICIPAÇÃO SOCIAL          |                |   |
| <b>PLANEJAMENTO</b>          |                |   |
|                              | $\overline{a}$ |   |

**Figura 152 - Seleção de Dados ISB para Relatórios** 

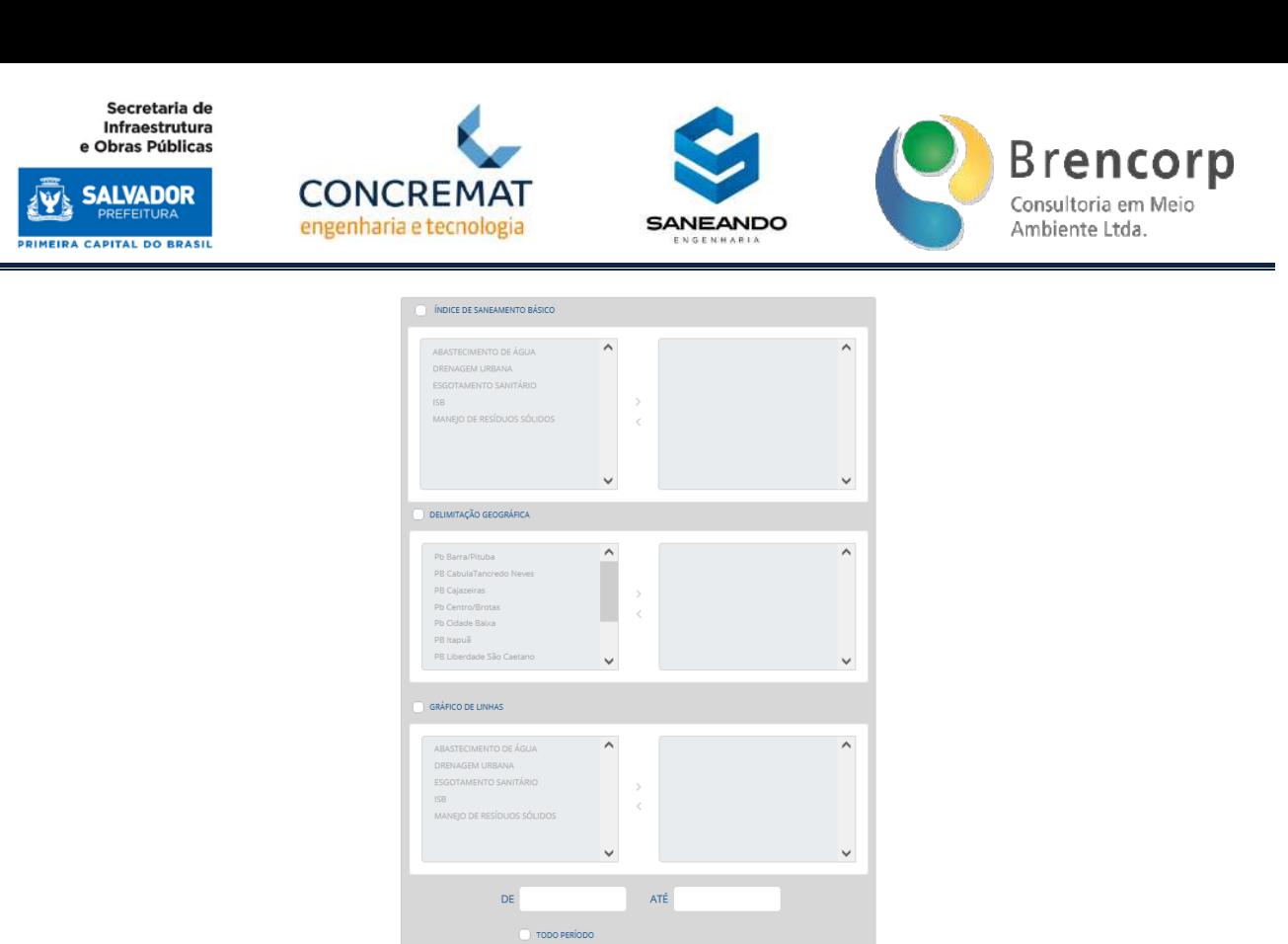

Na primeira parte deste item encontra-se a filtragem por Grupos (Figura 153). Caso o usuário opte pela inclusão deste dado, deverá selecionar a caixa de seleção e então utilizar as setas direcionais (Figura 154) para mover os grupos de seu interesse para lista a direita (Figura 155), a qual será considerada pelo sistema para produção de informações.

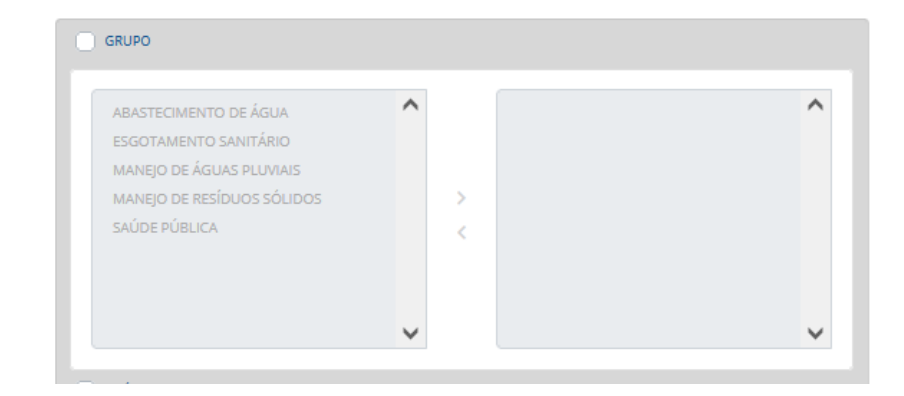

**Figura 153 - Filtragem por grupos de dados quantitativos para Relatórios**

# **Figura 154 - Menu de configuração de dados quantitativos para relatórios**

Secretaria de Infranctrutura e Obras Públicas

**SALVADOR** 

**RIMEIRA CAPITAL DO BRASIL** 

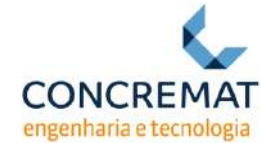

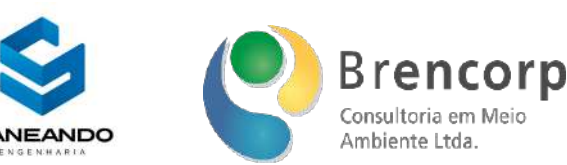

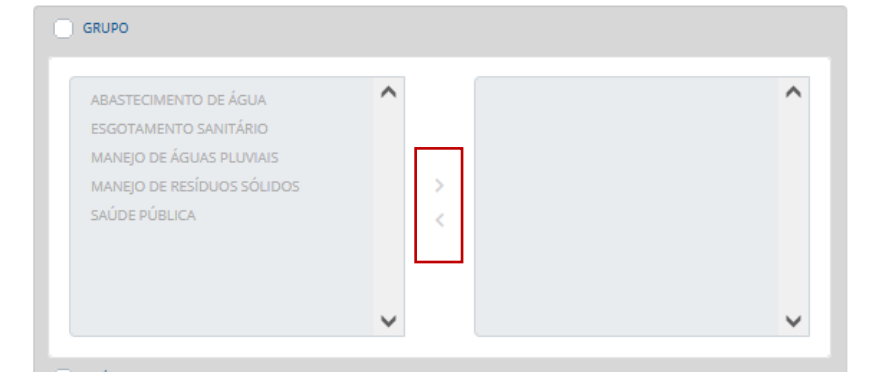

**Figura 155 - Dados quantitativos selecionados para extração em Relatório**

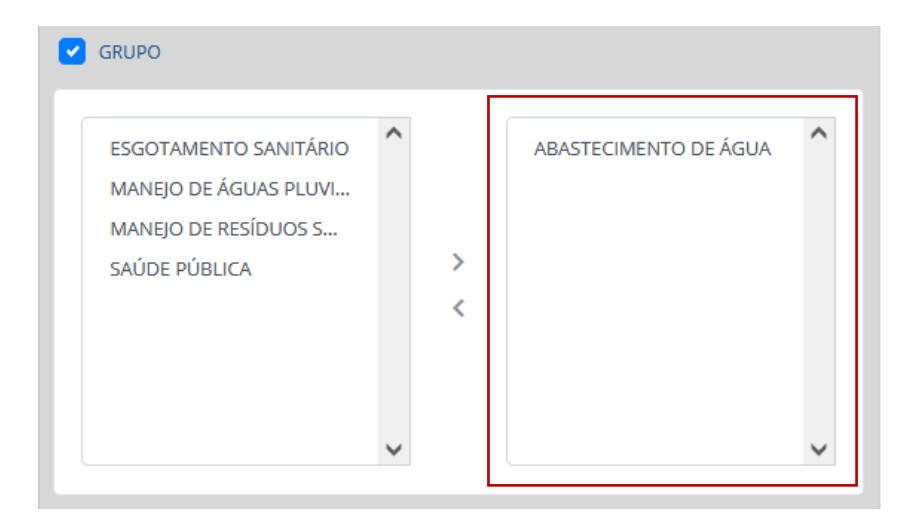

Na segunda parte deste item o usuário poderá optar por inserir um gráfico de linhas (Figura 156); neste caso, o mesmo deverá usar as setas direcionais para mover a categoria (Figura 157) e subcategoria (Figura 158) desejadas para lista a direita, a qual será considerada pelo sistema para produção de informações.

Após selecionar os dados que comporão o gráfico de linhas, o usuário deverá definir o período aplicável para os dados do gráfico (Figura 159), visto que a representação gráfica priorizará a demonstração de avanço temporal do indicador escolhido.

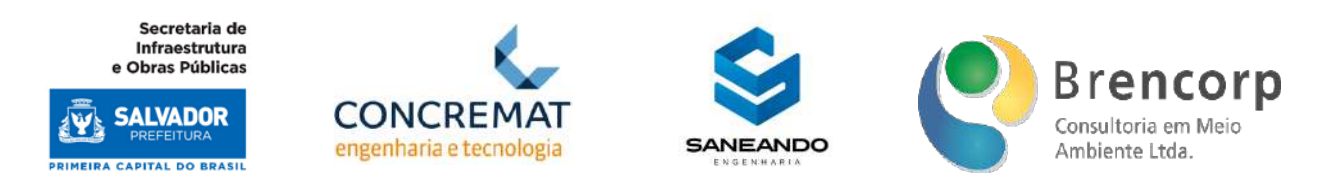

**Figura 156 - Seleção de gráfico de linhas para dados quantitativos em relatórios**

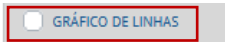

# **Figura 157 - Seleção de Categorias de Dados Quantitativos para gráfico de linhas em Relatórios**

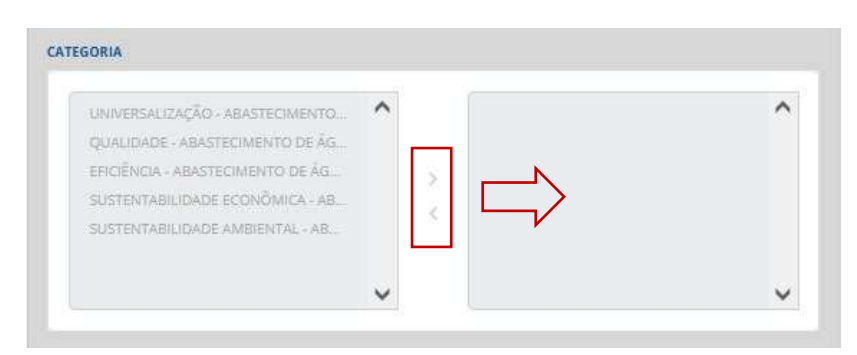

## **Figura 158 - Seleção de subcategorias de Dados Quantitativos para gráfico de linhas em**

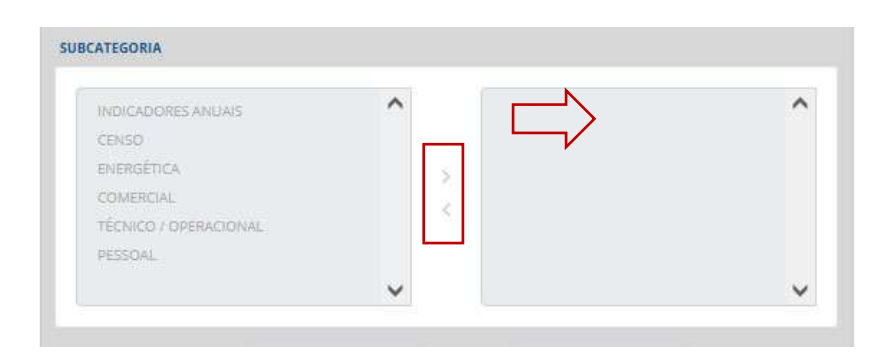

# **Relatórios**

# **Figura 159 - Seleção de período temporal de dados quantitativos para gráfico de linhas em Relatórios**

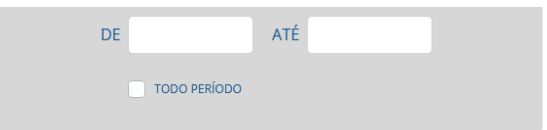

Neste item (Figura 160) o usuário poderá selecionar os dados relacionados aos questionários qualitativos; caso o usuário opte pela inclusão deste dado, deverá selecionar a caixa de seleção e

Produto Parcial C2 – Protótipo Funcional do Sistema Municipal de Informações de Saneamento

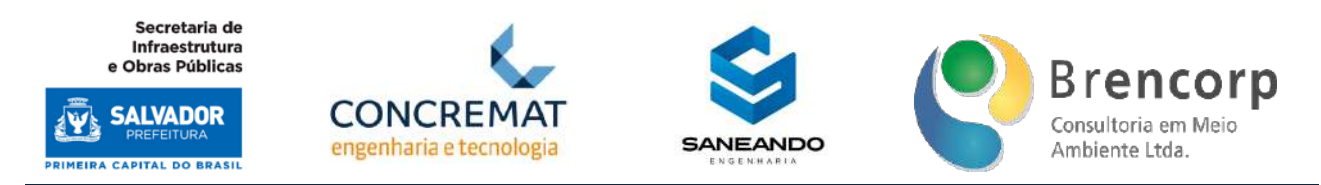

então utilizar as setas direcionais para mover os grupos de seu interesse para lista a direita (Figura 161), a qual será considerada pelo sistema para produção de informações.

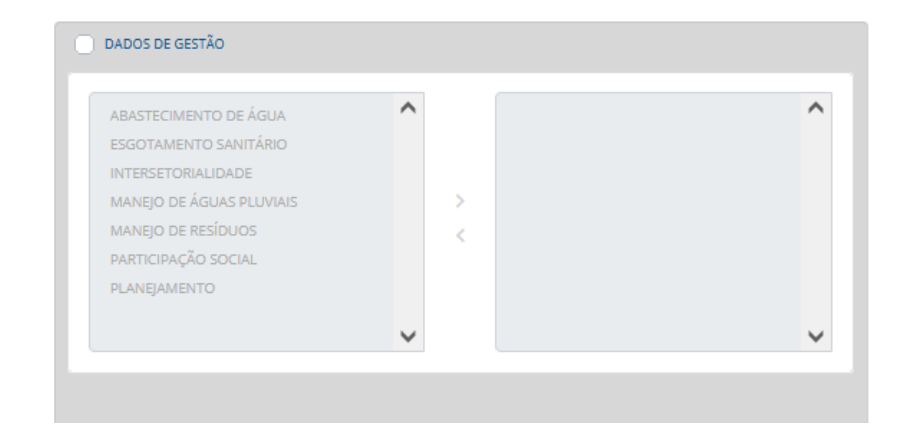

**Figura 160 - Filtragem por grupos de dados qualitativos para Relatórios**

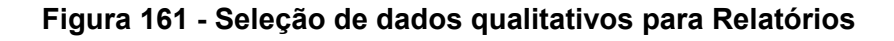

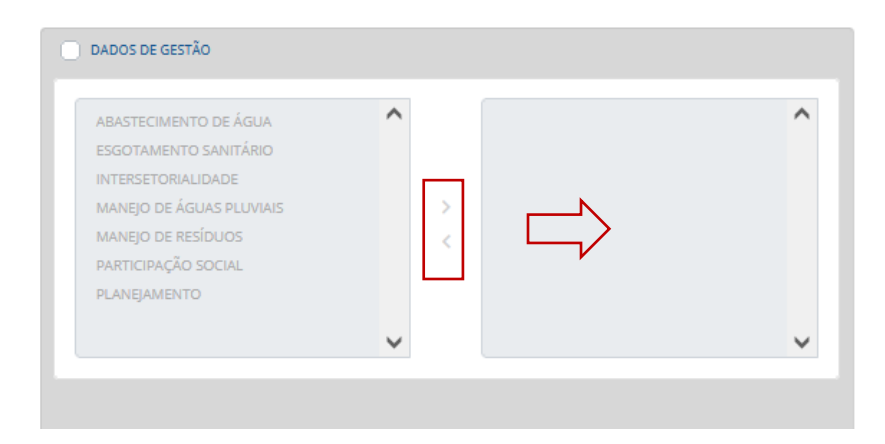

Na primeira parte deste item (Figura 162) o usuário poderá selecionar os dados relacionados aos índices ISB; caso o usuário opte pela inclusão deste dado, deverá selecionar a caixa de seleção e então utilizar as setas direcionais para mover os grupos de seu interesse para lista a direita (Figura 163), a qual será considerada pelo sistema para produção de informações.

# **Figura 162 - Filtragem por grupos de dados ISB para Relatórios**

Plano Municipal de Saneamento Básico Integrado de Salvador

Produto Parcial C2 – Protótipo Funcional do Sistema Municipal de Informações de Saneamento

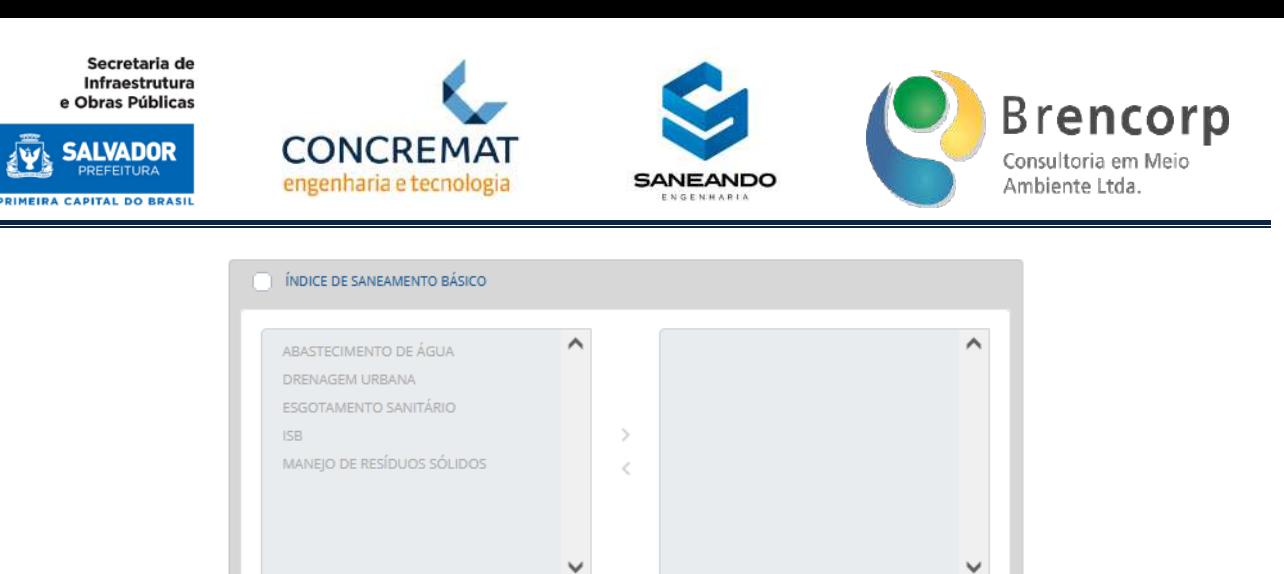

# **Figura 163 - Seleção de dados ISB para Relatórios**

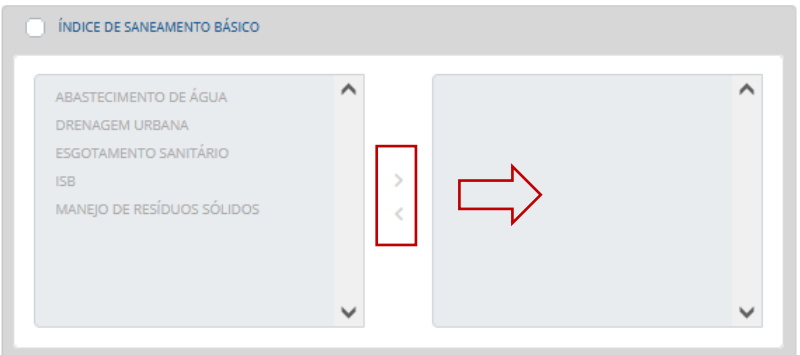

Na segunda parte deste item o usuário deverá selecionas as delimitações territoriais desejáveis para extração dos dados (Figura 164).

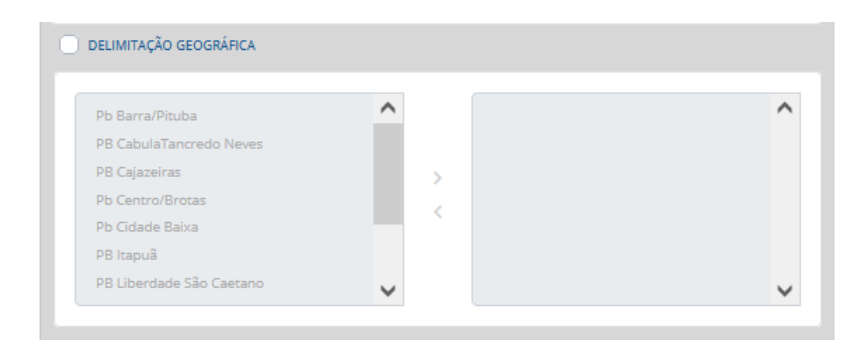

Por fim, o usuário poderá optar por inserir um gráfico de linhas (Figura 165); neste caso, o mesmo deverá usar as setas direcionais para mover os componentes ISB (Figura 166) desejados para lista a direita, a qual será considerada pelo sistema para produção de informações.

#### **Figura 165 - Inserção Gráfico de linhas para dados ISB em Relatórios**

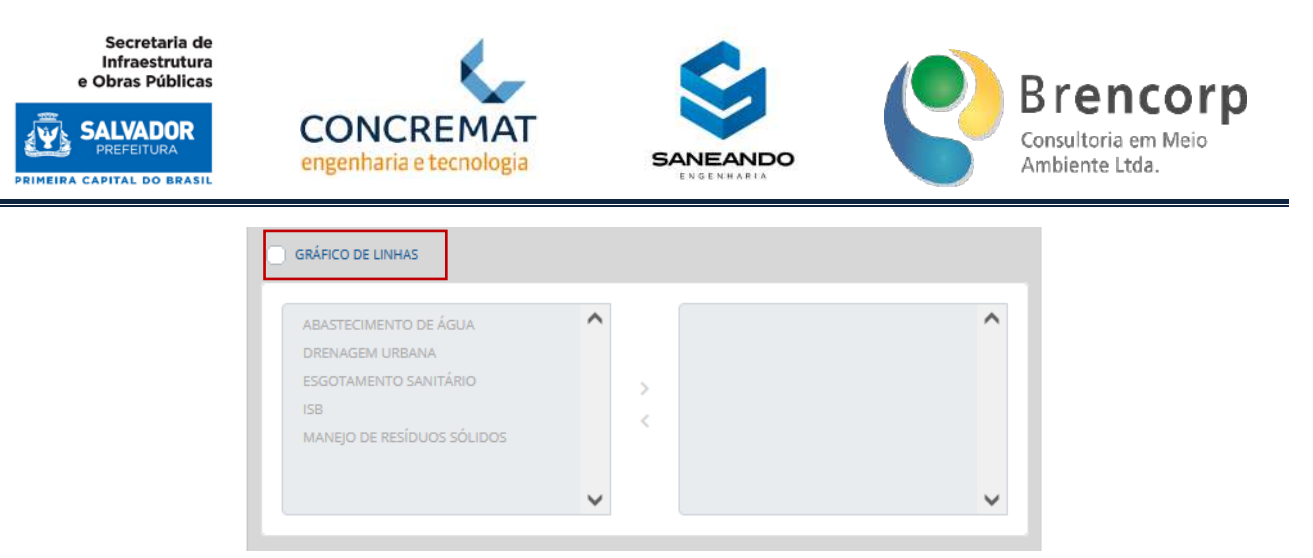

## **Figura 166 - Seleção de componentes para gráfico de linha com dados ISB em Relatórios**

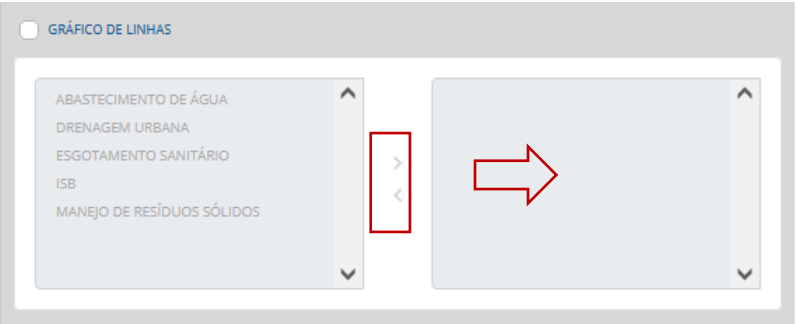

Após selecionar os dados que comporão o gráfico de linhas, o usuário deverá definir o período aplicável para os dados do gráfico (Figura 167), visto que a representação gráfica priorizará a demonstração de avanço temporal do indicador escolhido.

#### **Figura 167 - Seleção de período temporal de dados ISB para gráfico de linhas em Relatórios**

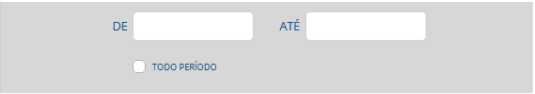

Após finalizada a configuração do Relatório o usuário deverá clicar sobre o botão gerar PDF (Figura 168) para que o sistema disponibilize o relatório final com as informações selecionadas.

#### **Figura 168 - Botão para gerador de Relatório em PDF**

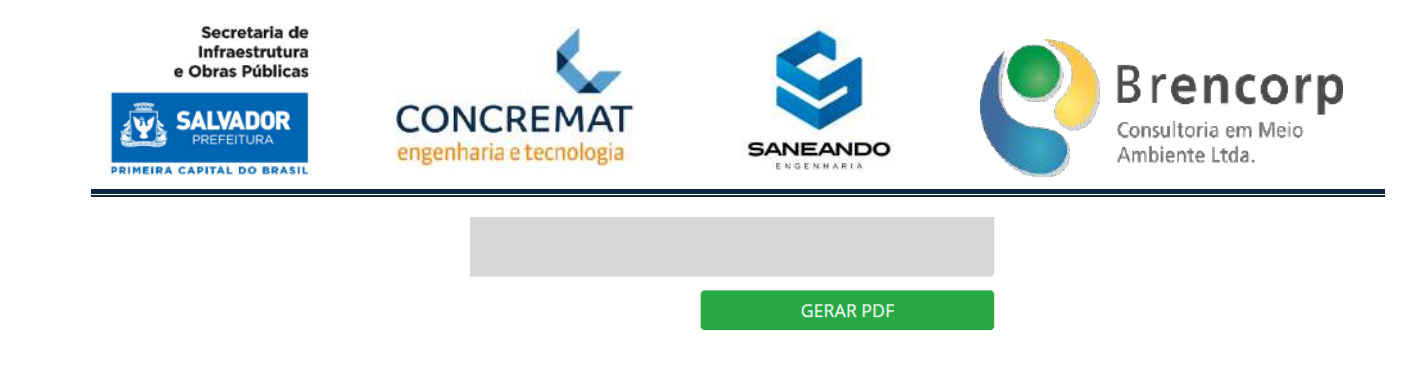

# 5.12 SITE PÚBLICO E GESTÃO DO SITE

Para acesso ao protótipo do site público, o usuário deverá acessar ao link: [http://homologacao.sudoesteinformatica.com.br:7070/home/.](http://homologacao.sudoesteinformatica.com.br:7070/home/)

A página inicial do site conta com cinco ambientes de direcionamento do usuário final (população) a camadas distintas de informação.

No topo da página encontra-se o menu de botões (Figura 169); a seguir, encontra-se o carrossel de fotos (Figura 170); o terceiro item apresenta links para relatórios de diagnóstico (Figura 171); o quarto item direciona o usuário para outros links úteis, cujos assuntos e dados são correlatos aos apresentados no SIMISAN (Figura 172); e por fim, no rodapé da página encontram-se as informações de contato da Secretaria (Figura 173).

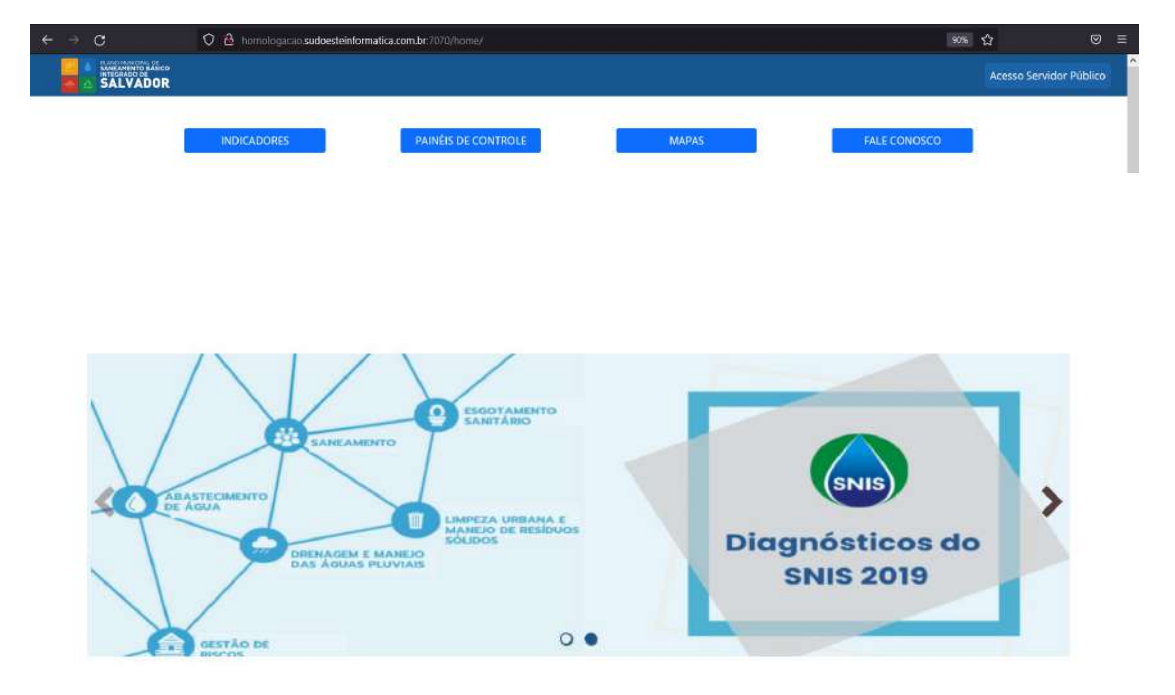

#### **Figura 169 - Menu de botões da Página Pública**

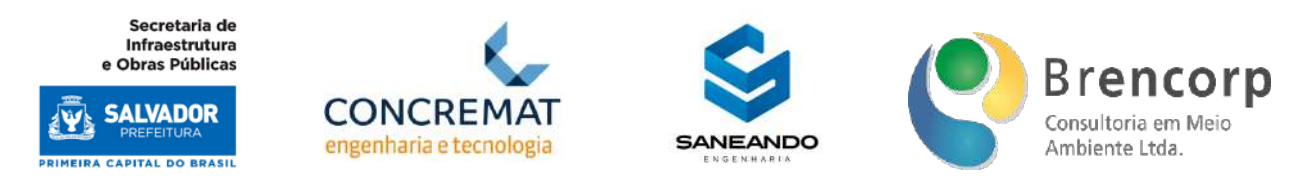

## **Figura 171 - Relatórios de Diagnóstico na Página Pública**

# Relatórios

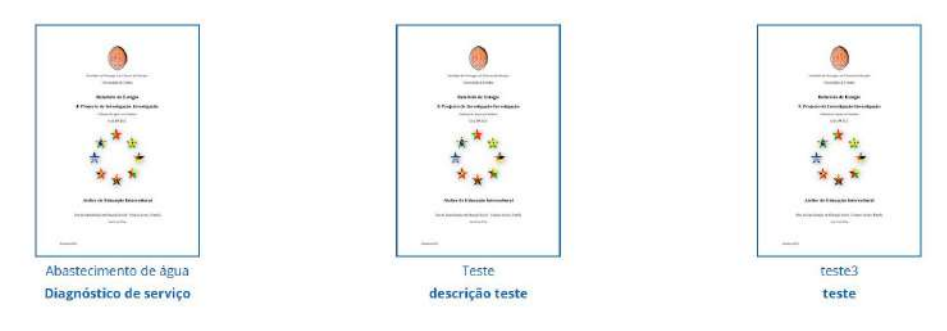

# **Figura 172 - Links Úteis na página Pública**

# Links Úteis

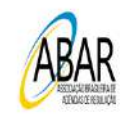

Acesso rápido **INDICADORES** PAINÉIS DE CONTROLE **MAPAS FALE CONOSCO** 

Atendimento ao cidadão Praca Municipal, s/n - Palácio Thomé de Souza - Centro Fone: 3202-6000 E-mail: salvador@teste.com

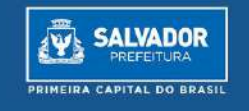

O menu de botões tem a função de direcionar a população à ambientes de concentração informacional através dos botões indicadores, painéis de controle e mapas (Figura 174).

Também conta com um botão dedicado a direcionar o usuário final à tela de Feedback (Figura 175), onde o mesmo poderá expressar suas dúvidas e opiniões relacionadas ao site público.

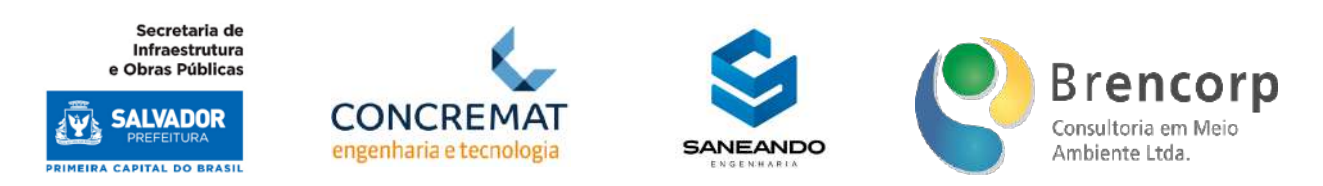

## **Figura 174 - Botões de concentração informacional na página pública**

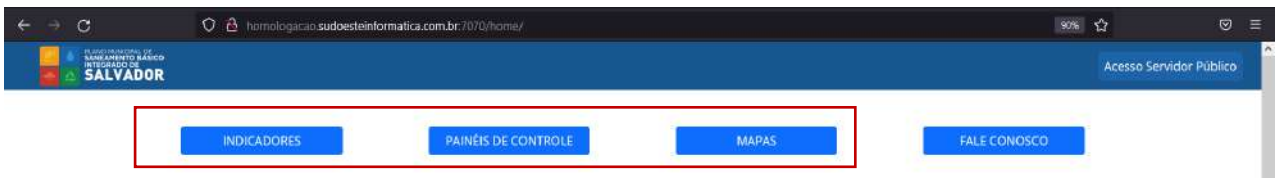

# **Figura 175 - Botão de feedback populacional na página pública**

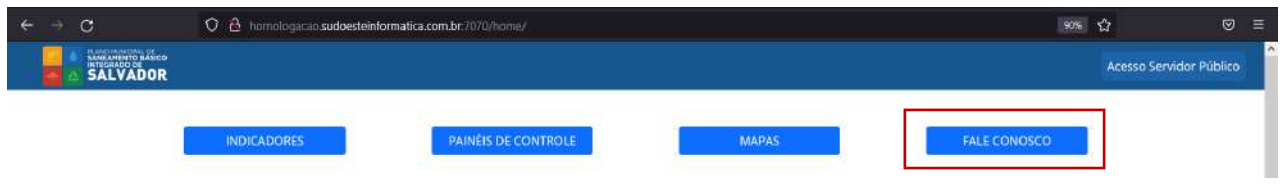

No ambiente de indicadores há o espelhamento das telas internas de indicadores SIMISAN (Figura 176), viabilizando a consulta de dados quantitativos (Figura177) e qualitativos (Figura 178), seguindo o mesmo formato de navegação das telas internas ao sistema.

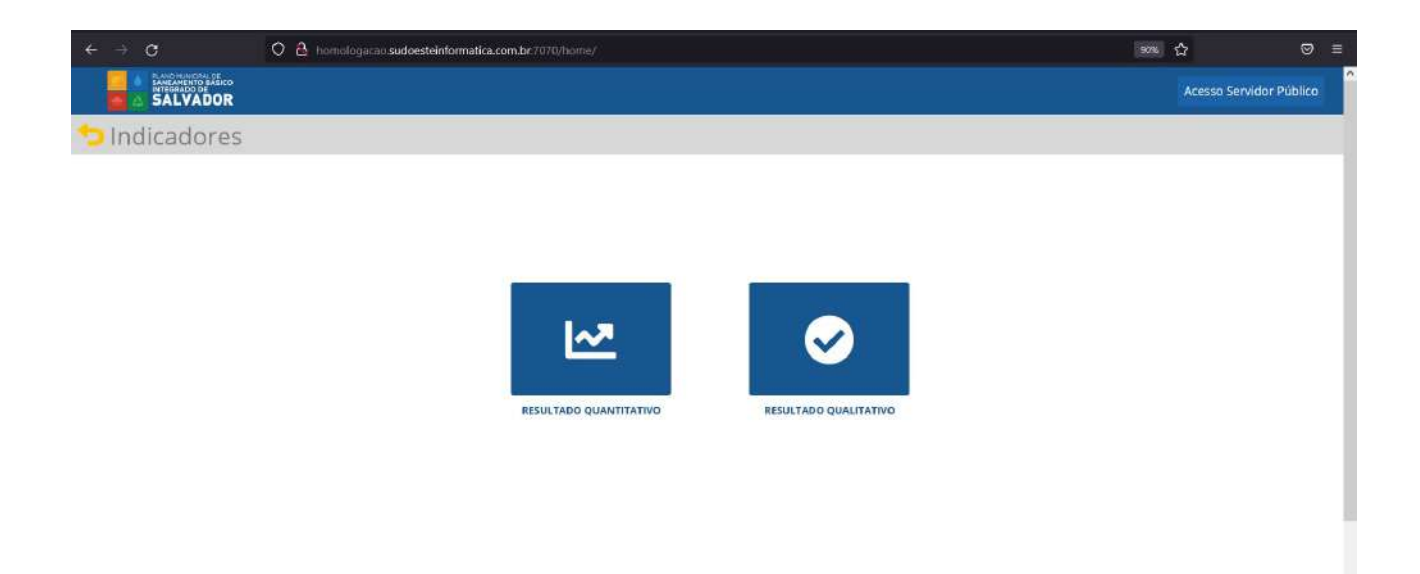

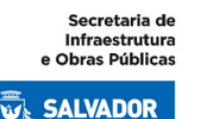

**PRIMEIRA CAPITAL DO BRASIL** 

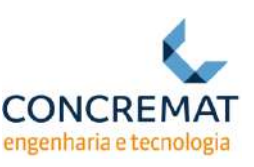

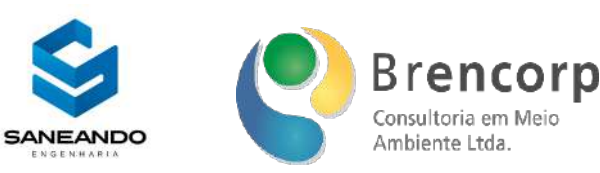

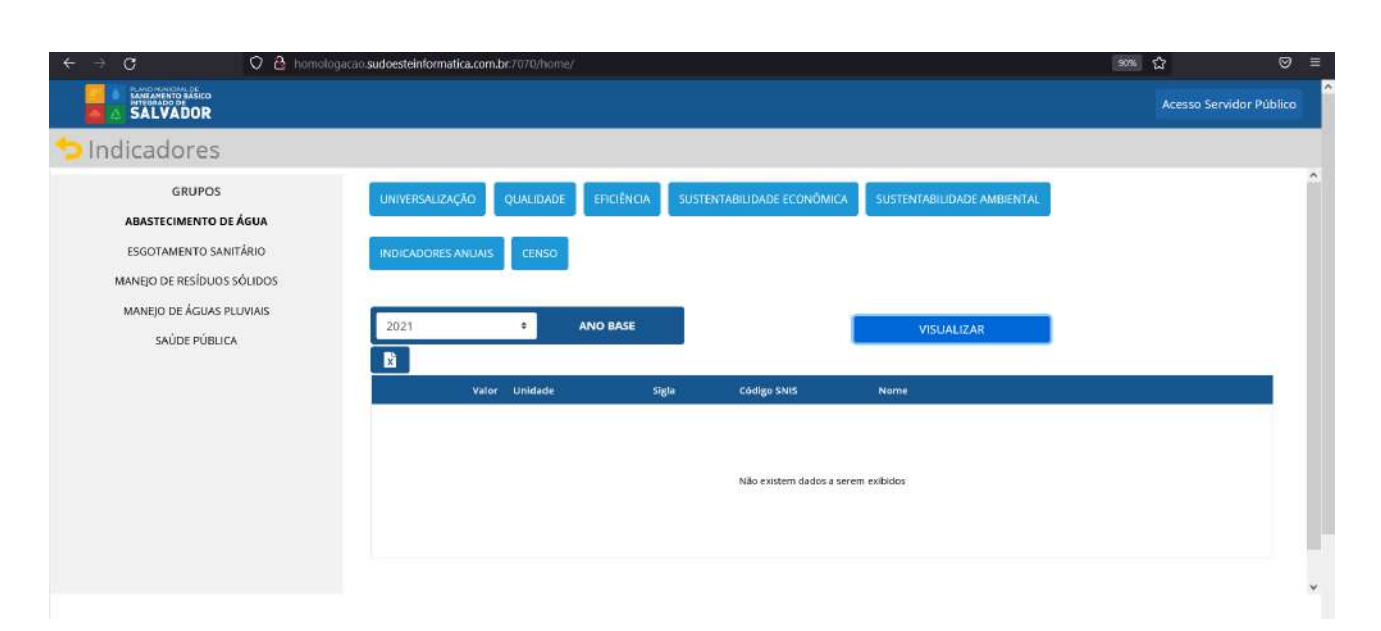

## **Figura 178 - Tela de visualização de resultados qualitativos na página pública**

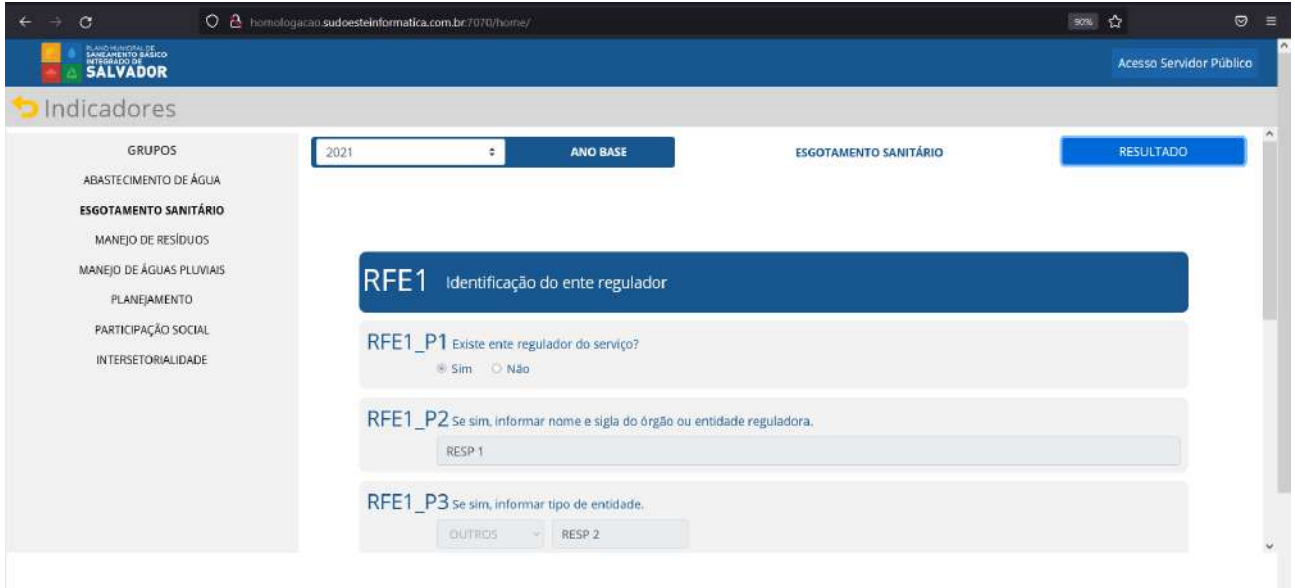

No ambiente dos painéis de controle inseriremos os dashboards gerados através do Power BI, modelados conforme designado no caderno D3; para concepção gráfica do protótipo espelhamos os Dashboards SNIS atuais (Figura 1179), os quais servem como conceito visual para concepção dos Dashboards SIMISAN.

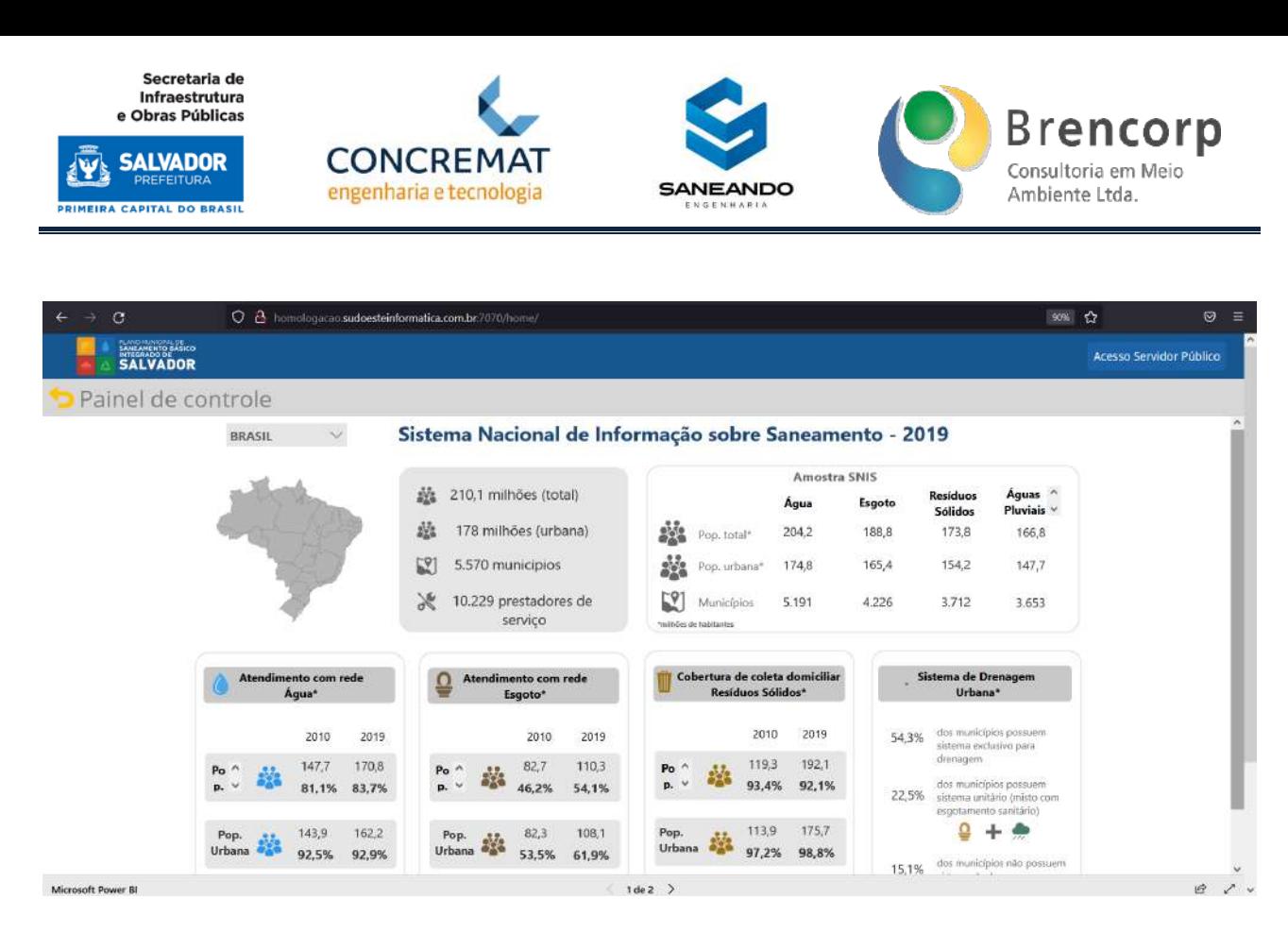

No ambiente de mapas há o espelhamento da tela interna de visualização de mapa interativo (Figura 180), seguindo o mesmo formato de navegação das telas internas ao sistema.

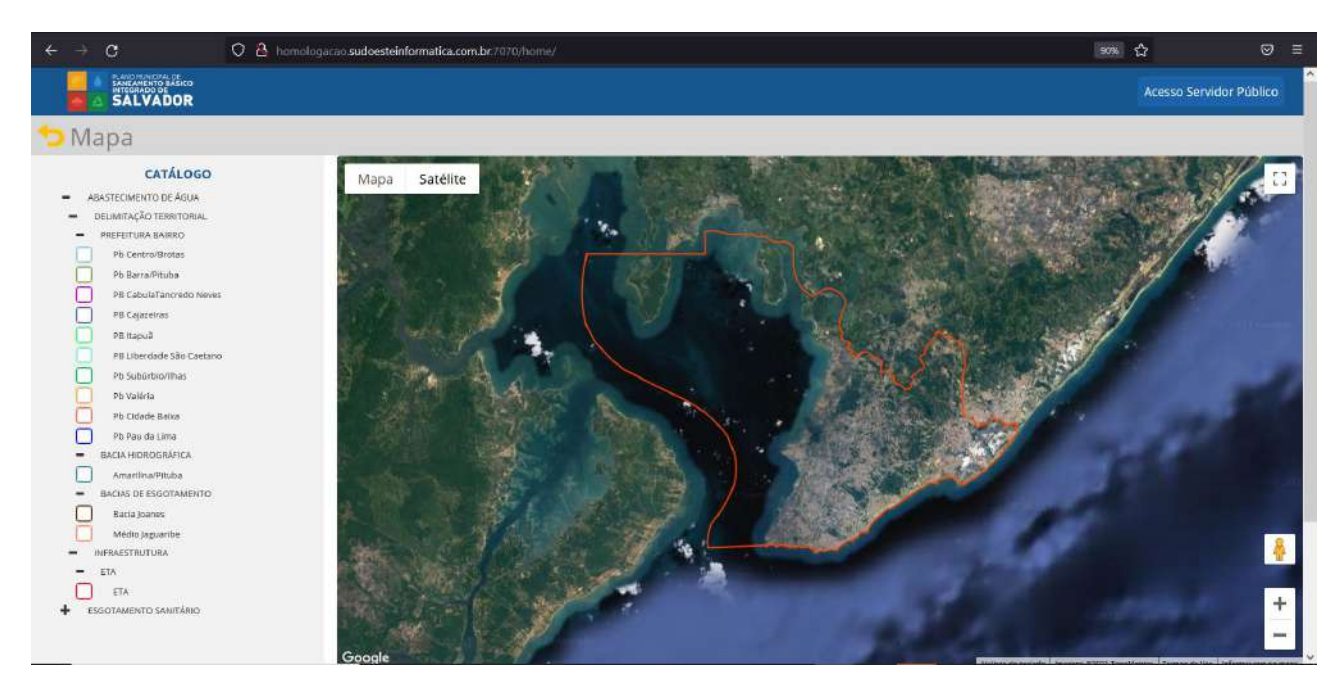

### **Figura 180 Consulta ao mapa interativo na página pública**

Ao acessar o ambiente Fale Conosco (Figura 181) o usuário encontrará um formulário para reportar sua opinião, sugestão, crítica ou elogio ao sistema através de e-mail.

Após o preenchimento do formulário o usuário deverá clicar no botão [enviar] para que a mensagem seja emitida ao administrador do site.

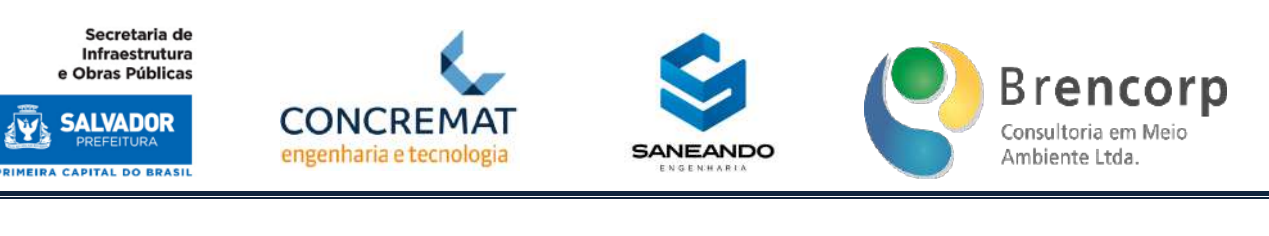

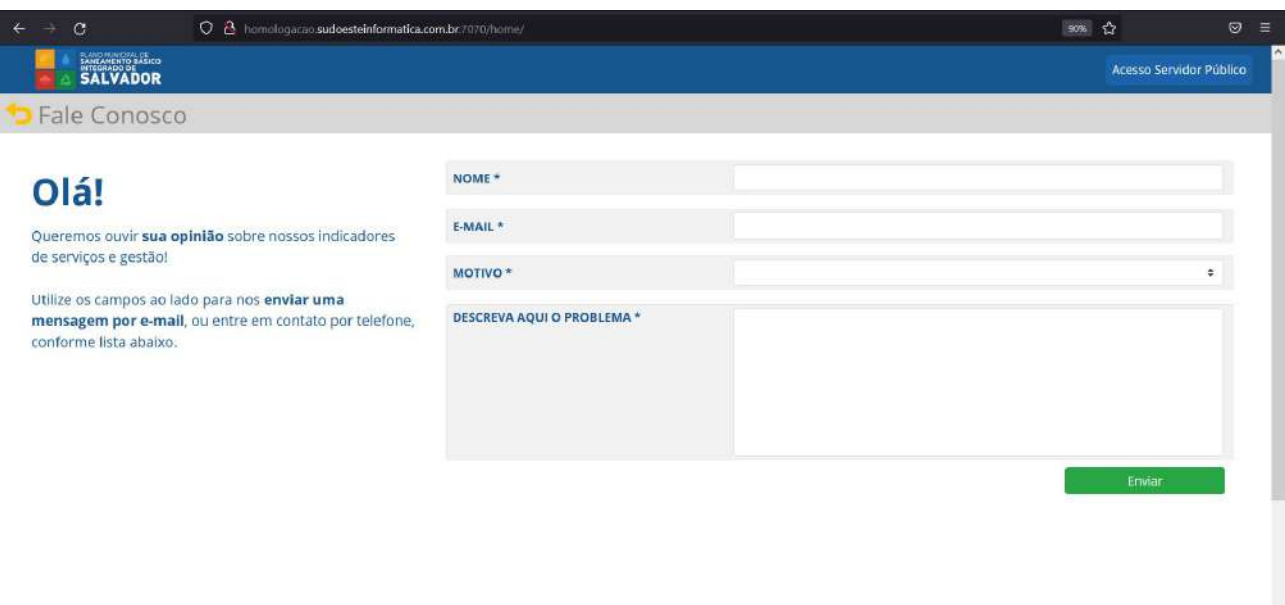

O Carrossel (Figura 182) tem a função de destacar tópicos importantes sobre Saneamento Básico a partir da inserção de imagens e links de direcionamento, configurados no ambiente interno de gestão do site.

Para navegação o usuário deverá clicar sobre as setas laterais (Figura 183); já para acesso ao link, o usuário deverá clicar diretamente sobre a imagem.

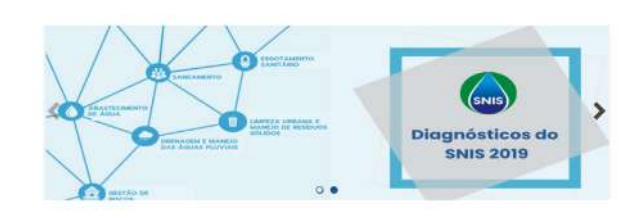

# **Figura 182 - Carrossel de imagens na página pública**

**Figura 183 - Navegação através de imagens do Carrossel na página pública**

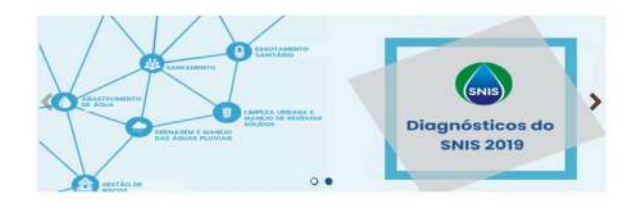

Na parte de relatórios do site (Figura 184) o usuário poderá acessar relatórios em PDF publicados pela Prefeitura e Secretaria de Saneamento e configurados no ambiente interno de gestão do site.

Plano Municipal de Saneamento Básico Integrado de Salvador

Produto Parcial C2 – Protótipo Funcional do Sistema Municipal de Informações de Saneamento

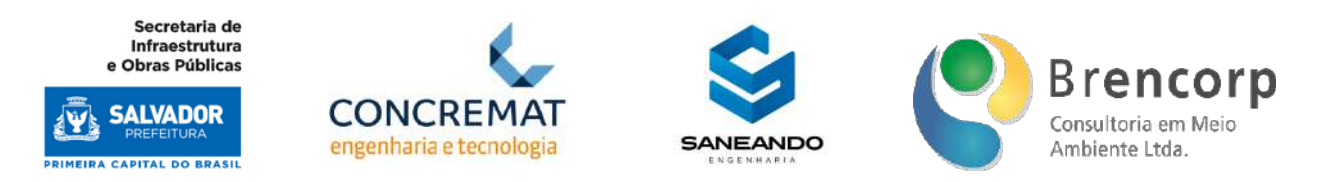

Para consulta dos respectivos documentos o usuário deverá clicar sobre a imagem de cada relatório e então o arquivo em PDF será aberto em nova aba.

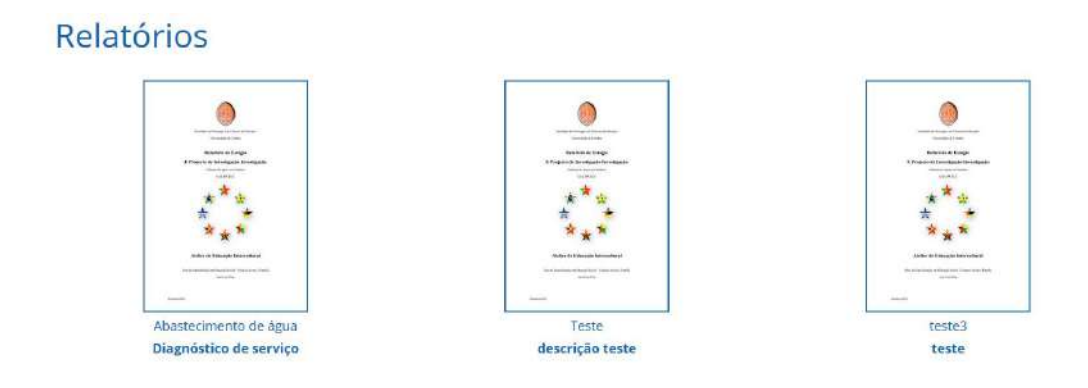

Ainda serão divulgados links de apoio ao usuário final, como os sites que servem de fonte à concepção dos dados que alimentam os indicadores periódicos; esta lista deverá ser configurada no ambiente interno de gestão do site.

Para a gestão do site, ao acessar o ambiente de gestão do site, no menu interno de usuários cadastrados no sistema (Figura 185), o usuário será direcionado ao submenu de gestão do site (Figura 186), onde encontrará quatro funções principais para manejo e atualização de informações na página pública.

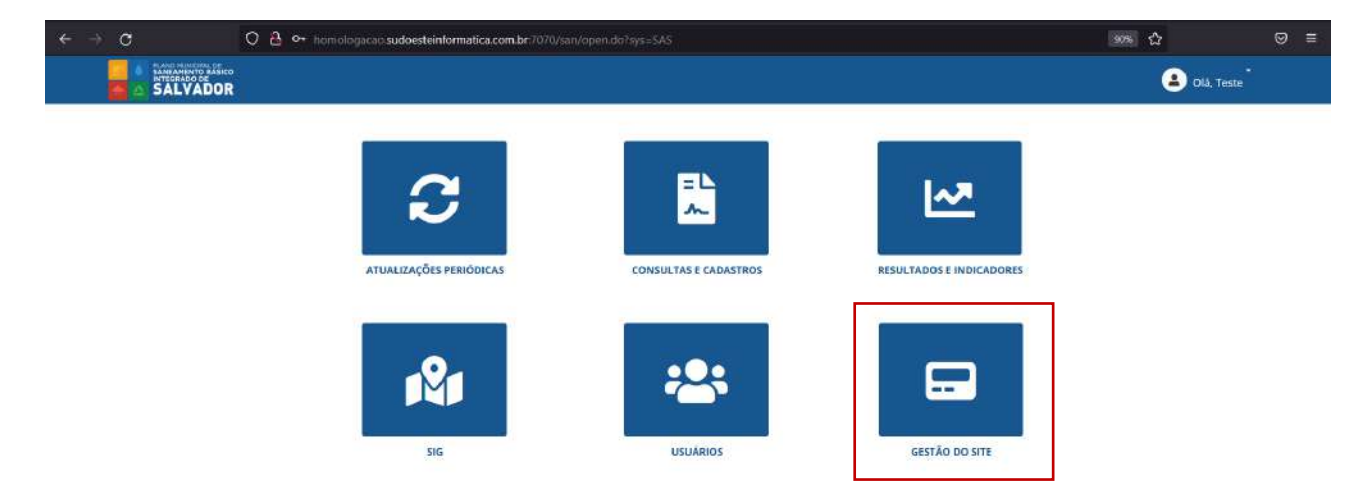

#### **Figura 185 - Menu principal do SIMISAN**

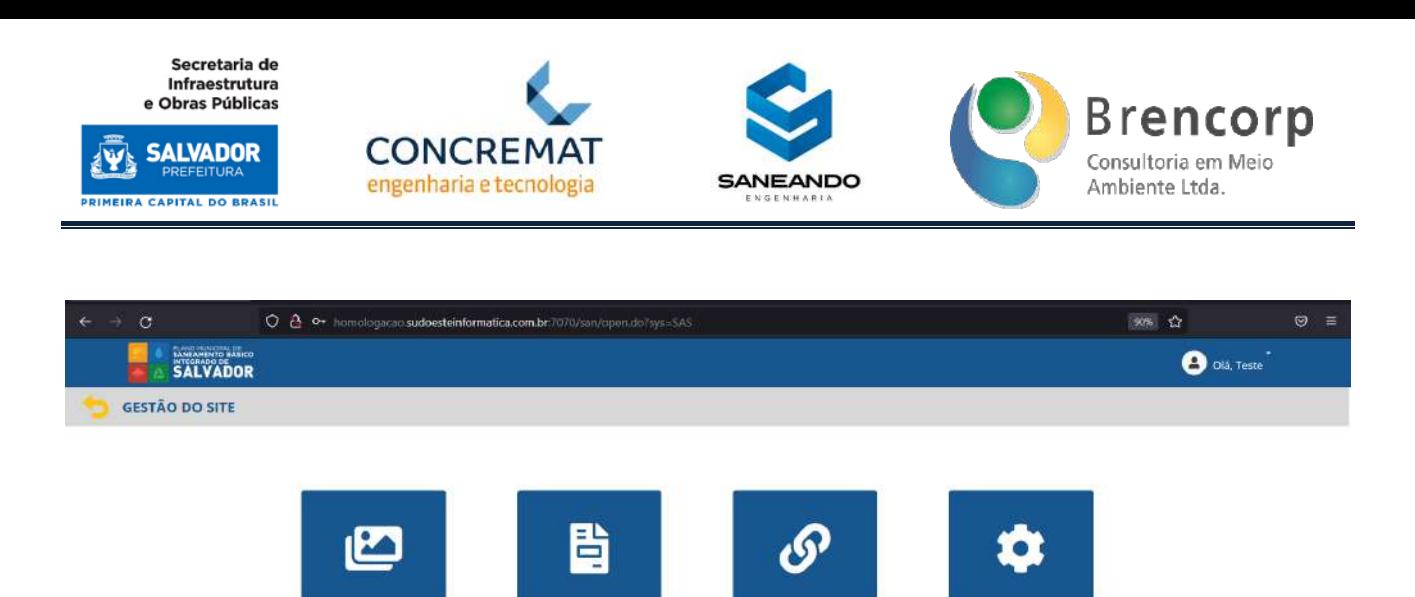

**LINKS ÚTEIS** 

**RELATÓRIO** 

Ao acessar o ambiente carrossel (Figura 187) o usuário encontrará a lista de imagens carregadas na página pública com suas respectivas informações.

# **Figura 187 - Ambiente de gestão do Carrossel**

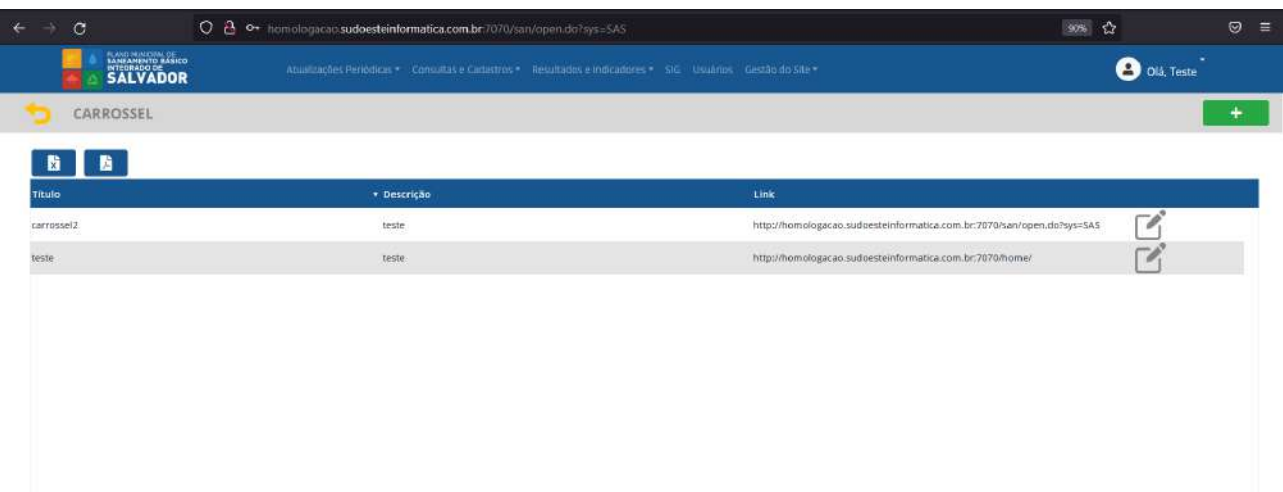

Através do botão de edição (Figura 188) o usuário poderá acessar os dados da imagem cadastrada (Figura 189) e alterá-la; também poderá optar por inativá-la, removendo-a da exibição no site público.
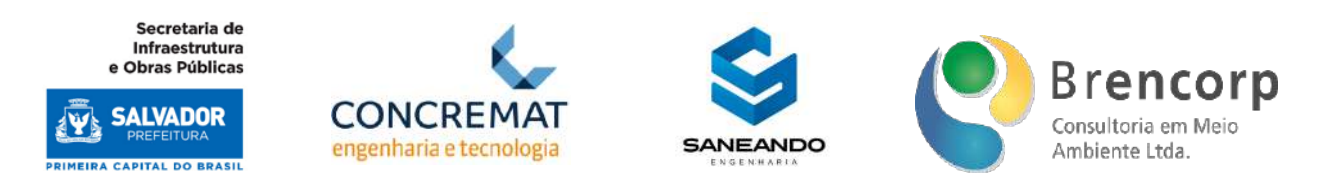

## **Figura 188 - Botões de edição das imagens cadastradas para o Carrossel**

| $\leftarrow$ | ō<br>-5    | O 8 o+ homologacao sudoesteinformatica.com.br 7070/san/open.do?sys=5AS                                       | 98 ☆                                                                   |              | $\odot$<br>$\equiv$ |
|--------------|------------|----------------------------------------------------------------------------------------------------|------------------------------------------------------------------------|--------------|---------------------|
|              | SALVADOR   | Atualizações Periódicas * Consultas e Carbistros * Resultados e Indicadores * SIG Nisuários Castão do Site * |                                                                        | O olà, Teste |                     |
|              | CARROSSEL  |                                                                                                    |                                                                        |              | ÷                   |
|              | 看<br>B.    |                                                                                                    |                                                                        |              |                     |
| Titulo       |            | * Descrição                                                                                                  | Link                                                                   |              |                     |
|              | carrossel2 | teste                                                                                                    | http://homologacao.sudgesteinformatica.com.br:7070/san/open.do?sys=SAS | Гè,          |                     |
| teste        |            | teste                                                                                                    | http://homologacao.sudoesteinformatica.com.br:7070/home/               | $\Gamma$     |                     |
|              |            |                                                                                                    |                                                                        |              |                     |
|              |            |                                                                                                    |                                                                        |              |                     |
|              |            |                                                                                                    |                                                                        |              |                     |
|              |            |                                                                                                    |                                                                        |              |                     |
|              |            |                                                                                                    |                                                                        |              |                     |
|              |            |                                                                                                    |                                                                        |              |                     |

**Figura 189 - Tela de edição de imagens do Carrossel**

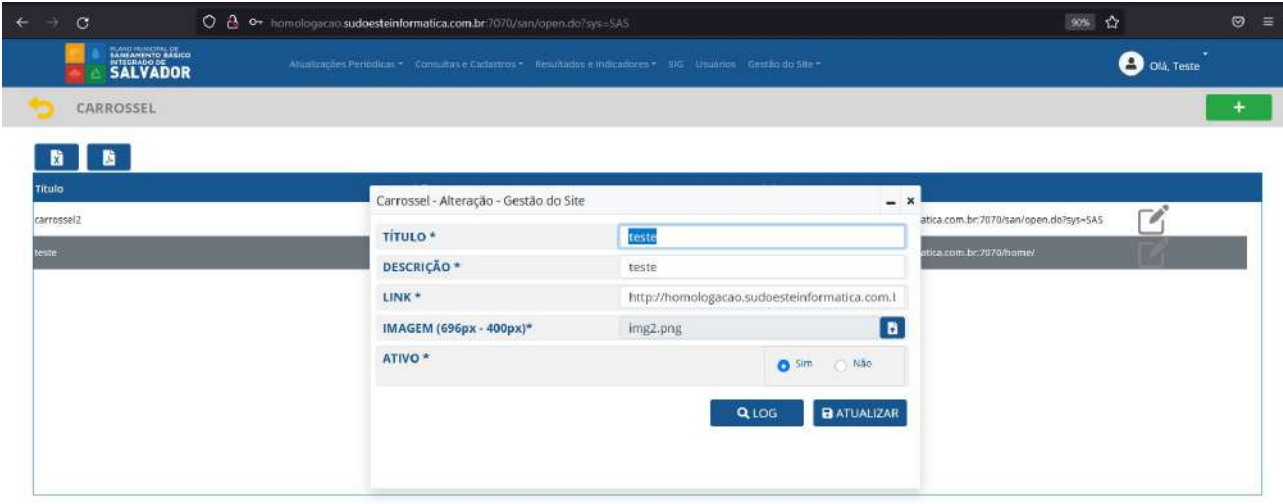

Produto Parcial C2 – Protótipo Funcional do Sistema Municipal de Informações de Saneamento

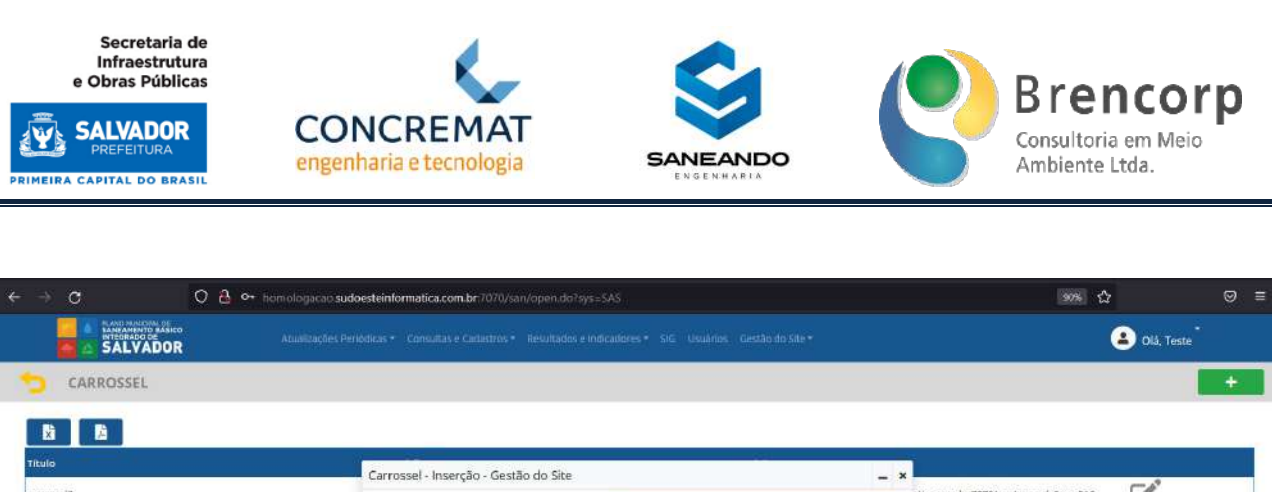

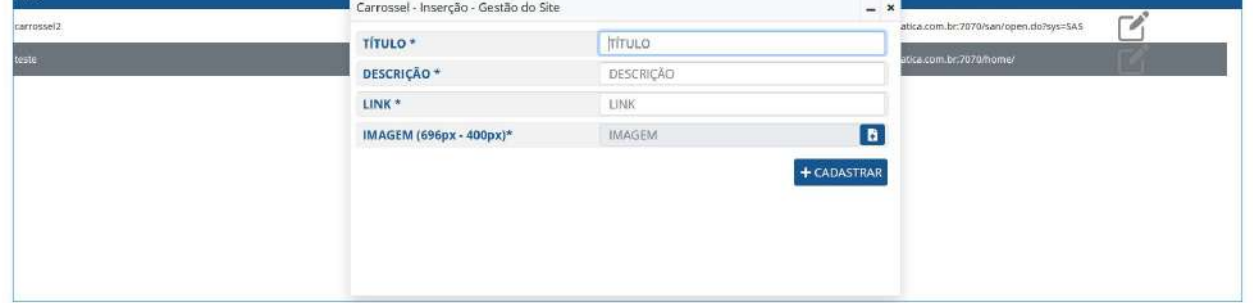

O usuário também poderá extrair uma lista completa de informações das imagens carregadas em sistema, em formato PDF ou Excel, a partir dos botões de extração posicionados ao lado esquerdo e acima da tabela (Figura 191).

## **Figura 191 - Botões para extração de lista de imagens do Carrossel**

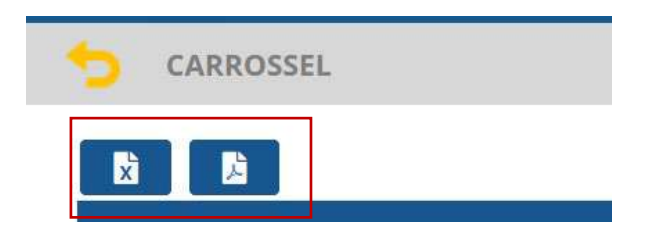

Ao acessar o ambiente de relatórios (Figura 192) o usuário encontrará a lista de relatórios carregados na página pública com suas respectivas informações.

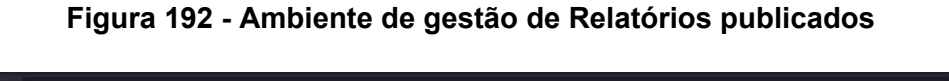

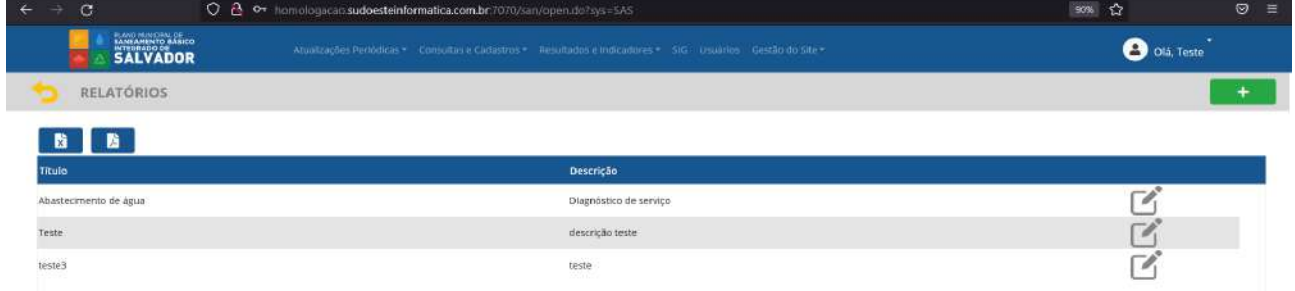

Através do botão de edição (Figura 193) o usuário poderá acessar os dados do arquivo cadastrado (Figura 194) e alterá-la; também poderá optar por inativá-lo, removendo-a da exibição no site público.

Plano Municipal de Saneamento Básico Integrado de Salvador

Produto Parcial C2 – Protótipo Funcional do Sistema Municipal de Informações de Saneamento

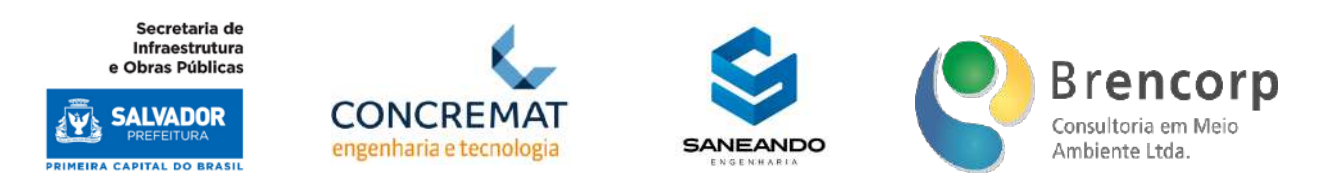

## **Figura 193 - Botões para edição de relatórios publicados**

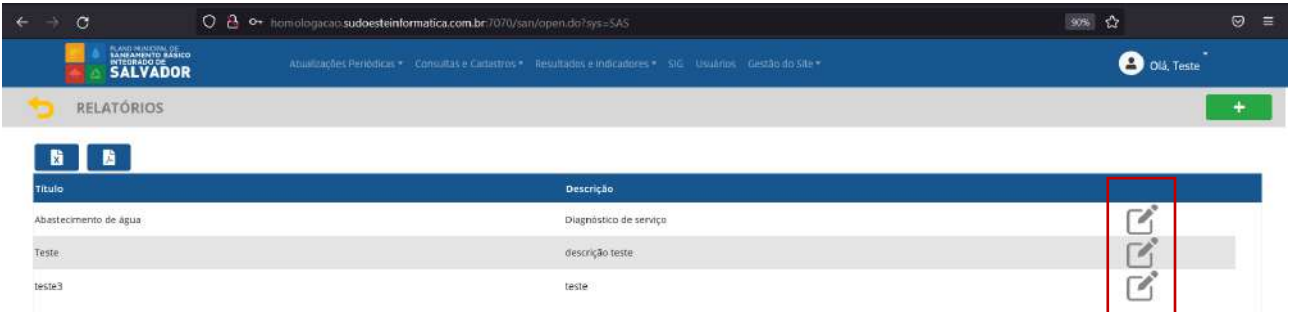

#### **Figura 194 - Tela de edição de relatórios publicados**

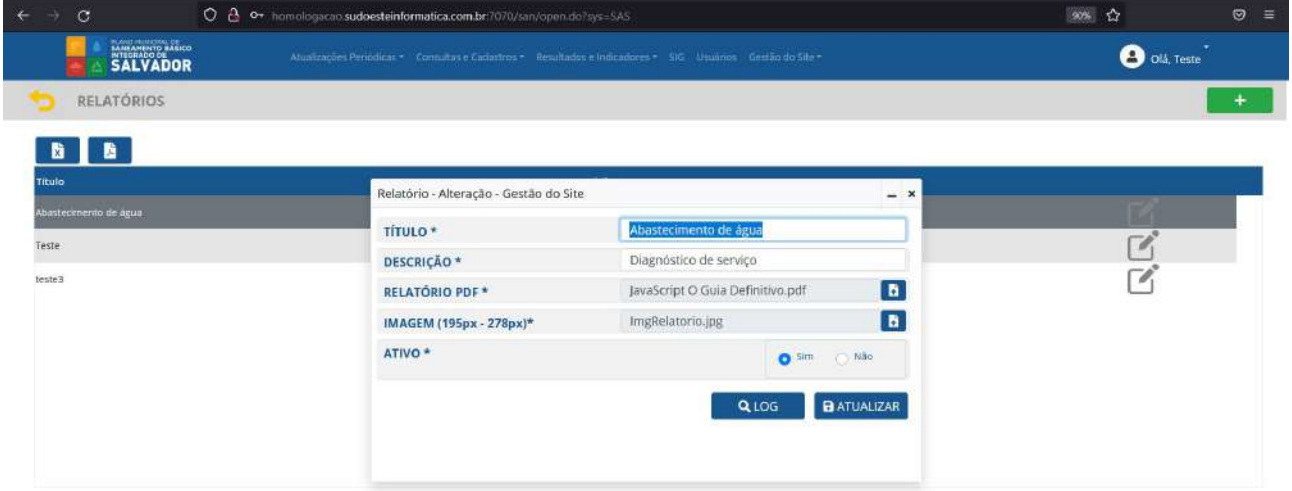

Através do botão [+], posicionado no canto direito superior da tela, o usuário poderá acessar o ambiente de cadastro de novos relatórios (Figura 195) e incluir novos conteúdos em PDF para este ambiente do site.

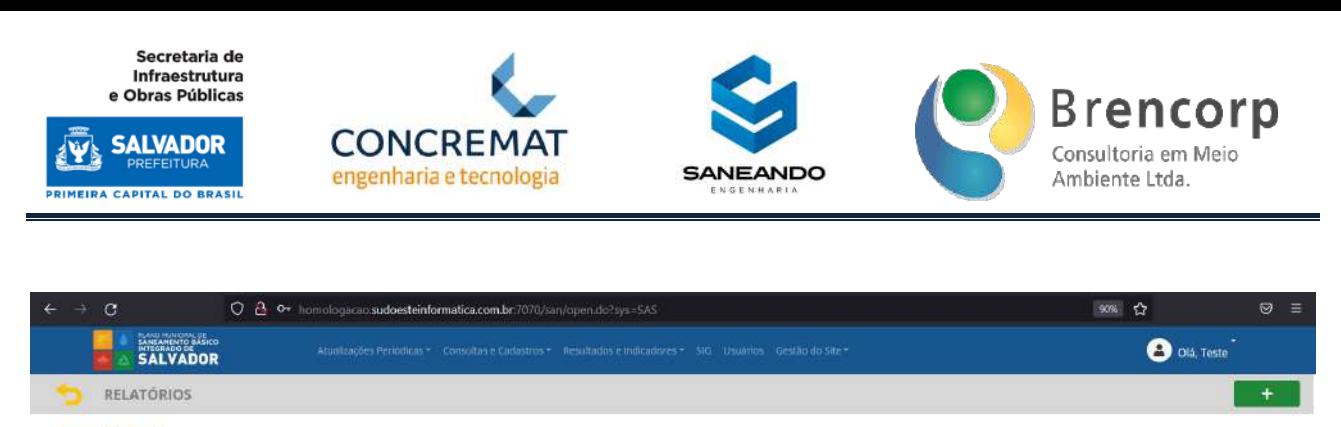

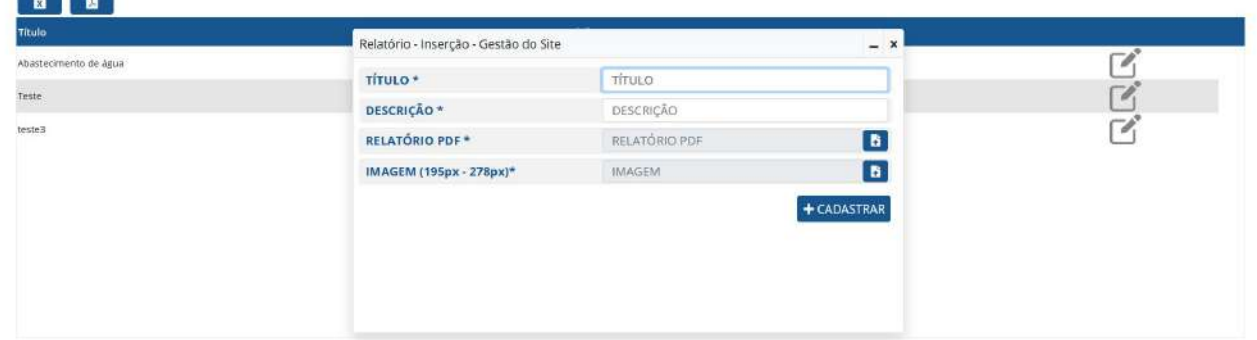

O usuário também poderá extrair uma lista completa de informações das imagens carregadas em sistema, em formato PDF ou Excel, a partir dos botões de extração posicionados ao lado esquerdo e acima da tabela (Figura 196).

# **Figura 196 - Botões de extração da lista de relatórios publicados**

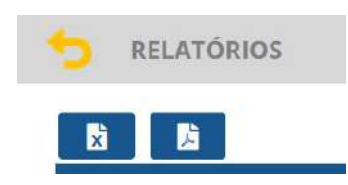

Ao acessar o site o usuário encontrará a lista de links carregados na página pública com suas respectivas informações (Figura 197).

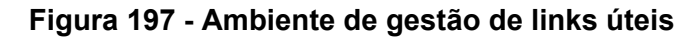

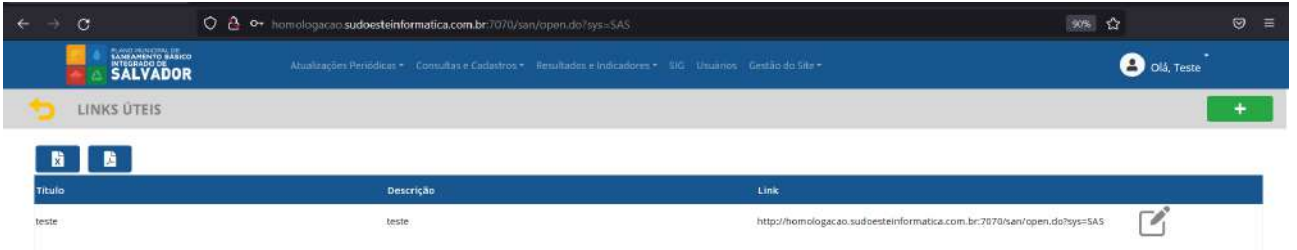

Através do botão de edição (Figura 198) o usuário poderá acessar os dados do link cadastrado (Figura 199) e alterá-lo; também poderá optar por inativá-lo, removendo-a da exibição no site público.

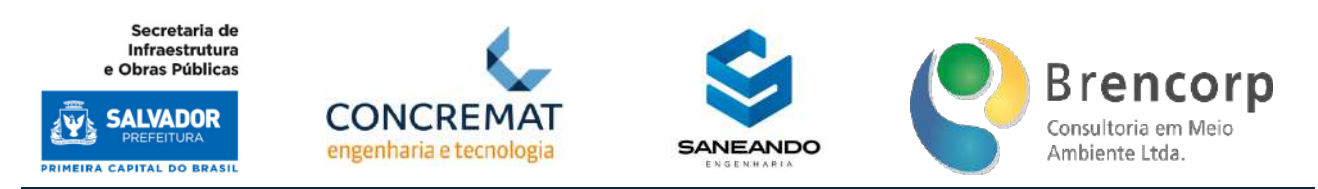

#### **Figura 198 - Botão de edição de links úteis**

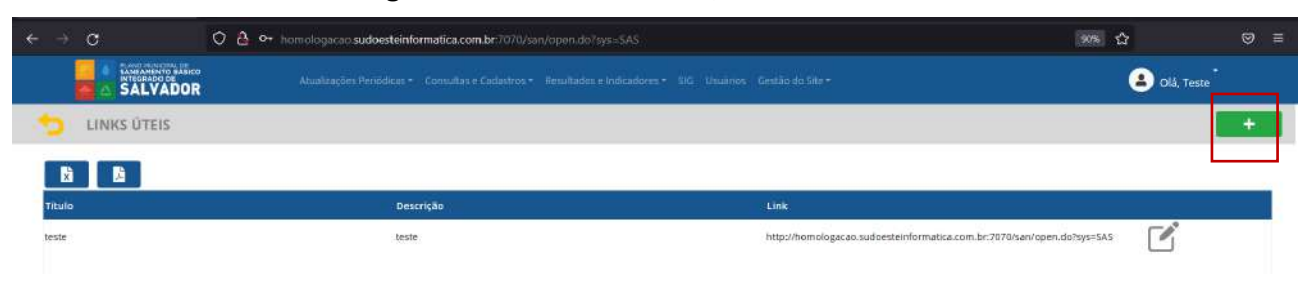

## **Figura 199 - Tela de edição de links úteis**

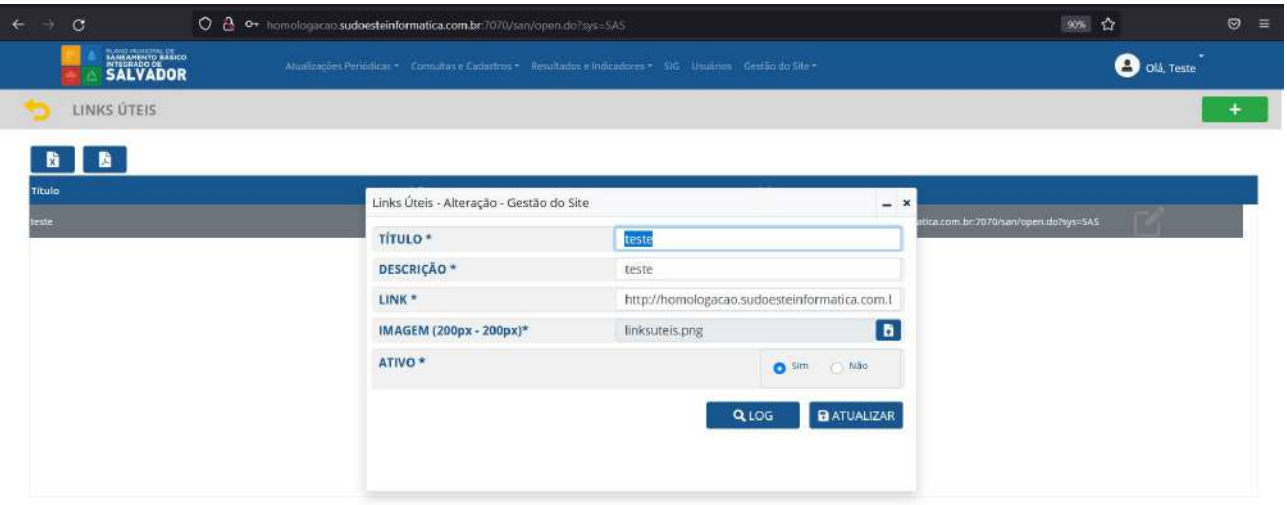

Através do botão [+], posicionado no canto direito superior da tela, o usuário poderá acessar o ambiente de cadastro de novos links (Figura 200) e incluir novos conteúdos para este ambiente do site.

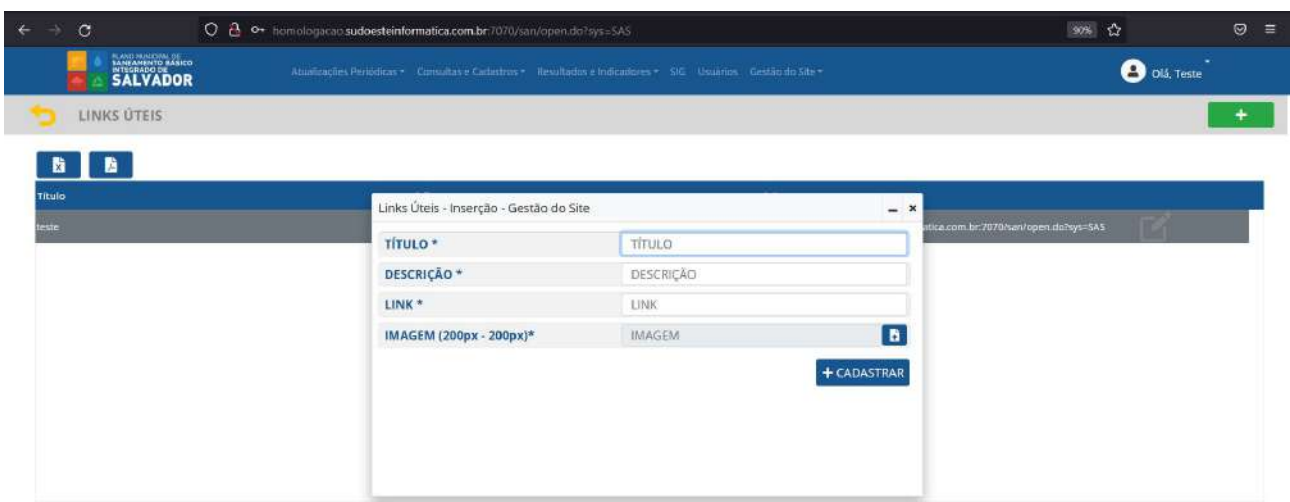

Plano Municipal de Saneamento Básico Integrado de Salvador

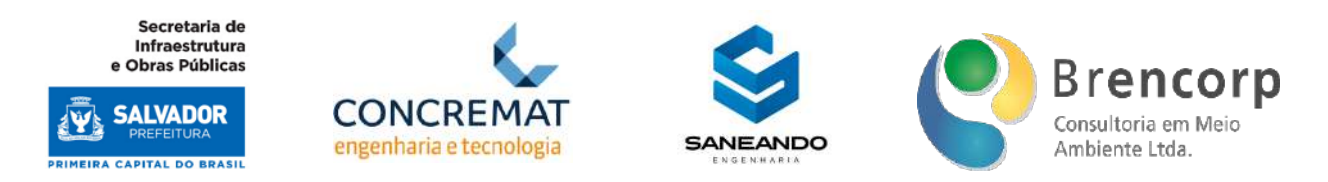

O usuário também poderá extrair uma lista completa de informações das imagens carregadas em sistema, em formato PDF ou Excel, a partir dos botões de extração posicionados ao lado esquerdo e acima da tabela (Figura 201).

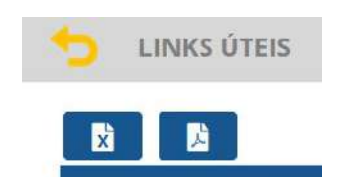

**Figura 201 - Edição de grupos de equações ISB**

Através deste ambiente (Figura 202) o administrador do sistema poderá alterar as informações cadastrais como nome, endereço, telefone de contato e-mail para o ambiente "fale conosco"; para executar as atualizações necessárias, o usuário deverá clicar duas vezes sobre a linha que deseja alterar, para que ela se transforme em campo editável (Figura 203). Ao concluir a edição o usuário deverá salvar o ajuste clicando no botão de salvamento (Figura 204) ao lado esquerdo, no topo da tabela.

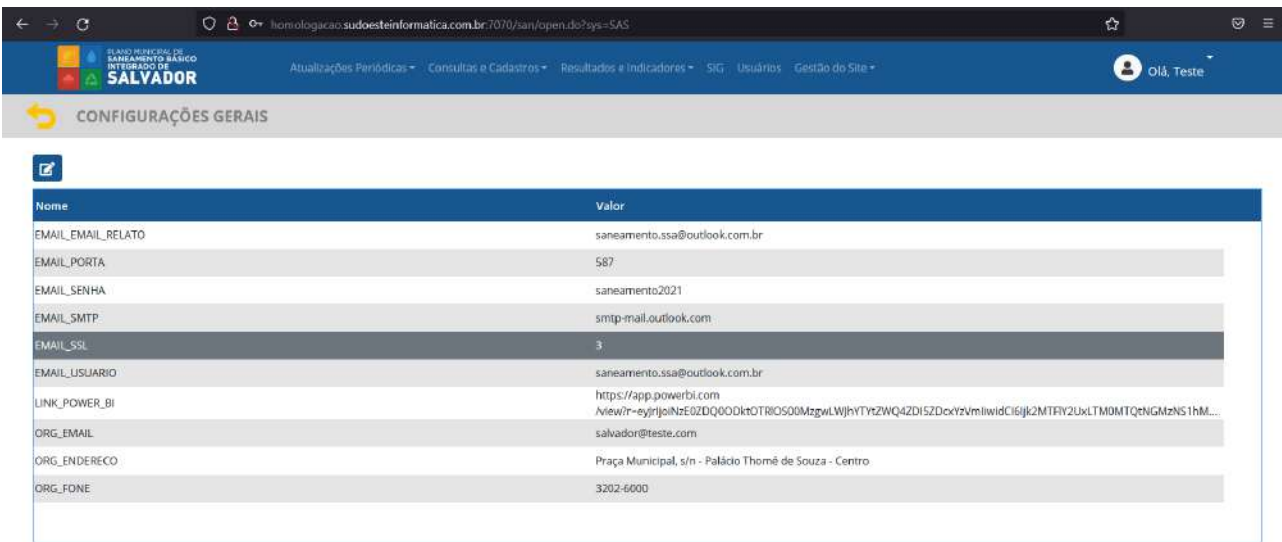

Plano Municipal de Saneamento Básico Integrado de Salvador

Secretaria de Infraestrutura<br>e Obras Públicas

**SALVADOR** 

**PRIMEIRA CAPITAL DO BRASIL** 

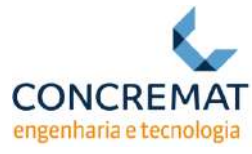

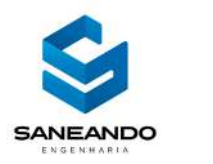

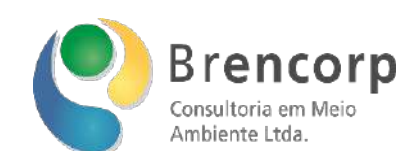

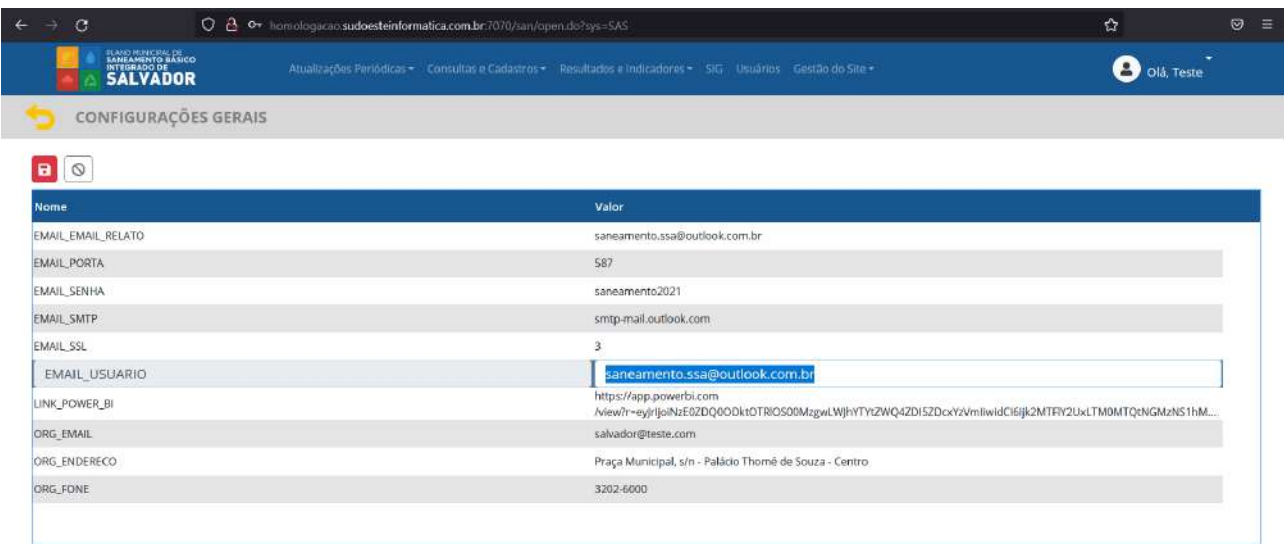

# **Figura 204 - Botão de salvamento das atualizações de Configurações Gerais**

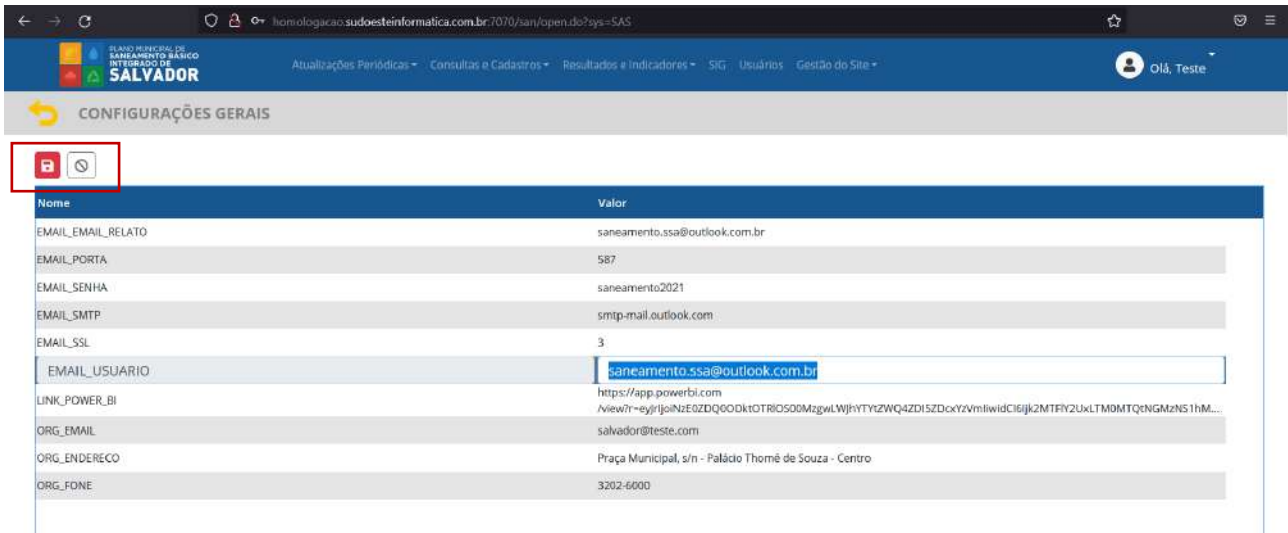

Plano Municipal de Saneamento Básico Integrado de Salvador